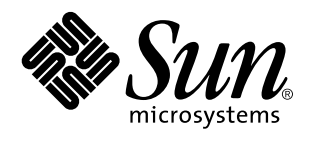

901 San Antonio Road Palo Alto, , CA 94303-4900 USA

> Bestellnummer: 806-0756-10 Juni 1999, Ausgabe A

Copyright Copyright 1999 Sun Microsystems, Inc. 901 San Antonio Road, Palo Alto, California 94303-4900 U.S.A. All rights reserved.

Dieses Produkt oder Dokument ist urheberrechtlich geschützt und wird in Lizenz vertrieben. Dadurch sind seine Verwendung,<br>Vervielfältigung, Weitergabe und Dekompilierung eingeschränkt. Ohne die vorherige schriftliche Geneh Sun-Lizenzgebern, sofern vorhanden, darf kein Teil dieses Produkts oder Dokuments in irgendeiner Form oder mit irgendwelchen Mitteln reproduziert werden. Software von anderen Herstellern einschließlich aller Schriften ist urheberrechtlich geschützt und von Sun-Lieferanten lizenziert.

Teile dieses Produkts können auf Berkeley BSD-Systemen basieren, die von der University of California lizenziert sind. UNIX ist ein in den USA und anderen Ländern eingetragenes Warenzeichen, das ausschließlich über die X/Open Company, Ltd., lizenziert wird.

Sun, Sun Microsystems, das Sun-Logo, AnswerBook, Solaris, Sun Enterprise, Sun StorEdge, SPARCstorage, SPARCserver, SPARCclassic, SPARCstation SLC, SPARCstation ELC, SPARCstation IPC, SPARCstation IPX, ShowMe TV, SunFDDI, SunForum, SunVTS und Ultra sind Warenzeichen, eingetragene Warenzeichen oder Dienstleistungsmarken von Sun Microsystems, Inc., in den Vereinigten Staaten und in bestimmten anderen Ländern. Alle SPARC-Warenzeichen werden unter Lizenz verwendet und sind Warenzeichen oder eingetragene Warenzeichen von SPARC International, Inc., in den Vereinigten Staaten und in bestimmten anderen Ländern. Produkte, die das SPARC-Warenzeichen tragen, basieren auf einer von Sun Microsystems, Inc., entwickelten Architektur.

Die grafischen Benutzerschnittstellen OPEN LOOK und Sun™ wurden von Sun Microsystems, Inc., für seine Benutzer und Lizenznehmer entwickelt. Sun anerkennt dabei die von der Xerox Corporation geleistete Forschungs- und Entwicklungsarbeit auf dem Gebiet der visuellen oder grafischen Benutzeroberflächen für die Computerindustrie. Sun ist Inhaber einer nicht ausschließlichen Lizenz von Xerox für die grafische Benutzeroberfläche von Xerox. Diese Lizenz gilt auch für Suns Lizenznehmer, die mit den OPEN LOOK-Spezifikationen<br>übereinstimmende Benutzerschnittstellen implementieren und sich an die schriftlichen Lizen

RESTRICTED RIGHTS: Use, duplication, or disclosure by the U.S. Government is subject to restrictions of FAR 52.227-14(g)(2)(6/87) and FAR 52.227-19(6/87), or DFAR 252.227-7015(b)(6/95) and DFAR 227.7202-3(a)

DIE DOKUMENTATION WIRD IN DER VORLIEGENDEN FORM GELIEFERT, UND ALLE AUSDRÜCKLICHEN ODER IMPLIZITEN REGELUNGEN, ZUSAGEN UND GEWÄHRLEISTUNGEN, EINSCHLIESSLICH JEGLICHER IMPLIZITEN GEWÄHRLEISTUNG HINSICHTLICH HANDELSÜBLICHER QUALITÄT, DER EIGNUNG FÜR EINEN BESTIMMTEN ZWECK UND DER WAHRUNG DER RECHTE DRITTER, WERDEN AUSGESCHLOSSEN, SOWEIT EIN SOLCHER HAFTUNGSAUSSCHLUSS GESETZLICH ZULÄSSIG IST.

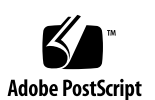

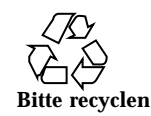

# Inhalt

**Vorwort xi**

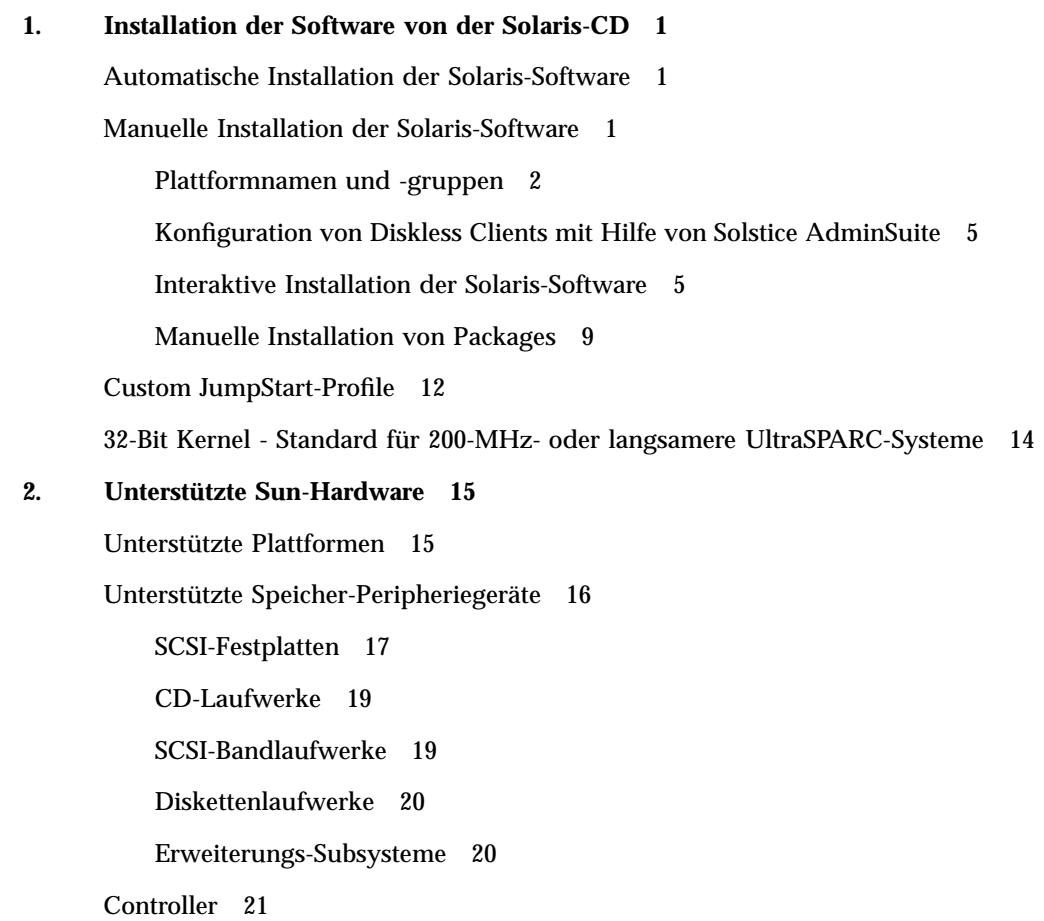

Inhalt **iii**

Sun StorEdge SCSI-Controller 21

PCI-Controller 21

Glasfaser-Controller 21

PCMCIA 21

Grafikbeschleuniger 22

Tabelle der unterstützten Grafikkarten 22

Grafische TTY-Eingabegeräte 23

Netzwerk und Kommunikation 23

Nicht als Paket erhältliche Optionen 24

Tastatur- und Maus-Optionen 24

Tastatur-Optionen 24

Maus-Optionen 25

#### **3. Installation der Software von der Sun Computer Systems Ergänzungen-CD 27**

Software Support 28

Installation von Sun Computer Systems Ergänzungen für Solaris 7 5/99-Software mit swmtool 29

Installation von Sun Computer Systems Ergänzungen für Solaris 7 5/99-Software auf einem Standalone-System mit pkgadd 29

Open Data Base Connectivity (ODBC) Driver Manager 31

Cluster und Packages für InterSolv ODBC 32

Installation der InterSolv ODBC-Software 32

Arbeiten mit der InterSolv ODBC Software 33

Online Validation Test Suite- Software (SunVTS-Software) 33

Cluster und Packages für SunVTS 35

Installation der SunVTS-Software 36

Arbeiten mit der SunVTS-Software 37

OpenGL-Software 37

Unterstützte Plattformen 37

**iv** ♦ Juni 1999, Ausgabe A

Entfernen älterer Packages 37

Installation der OpenGL-Software 38

Clusters und Packages für OpenGL 39

Nach Installation der Packages 39

Unerwartet langsames lokales Rendering 40

PC-Dateianzeige-/PC-Dateiaufruffunktion 42

PC-Dateianzeigefunktion 42

PC-Dateiaufruffunktion 42

Unterstützte Dateiformate 43

Einschränkungen der PC-Dateianzeigefunktion 43

Packages für die PC-Dateianzeigefunktion 44

Installation der PC-Dateianzeigefunktion und der PC-Dateiaufruffunktion 46

Einfügen der PC-Dateianzeigefunktion in den vorderen CDE-Steuerbereich 47

ShowMe TV 1.2.1 Software 48

Packages für ShowMe TV 48

Entfernen älterer Packages 49

Installation der ShowMe TV 1.2.1 Software 49

Übersetzte Dokumentation 50

▼ Zugriff auf das ShowMe TV Benutzerhandbuch 50

AnswerBook-Dokumentationsreihe Solaris 7 5/99 52

Cluster und Packages für das Solaris 7 5/99-AnswerBook 55

Installation der AnswerBooks 55

Arbeiten mit der Solaris 7 5/99 AnswerBook-Dokumentationsreihe 57

Cluster und Packages für die Sun Computer Systems Manual-Pages 57

Installation der Sun Computer Systems Manual-Pages 58

Arbeiten mit den Sun Computer Systems Manual-Pages 59

Sun Remote System Control für Sun-Server 59

Inhalt **v**

SunForum 60

Online-Hilfe 61

Netzwerkkartentreiber auf der Ergänzungen-CD 61

Installation der Treiber 61

Plattform-Hinweise zu Netzwerkkartentreibern 62

### **4. Flash PROM-Aktualisierung bei den Systemen Ultra 1, Ultra 2, Ultra 450 und Sun Enterprise 450 63**

Themenverwandtes Informationsmaterial 63

Wann eine Flash PROM-Aktualisierung erforderlich ist 64

▼ So stellen Sie fest, ob für Ihr System eine Flash PROM-Aktualisierung erforderlich ist 64

Flash PROM-Aktualisierung 66

Erfassen von Einstellungen der Konfigurationsvariablen 67

▼ So erfassen Sie die Einstellungen der Konfigurationsvariablen 67

 $\blacktriangledown$  Installation der Betriebsumgebung Solaris 7 5/99 68

Deaktivierung des Schreibschutzes des Flash PROMs 68

 $\blacktriangledown$  Sun Ultra 1 und Ultra 2 Systeme: Einstellung des Jumpers in Schreibposition 69

Vor der Flash PROM-Aktualisierung 76

Wiederherstellung nach einem Stromausfall während der Flash PROM-Aktualisierung 82

Sun Ultra 1 und Ultra 2 Systeme, Sun Enterprise 450 System, Sun Ultra 450 Workstation 82

Wiederherstellung der NVRAM-Konfigurationsvariablen 85

Fehlermeldungen 87

Fehler des Typs "Retained Page/mmap" 87

Position der Flash PROM-Jumper beim Sun Enterprise 450 System und der Ultra 450 Workstation 88

Flash PROM Update Multimedia Collection 91

 $\nabla$  Wiedergabe der Videoclips von der CD aus 91

**vi** ♦ Juni 1999, Ausgabe A

▼ Ausführung eines AnswerBook2-Servers von der CD 92

Hinweise zur Ausführung von AnswerBook2 von der CD 93

#### **5. Flash PROM-Aktualisierung auf Sun Enterprise 3***x***00-, 4***x***00-, 5***x***00- und 6***x***00-Systemen 95**

Wann eine Flash PROM-Aktualisierung erforderlich ist 96

▼ So stellen Sie fest, ob für Ihr System eine Flash PROM-Aktualisierung erforderlich ist 96

Flash PROM-Aktualisierung 98

Der Vorgang der Flash PROM-Aktualisierung 99

Erfassen von Einstellungen der Konfigurationsvariablen 99

 $\blacktriangledown$  So erfassen Sie die Einstellungen der Konfigurationsvariablen 100

 $\blacktriangledown$  Installation der Betriebsumgebung Solaris 7 5/99 100

Deaktivierung des Schreibschutzes des Flash PROMs 100

 $\nabla$  Deaktivieren des Flash PROM-Schreibschutzes 101

Vor derFlash PROM-Aktualisierung 102

Position des Flash PROM-Jumpers in Sun Enterprise Server-Systemen 111

Installation des Jumpers P0601 111

Wiederherstellung nach einem Stromausfall während der Flash PROM-Aktualisierung 114

Sun Enterprise 3*x*00, 4*x*00, 5*x*00 und 6*x*00 Systeme 114

 $\blacktriangledown$  Abschließen der Flash PROM-Aktualisierung 114

▼ Wiederherstellung nach einem Stromausfall für Systeme mit einer Systemplatine 115

 $\blacktriangledown$  Wiederherstellung nach einem Stromausfall für Systeme mit mehreren Systemplatinen 115

### **6. Installation der Betriebsumgebung Solaris mit dem SPARCstorage Array 119**

Festplatten-Management-Software 119

SPARCstorage Array-Firmware 120

Installations- und Aufrüstungssituationen 120

Inhalt **vii**

Situation 1: Neuinstallation der Solaris 7 5/99-Software auf Systemen, die vom SPARCstorage Array-Laufwerk booten 122

Einsatz der FC/S SBus-Karte 122

Einsatz von integrierten FC-Schnittstellen 122

 $\blacktriangledown$  Installation der Solaris 7 5/99-Software auf einem SPARCstorage Array-Laufwerk 122

Probleme beim Booten 124

▼ Überprüfung der FCode-Version auf der FC/S SBus-Karte 124

Situation 2: Neuinstallation der Solaris 7 5/99-Software auf Systemen, die nicht vom SPARCstorage Array-Laufwerk booten 126

Situation 3: Aufrüstung auf die Betriebsumgebung Solaris 7 5/99 127

#### **7. Power Management auf SunHardware 131**

Unterstützte Plattformen 131

Hardware- und Softwarevoraussetzungen 133

Unterstützte Peripheriegeräte 133

Hinweise zur SPARCstation 4 135

#### **8. Alternate Pathing 2.2 auf Sun Enterprise 3x00-, 4x00-, 5x00- und 6x00-Servern 137**

Neuinstallation von AP 137

- ▼ So gehen Sie bei einer Erstinstallation von AP 2.2 vor 138
- ▼ So konfigurieren Sie AP 139

Aktualisierung von AP 144

Sichern des Servers 144

Hinweise in der Dokumentation zu anderer Software 145

Gleichzeitige Aktualisierung von AP und Solaris 145

Gleichzeitige Aufrüstung auf AP 2.2 und Solstice DiskSuite 4.2 149

▼ So rüsten Sie auf AP 2.2 und SDS 4.2 auf 150

Aufrüsten auf AP 2.2 und einen anderen Volume-Manager als Solstice DiskSuite 4.2 153

**9. Alternate Pathing 2.2 auf dem Sun Enterprise 10000-Server 155**

**viii** ♦ Juni 1999, Ausgabe A

Neuinstallation von AP 155

- ▼ So gehen Sie bei einer Erstinstallation von AP 2.2 vor 156
- ▼ So konfigurieren Sie AP 158

Aktualisierung von AP 162

Sichern des Servers 163

Hinweise in der Dokumentation zu anderer Software 164

Gleichzeitige Aktualisierung von AP und Solaris 164

Gleichzeitige Aufrüstung auf AP 2.2 und Solstice DiskSuite 4.2 169

▼ So rüsten Sie auf AP 2.2 und SDS 4.2 auf 170

Aufrüsten auf AP 2.2 und einen anderen Volume-Manager als Solstice DiskSuite 4.2 175

### **10. Solaris 7 5/99 auf dem Sun Enterprise 10000 177**

Erstinstallation 177

Erstellen zusätzlicher Domains 177

Vorbereiten des SSP auf die Erstinstallation 179

Installation von Solaris 7 5/99 182

Lizenzieren der Software 197

### Aufrüstung 198

Alternate Pathing und Volume-Manager 198

Anlegen einer Sicherungskopie der Domain 198

Vorbereiten des SSP auf die Aufrüstung 202

Vorbereiten der Domain 204

Aufrüsten der Betriebsumgebung Solaris 205

#### **11. Grafikbeschleuniger Sun PGX32 217**

Überblick 217

Gleichzeitige 8-/24-Bit-Anzeige 217

Zwischengespeicherte Pixmaps 218

Unterstützung für OpenGL 218

Inhalt **ix**

Namen der Software-Packages 218

Konfiguration des PGX32-Bildschirms 219

Interaktive Konfiguration 219

Nicht-interaktive Konfiguration 221

Einstellen von PGX32 als Konsole (optional) 223

Starten der Desktop-Umgebung 226

OpenWindows-Umgebung 226

Common Desktop Environment (CDE) 226

X Display Manager 227

Ändern der Konsolenauflösung 228

Mögliche Gründe für das Ändern der Konsolenauflösung 228

Richtlinien für die Änderung der Konsolenauflösung 228

Methoden zum Ändern der Konsolenauflösung 229

Fehlersuche 233

Bearbeiten des NVRAM mit nvedit 234

**x** ♦ Juni 1999, Ausgabe A

## Vorwort

Das *Solaris 7 5/99 Handbuch zur Hardware-Plattform von Sun* enthält wichtige Informationen über die Hardware von Sun $^{\mathbb{M}}$ , die von der Umgebung Solaris $^{\mathbb{M}^{\mathcal{O}}}$ 7 5/99 unterstützt wird.

**Hinweis -** Allgemeine Installationsanweisungen für die Betriebsumgebung Solaris 7 5/99 finden Sie in Kapitel 1.

Das vorliegende Handbuch enthält folgende Informationen:

- Plattformspezifische Installationsanweisungen für die Solaris 7 5/99-Software
- Beschreibungen der Software auf der Sun Computer Systems Ergänzungen-CD und Informationen über die Installation von Produktsoftware
- Erklärung des Verfahrens für die Flash PROM-Aktualisierung, die für einige Systeme zum 64-Bit-Betrieb erforderlich ist.
- Besondere Installationshinweise für das Sun Enterprise 10000-System
- Besondere Installationshinweise für das SPARCstorage  $\overline{\phantom{a}}^{\mathbb{M}}$  Array
- $\blacksquare$  Hardware- und Softwarevoraussetzungen für die Power Management $\mathbb{M}_\mathsf{S}$ Software

**Hinweis -** Informationen zur Installation der Software auf der Sun Computer Systems Ergänzungen-CD und Informationen über die unterstützte Hardware finden Sie in Kapitel 3.

Vorwort **xi**

## Quellenverweise für Installationsinformationen

Die Solaris 7 5/99-Software wird auf zwei CDs ausgeliefert:

- Solaris 7 5/99 SPARC Platform Edition (in diesem Handbuch als Solaris-CD bezeichnet)
- *Supplement for Solaris 7 5/99 Operating Environment for Sun Computer Systems* (im folgenden Ergänzungen-CD genannt).

Bevor Sie mit der Installation der Solaris 7 5/99-Software beginnen, sollten Sie aus Tabelle P–1 und Tabelle P–2 die Handbücher entnehmen, welche die im konkreten Fall benötigten Installationsinformationen enthalten.

**Hinweis -** Die gesamte Dokumentation zu Solaris und SPARC befindet sich auf der Dokumentations-CD. Die Dokumentation zur Hardware von Sun befindet sich auf der Ergänzungen-CD. Teile der Dokumentation sind auch auf den CDs mancher Produktpakete enthalten.

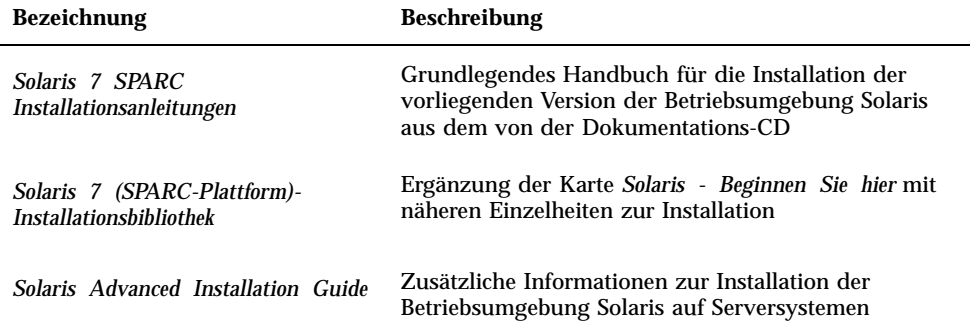

#### **TABELLE P–1** Weitere Handbücher

**xii** ♦ Juni 1999, Ausgabe A

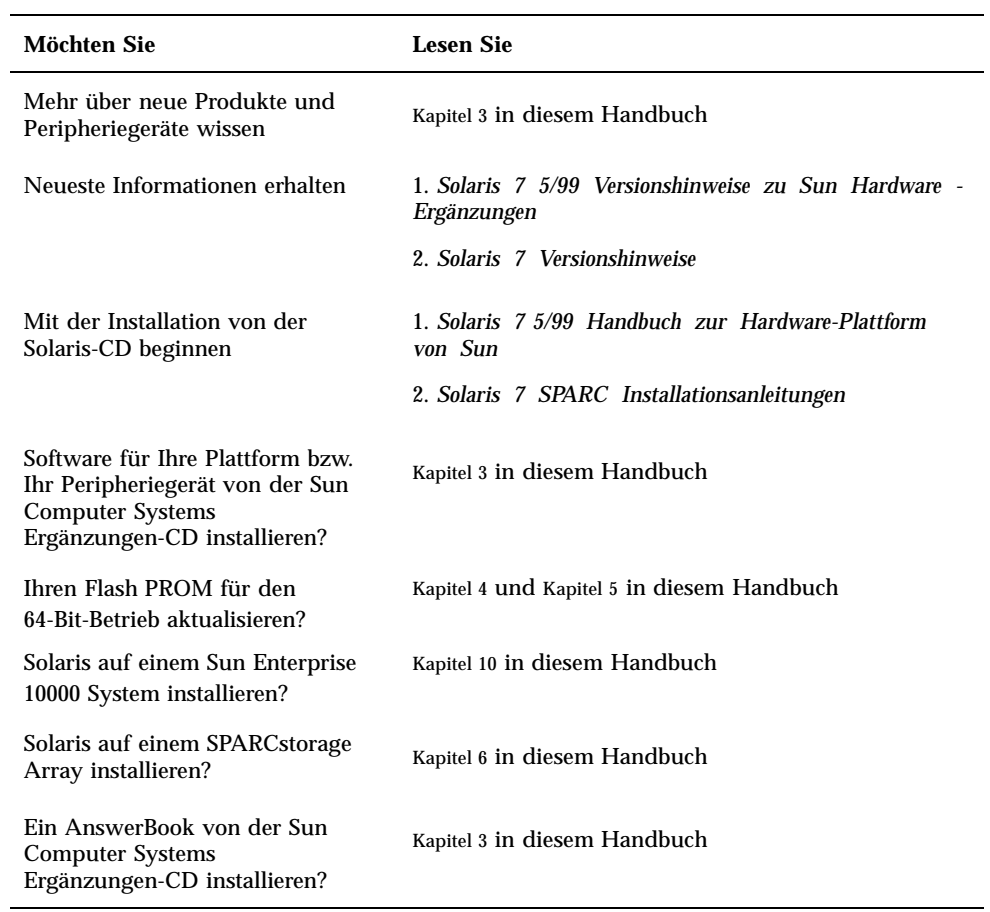

#### **TABELLE P–2** Spezifische Installationsinformationen

# Aufbau dieses Handbuchs

Das vorliegende Handbuch ist wie folgt aufgebaut

Kapitel 1 ergänzt die Karte *Solaris 7 5/99 - Beginnen Sie hier* mit zusätzlichen Anweisungen zur Installation oder Aktualisierung der Solaris 7 5/99-Software auf bestimmten Sun-Plattformen und Hardware-Optionen.

Kapitel 2 stellt eine Auflistung der unterstützten Sun-Hardware dar.

### **xiii**

Kapitel 3 erklärt, wie Sie die Software für Sun-Plattformen und Hardware-Optionen sowie die den Benutzern von Sun-Hardware zusätzlich gelieferte Software installieren.

Kapitel 4 beschreibt das für den 64-Bit-Betrieb auf Ultra 1-, Ultra 2-, Ultra 450- und Sun Enterprise 450-Systemen erforderliche Flash PROM-Aktualisierungsverfahren.

Kapitel 5 beschreibt das für den 64-Bit-Betrieb auf Sun Enterprise 3x00-, 4x00-, 5x00 und 6x00-Systemen erforderliche Flash PROM-Aktualisierungsverfahren.

Kapitel 6 beschreibt, wie Sie die Solaris 7 5/99-Software als Neuinstallation oder Aufrüstung auf Systemen installieren, auf denen das SPARCstorage Array<sup>™m</sup> als Boot-Gerät eingesetzt wird.

Kapitel 7 beschreibt die Hardware- und Software-Voraussetzungen für den Einsatz von Power Management auf Sun-Hardware.

Kapitel 8 beschreibt die Installation von Alternate Pathing 2.2 auf Sun Enterprise 6x00-, 5x00-, 4x00- und 3x00-Servern.

Kapitel 9 beschreibt die Installation von Alternate Pathing 2.2 auf dem Sun Enterprise 10000-Server.

Kapitel 10 beschreibt die Installation der Solaris 7 5/99-Software in einer Sun Enterprise 10000-Domain. Außerdem wird erläutert, wie Sie Solaris in einer Host-Domain aktualisieren.

Kapitel 11 beschreibt den Grafikbeschleuniger PGX32 von Sun.

# Typographische Konventionen

In der folgenden Tabelle wird die Bedeutung der in diesem Handbuch verwendeten typografischen Auszeichnungen erklärt.

**xiv** ♦ Juni 1999, Ausgabe A

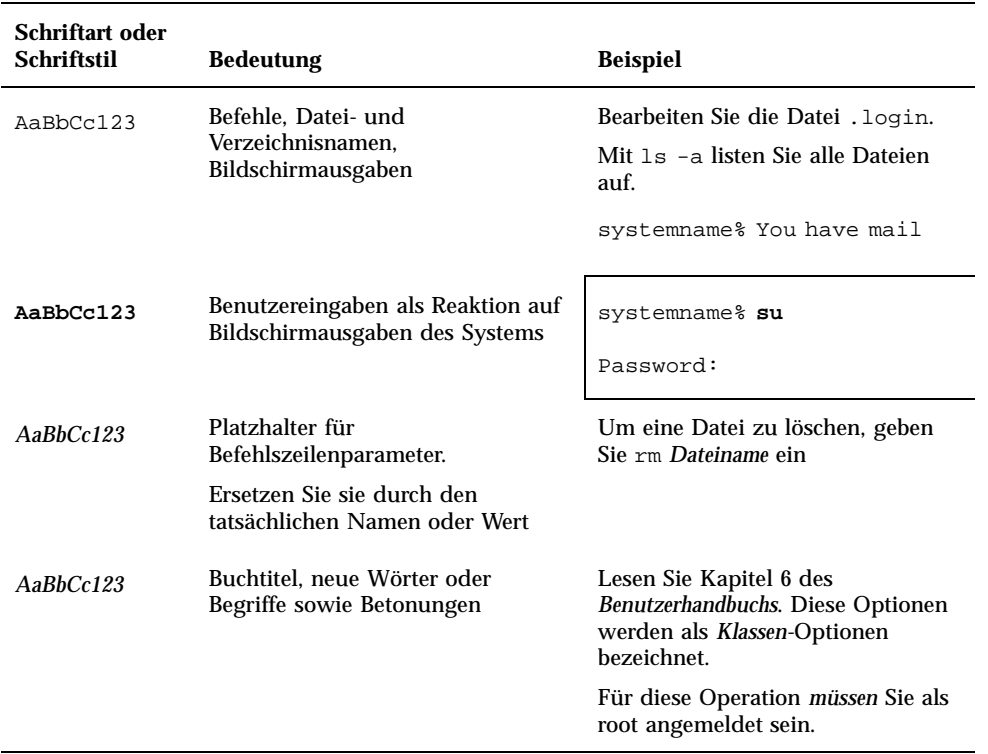

#### **TABELLE P–3** Typographische Konventionen

## Sun-Dokumentation im World Wide Web

Auf der Web-Site docs.sun.com steht die technische Dokumentation von Sun online zur Verfügung. Unter docs.sun.com finden Sie ein Archiv, das Sie durchsuchen können. Außerdem haben Sie die Möglichkeit, nach einem bestimmten Handbuchtitel oder Thema zu suchen. Die Adresse lautet:

http://docs.sun.com

**xv**

# Ihre Meinung ist gefragt

Wir bemühen uns um eine stetige Verbesserung unserer Dokumentation und sind deshalb an Ihrer Meinung und Ihren Anregungen interessiert. Bitte schicken Sie uns Ihre Kommentare per E-Mail an:

docfeedback@sun.com

Geben Sie bitte die Bestellnummer des Dokuments in der Betreff-Zeile Ihrer E-Mail-Nachricht an.

**xvi** ♦ Juni 1999, Ausgabe A

# Installation der Software von der Solaris-CD

# Automatische Installation der Solaris-Software

Zur Installation oder Aktualisierung der Version Solaris $^{\scriptscriptstyle \rm TM}$  7 5/99 sind bei der in Tabelle 1-1 aufgeführten Sun™-Hardware keine besonderen Anweisungen zu beachten. Wenn Sie beabsichtigen, die Betriebsumgebung Solaris 7 5/99 auf Ihrer Sun-Hardware automatisch installieren zu lassen, finden Sie alle benötigten Informationen in den Handbüchern *Solaris 7 5/99 (SPARC Plattform)-Installationsbibliothek* oder *Solaris Advanced Installation Guide*.

## Manuelle Installation der Solaris-Software

Wenn Sie die Betriebsumgebung Solaris 7 5/99 mit der manuellen (oder interaktiven) Methode installieren, müssen Sie u.U. einige Software-Packages und -Cluster hinzufügen. In diesem Kapitel sind die plattformspezifischen Installationserfordernisse und die benötigten Software-Packages und -Cluster aufgeführt. Die manuelle Installationsmethode ist im Teil "Planung und Durchführung der Installation" des Handbuchs *Solaris 7 5/99 (SPARC Plattform)-Installationsbibliothek* beschrieben.

**1**

## Plattformnamen und -gruppen

Sie müssen Ihre genaue Systemarchitektur (Plattformgruppe) kennen, wenn Sie eine der folgenden Aufgaben ausführen wollen.

- Konfigurieren eines Boot-Servers in einem Teilnetz
- Hinzufügen von Clients für die Netzwerkinstallation (Standalone, Server, Dataless, Diskless)

 $_{\rm{Falls}}$  Sie eine Regeldatei für die Custom JumpStart $_{\rm{m}}^{\rm{m}}$ Installation erstellen, müssen Sie zudem den Plattformnamen kennen

Tabelle 1–1 zeigt die Plattformnamen und -gruppen verschiedener Sun-Hardwaresysteme.

| <b>System</b>                    | <b>Plattformname</b>    | Plattformgruppe |
|----------------------------------|-------------------------|-----------------|
| <b>SPARCstation SLC</b>          | SUNW, Sun_4_20          | sun4c           |
| <b>SPARCstation ELC</b>          | SUNW, Sun 4 25          | sun4c           |
| <b>SPARCstation IPC</b>          | SUNW, Sun_4_40          | sun4c           |
| <b>SPARCstation IPX</b>          | SUNW, Sun_4_50          | sun4c           |
| <b>SPARCstation 1</b>            | SUNW, Sun 4 60          | sun4c           |
| SPARCstation 1+                  | SUNW,Sun_4_65           | sun4c           |
| <b>SPARCstation 2</b>            | SUNW,Sun 4 75           | sun4c           |
| <b>SPARCclassic</b>              | SUNW,SPARCclassic       | sun4m           |
| <b>SPARCstation LX</b>           | SUNW, SPARC station-LX  | sum4m           |
| SPARCstation LX+                 | SUNW, SPARC station-LX+ | sum4m           |
| <b>SPARCstation 4</b>            | SUNW, SPARC station-4   | sum4m           |
| <b>SPARCstation 5</b>            | SUNW,SPARCstation-5     | sum4m           |
| <b>SPARCstation 5 Modell 170</b> | SUNW, SPARC station-5   | sum4m           |
| <b>SPARCstation 10</b>           | SUNW, SPARC station-10  | sum4m           |
| <b>SPARCstation 10SX</b>         | SUNW,SPARCstation-10,SX | sum4m           |

**TABELLE 1–1** Plattformnamen für Sun-Systeme

**2** ♦ Juni 1999, Ausgabe A

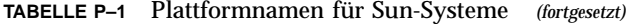

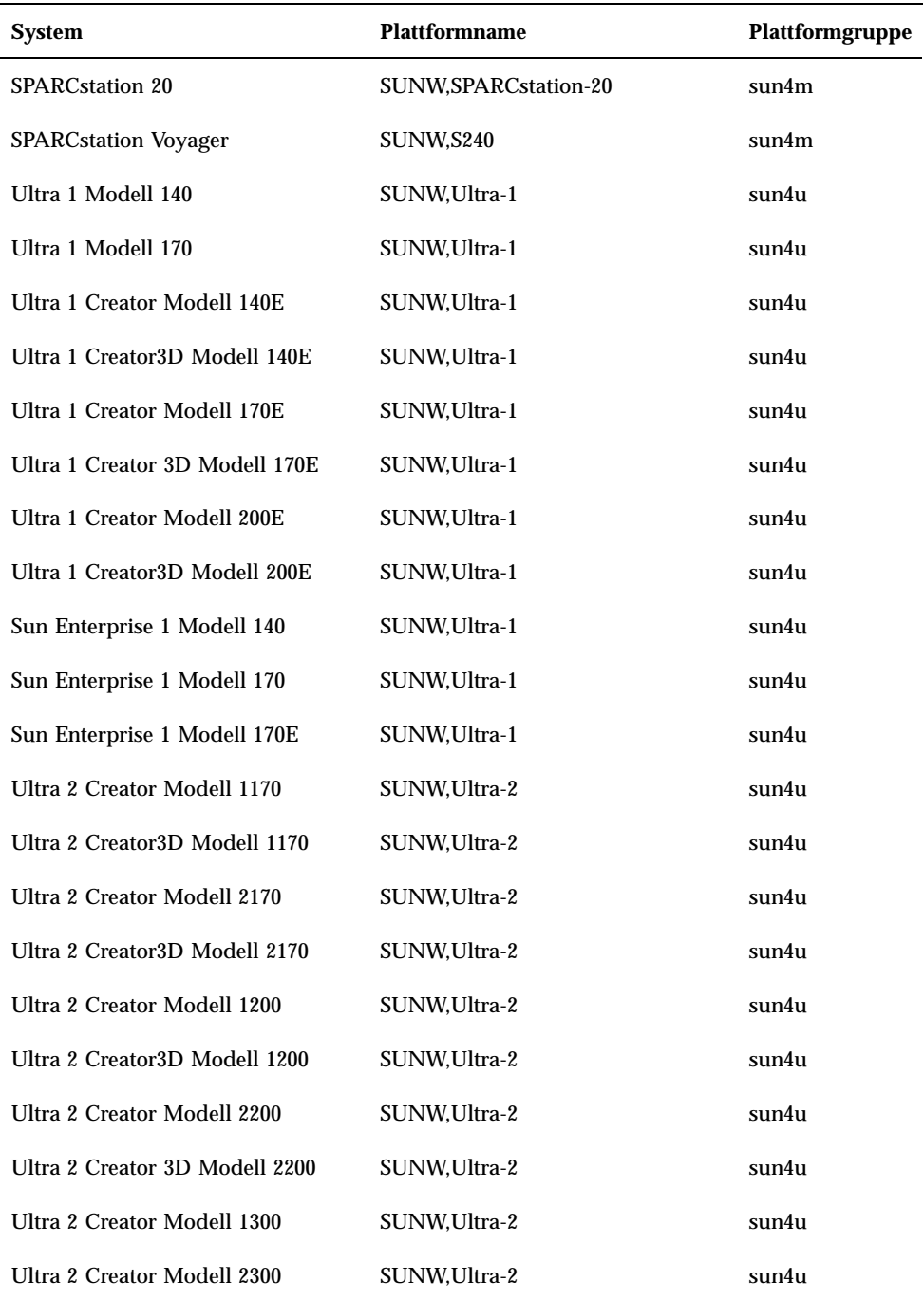

Installation der Software von der Solaris-CD **3**

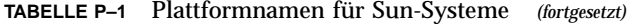

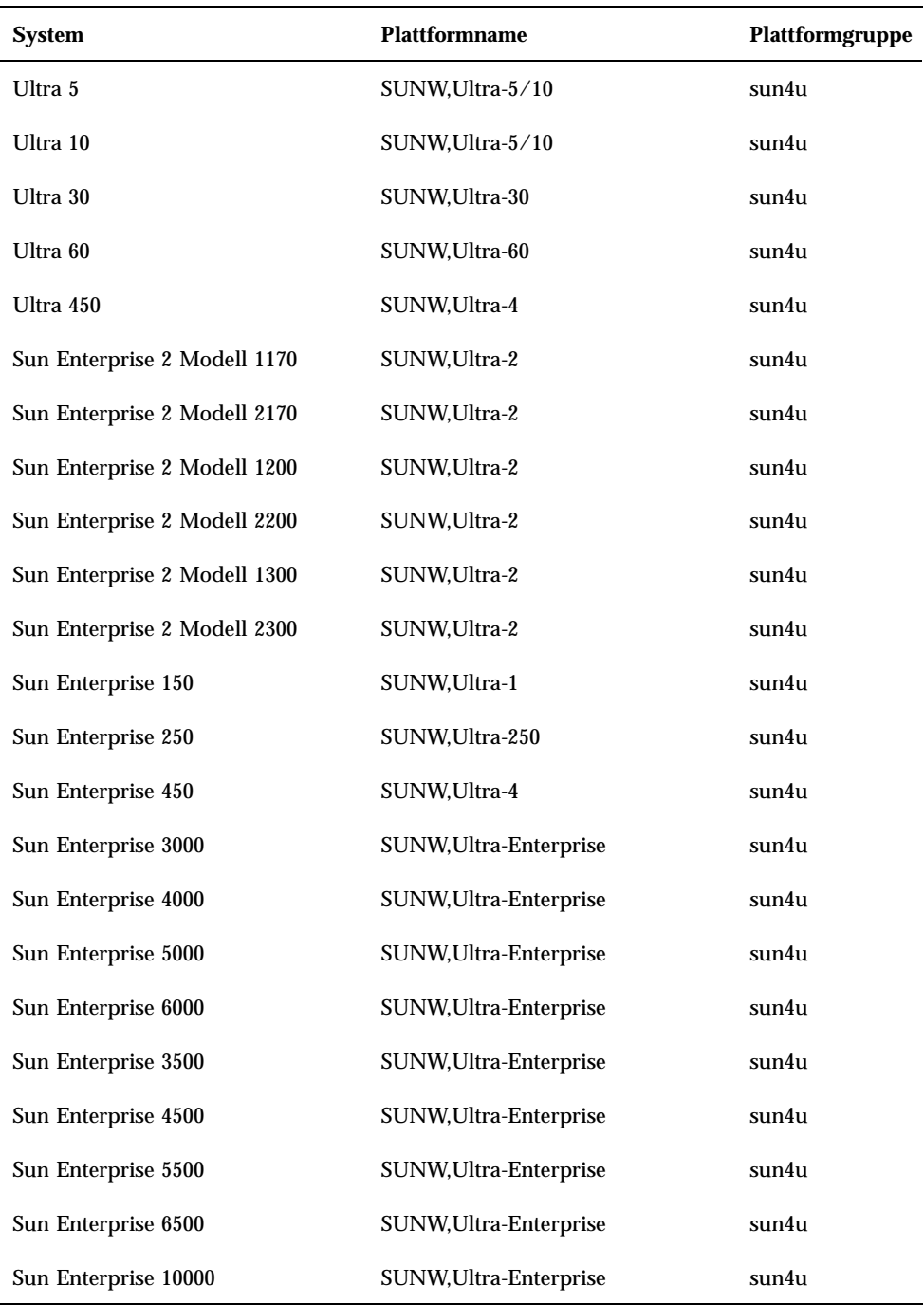

**4** ♦ Juni 1999, Ausgabe A

**TABELLE P–1** Plattformnamen für Sun-Systeme *(fortgesetzt)*

| <b>System</b>    | <b>Plattformname</b>  | <b>Plattformgruppe</b> |
|------------------|-----------------------|------------------------|
| SPARCserver 1000 | SUNW.SPARCserver-1000 | sun4d                  |
| SPARCcenter 2000 | SUNW,SPARCcenter-2000 | sun4d                  |

Informationen zu den Plattformgruppen für alle übrigen Systeme finden Sie im Handbuch *Solaris 7 5/99 SPARC Installationsanleitungen*.

## Konfiguration von Diskless Clients mit Hilfe von Solstice AdminSuite

Wenn Sie einen Diskless Client auf einer anderen Plattform als sun4c, sun4d oder sun4m konfigurieren möchten, müssen Sie Gesamte Verteilung plus OEM-Unterstützung als Client OS Service wählen

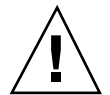

**Achtung -** Wenn Sie diesen Metacluster nicht auswählen, können Sie Ihr sun4u-System nicht als Diskless Client starten.

## Interaktive Installation der Solaris-Software

Bei der Installation der Betriebsumgebung Solaris 7 5/99 von der Solaris-CD werden automatisch alle für Ihre Sun-Hardware benötigten Software-Cluster und Packages geladen. Wenn Sie Ihre Solaris 7 5/99-Software-Konfiguration interaktiv anpassen möchten, ersehen Sie aus Tabelle 1–2 und Tabelle 1–3, welche Software-Packages und -Cluster erforderlich sind.

Installation der Software von der Solaris-CD **5**

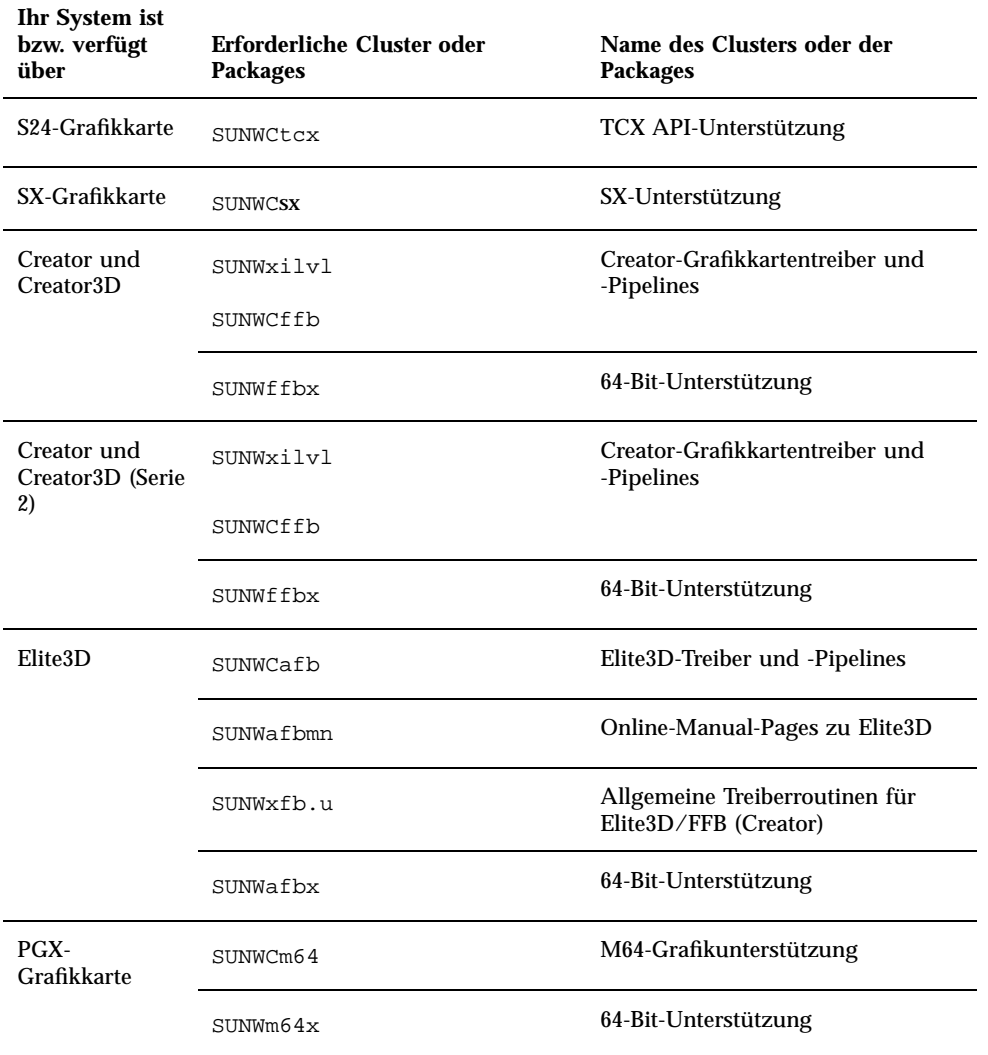

### **TABELLE 1–2** Für Sun-Hardware erforderliche Software-Cluster und Packages

**6** ♦ Juni 1999, Ausgabe A

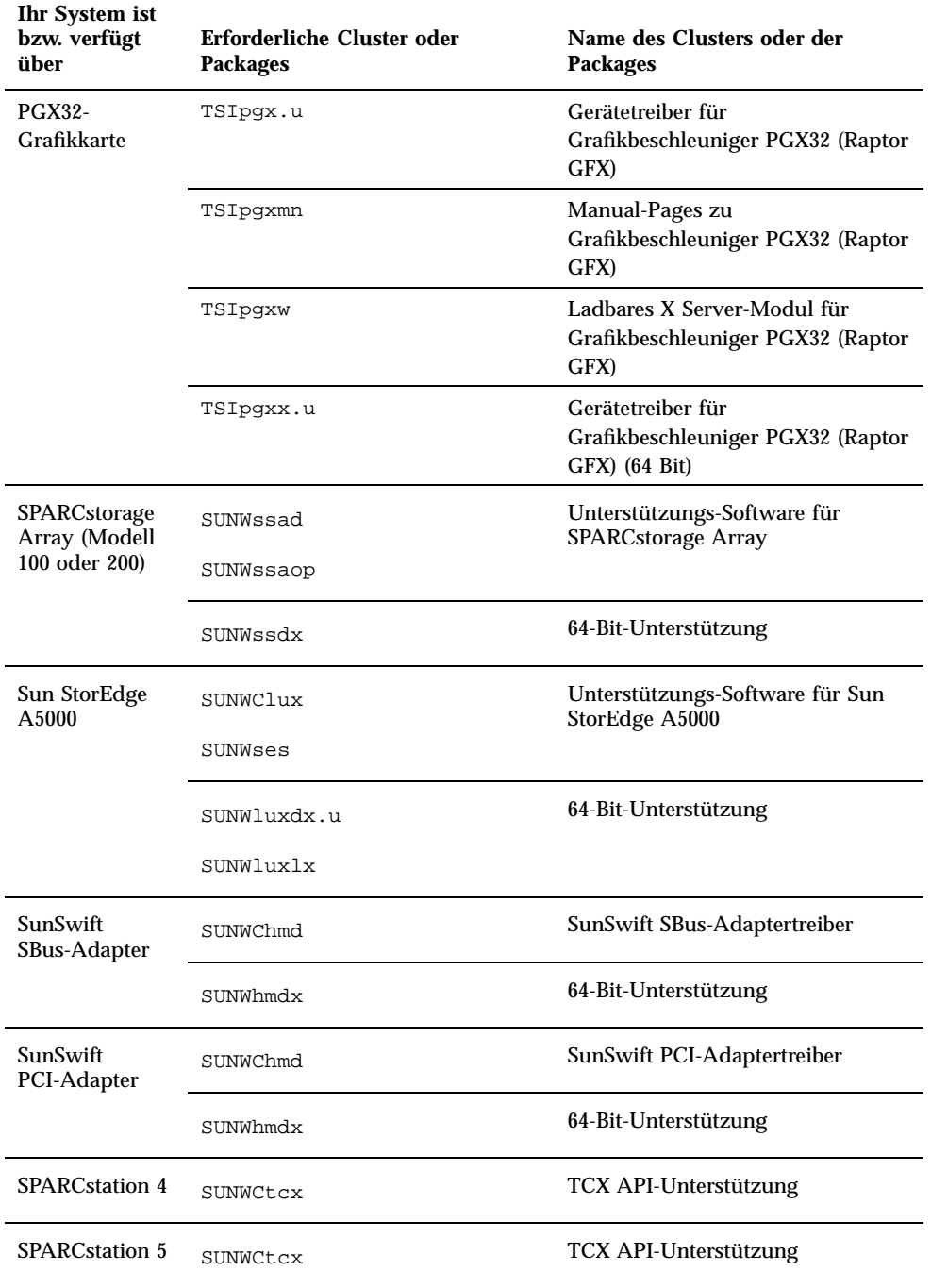

Installation der Software von der Solaris-CD **7**

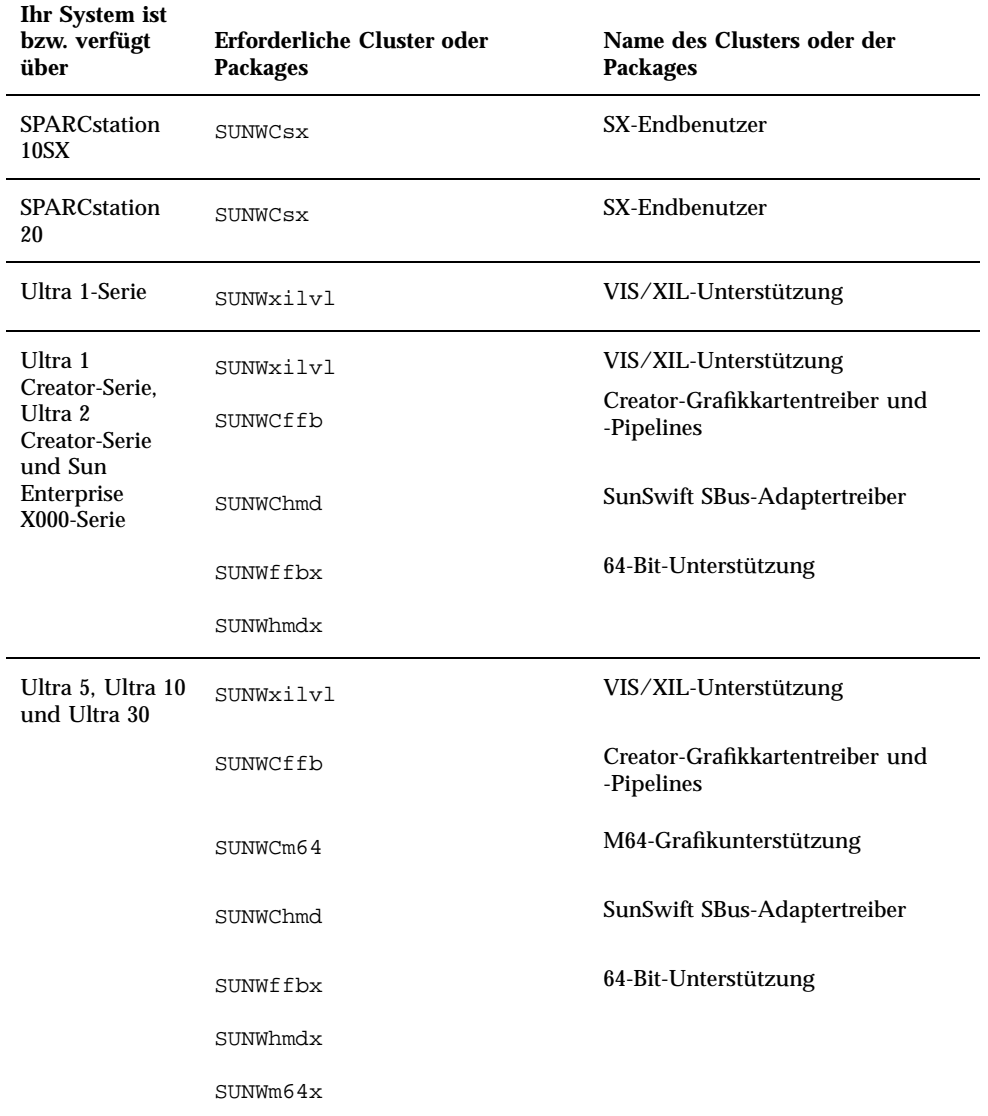

**8** ♦ Juni 1999, Ausgabe A

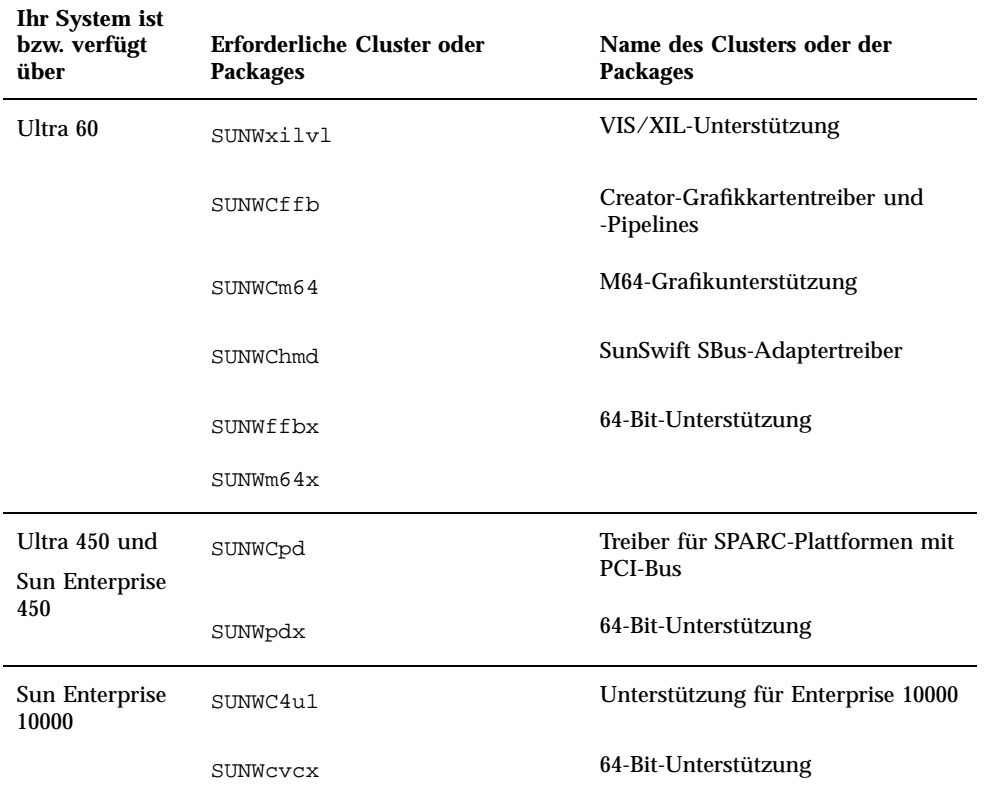

**TABELLE P–2** Für Sun-Hardware erforderliche Software-Cluster und Packages *(fortgesetzt)*

## Manuelle Installation von Packages

Wenn Sie das Produkt auf Package-Ebene installieren möchten, ersehen Sie aus Tabelle 1–3 die für bestimmte Hardware erforderlichen Software-Packages.

Installation der Software von der Solaris-CD **9**

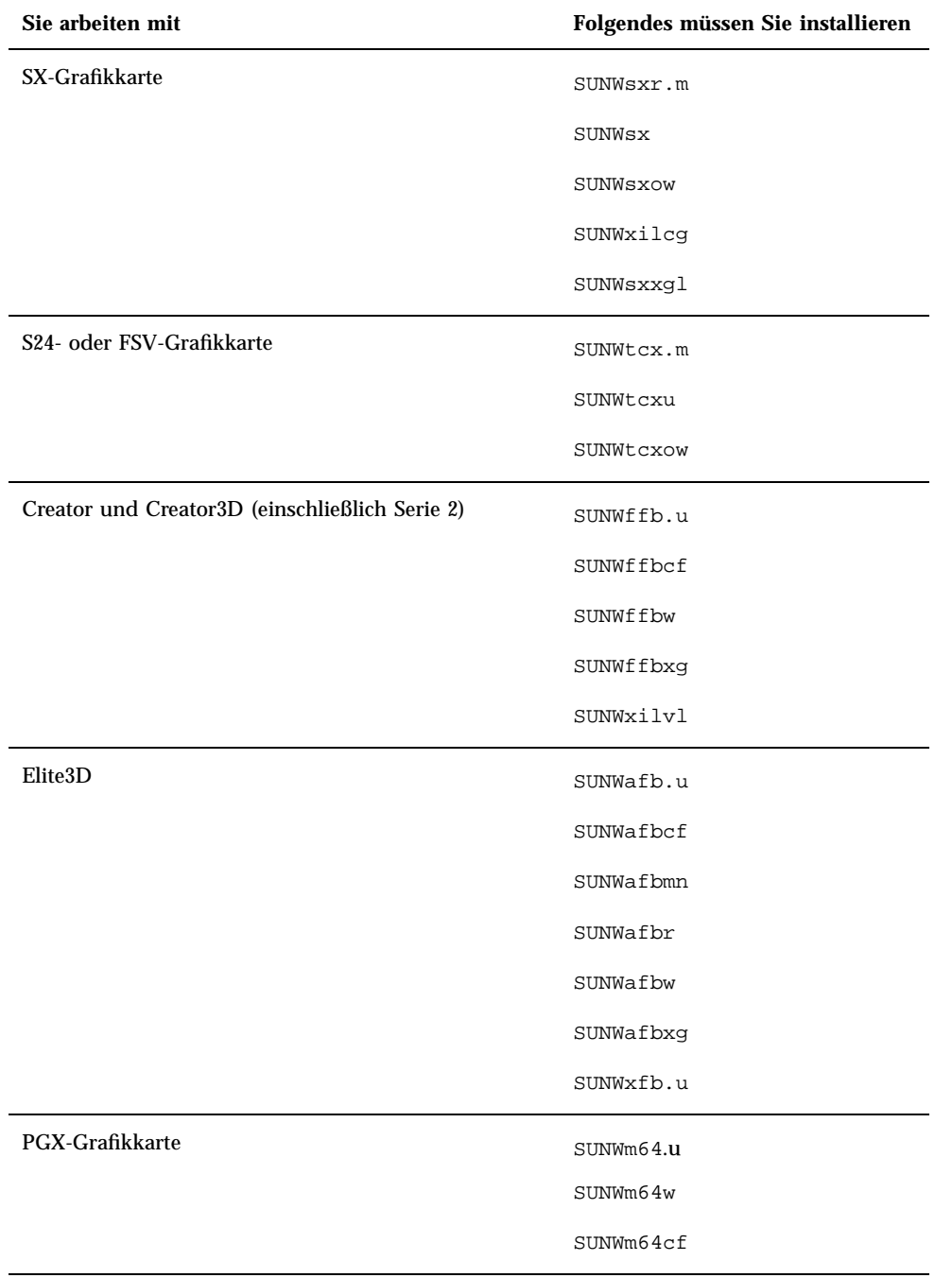

**10** ♦ Juni 1999, Ausgabe A

| Sie arbeiten mit                   | Folgendes müssen Sie installieren |
|------------------------------------|-----------------------------------|
| PGX32-Grafikkarte                  | TSICpgx.u                         |
|                                    | TSIpgxmn                          |
|                                    | TSIpgxw                           |
|                                    | TSIpgxx.u                         |
| SunSwift SBus-Adapter              | SUNWhmd                           |
|                                    | SUNWhmdu                          |
| SunSwift PCI-Adapter               | SUNWhmd                           |
|                                    | SUNWhmdu                          |
| SPARCstorage Array, Modell 100/200 | SUNWssad                          |
|                                    | SUNWssaop                         |
| Sun StorEdge A5000                 | SUNWluxal                         |
|                                    | SUNWluxdv.d                       |
|                                    | SUNWluxdv.u                       |
|                                    | SUNWluxdv.u1                      |
|                                    | SUNWluxmn                         |
|                                    | SUNWluxop                         |
|                                    | SUNWses                           |
| Ultra 1-Serie                      | SUNWxilvl                         |

**TABELLE P–3** Für Hardware-Plattformen und -Optionen erforderliche Packages *(fortgesetzt)*

Installation der Software von der Solaris-CD **11**

| Sie arbeiten mit                                                                                            | Folgendes müssen Sie installieren |
|----------------------------------------------------------------------------------------------------|-----------------------------------|
| Ultra 1 Creator-Serie, Ultra 2 Creator-Serie, Ultra 5,<br>Ultra 10, Ultra 60 oder Sun Enterprise X000-Serie | SUNWffb.u                         |
|                                                                                                    | SUNWffbcf                         |
|                                                                                                    | SUNWffbw                          |
|                                                                                                    | SUNWffbxg                         |
|                                                                                                    | SUNWxilvl                         |
|                                                                                                    | SUNWhmd                           |
|                                                                                                    | SUNWhmdu                          |
| Ultra 5, Ultra 10, Ultra 60, Ultra 250, Ultra 450 und<br>Sun Enterprise 450                                 | SUNWpd                            |
|                                                                                                    | SUNWpdu                           |
| Sun Enterprise 10000                                                                                        | SUNWCVCr.u                        |

**TABELLE P–3** Für Hardware-Plattformen und -Optionen erforderliche Packages *(fortgesetzt)*

# Custom JumpStart-Profile

Bitte fragen Sie Ihren Systemadministrator, ob die Custom JumpStart™-Methode an Ihrem Standort verfügbar ist. Tabelle 1–4 zeigt Plattformen sowie die Hardware- und Software-Optionen, für die möglicherweise zusätzliche Einträge in benutzerspezifischen Profilen erforderlich sind. Diese Cluster wurden u.U. nicht mit der ausgelieferten Grundsoftware installiert. Weitere Informationen finden Sie im Handbuch *Solaris 7 5/99 SPARC Installationsanleitungen*.

Beim Erstellen von Custom JumpStart-Profilen ist sicherzustellen, daß in der RootPartition ausreichend Speicherplatz für die Software von der Ergänzungen-CD, wie z.B. für die SunVTS $^{\text{\tiny{\text{TM}}}}$  Diagnose-Software, verfügbar ist.

**Hinweis -** Weitere Informationen zu automatischen Solaris-Installationen finden Sie in *Automating Solaris Installations A Custom JumpStart Guide* (Kasper/McClellan), das bei SunSoft Press/Prentice Hall erschienen ist.

**12** ◆ Juni 1999, Ausgabe A

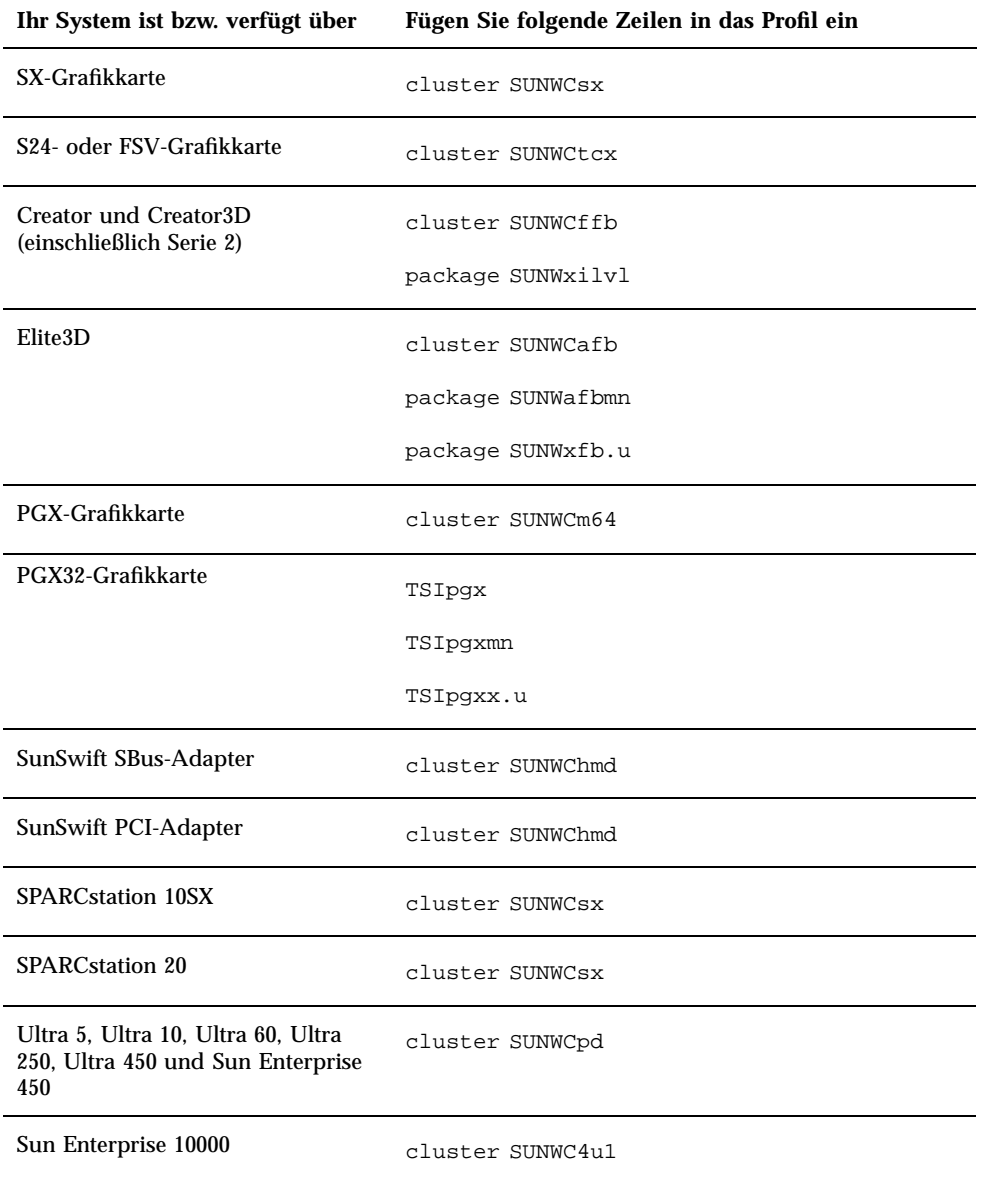

### **TABELLE 1–4** Zusätzliche Einträge für Custom JumpStart-Installationen

Installation der Software von der Solaris-CD **13**

# 32-Bit Kernel - Standard für 200-MHzoder langsamere UltraSPARC-Systeme

Auf UltraSPARC-Systemen mit 200 MHz oder langsameren Prozessoren können 64-Bit-Programme ausgeführt werden, die dazu entwickelt wurden, Probleme auszuwerten, die den Prozessor überfordern. Da 64-Bit-Programme nicht auf dem Solaris 32-Bit-Kernel ausgeführt werden können, wird auf diesen Systemen standardmäßig der Solaris 32-Bit-Kernel gebootet.

Die Codefolge, die das Problem auswertet, ist sehr ungewöhnlich und wird mit großer Wahrscheinlichkeit nicht von einem Compiler erzeugt. Der Assembler-Code für die Darstellung des Problems mußte gezielt geschrieben werden. Es ist äußerst unwahrscheinlich, daß eine für praktische Zwecke von Hand geschriebene Assembler-Routine diese Codefolge enthält.

Wenn Sie das Risiko eingehen wollen, daß ein anderer Benutzer versehentlich oder auch absichtlich ein Programm ausführen könnte, das den Prozessor überfordern soll, können Sie auf diesen Systemen den Solaris 64-Bit-Kernel ausführen.

Die Geschwindigkeit Ihres/Ihrer Prozessors/Prozessoren stellen Sie fest, indem Sie folgendes eingeben:

# **/usr/sbin/psrinfo -v**

Um den Standard-Kernel auf einem System von 32-Bit auf 64-Bit zu ändern, müssen Sie die boot-Policy-Datei bearbeiten. Ändern Sie die Datei

/platform/*plattform-name*/boot.conf so, daß sie eine unkommentierte Zeile enthält, in welcher die Variable namens

ALLOW\_64BIT\_KERNEL\_ON\_UltraSPARC\_1\_CPU wie in folgendem Beispiel gezeigt auf den Wert true gesetzt ist:

ALLOW\_64BIT\_KERNEL\_ON\_UltraSPARC\_1\_CPU=true

Weitere Informationen zum Ändern des Standard-Kernels finden Sie unter boot(1M).

Sie können auch ein Upgrade für Ihr System erwerben. Näheres hierzu erfahren Sie von Ihrem Sun-Händler.

**14** ◆ Juni 1999, Ausgabe A

# Unterstützte Sun-Hardware

# Unterstützte Plattformen

**Hinweis -** Nicht alle in diesem Kapitel aufgeführten Plattformen und Peripherie-Geräte sind kompatibel. Weitere Informationen erhalten Sie bei Ihrem Sun-Kundendienst.

- SPARCclassic<sup>TM</sup>
- $\blacksquare$ SPARCstation SLC $^{\text{\tiny TM}}$
- $\blacksquare$ SPARCstation ELC<sup>TM</sup>
- **SPARCstation LX**
- $\blacksquare$ SPARC<br>station  $\text{IPC}^{\textsc{tm}}$
- $\blacksquare$ SPARCstation  $\text{IPX}^{\text{TM}}$
- SPARCstation 1
- $\blacksquare$  SPARC station 1+
- SPARCstation 2
- **SPARCstation 4**
- SPARCstation 5
- SPARCstation 5 Modell 170
- **SPARCstation 10**
- **SPARCstation 10SX**
- **SPARCstation 20**

**15**

- SPARCstation 20 Modell HS11, HS12, HS14, HS21, HS22, 151 und 152
- SPARCstation Voyager<sup>™</sup>
- $\blacksquare$  Ultra<sup>™</sup> 1 Modell 140, 170
- Ultra 1 Creator Modell 140E, 170E, 200E
- Ultra 1 Creator3D Modell 140E, 170E, 200E
- $\blacksquare$  Sun Enterprise $\overline{\phantom{a}}^{\rm TM}$  1 Modell 140, 170, 170E
- Ultra 2 Creator Modell 1170, 2170, 1200, 2200, 1300, 2300
- Ultra 2 Creator3D Modell 1170, 2170, 1200, 2200
- $\blacksquare$  Ultra 5
- $\blacksquare$  Ultra 10
- Ultra 30
- Ultra 60
- Ultra 450
- Sun Enterprise 2 Modell 1170, 2170, 1200, 2200, 1300, 2300
- Sun Enterprise 150
- Sun Enterprise 250
- Sun Enterprise 450
- **Sun Enterprise 3000**
- **Sun Enterprise 4000**
- Sun Enterprise 5000
- **Sun Enterprise 6000**
- Sun Enterprise 3500
- Sun Enterprise 4500
- Sun Enterprise 5500
- Sun Enterprise 6500
- Sun Enterprise 10000
- $\blacksquare$  SPARCserver<sup>™</sup> 1000 und 1000E
- SPARCcenter 2000 und 2000E

# Unterstützte Speicher-Peripheriegeräte

Die folgenden Peripheriegeräte werden unterstützt

**16** → Juni 1999, Ausgabe A

- SPARCstorage<sup>™</sup>-Array
- $\blacksquare$  Sun StorEdge $\overset{\scriptscriptstyle{\text{TM}}}{\phantom{}_{\text{TM}}}$  A5000
- Sun StorEdge D1000/A1000

## SCSI-Festplatten

### Sun StorEdge UniPack

- $\blacksquare$  1,05 GByte
- 1,05 GByte Fast/Wide
- $\blacksquare$  2,1 GByte
- 2,1 GByte Fast/Wide
- 4,2 GByte Fast/Wide
- 9 GByte Ultra
- 18 GByte Ultra

### Sun StorEdge MultiPack

- $\blacksquare$  2,1 GByte (2 x 1,05 GByte)
- $\Box$  4,2 GByte (2 x 2,1 GByte, Fast SCSI-2)
- $\blacksquare$  4,2 GByte (4 x 1,05 GByte)
- $\blacksquare$  4,2 GByte (2 x 2,1 GByte, 7200 U/Min)
- $\blacksquare$  8,4 GByte (4 x 2,1 GByte, Fast SCSI-2)
- 8,4 GByte (2 x 4,2 GByte, 5400 U/Min)
- 8,4 GByte (4 x 2,1 GByte, 7200 U/Min)
- $\blacksquare$  8,4 GByte (2 x 4,2 GByte)
- 9 GByte  $(2 \times 9)$  GByte 7200 U/Min Ultra)
- 9 GByte (4 x 9 GByte, 7200 U/Min, Ultra)
- 9 GByte (6 x 9 GByte, Ultra)
- $\blacksquare$  16,8 GByte (4 x 4,2 GByte)
- $16,8$  GByte (4 x 4,2 GByte, 5400 U/Min)
- $\blacksquare$  18 GByte (2 x 9 GByte)
- $\Box$  36 GByte (2 x 18 GByte)
- $\blacksquare$  36 GByte (4 x 9 GByte)

Unterstützte Sun-Hardware **17**

- $\blacksquare$  54 GByte (6 x 9 GByte)
- $\blacksquare$  72 GByte (4 x 18 GByte)
- $108$  GByte (6 x 18 GByte)

Festplattenspeicher-Paket im Tischgehäuse (3,5 Zoll)

- 104 MByte
- 207 MByte
- 207 MByte (LP)
- 424 MByte
- 535 MByte (LP)
- $\blacksquare$  1,05 GByte
- $\blacksquare$  1,05 GByte (LP)
- $\blacksquare$  2,1 GByte
- $\blacksquare$  4,2 GByte

## Externes Speichermodul/Externes Erweiterungsmodul (5,25 Zoll)

- 327 MByte
- 669 MByte

### Mehrfach-Festplatten-Paket (3,5 Zoll)

- $\blacksquare$  4,2 GByte (4 x 1,05 GByte)
- $\Box$  4,2 GByte (2 x 2,1 GByte)
- 8,4 GByte (4 x 2,1 GByte)
- $\blacksquare$  8,4 GByte (2 x 4,2 GByte)
- $\blacksquare$  16,8 GByte (4 x 4,2 GByte)

### Tischspeichermodul

- **16,8 GByte (4 x 4,2 GByte, 5,25 Zoll)**
- $\blacksquare$  1,3 GByte (5,25 Zoll)

**18** ♦ Juni 1999, Ausgabe A

Differential-SCSI-Festplatteneinschub (5,25 Zoll)

- $\blacksquare$  2,1 GByte
- $2,9$  GByte
- $9,0$  GByte

### Differential-SCSI-Erweiterungsturm (5,25 Zoll)

 $\blacksquare$  2,1 GByte

### SCSI-Festplattenkarten (3,5 Zoll)

- $\blacksquare$  2,1 GByte (4 x 535 MByte, Narrow)
- $\blacksquare$  4,2 GByte (4 x 1,05 GByte, Wide)
- $\blacksquare$  8,4 GByte (4 x 2,1 GByte, Wide)

### Enterprise-Festplattenkarten

- $\blacksquare$  4,2 GByte (2 x 2,1 GByte)
- $\blacksquare$  8,4 GByte (2 x 4,2 GByte)

## CD-Laufwerke

- $\blacksquare$  SunCD<sup>TM</sup>-Laufwerk
- $\blacksquare$  SunCD Plus<sup>™</sup>-Laufwerk
- $\blacksquare$  SunCD 2Plus<sup>"-1</sup>-Laufwerk
- SunCD 4-Laufwerk
- Sun StorEdge CD12-Laufwerk
- SunCD 16-Laufwerk
- SunCD 24-Laufwerk
- SunCD 32-Laufwerk

## SCSI-Bandlaufwerke

- 60 MByte, 0,25 Zoll QIC Sun3 Massenspeicher-Subsystem
- 150 MByte, 0,25 Zoll QIC Backup-Paket im Tischgehäuse & externes Speichermodul

Unterstützte Sun-Hardware **19**

- 2,5 GByte, 0,25 Zoll QIC Sun StorEdge UniPack
- 0,5 Zoll Frontlader-Bandlaufwerk (800/1600/6250 bpi)
- 5 GByte, 4 mm Backup-Bandlaufwerk-Paket im Tischgehäuse und Sun StorEdge UniPack
- 20 GByte, 4 mm Autoloader-Bandlaufwerk-Backup-Modul im Tischgehäuse
- 2,3 GByte, 8 mm Backup-Paket im Tischgehäuse & externes Speichermodul
- 5,0 GByte, 8 mm Backup-Paket im Tischgehäuse
- 10 GByte, 8 mm Backup-Paket im Tischgehäuse
- 14 GByte, 8 mm Backup-Paket im Tischgehäuse & Sun StorEdge UniPack
- Mehrfach-Bandlaufwerk-Einschub & Dragon Media-Einschub
- 20 GByte, 4 mm Autoloader-Bandlaufwerk
- $5,0$  GByte, 8 mm
- $10$  GByte, 8 mm
- 14 GByte, 8 mm
- **Intern**
- 4 GByte, 4 mm DDS2-Bandlaufwerk
- 4 GByte, 4 mm DDS2CR-Bandlaufwerk
- 4 GByte, DDS3-Bandlaufwerk
- 7 GByte, 8 mm 8505XL-Bandlaufwerk
- 7 GByte, 8 mm 8705DX-Bandlaufwerk
- SPARCstorage-Bibliothek (bis zu zwei 14-GByte-Bandlaufwerke mit 10 Magazinkassetten und einer automatischen Vorrichtung zur Auswahl der Kassetten) (SCSI)

## Diskettenlaufwerke

- 3,5-Zoll-Diskettenlaufwerk, doppelte Schreibdichte
- 3,5-Zoll-Diskettenlaufwerk, dreifache Schreibdichte
- 3,5-Zoll-Diskettenlaufwerk, dreifache Schreibdichte, mit manuellem Auswurf

## Erweiterungs-Subsysteme

- SBus-Erweiterungs-Subsystem/Gehäuse (SES/C)
- SBus-Erweiterungs-Subsystem/Platine (SES/B)

**20 → Juni 1999, Ausgabe A**
# Controller

## Sun StorEdge SCSI-Controller

- **Sun SCSI Host Adapter (SSHA)**
- **Bus SCSI Buffered Ethernet (SBE/S)**
- **Bus Fast SCSI Buffered Ethernet (FSBE/S)**
- SBus Single-ended Fast/Wide Intelligent SCSI-2 (SWIS/S)
- SBus Single-ended Fast/Wide SCSI-2 (SunSwift)
- SBus Differential Fast/Wide Intelligent SCSI-2 (DWIS/S)
- **Bus Differential SCSI Buffered Ethernet (DSBE/S)**

## PCI-Controller

- PCI Single-ended Fast/Wide SCSI-2 (SunSwift/PCI)
- Dual Differential UltraSCSI (UD2S)
- Dual Single-ended UltraSCSI (US2S)

## Glasfaser-Controller

- $FC/S$
- $\blacksquare$  FC-OM (nur FC/S)
- $FC100/S$
- GBIC (nur  $FC100/S$ )

# PCMCIA

PCMCIA-Schnittstellen sind in folgenden Produkten enthalten:

- SPARCstation Voyager (mit STP4020 PCMCIA-Controller-Schaltkreis)
- PCMCIA-Schnittstelle/SBus (mit STP4020 PCMCIA-Controller-Schaltkreis)

Es werden folgende PC-Karten unterstützt:

Serielle RS-232-Schnittstellenkarten

Unterstützte Sun-Hardware **21**

- Daten-/Faxmodem-Karten
- SRAM-, DRAM-, MROM-Speicherkarten

# Grafikbeschleuniger

Es werden folgende Grafikkarten unterstützt:

## Tabelle der unterstützten Grafikkarten

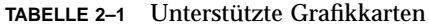

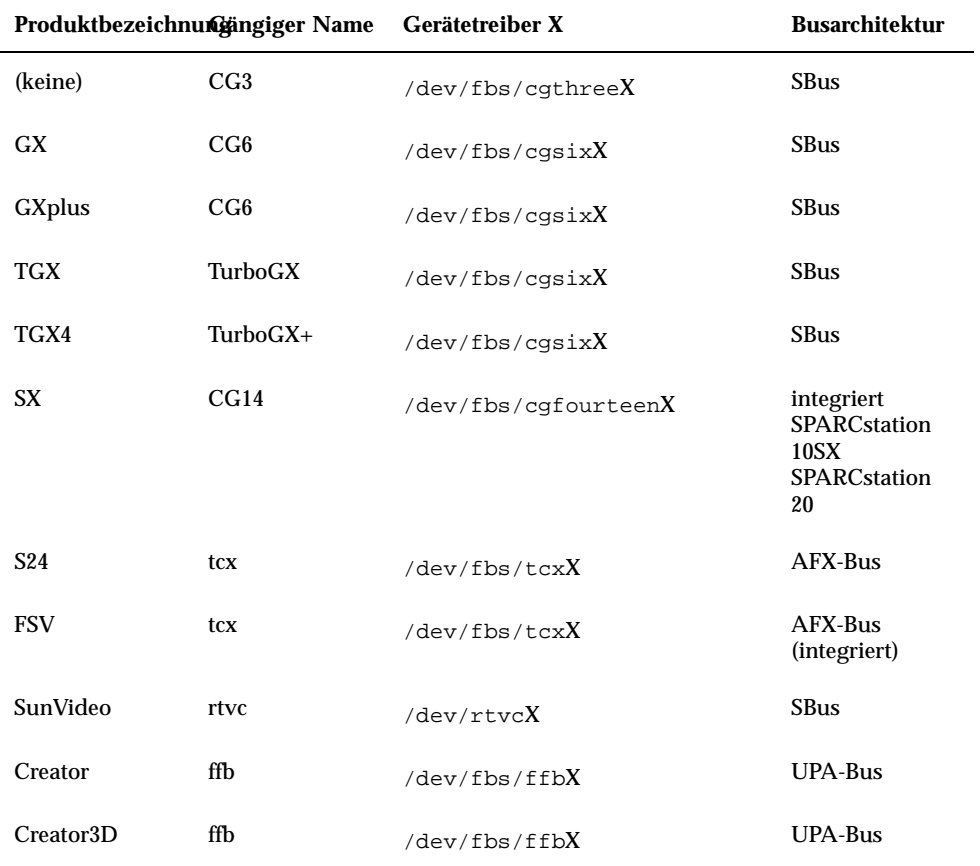

**TABELLE P–1** Unterstützte Grafikkarten *(fortgesetzt)*

|                      | Produktbezeichnungingiger Name | Gerätetreiber X        | <b>Busarchitektur</b> |
|----------------------|--------------------------------|------------------------|-----------------------|
| Creator Serie 2      | ffb2                           | $/\text{dev/fbs/ffbX}$ | UPA-Bus               |
| Creator3D Serie<br>2 | ffb2                           | $/\text{dev/fbs/ffbX}$ | UPA-Bus               |
| Elite3D              | afb                            | $/\text{dev/fbs/afbX}$ | UPA-Bus               |
| <b>PGX</b>           | M64                            | /dev/fbs/m64 $X$       | <b>PCI-Bus</b>        |

Hinweis - X bezeichnet die Treibernummer für den Gerätetreiber. FSV (tcx) ist in die Hauptplatine des Systems SPARCstation 4 integriert.

# Grafische TTY-Eingabegeräte

- $\blacksquare$  SunDials<sup>TM</sup>
- $\blacksquare$  SunButtons<sup>TM</sup>

**Hinweis -** Die Produkte SunDials und SunButtons werden nicht von jeder Hardware unterstützt. Informieren Sie sich gegebenenfalls bei Ihrem Sun-Kundendienst.

## Netzwerk und Kommunikation

Die folgenden Netzwerk- und Kommunikationsgeräte werden unterstützt:

- SBus Second Ethernet
- SBus SCSI/Buffered Ethernet-Karte (SBE/S)
- SBus Fast SCSI Buffered Ethernet-Karte (FSBE/S)
- SBus Differential SCSI Buffered Ethernet-Karte (DSBE/S)
- **Bus Quad Ethernet-Controller (SQEC)**
- **SunSwift SBus Adapter**
- SunFastEthernet-2 SBus-Adapter

Unterstützte Sun-Hardware **23**

■ SunSwift PCI-Adapter

## Nicht als Paket erhältliche Optionen

- SBus Fiber Distributed Data Interface (FDDI/S)
- **Bus High-Speed Interface (HSI/S)**
- SBus Token Ring Interface  $(TRI/S)$
- $\blacksquare$  SBus Prestoserve<sup>TM</sup>
- $\blacksquare$  SBus SunATM 155
- **SBus SunATM 622**
- SBus Fibre Channel Card  $(FC/S)$
- **NVSIMM**
- **Integrated Services Digital Network (ISDN)**
- Serial Parallel Controller/SBus (SPC/S)
- $\blacksquare$  SunPC  $\ulcorner$ -Beschleuniger
- SunFDDI PCI-Adapter (Einzelanschluß)
- SunFDDI PCI-Adapter (Doppelanschluß)
- PCI-Adapter SUNTRI für Token Ring-Schnittstelle
- PCI-Adapter SUNHSI für serielle Hochgeschwindigkeitsschnittstelle
- Sun PCI-Adapter für serielle, asynchrone Schnittstelle

# Tastatur- und Maus-Optionen

Die folgenden Tastatur- und Maus-Optionen werden unterstützt:

### Tastatur-Optionen

- Typ 3-Tastatur
- Typ 4-Tastatur
- Typ 5-Tastatur
- Compact 1-Tastatur

# Maus-Optionen

- M3-Maus
- M4-Maus
- Typ 5-Maus
- Compact 1-Maus

Unterstützte Sun-Hardware **25**

# Installation der Software von der Sun Computer Systems Ergänzungen-CD

In diesem Kapitel wird der Inhalt und die Installation der auf der Sun Computer Systems Ergänzungen-CD für folgende Sun-Produkte enthaltenen Software beschrieben:

- **Den Data Base Connectivity Driver Manager**
- $\blacksquare$  SunVTS<sup>TM</sup> 3.2
- OpenGL-Software
- PC-Dateianzeige-/PC-Dateiaufruf-Software
- ShowMe  $TV^{\mathbb{M}}$  1.2.1-Software
- Sun Hardware Manual-Pages
- $\blacksquare$  Solaris 7 AnswerBook  $\ulcorner$ -Dokumentationsreihe
- $\blacksquare$  SunFDDI<sup>™</sup>-Treiber
- SunHSI-Treiber
- **Sun Gigabit Ethernet-Treiber**
- $\blacksquare$  SunForum  $\text{Software}$
- Remote System Control (RSC) für Sun Enterprise-Server
- Alternate Pathing
- Dynamic Reconfiguration

**27**

## Software Support

Die von Sun Computer Systems mitgelieferte Software befindet sich auf der Ergänzungen-CD. Wenn Sie Fragen zur Unterstützung dieser Software haben, wenden Sie sich an den Sun-Kundendienst.

Zur Installation der Software-Package-Cluster von der Ergänzungen-CD haben Sie zwei Möglichkeiten:

- swmtool
- pkgadd

Zur Installation der Software-Package-Cluster von der Ergänzungen-CD sollte der Software Manager swmtool verwendet werden. Mit der grafischen Benutzeroberfläche (GUI) von swmtool lassen sich die Software-Package-Cluster bequem installieren. Um swmtool ausführen zu können, muß die CDE-Umgebung (Common Desktop Environment) oder OpenWindows laufen und das X Window-System auf Ihrem Rechner installiert sein.

**Hinweis -** Sofern nicht anders angegeben, beziehen sich die Installationsanweisungen in diesem Kapitel auf swmtool.

pkgadd ist eine weitere Möglichkeit, die Software-Package-Cluster von der Ergänzungen-CD zu installieren. Vor der Ausführung von pkgadd muß im Gegensatz zu swmtool weder die CDE-Umgebung noch OpenWindows gestartet werden. Sie können den Befehl pkgadd einfach an der Eingabeaufforderung des Betriebssystems eingeben. Der Einsatz von pkgadd wird in "Installation von Sun Computer Systems Ergänzungen für Solaris 7 5/99-Software auf einem Standalone-System mit pkgadd" auf Seite 29 beschrieben.

**Hinweis -** Mit Solaris Web Start können Sie während der Installation von der Solaris-CD gleichzeitig einen Großteil der Software von der Ergänzungen-CD installieren. Weitere Informationen über die Installation mit Solaris Web Start finden Sie in der Informationsbibliothek im Kapitel "*Solaris Web Start".*

# Installation von Sun Computer Systems Ergänzungen für Solaris 7 5/ 99-Software mit swmtool

Mit swmtool können Sie während einer Installationssitzung mehrere Packages für mehrere Software-Produkte der Ergänzungen-CD gleichzeitig installieren.

**Hinweis -** In den Abschnitten über die einzelnen Software-Produkte weiter un ten in diesem Kapitel werden die vollständigen Verfahren für die Installation jedes Produkts aufgeführt. Es kann sich lohnen, in einer swmtool-Sitzung mehrere Produkte gleichzeitig zu installieren.

Folgendes ist die Grundvorgehensweise für die Cluster- und Package-Installation mit Hilfe von swmtool:

- Legen Sie die Ergänzungen-CD in Ihr CD-ROM-Laufwerk ein.
- Melden Sie sich als Superuser an
- Starten Sie swmtool.
- Wählen Sie die zu installierenden Cluster und Packages.
- Wählen Sie in der Benutzerschnittstelle swmtool den Eintrag Hinzufügen (Add).

Für einige Produkte ist möglicherweise eine angepaßte Installation erforderlich. So zum Beispiel, wenn die Packages in einem anderen als dem Standardverzeichnis /opt installiert werden sollen. Spezifische Anweisungen für angepaßte Installationen sind gegebenenfalls in den Abschnitten über die einzelnen Software-Produkte weiter unten in diesem Kapitel enthalten.

# Installation von Sun Computer Systems Ergänzungen für Solaris 7 5/ 99-Software auf einem Standalone-System mit pkgadd

So installieren Sie Packages für unterstützte Produkte von der Ergänzungen-CD mit pkgadd:

**1. Legen Sie die Ergänzungen-CD in Ihr CD-ROM-Laufwerk ein.**

Das Fenster des Dateimanagers erscheint.

#### **2. Öffnen Sie ein Befehlsfenster, und werden Sie Superuser, indem Sie den Befehl** su **mit dem Paßwort für Superuser eingeben.**

- **3. Geben Sie dazu ein:**
- # **/usr/sbin/pkgadd -d /cdrom/cdrom0/Product** *Package\_Namen*

Das Argument für die Option -d muß ein vollständiger Pfadname sein, der auf eine Gerätedatei oder ein Verzeichnis verweist. Wenn Sie kein Gerät für das Package angeben, durchsucht pkgadd das Standard-Spoolverzeichnis (/var/spool/pkg). Ist das Package dort nicht zu finden, wird die Installation abgebrochen.

Um ein bestimmtes Produkt zu installieren, müssen Sie die entsprechenden Packages auswählen.

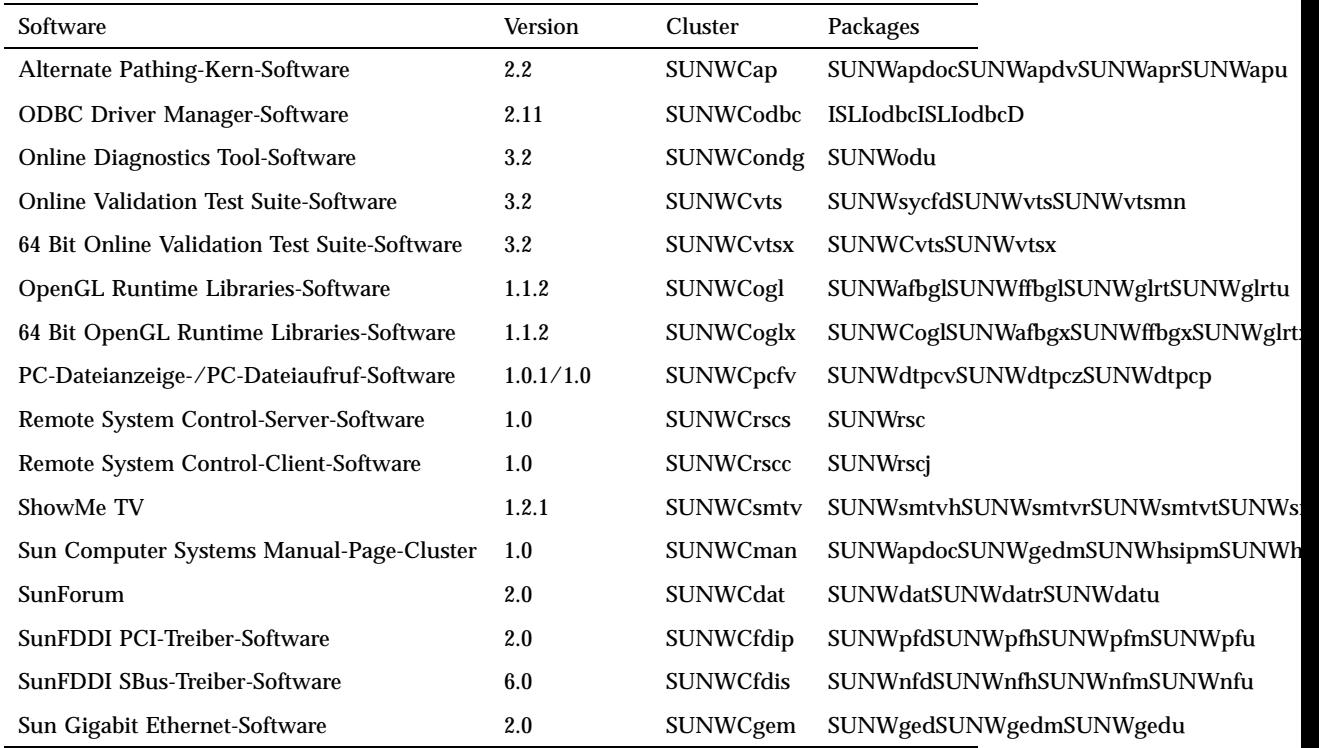

#### **TABELLE 3–1** Software, Cluster und Packages

**TABELLE P–1** Software, Cluster und Packages *(fortgesetzt)*

| Software                        | Version | <b>Cluster</b>   | <b>Packages</b>            |
|---------------------------------|---------|------------------|----------------------------|
| SunHSI PCI-Treiber-Software     | 2.0     | SUNWChsip        | SUNWhsipSUNWhsipmSUNWhsipu |
| SunHSI SBus-Treiber-Software    | 3.0     | <b>SUNWChsis</b> | SUNWhsisSUNWhsismSUNWhsisu |
| Sun Hardware AnswerBook-Cluster | 1.0     | SUNWCabk         | <b>SUNWabhdw</b>           |

Wenn bei der Installation der Packages mit pkgadd ein Problem auftritt, werden Informationen über das entsprechende Problem angezeigt, und es erscheint folgende Frage:

Wollen Sie die Installation fortsetzen?

Antworten Sie mit yes, no oder quit.

# Open Data Base Connectivity (ODBC) Driver Manager

ODBC ist ein offener Datenbankverbindungs-Standard für den Zugriff auf Daten. Mit dem DataDirect ODBC Driver Manager von InterSolv können Sie auf die ODBC-API zugreifen. Der Driver Manager erkennt die Datenbank-Anfragen der Client-Anwendungen, lädt die entsprechenden ODBC-Datenbanktreiber und leitet die ODBC-Funktionsaufrufe an die Treiber weiter. Zusätzlich zum DataDirect ODBC Driver Manager benötigen Sie ODBC-Treiber für die Verbindung zwischen Ihren ODBC-kompatiblen Client/Server-Anwendungen und Ihrer Datenbank.

**Hinweis -** Das Produkt ODBC Driver Manager wird von Sun Microsystems Inc. nicht unterstützt. ODBC Driver Manager ist ein Produkt von InterSolv. Bitte wenden Sie sich mit technischen Problemen oder Fragen zur Unterstützung an InterSolv.

Hinweise zur Unterstützung und Informationen über die ODBC-Treiber erhalten Sie von Intersolv unter sunsoft@intersolv.com oder unter einer der folgenden Telefonnummern:

- USA und Kanada: 800-547-4000; Fax 919-461-4526
- Asien: 1-301-838-5241
- Australien: 61(3) 816-9977
- Frankreich: 33 (1) 49-03-09-99
- Deutschland: 49 (89) 962-71-152

Großbritannien: 44 (1727) 812-812

Die Anschrift lautet: InterSolv, 9420 Key West Avenue, Rockville, Maryland, 20850, USA.

Weitere Informationen finden Sie unter http://www.intersolv.com.

ODBC ist ein Standard für den Zugriff auf Daten von Microsoft und X/Open. ODBC wird von den Datenbanken Clipper, dBASE, FoxBase, FoxPro, INFORMIX, INGRES, Microsoft SQL Server, Oracle, Sybase System 10, Sybase SQL Server, Sybase NetGateway to DB2 und anderen sowie von ASCII-Textdateien unterstützt.

Auf der Ergänzungen-CD befindet sich eine Demo-Version des InterSolv ODBC dBASE-Treibers. Mit dieser Demo-Software können zwar nur 30 Datensätze angezeigt und 100 SQL-Anweisungen verarbeitet werden, sie ist aber abgesehen davon vollständig funktionsfähig.

#### Cluster und Packages für InterSolv ODBC

Tabelle 3–2 zeigt die auf der Ergänzungen-CD enthaltenen InterSolv ODBC-Packages.

**TABELLE 3–2** Cluster und Packages für InterSolv ODBC

| <b>Cluster-Name</b> | <b>Umfaßt</b><br><b>Cluster/Package</b> | Beschreibung                                                          |
|---------------------|-----------------------------------------|-----------------------------------------------------------------------|
| <b>SUNWCodbc</b>    | <b>ISLIodb</b> c                        | <b>ODBC</b> (Open DataBase Connectivity) Driver Manager               |
|                     | ISLIodbcD                               | Demo ODBC (Open DataBase Connectivity)<br>Multi-Dialect dBASE-Treiber |

### Installation der InterSolv ODBC-Software

Zur Installation der InterSolv ODBC-Software gehen Sie wie folgt vor:

- **1. Starten Sie die CDE-Umgebung oder OpenWindows.**
- **2. Legen Sie die Ergänzungen-CD in Ihr CD-ROM-Laufwerk ein.** Das Fenster des Dateimanagers erscheint.
- **3. Öffnen Sie ein Befehlsfenster, und werden Sie Superuser, indem Sie den Befehl** su **mit dem Paßwort für Superuser eingeben.**

#### **4. Geben Sie an der Eingabeaufforderung** # **den Befehl** swmtool **ein:**

# **/usr/sbin/swmtool -d /cdrom/cdrom0/Product**

Das Fenster Admintool: Software hinzufügen wird angezeigt.

**5. Wählen Sie im Fenster Admintool: Software hinzufügen die ODBC Driver Manager Software 2.11.**

Dadurch wird der Cluster SUNWCodbc, der sowohl das Driver Manager-Package (ISLIodbc) als auch das Package für den Demo-dBASE-Treiber (ISLIodbcD) enthält, installiert.

**6. Klicken Sie auf die Schaltfläche Anpassen, wenn Sie nur eines dieser Packages wählen oder ein anderes Zielverzeichnis als** /opt **verwenden möchten.**

Das Fenster Admintool: Installation anpassen erscheint. Nach erfolgter Auswahl klicken Sie auf die Option Hinzufügen, um zum Fenster Admintool: Software hinzufügen zurückzukehren.

**7. Klicken Sie im Fenster Admintool: Software hinzufügen auf Hinzufügen.**

Die Installation dauert einige Minuten. Um alle gewählten InterSolv-Packages zu installieren, müssen Sie auf verschiedene Eingabeaufforderungen reagieren. Wenn die Installation abgeschlossen ist, wird dieses Meldungsfenster geschlossen.

**8. Schließen Sie das Fenster Admintool: Software.**

#### Arbeiten mit der InterSolv ODBC Software

Wie Sie mit der InterSolv ODBC Software arbeiten, erfahren Sie in den im Verzeichnis /opt/ISLIodbc/2.11/doc installierten PostScript-Dateien. Weitere Informationen über den Driver Manager und den Demo-dBASE-Treiber finden Sie in den Manual-Pages für odbc.ini und qedbf im Verzeichnis /opt/ISLIodbc/2.11/man/man4. Des weiteren enthält die Datei /opt/ISLIodbc/2.11/install.log Anmerkungen zur Installation der Software auf Ihrem System.

## Online Validation Test Suite- Software (SunVTS-Software)

 $\operatorname{SunVTS}^{\mathbb{M}}$  ist ein Akronym für Sun Validation und Test Suite. SunVTS besteht aus einer Reihe von Online-Werkzeugen für die Diagnose und den Test von

Sun-Hardware. Anhand verschiedener Hardware-Diagnoseroutinen kann die SunVTS Software die Konfiguration und Funktionalität der meisten Hardware-Controller und -Geräte in 32-Bit oder 64-Bit Umgebungen überprüfen.

Innerhalb der SunVTS-Umgebung können Sie zu allen Hardware-Produkten, die gegenwärtig von Sun vertrieben werden, individuelle Tests durchführen. Darüber hinaus können Programmierer eigene Testprogramme entwickeln und über SunVTS-Schnittstellen ausführen.

Die SunVTS-Software befindet sich auf der Ergänzungen-CD. Informationen über den Einsatz der SunVTS-Software finden Sie in den Handbüchern *SunVTS 3.2 User's Guide*, *SunVTS 3.2 Test Reference Manual* sowie in der *SunVTS Quick Reference Card*.

Tabelle 3–3 beschreibt die wichtigsten Funktionen der SunVTS-Umgebung:

| <b>Funktion</b>                                                | <b>Beschreibung</b>                                                                                                    |
|----------------------------------------------------------------|----------------------------------------------------------------------------------------------------|
| SunVTS-Kernel (vtsk)                                           | Der SunVTS-Kernel steuert sämtliche Aspekte der<br>Diagnose. Es handelt sich um einen Dämon, der im<br>Hintergrund läuft und bei Bedarf eingesetzt wird.<br>Nach dem Start überprüft der SunVTS-Kernel die<br>Hardware-Konfiguration des zu testenden Systems<br>und wartet auf Anweisungen von der<br>Benutzerschnittstelle. Während des Testens koordiniert<br>der SunVTS-Kernel die einzelnen Testabläufe und<br>verwaltet die daraus resultierenden Informations- und<br>Fehlermeldungen. |
| <b>SunVTS OPEN</b><br>LOOK-Benutzerschnittstelle<br>(vtsui.01) | Diese Schnittstelle läuft unter OpenWindows. Dem<br>Benutzer stehen zahlreiche Schaltflächen und Fenster<br>zur Verfügung, mit denen er unter anderem Optionen<br>einstellen, Tests auswählen, Protokolldateien lesen<br>sowie Testprozeduren starten und beenden kann.                                                                                                    |
| SunVTS CDE-Benutzerschnittstelle<br>(vtsui)                    | Diese Schnittstelle läuft unter der CDE-Umgebung<br>(Common Desktop Environment). Wenn das<br>CDE-Package SUNWdtbas installiert ist, kann sie auch<br>unter OpenWindows ausgeführt werden. Sie bietet in<br>etwa dieselbe Funktionalität wie die oben aufgeführte<br>Benutzerschnittstelle vtsui.o1.                                                                                                    |
| SunVTS TTY-Benutzerschnittstelle<br>$(vtext{ty})$              | Da nicht jedes Sun-System einen Monitor besitzt,<br>verfügt SunVTS über eine TTY-Schnittstelle. Diese<br>menübasierte ASCII-Schnittstelle akzeptiert<br>unterschiedliche Schlüsselfolgen zur Steuerung der<br>Testoptionen und Testsitzungen. Sie kann mit einem<br>Terminal, Shell-Tool oder Modem eingesetzt werden.                                                                                                    |

**TABELLE 3–3** SunVTS-Diagnosewerkzeuge

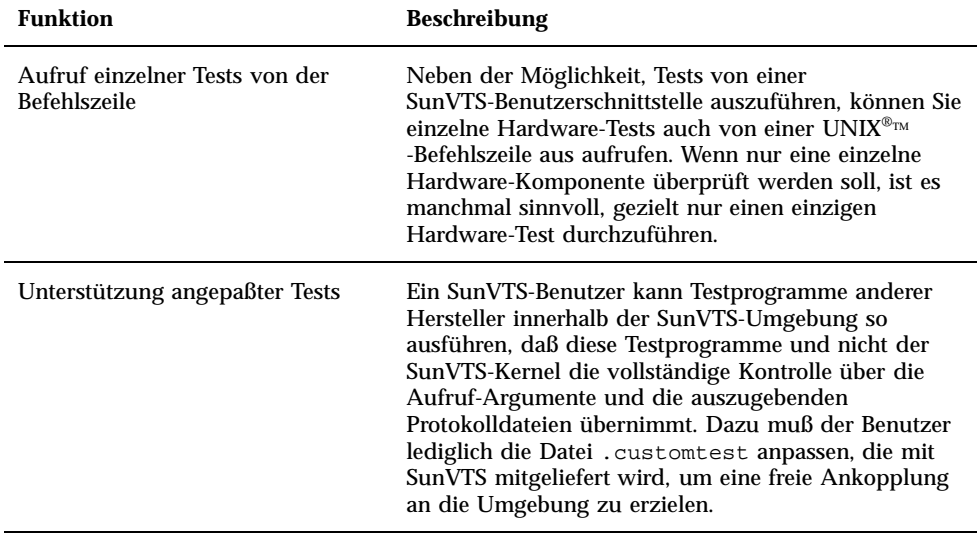

**TABELLE P–3** SunVTS-Diagnosewerkzeuge *(fortgesetzt)*

## Cluster und Packages für SunVTS

Tabelle 3–4 führt die SunVTS Cluster und Packages auf, die zur Ausführung der SunVTS-Diagnosewerkzeuge benötigt werden.

| <b>Cluster</b> | <b>Beinhaltet</b><br><b>Packages</b> | <b>Name</b>                                               | <b>Beschreibung</b>                                                          |
|----------------|--------------------------------------|-----------------------------------------------------------|------------------------------------------------------------------------------|
| SUNWCvts       | SUNWyts                              | Online<br><b>Validation Test</b><br>Suite                 | SunVTS-Kernel,<br>Benutzerschnittstelle (UI),<br>Testprogramme und Werkzeuge |
|                | SUNWytsmn                            | Online<br><b>Validation Test</b><br>Suite Manual<br>Pages | Manual-Pages für SunVTS-Treiber/<br>Programme                                |
|                | SUNWsycfd                            |                                                           | Standalone-Konfigurations-Reader                                             |

**TABELLE 3–4** Cluster und Packages für SunVTS auf der Ergänzungen-CD

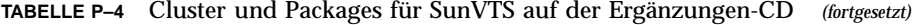

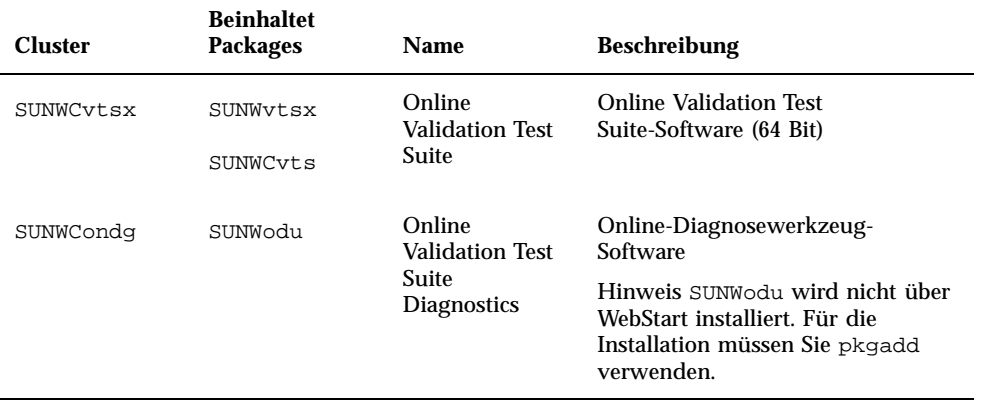

### Installation der SunVTS-Software

Zur Installation der SunVTS-Software gehen Sie wie folgt vor:

- **1. Starten Sie die CDE-Umgebung oder OpenWindows.**
- **2. Legen Sie die Ergänzungen-CD in Ihr CD-ROM-Laufwerk ein.** Das Fenster des Dateimanagers erscheint.
- **3. Öffnen Sie ein Befehlsfenster, und werden Sie Superuser, indem Sie den Befehl** su **mit dem Paßwort für Superuser eingeben.**
- **4. Geben Sie an der Eingabeaufforderung** # **den Befehl** swmtool **ein:**
- # **/usr/sbin/swmtool** -d /cdrom/cdrom0/Product

Das Fenster Admintool: Software hinzufügen erscheint.

- **5. Wählen Sie im Fenster Admintool: Software hinzufügen die gewünschten Package-Cluster: Online Diagnostics Tool Software 3.2, Online Validation Test Suite Software 3.2 und/oder 64-Bit Online Validation Test Suite Software 3.2.**
- **6. Klicken Sie auf Hinzufügen.** Die Installation dauert einige Minuten.
- **7. Verlassen Sie Admintool.**

### Arbeiten mit der SunVTS-Software

Informationen über den Einsatz der SunVTS-Software finden Sie im Handbuch *SunVTS 3.2 User's Guide* in der AnswerBook-Dokumentationsreihe Solaris 7 5/99 on Sun Hardware. Test- und Schnellreferenz-Informationen zu SunVTS finden Sie im Handbuch *SunVTS 3.2 Test Reference Manual* sowie in der *SunVTS Quick Reference Card*.

## OpenGL-Software

Die OpenGL-Software von Solaris ist eine Implementierung des OpenGL Application Programming Interface (API) von Sun. Sie stellt eine standardisierte, herstellerunabhängige Grafik-Bibliothek dar. Die OpenGL Software bietet eine Reihe geometrischer Primitive auf unterer Ebene sowie zahlreiche grundlegende und anspruchsvolle Funktionen zum 3D-Rendering wie Modellierung, Schattierung, Beleuchtung, Anti-Aliasing, Texturzuordnung, Nebel und Alpha-Blending.

#### Unterstützte Plattformen

Die Solaris OpenGL 1.1.2-Software unterstützt folgende Geräte:

- Creator- und Creator3D-Grafik Die OpenGL-Funktionen werden von der Hardware beschleunigt.
- SX, GX, GX+, TGX, TGX+, S24 Die OpenGL-Funktionen werden auf Software-Ebene zur Verfügung gestellt.
- Alle Sun SPARC<sup>TM</sup>-Systeme, die mit den folgenden Grafikkarten ausgestattet sind, werden von OpenGL 1.1.2 unterstützt: TCX, SX, GX, Creator und Elite3D. Zu diesen Systemen gehören UltraTM-Desktop-, Sun EnterpriseTM- und alle SPARCstation<sup>TM</sup>-Systeme.

### Entfernen älterer Packages

Wenn auf Ihrem System ältere Versionen der Solaris OpenGL-Software-Packages installiert sind, müssen Sie diese mit dem Befehl pkgrm entfernen. Gehen Sie folgendermaßen vor:

**1. Überprüfen Sie mit dem Befehl** pkginfo**, ob auf Ihrem System ältere Versionen der OpenGL-Packages installiert sind.**

Der Befehl pkginfo | egrep -i "OpenGL" zeigt eine Liste aller installierten OpenGL-Packages.

```
% pkginfo | egrep -i "OpenGL"
application SUNWffbgl Creator Graphics (FFB) OpenGL Support
application SUNWglrt OpenGL Runtime Libraries
application SUNWglrtu OpenGL Platform Specific Runtime Libraries
application SUNWglwrt OpenGL Widget Library
application SUNWafbgl Loadable pipeline for UPA Bus Elite3D graphics
application SUNWgldoc Solaris OpenGL Documentation and Man Pages
application SUNWglh Solaris OpenGL Header Files
application SUNWglut Solaris OpenGL Utilities and Example Programs
application SUNWglwh Solaris OpenGL Widget Header Files
```
**2. Um die Packages zu entfernen, werden Sie Superuser:**

% **su**

Password: *Paßwort für Superuser*

- **3. Mit** pkgrm **entfernen Sie alle vorhandenen Solaris OpenGL-Packages:**
- # **pkgrm SUNWglrt SUNWglh...**

### Installation der OpenGL-Software

Zur Installation der OpenGL-Software gehen Sie wie folgt vor:

- **1. Starten Sie die CDE-Umgebung oder OpenWindows.**
- **2. Legen Sie die Ergänzungen-CD in Ihr CD-ROM-Laufwerk ein.** Das Fenster für den Dateimanager erscheint.
- **3. Öffnen Sie ein Befehlsfenster, und werden Sie Superuser, indem Sie den Befehl** su **mit dem Paßwort für Superuser eingeben.**
- **4. Geben Sie an der Eingabeaufforderung** # **den Befehl** swmtool **ein:**
- # **/usr/sbin/swmtool** -d /cdrom/cdrom0/Product

Das Fenster Admintool: Software hinzufügen wird angezeigt.

- **5. Wählen Sie im Fenster Admintool: Software hinzufügen den Eintrag für die 32 oder 64-Bit-Version der Open GL Runtime Libraries Software 1.1.2.**
- **6. Klicken Sie auf Hinzufügen.** Die Installation dauert einige Minuten.
- **7. Verlassen Sie Admintool.**

## Clusters und Packages für OpenGL

Tabelle 3–5 führt alle Cluster und Packages auf, die mit Solaris OpenGL geliefert werden.

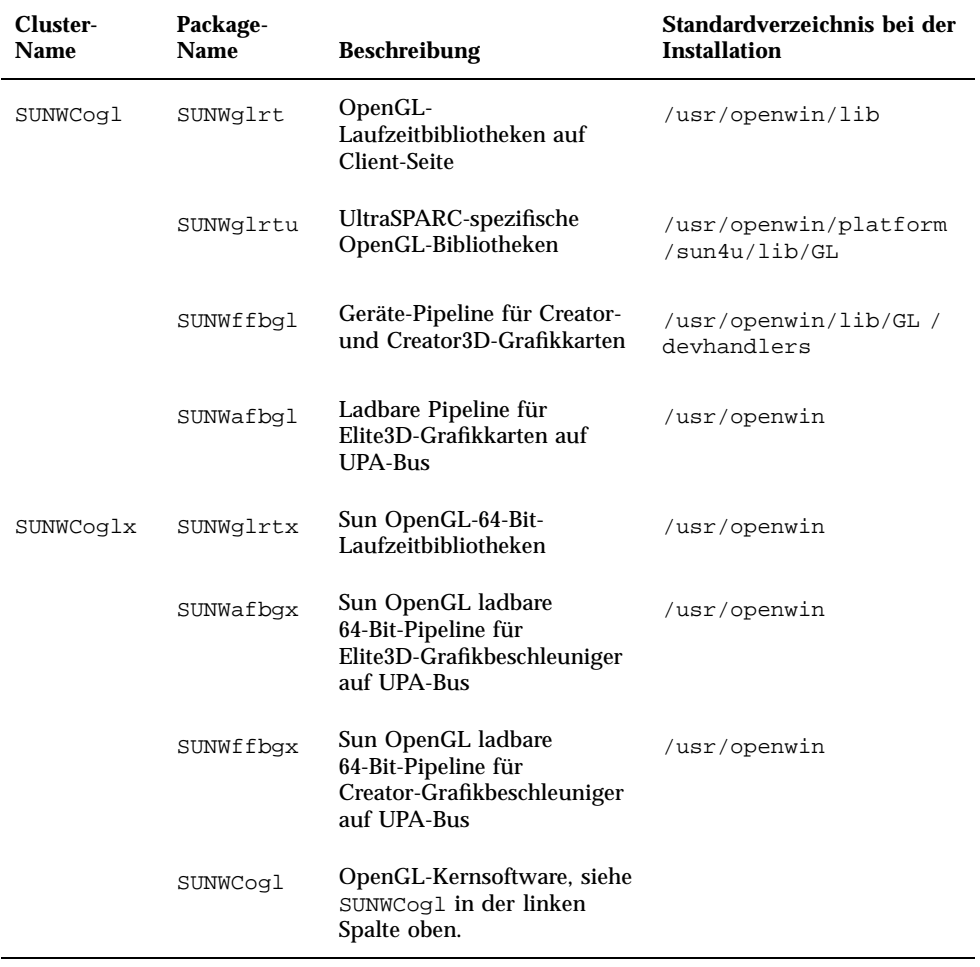

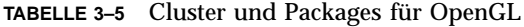

## Nach Installation der Packages

Nach der Installation der Packages gehen Sie wie folgt vor:

- **1. Verlassen Sie das Fenstersystem, und starten Sie es neu, damit die neu installierte GLX-Server-Erweiterung geladen wird.**
- **2. Überprüfen Sie mit** ogl\_install\_check**, ob die OpenGL-Bibliotheken korrekt installiert wurden.**

Das Testprogramm ogl\_install\_check gibt die Version der verwendeten OpenGL-Bibliothek und des Renderers aus und zeigt eine rotierende Scheibe an. Das Programm erzeugt auf dem UltraSPARC Creator3D-System folgende Ausgabe:

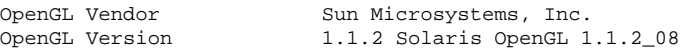

Wenn Probleme mit Solaris OpenGL auftreten, sollten bei der Diagnose folgende Werte notiert werden:

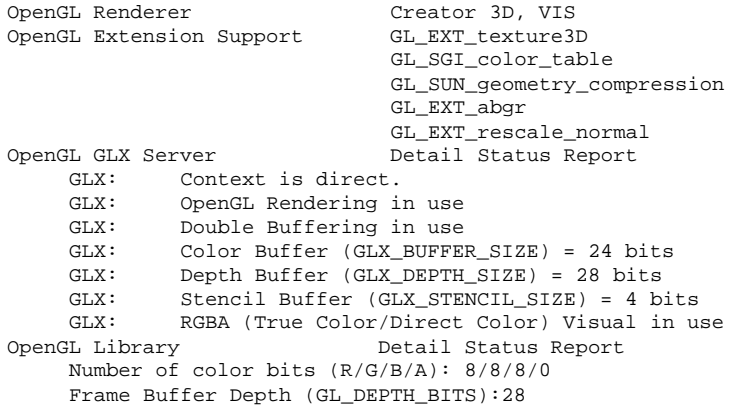

## Unerwartet langsames lokales Rendering

Soweit möglich überträgt Solaris OpenGL die Bilddaten am X Server vorbei direkt zur Grafikkarte. Dies wird durch Suns DGA-Mechanismus ermöglicht, der Bildschirmbereiche sperren kann. Es gehört jedoch zu den Sicherheitsmerkmalen von Solaris, daß nur der Benutzer, der sich ursprünglich beim Fenstersystem angemeldet hat, mit DGA Bildschirmbereiche sperren darf. Nur Benutzer, die Eigentümer des Fenstersystems sind, haben Zugriff auf DGA.

Wenn die Leistung beim lokalen Rendering unbefriedigend ist, kann dies an oben beschriebener Sicherheitsvorkehrung liegen. Falls das Fenstersystem zwar von Ihnen gestartet wurde, aber ein anderer Benutzer der Workstation mit su in seine eigene

Umgebung wechselt, wird die Anwendung nicht über DGA ausgeführt, selbst wenn der zweite Benutzer die Anwendung lokal ausführt.

Wenn Ihnen das lokale Rendering unbefriedigend erscheint, stellen Sie mit dem Diagnoseprogramm ogl\_install\_check (in /usr/openwin/demo/GL) fest, ob die Anwendung über DGA ausgeführt wird. Wenn ogl\_install\_check in seinem Statusreport des OpenGL GLX Servers anzeigt, daß der GLX-Kontext indirekt ist, müssen Sie die Zugriffsrechte so ändern, daß alle Benutzer DGA-Zugriff erhalten.

Dazu gehen Sie wie folgt vor:

#### **1. Melden Sie sich als Superuser an:**

% **su** Password: *Paßwort für Superuser*

#### **2. Ändern Sie die Zugriffsrechte so, daß alle Benutzer Schreib- und Leserechte für folgende Geräte erhalten:**

% **chmod 666 /dev/mouse /dev/kbd /dev/sound/\* /dev/fbs/\***

Damit erhalten alle Benutzer DGA-Zugriff während der aktuellen Sitzung des Fenstersystems (erfordert X-Zugangsberechtigung, siehe xhost(1)).

**3. Ändern Sie die voreingestellten Zugriffsrechte aller Geräte in der Datei** /etc/logindevperm **in 0666, damit alle Benutzer Lese- und Schreibzugriff erhalten.**

Beispielsweise sollte 0600 in den folgenden Zeilen in logindevperm durch 0666 ersetzt werden. Wenn Sie sich danach das nächste Mal anmelden und das Fenstersystem neu starten, haben immer noch alle Benutzer Zugriff auf die entsprechenden Geräte.

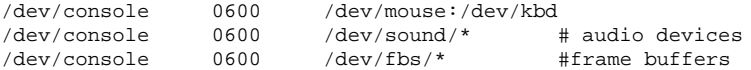

Beachten Sie, daß Ihr System damit nicht mehr sicher ist.

# PC-Dateianzeige-/ PC-Dateiaufruffunktion

## PC-Dateianzeigefunktion

Mit der PC-Dateianzeigefunktion können Sie Dateien in gängigen PC-Dateiformaten wie Word, PowerPoint, Excel, Lotus 1-2-3 und AutoCAD anzeigen. Diese Funktion ermöglicht es, eine Datei zu wählen, Text aus der Datei zu kopieren und in eine andere Anwendung wie einen Texteditor einzufügen. CDE-Anwendungen erkennen diese Dateitypen und ermöglichen das Starten der Anwendung durch Doppelklick auf das entsprechende Symbol in einer Mail-Anlage oder im Dateimanager (dtfile).

## PC-Dateiaufruffunktion

Die PC-Dateiaufruffunktion ermöglicht es den Benutzern, viele gängige Typen von Dateien und Mail-Anlagen schnell anzuzeigen und zu bearbeiten. Dazu werden automatisch die entsprechende Windows-Anwendung und die Datei aufgerufen. Wenn die PC-Dateiaufruffunktion in den Solaris-Desktop integriert ist, können die Benutzer Mail-Anlagen und Dateien, die in Microsoft Word, Excel, PowerPoint, Lotus 1-2-3 und AutoCAD-Anwendungen erstellt wurden, gemeinsam nutzen. Die PC-Dateiaufruffunktion bietet die folgenden Funktionen und Merkmale:

- Automatisches Aufrufen der entsprechenden Windows-Anwendung und Datei mit einem einzigen Mausklick.
- Problemloses Bearbeiten, Anzeigen, Durchsuchen und Navigieren von PC-Dateianlagen und ausführbaren Windows-Dateien (.exe-Dateien).
- Kopieren und Einfügen von Text aus Windows-Textverarbeitungsdateien und -Tabellenkalkulationsdateien in jede Solaris-Anwendung wie den Texteditor, DT-Mail, FrameMaker oder Applix.
- Schnittstelle zwischen Windows-Anwendungen und Solaris-Dokumenten.
- Schneller und problemloser Zugriff auf PC-Dateianlagen in CDE Mail und Dateimanager sowie Ziehen und Ablegen jeder Datei auf dem Symbol für den vorderen CDE-Steuerbereich, automatische Erkennung von PC-Dateianlagen und automatisches Starten der PC-Dateiaufruffunktion, der Windows-Anwendung und der PC-Datei.
- Unterstützung von Windows-Tastenkombinationen auf dem Solaris-Desktop für schnelleren Zugriff auf Windows-Anwendungen: Alle relevanten PC-Anwendungen können auf dem vorderen Steuerbereich von Solaris CDE und im CDE-Arbeitsbereich abgelegt werden.

 Definition zusätzlicher Dateitypen für weitere Windows-Anwendungen mit CDE-Standardwerkzeugen.

### Unterstützte Dateiformate

Die PC-Dateianzeige- und die PC-Dateiaufruffunktion unterstützen 17 verschiedene Dateitypen:

Textverarbeitungsformate

- Microsoft Word für Windows bis Version 7.0 und Word 97
- **Microsoft Windows Works bis Version 4.0**
- Word Perfect für Windows bis Version 7.0
- AMI/AMI Professional bis Version 3.1

Kalkulationstabellenformate

- Microsoft Excel Windows Version 2.2 bis 7.0 und Excel 97
- Microsoft Excel Chart Version 2.x bis 7.0
- **Microsoft Windows Works bis Version 4.0**
- Lotus 1-2-3 Windows bis Version 6.x
- Lotus 1-2-3 Chart Windows bis Version 5.0
- QuattroPro für Windows bis Version 7.0

Präsentationsformate

- Microsoft PowerPoint bis Version 7.0 und PowerPoint 97
- Corel Presentation bis Version 7.0
- Freelance Version 1.0 und 2.0

Grafikformate

- **BMP** Windows
- DXF bis Version 13
- GEM Bitmap und Vektor
- **PIC** Lotus

## Einschränkungen der PC-Dateianzeigefunktion

Die PC-Dateianzeigefunktion ist in dieser Version von Solaris auf folgende Produkte und Konfigurationen eingeschränkt:

- NUR SPARC-Architektur
- Das Drucken wird nicht unterstützt

Hinsichtlich der Anzeige von Elementen in unterstützten Dateien gelten die folgenden Einschränkungen:

- Diagramme werden in QuattroPro nicht unterstützt.
- Text, der vertikal ausgerichtet angezeigt werden soll, wird von der Anzeigefunktion horizontal ausgerichtet angezeigt. Der vertikale Text kann benachbarte Zellen überlagern, so daß deren Inhalt möglicherweise nur schwer zu entziffern ist.
- Abbildungen und Fußzeilen werden im Text an dem jeweiligen Anker ausgerichtet. Wenn auf dem Anzeigesystem nicht die Schriftgrößen zur Verfügung stehen, die auf dem zum Erstellen des Textes verwendeten System eingesetzt wurden, erscheinen verankerte Objekte im Text nicht an der richtigen Stelle.
- In Präsentationsdateiformaten wird die inkrementelle Schattierung nur eingeschränkt unterstützt.
- Das Zeichnen von Objekten in MS Word und Lotus wird nicht unterstützt.
- In Word Perfect- und AmiPro-Dateien werden Rahmen nicht unterstützt.
- Die Funktion "Ausschneiden und Einfügen" wird bei japanischem Text in Microsoft Office-Anwendungen nicht unterstützt.

**Hinweis -** Alle oben genannten Einschränkungen gelten ebenso für die Microsoft Windows-Version des Produkts von der Inso Corporation.

- OLE-Objekte werden nicht unterstützt.
- Wenn eine in einem Dokument verwendete Schriftart auf dem System nicht vorhanden ist, wird statt dessen die Standardsystemschrift verwendet, und der angezeigte Text sieht möglicherweise anders aus als in der Anwendung, die zum Erstellen des Dokuments verwendet wurde.
- Wird in einem Dokument ein Sonderzeichen verwendet, das im verfügbaren Zeichensatz nicht vorhanden ist, wird es beim Anzeigen des Dokuments in der PC-Dateianzeigefunktion durch einen Stern ersetzt.

### Packages für die PC-Dateianzeigefunktion

Tabelle 3–6 führt die Packages auf, die mit der PC-Dateianzeigefunktion geliefert werden.

| Sprachumgebung Package-Name  |           | <b>Beschreibung</b>                                       |
|------------------------------|-----------|-----------------------------------------------------------|
| Englisch                     | SUNWdtpcv | US-Basis-Package                                          |
|                              | SUNWdtpcz | US-Basisbefehle und -meldungen                            |
| Japanisch                    | SUNWjdpcv | Japanische gemeinsame EUC/PCK/UTF-8-Meldungen             |
|                              | SUNWjepcv | Japanische EUC-Meldungen                                  |
|                              | SUNWjppcv | Japanische PCK-Meldungen                                  |
|                              | SUNWjupcv | Japanische UTF-8-Meldungen                                |
|                              | SUNWjepcz | Japanische EUC-Aktionsdateien                             |
|                              | SUNWjppcz | Japanische PCK-Aktionsdateien                             |
|                              | SUNWjupcz | Japanische UTF-8-Aktionsdateien                           |
| Koreanisch                   | SUNWkcpcv | Koreanische gemeinsame EUC/UTF-8-Meldungen                |
|                              | SUNWkupcv | Koreanische UTF-8-Meldungen                               |
|                              | SUNWkdpcv | Koreanische EUC-Meldungen                                 |
|                              | SUNWkupcz | Koreanische UTF-8-Aktionsdateien                          |
|                              | SUNWkdpcz | Koreanische EUC-Aktionsdateien                            |
| Traditionelles<br>Chinesisch | SUNWhcpcv | Chinesische gemeinsame EUC/BIG5-Dateien<br>(traditionell) |
|                              | SUNW5pcv  | Chinesische BIG5-Meldungen (traditionell)                 |
|                              | SUNWhdpcv | Chinesische EUC-Meldungen (traditionell)                  |
|                              | SUNW5pcz  | Chinesische BIG5-Aktionsdateien (traditionell)            |
|                              | SUNWhdpcz | Chinesische EUC-Aktionsdateien (traditionell)             |

**TABELLE 3–6** Packages für die PC-Dateianzeigefunktion

| Sprachumgebung Package-Name |           | <b>Beschreibung</b>                                       |
|-----------------------------|-----------|-----------------------------------------------------------|
| Vereinfachtes<br>Chinesisch | SUNWccpcv | Chinesische gemeinsame EUC/GBK-Meldungen<br>(vereinfacht) |
|                             | SUNWcdpcv | Chinesische EUC-Meldungen (vereinfacht)                   |
|                             | SUNWqpcv  | Chinesische GBK-Meldungen (vereinfacht)                   |
|                             | SUNWcdpcz | Chinesische EUC-Aktionsdateien (vereinfacht)              |
|                             | SUNWgpcz  | Chinesische GBK-Aktionsdateien (vereinfacht)              |
| Deutsch                     | SUNWdepcv | Deutsche Meldungen                                        |
|                             | SUNWdepcz | Deutsche Aktionsdateien                                   |
| Französisch                 | SUNWfrpcv | Französische Meldungen                                    |
|                             | SUNWfrpcz | Französische Aktionsdateien                               |
| Spanisch                    | SUNWespcv | Spanische Meldungen                                       |
|                             | SUNWespcz | Spanische Aktionsdateien                                  |
| Italienisch                 | SUNWitpcv | Italienische Meldungen                                    |
|                             | SUNWitpcz | Italienische Aktionsdateien                               |
| Schwedisch                  | SUNWsvpcv | Schwedische Meldungen                                     |
|                             | SUNWsvpcz | Schwedische Aktionsdateien                                |

**TABELLE P–6** Packages für die PC-Dateianzeigefunktion *(fortgesetzt)*

## Installation der PC-Dateianzeigefunktion und der PC-Dateiaufruffunktion

Gehen Sie folgendermaßen vor, um diese Funktionen zu installieren:

- **1. Starten Sie die CDE-Umgebung oder OpenWindows.**
- **2. Legen Sie die Ergänzungen-CD in Ihr CD-ROM-Laufwerk ein.** Das Fenster für den Dateimanager erscheint.
- **3. Öffnen Sie ein Befehlsfenster, und werden Sie Superuser, indem Sie den Befehl** su **mit dem Paßwort für Superuser eingeben.**
- **4. Geben Sie an der Eingabeaufforderung** # **den Befehl** swmtool **ein:**
- # **/usr/sbin/swmtool** -d /cdrom/cdrom0/Product

Das Fenster Admintool: Software hinzufügen erscheint.

- **5. Wählen Sie PC-Dateianzeigefunktion/PC-Dateiaufruffunktion im Fenster Admintool: Software hinzufügen.** Die Software wird standardmäßig im Verzeichnis /opt installiert.
- **6. Klicken Sie im Fenster Admintool: Software hinzufügen auf Hinzufügen.** Die Installation dauert einige Minuten.
- **7. Verlassen Sie Admintool.**

#### Verwendung der PC-Dateianzeigefunktion (Befehlszeile)

Wenn Sie die PC-Dateianzeigefunktion *ohne* Symbole verwenden möchten, führen Sie den folgenden Befehl aus:

% **/opt/SUNWdtpcv/bin/sdtpcv &**

## Einfügen der PC-Dateianzeigefunktion in den vorderen CDE-Steuerbereich

Möchten Sie die PC-Dateiananzeigefunktion in den Steuerbereich dtfile, dtpad usw. aufnehmen, gehen Sie folgendermaßen vor:

- **1. Öffnen Sie den Dateimanager (dtfile).**
- **2. Wechseln Sie in das Verzeichnis** /opt/SUNWdtpcv/bin**.** Darin ist das Symbol für die PC-Dateianzeigefunktion enthalten.

**3. Öffnen Sie den vorderen CDE-Steuerbereich, in den das Symbol eingefügt werden soll.**

Zum Beispiel die Unterverzeichnisse "Application" oder "File".

**4. Ziehen Sie das Symbol für die PC-Dateianzeigefunktion mit gedrückter Maustaste aus dem Dateimanager nach InstallIcon im gewählten Unterverzeichnis, und lassen Sie dann die Maustaste los.**

Danach kann die PC-Dateianzeigefunktion durch einfaches Klicken des Symbols im vorderen CDE-Steuerbereich gestartet werden. Sie können das Symbol auch so einstellen, daß es standardmäßig im Steuerbereich angezeigt wird.

# ShowMe TV 1.2.1 Software

ShowMe TV ist ein TV-System für LANs und WANs. Sie können damit aufgezeichnete oder Live-Videosendungen anzeigen und über Ihr Netzwerk übertragen. ShowMe TV läßt sich beispielsweise für folgende Zwecke einsetzen:

- Übertragung und Wiedergabe von Schulungskursen
- **Vorträge**
- Firmeninterne Mitteilungen
- Überwachung wichtiger aktueller Ereignisse

ShowMe TV enthält folgende Komponenten:

- **BEDEVIOLER IN SHOWME TV Empfänger**
- **BEDEVIOLATE:** ShowMe TV Sender
- ShowMe TV Adreßbuch

### Packages für ShowMe TV

Tabelle 3–7 führt die Packages auf, die mit ShowMe TV geliefert werden.

#### **TABELLE 3–7** ShowMe TV Packages

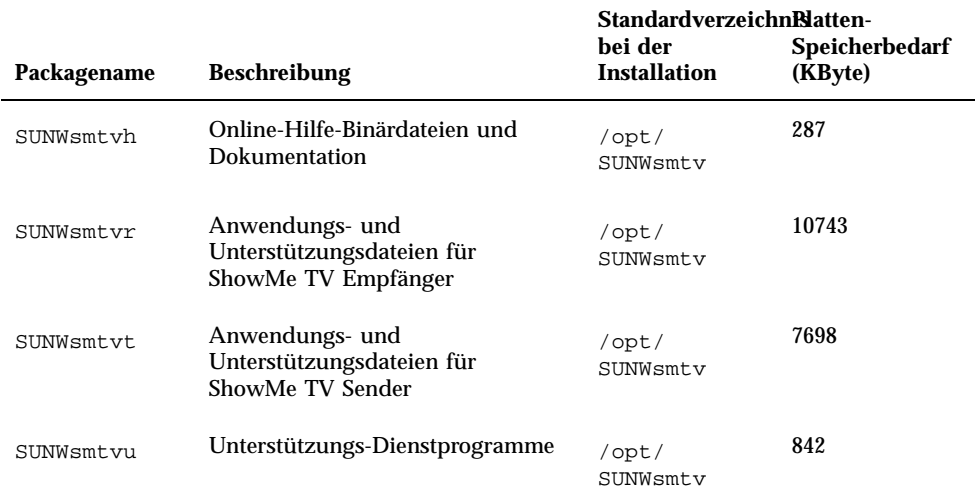

### Entfernen älterer Packages

Ist ShowMe TV 1.1 oder 1.2 bereits auf Ihrem System installiert, müssen Sie diese Versionen vor der Installation von ShowMe TV 1.2.1 löschen.

#### **1. Zum Löschen von ShowMe TV 1.1 geben Sie folgendes ein:**

# **pkgrm SUNWsmUt1 SUNWstv SUNWstvs**

Wenn eine frühere Version von ShowMe TV 1.2 auf Ihrem System installiert ist, müssen Sie diese entfernen, bevor Sie die neuen Software-Packages installieren.

#### **1. Zum Löschen von ShowMe TV 1.2 geben Sie folgendes ein:**

# **pkgrm SUNWsmtvt SUNWsmtvu SUNWsmtvr SUNWsmtvh**

### Installation der ShowMe TV 1.2.1 Software

Zur Installation der ShowMe TV Software gehen Sie wie folgt vor:

#### **1. Starten Sie die CDE-Umgebung oder OpenWindows.**

- **2. Legen Sie die Ergänzungen-CD in Ihr CD-ROM-Laufwerk ein.** Das Fenster für den Dateimanager erscheint.
- **3. Öffnen Sie ein Befehlsfenster, und werden Sie Superuser, indem Sie den Befehl** su **mit dem Paßwort für Superuser eingeben.**
- **4. Geben Sie an der Eingabeaufforderung** # **den Befehl** swmtool **ein:**
- # **/usr/sbin/swmtool** -d /cdrom/cdrom0/Product

Das Fenster Admintool: Software hinzufügen erscheint.

- **5. Wählen Sie ShowMe TV 1.2.1 im Fenster Admintool: Software hinzufügen.**
- **6. Klicken Sie auf Hinzufügen.** Die Installation dauert einige Minuten.
- **7. Verlassen Sie Admintool.**

## Übersetzte Dokumentation

Die CD-ROM enthält das *ShowMe TV Benutzerhandbuch* in folgenden Sprachen:

- Französisch
- **Deutsch**
- **Spanisch**
- **Italienisch**
- Schwedisch
- **Japanisch**
- **Koreanisch**
- Vereinfachtes Chinesisch
- **Traditionelles Chinesisch**

#### Zugriff auf das ShowMe TV Benutzerhandbuch  $\blacktriangledown$

Im Verzeichnis /Docs/ShowMeTV1.2.1/UserGuide der Ergänzungen-CD finden Sie folgende Dateien:

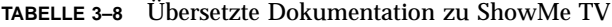

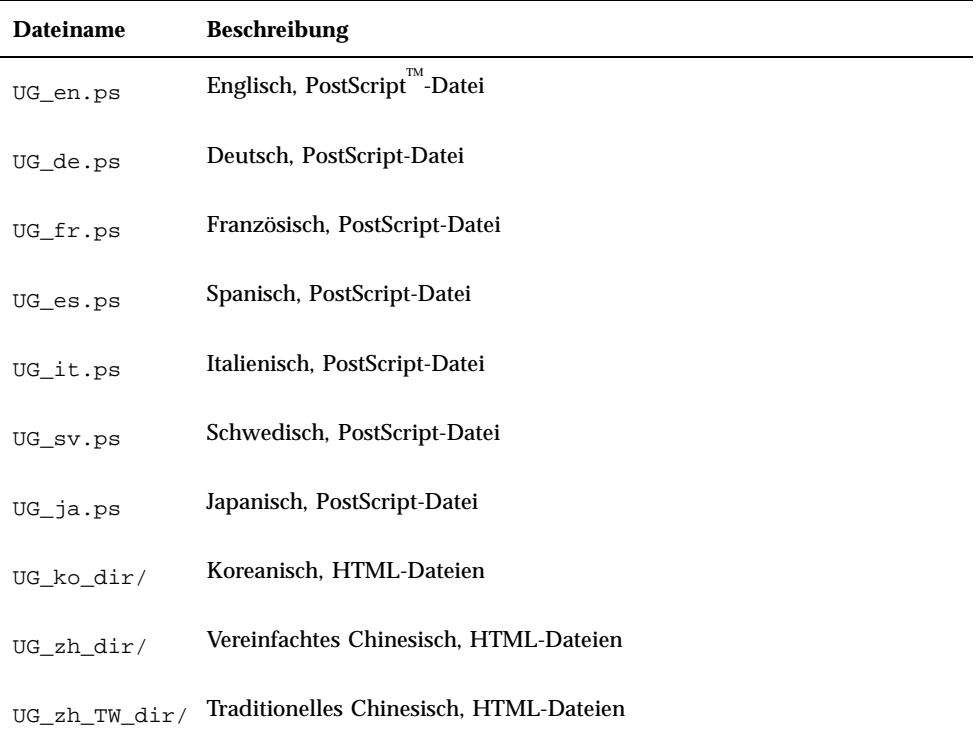

#### **1. Mit folgender Befehlszeile können Sie das gewünschte Handbuch im PostScript-Format anzeigen:**

- # **imagetool** *Dateiname*
- **1. Ausdrucken können Sie das Handbuch entweder über das Menü "Datei" in Image Tool oder mit folgender Befehlszeile:**
- # **lp** *Dateiname*
- **1. Um die Handbücher in HTML-Format anzuzeigen, öffnen Sie einen Web-Browser und geben folgende Adresse in das Adreßfeld ein:**

**file://cdrom/cdrom0/Docs/***Verzeichnis*

Wenn Sie die HTML-Dateien in ein anderes Verzeichnis kopiert haben, geben Sie den Pfad zu diesem Verzeichnis an. Öffnen Sie das Inhaltsverzeichnis, um die zu öffnende Datei zu wählen.

# AnswerBook-Dokumentationsreihe Solaris 7 5/99

Den Benutzern von Sun-Hardware steht auf der Ergänzungen-CD eine Reihe von Online-Handbüchern im AnswerBook-Format zur Verfügung. Die *Solaris 7 5/99 on Sun Hardware - Dokumentationssammlung* befindet sich in dem Package SUNWabhdw.

In den *SPARC: Solaris 7 5/99 SPARC Installationsanleitungen* die mit der AnswerBook-CD ausgeliefert werden, finden Sie Informationen zum Installieren der AnswerBook-Dokumentationsreihe Solaris 7 5/99 on Sun Hardware.

Unter "Die Online-Dokumentation" in der *Solaris 7 5/99 Installationsbibliothek* finden Sie Informationen zur Installation von Dokumentensammlungen auf einem AnswerBook2-Server.

Die AnswerBook-Reihen umfassen sowohl allgemeine Handbücher als auch die Handbücher *Platform Notes* bzw. *Plattform-Hinweise*, die erläutern, wie Solaris 7 5/99 mit bestimmten Sun-Hardware-Produkten eingesetzt wird.

Tabelle 3–9 führt die Handbücher (Online-Versionen) auf, die sich im vorliegenden AnswerBook befinden.

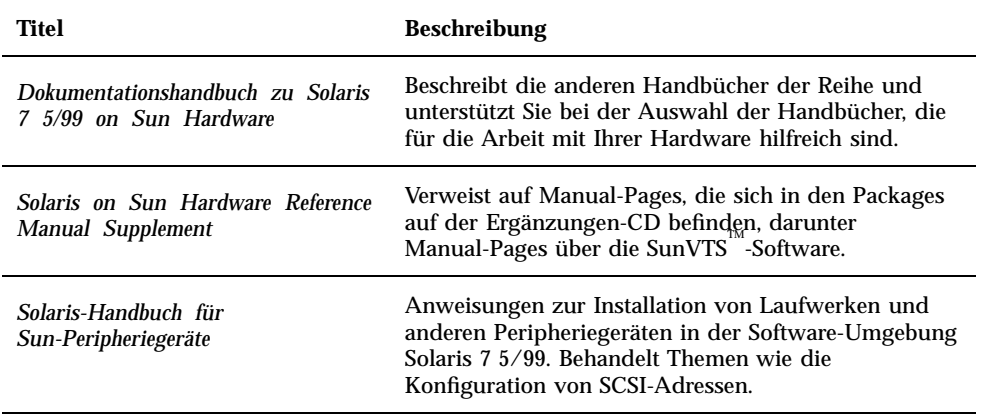

**TABELLE 3–9** Solaris 7 5/99 on Sun Hardware Handbücher

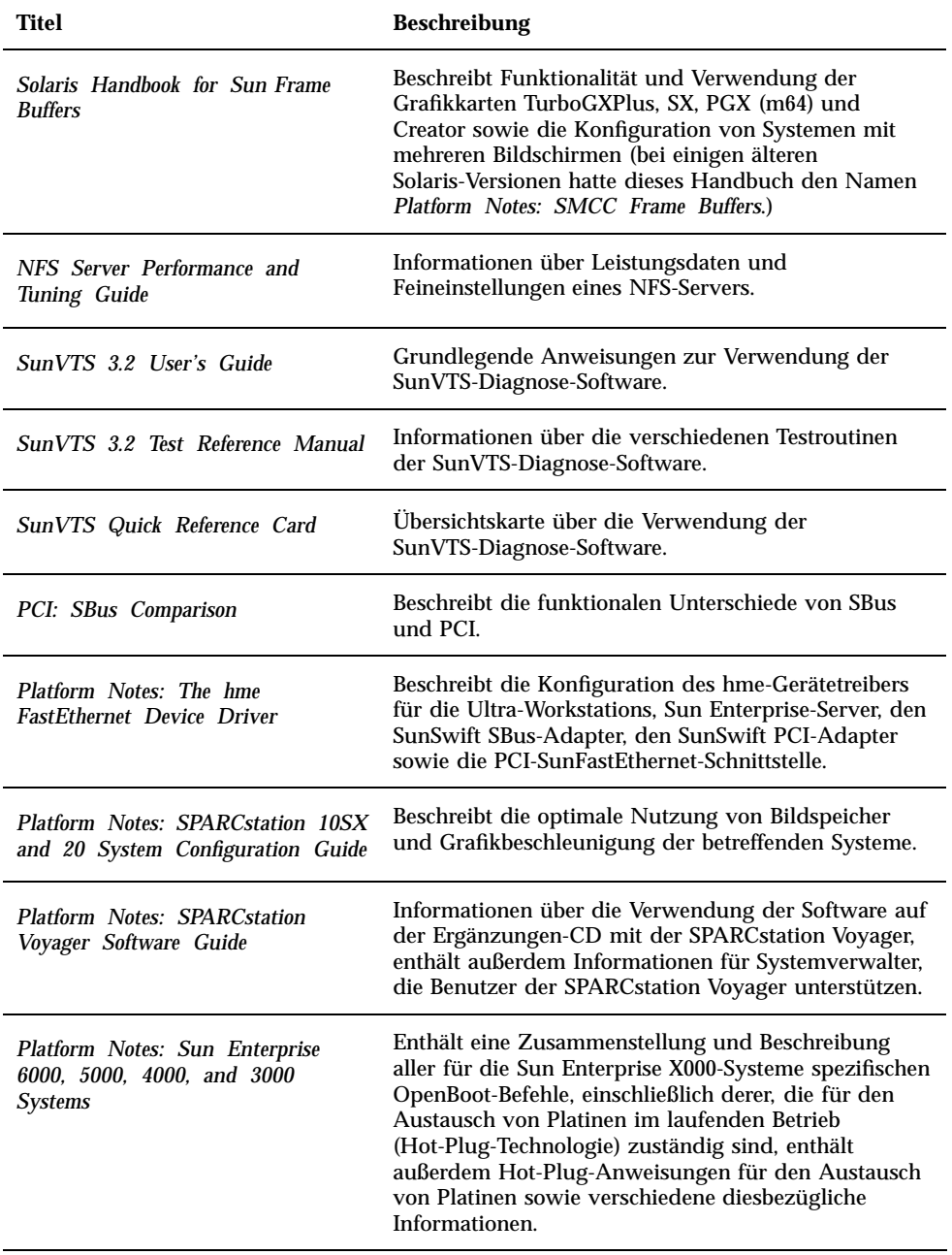

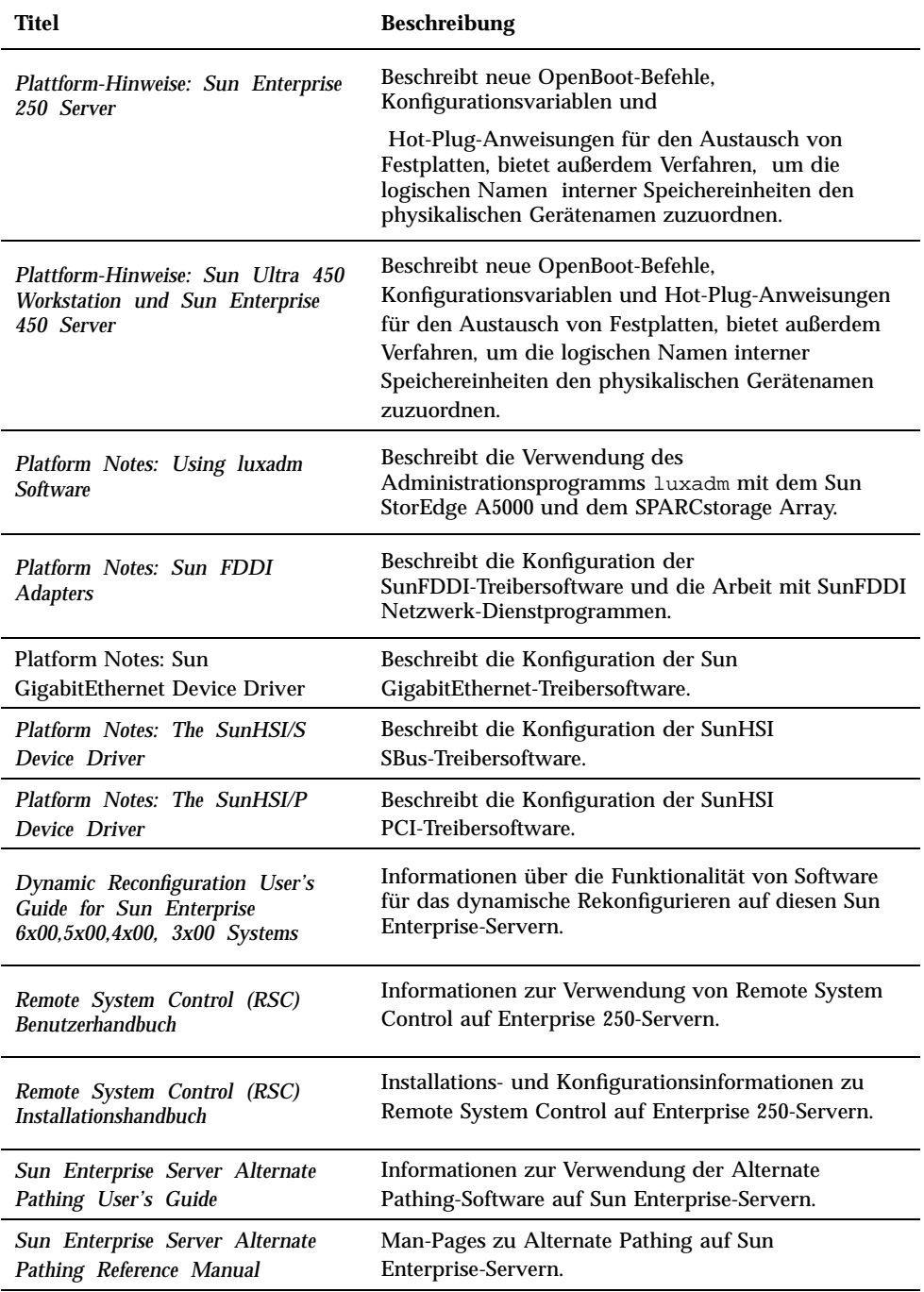

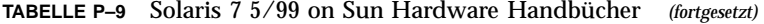

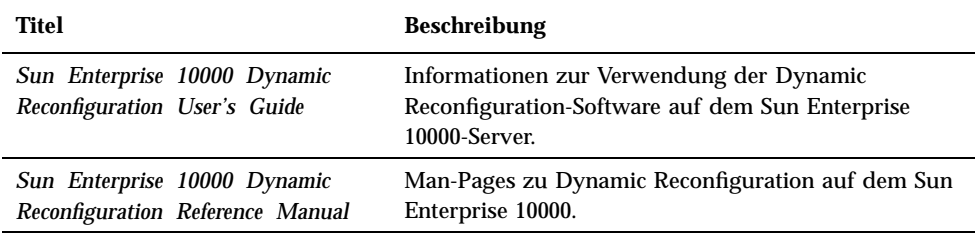

Zusätzliches Dokumentationsmaterial befindet sich auf der Ergänzungen-CD im Verzeichnis /cdrom/cdrom0/Docs.

## Cluster und Packages für das Solaris 7 5/ 99-AnswerBook

In folgender Tabelle sind die Cluster und Packages aufgeführt, die für die AnswerBooks zu Solaris 7 5/99 geliefert werden.

**TABELLE 3–10** Solaris 7 5/99-AnswerBook - Cluster und Packages auf der Ergänzungen-CD

| <b>Cluster-Name</b> | <b>Beinhaltet</b><br>Package | <b>Beschreibung</b>                                        |
|---------------------|------------------------------|------------------------------------------------------------|
| SUNWCabks           | SUNWabhdw                    | Solaris 7 5/99 on Sun Hardware -<br>Dokumentationssammlung |

### Installation der AnswerBooks

Um den AnswerBook-Cluster oder ein bestimmtes AnswerBook zu installieren, gehen Sie wie folgt vor:

- **1. Starten Sie die CDE-Umgebung oder OpenWindows.**
- **2. Legen Sie die Ergänzungen-CD in Ihr CD-ROM-Laufwerk ein.** Das Fenster für den Dateimanager erscheint.

- **3. Öffnen Sie ein Befehlsfenster, und werden Sie Superuser, indem Sie den Befehl** su **mit dem Paßwort für Superuser eingeben.**
- **4. Geben Sie an der Eingabeaufforderung** # **den Befehl** swmtool **ein:**

# **/usr/sbin/swmtool** -d /cdrom/cdrom0/Product

Das Fenster Admintool: Software hinzufügen erscheint.

- **5. Wählen Sie Sun Hardware AnswerBook Cluster 1.0 im Fenster Admintool: Software hinzufügen.**
- **6. Klicken Sie auf die Schaltfläche Anpassen.** Das Fenster Admintool: Installation anpassen erscheint.
- **7. Klicken Sie im Fenster Admintool: Installation anpassen auf die Schaltfläche Alles abwählen.**
- **8. Klicken Sie auf das Kästchen neben dem AnswerBook-Cluster oder dem gewünschten AnswerBook.**
- **9. Geben Sie im Fenster Installationsverzeichnis das Verzeichnis ein, in dem das AnswerBook installiert werden soll.**

Wenn Sie hier nichts eingeben, wird die Software standardmäßig im Verzeichnis /opt installiert.

**Hinweis -** /opt sollte als Home-Verzeichnis für die Solaris 7 5/99-AnswerBooks gewählt werden.

#### **10. Klicken Sie auf OK.**

- **11. Klicken Sie im Fenster Admintool: Software hinzufügen auf Hinzufügen.** Die Installation dauert einige Minuten.
- **12. Verlassen Sie Admintool.**

**Hinweis -** Weitere Informationen über die Installation von AnswerBooks finden Sie unter "Die Online-Dokumentation" in der *Solaris 7 5/99 Installationsbibliothek.*
### Arbeiten mit der Solaris 7 5/99 AnswerBook-Dokumentationsreihe

Welche Handbücher in dieser Dokumentationsreihe für Sie interessant sind, können Sie im *Dokumentationshandbuch zu Solaris 7 5/99 on Sun Hardware* in vorliegender Reihe nachschlagen.

Informationen zur Verwendung von AnswerBook-Reihen im allgemeinen finden Sie im Handbuch *Solaris Benutzerhandbuch* im Solaris 7 5/99 Benutzer AnswerBook, das sich auf der Solaris-CD befindet.

# Cluster und Packages für die Sun Computer Systems Manual-Pages

Der Cluster SUNWCman installiert alle Manual-Page (Man-Pages) für die Software auf der Ergänzungen-CD. Die Software, die in den Manual-Pages beschrieben wird, muß sich somit nicht auf demselben System befinden.

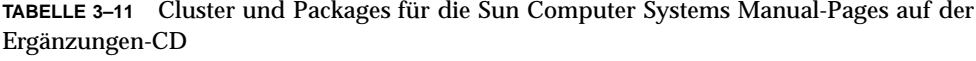

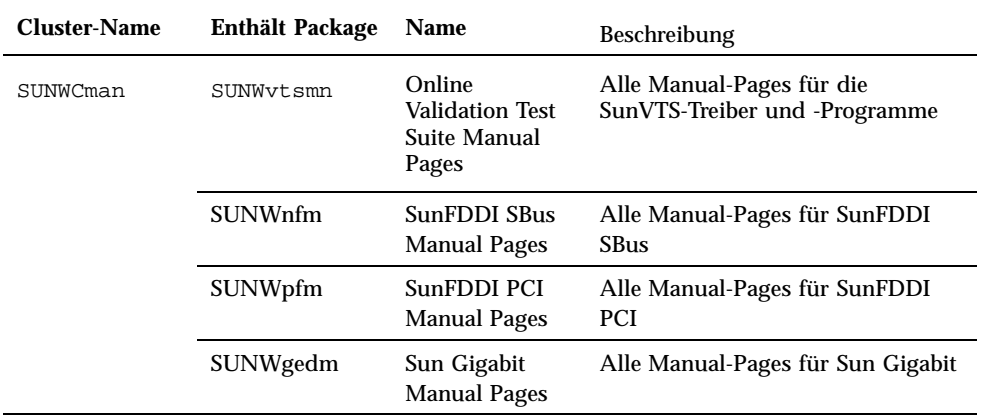

Installation der Software von der Sun Computer Systems Ergänzungen-CD **57**

### Installation der Sun Computer Systems Manual-Pages

Um die Sun Computer Systems Manual-Pages zu installieren, gehen Sie folgendermaßen vor:

- **1. Starten Sie die CDE-Umgebung oder OpenWindows.**
- **2. Legen Sie die Ergänzungen-CD in Ihr CD-ROM-Laufwerk ein.** Das Fenster für den Dateimanager erscheint.
- **3. Öffnen Sie ein Befehlsfenster, und werden Sie Superuser, indem Sie den Befehl** su **mit dem Paßwort für Superuser eingeben.**
- **4. Geben Sie an der Eingabeaufforderung** # **den Befehl** swmtool **ein:**
- # **/usr/sbin/swmtool** -d /cdrom/cdrom0/Product

Das Fenster Admintool: Software hinzufügen erscheint.

- **5. Wählen Sie Sun Computer Systems Manual Page Cluster 1.0 im Fenster Admintool: Software hinzufügen.**
- **6. Klicken Sie auf die Schaltfläche Anpassen.** Das Fenster Admintool: Installation anpassen erscheint.
- **7. Klicken Sie im Fenster Admintool: Installation anpassen auf die Schaltfläche Alles abwählen.**
- **8. Klicken Sie auf das Kästchen neben Sun Computer Systems Manual Page Cluster.**
- **9. Geben Sie im Fenster Installationsverzeichnis das Installationsverzeichnis ein, in dem der Sun Computer Systems Manual Page Cluster installiert werden soll.** Wenn Sie hier nichts eingeben, wird die Software standardmäßig im Verzeichnis /opt installiert.

**Hinweis -** /opt sollte als Home-Verzeichnis für Sun Computer Systems Manual Page Cluster gewählt werden.

#### **10. Klicken Sie auf OK.**

**11. Klicken Sie im Fenster Admintool: Software hinzufügen auf Hinzufügen.**

**12. Verlassen Sie Admintool.**

### Arbeiten mit den Sun Computer Systems Manual-Pages

Mit dem Befehl man können Sie sich die zusätzlich installierten Manual-Pages auf dieselbe Art ansehen wie die Manual-Pages, die Sie bereits mit der Betriebsumgebung Solaris installiert haben. Diese zusätzlichen Manual-Pages sind außerdem im Handbuch *Solaris on Sun Hardware Reference Manual Supplement* in der AnswerBook-Dokumentationsreihe Solaris 7 5/99 on Sun Hardware verfügbar.

## Sun Remote System Control für Sun-Server

Sun Remote System Control (RSC) ist ein Verwaltungswerkzeug für sichere Server, mit dem Sie einen Sun Enterprise 250-Server unter Verwendung der Betriebsumgebung Solaris oder Microsoft Windows-Clients über Modemleitungen und über ein Netzwerk überwachen und steuern können. Darüber hinaus kann RSC Sie benachrichtigen, wenn am Server ein Problem auftritt. RSC ermöglicht die Fernsystemverwaltung bei Systemen, die über verschiedene Standorte verteilt oder physisch nicht zugänglich sind. Die für RSC erforderliche Hardwareausstattung ist auf Sun Enterprise 250-Servern bereits vorhanden.

Zur Installation der Server- und Client-Software von Sun Remote System Control gehen Sie wie folgt vor:

- **1. Starten Sie die CDE-Umgebung oder OpenWindows.**
- **2. Legen Sie die Ergänzungen-CD in Ihr CD-ROM-Laufwerk ein.** Das Fenster für den Dateimanager erscheint.
- **3. Öffnen Sie ein Befehlsfenster, und werden Sie Superuser, indem Sie den Befehl** su **mit dem Paßwort für Superuser eingeben.**
- **4. Geben Sie an der Eingabeaufforderung** # **den Befehl** swmtool **ein:**
- # **/usr/sbin/swmtool -d /cdrom/cdrom0/Product**

Das Fenster Admintool: Software hinzufügen erscheint.

Installation der Software von der Sun Computer Systems Ergänzungen-CD **59**

- **5. Wählen Sie im Fenster Admintool: Software hinzufügen entweder Remote System Console Server Software und/oder Remote System Console Client Software.**
- **6. Klicken Sie auf Hinzufügen.** Die Installation dauert einige Minuten.
- **7. Verlassen Sie Admintool.**

Weitere Informationen zu Remote System Control finden Sie im *Remote System Control (RSC) Installationshandbuch*.

# SunForum

SunForum ist ein Datenkonferenzprodukt für Sun-Workstations. Es basiert auf dem T.120-Standard und unterstützt Konferenzschaltungen zwischen Sun-Systemen und anderen T.120-Produkten wie Microsoft NetMeeting und PictureTel LiveShare Plus, Version 4.0, über Intranets und das Internet.Merkmale und Funktion von SunForum:

- Anzeigen und Steuern von mit anderen UNIX- oder PC-Rechnern gemeinsam genutzten Anwendungen, die auf dem T.120-Protokoll basieren.
- Freigeben von lokalen Solaris-Anwendungen zur gemeinsamen Nutzung, die dann von jedem Konferenzteilnehmer angezeigt und gesteuert werden können.
- Austauschen von Ideen und Daten über das Whiteboard, die Zwischenablage, Chat-Funktionen und Dateiübertragungen.

Zur Installation der SunForum-Software gehen Sie folgendermaßen vor:

- **1. Starten Sie die CDE-Umgebung oder OpenWindows.**
- **2. Legen Sie die Ergänzungen-CD in Ihr CD-ROM-Laufwerk ein.** Das Fenster des Dateimanagers erscheint.
- **3. Öffnen Sie ein Befehlsfenster, und werden Sie Superuser, indem Sie den Befehl** su **mit dem Paßwort für Superuser eingeben.**
- **4. Geben Sie an der Eingabeaufforderung** # **den Befehl** swmtool **ein:**
- # **/usr/sbin/swmtool -d /cdrom/cdrom0/Product**

Das Fenster Admintool: Software hinzufügen erscheint.

- **5. Wählen Sie im Fenster Admintool: Software hinzufügen die Option SunForum 2.0.**
- **6. Klicken Sie auf Hinzufügen.** Die Installation dauert einige Minuten.
- **7. Verlassen Sie Admintool.**

### Online-Hilfe

Informationen zu SunForum können Sie online anzeigen. Rufen Sie die Hilfe über das Hilfemenü in einer beliebigen SunForum-Menüleiste auf.

## Netzwerkkartentreiber auf der Ergänzungen-CD

Auf der im Solaris 7 5/99-Media-Kit enthaltenen Ergänzungen-CD finden Sie die folgenden Treiber:

- Sun GigaBit Ethernet-Treiber-Software
- SunFDDI PCI-Treiber-Software
- SunFDDI SBus-Treiber-Software
- SunHSI PCI-Treiber-Software
- SunHSI SBus-Treiber-Software

**Hinweis -** SunFDDI unterstützt das Booten vom 32-Bit- und vom 64-Bit-Kernel. SunFDDI hängt sich an den gewählten Kernel an, ohne daß dazu Benutzereingriffe erforderlich wären.

## Installation der Treiber

**Hinweis -** Bevor Sie die Treiber-Software von der Ergänzungen-CD installieren, müssen Sie sicherstellen, daß die Hardware für die Netzwerkkarte bereits installiert wurde. Weitere Informationen finden Sie in den jeweiligen Plattformhinweisen.

Zur Installation der Netzwerkkartentreiber gehen Sie folgendermaßen vor:

**1. Starten Sie die CDE-Umgebung oder OpenWindows.**

Installation der Software von der Sun Computer Systems Ergänzungen-CD **61**

- **2. Legen Sie die Ergänzungen-CD in Ihr CD-ROM-Laufwerk ein.** Das Fenster für den Dateimanager erscheint.
- **3. Öffnen Sie ein Befehlsfenster, und werden Sie Superuser, indem Sie den Befehl** su **mit dem Paßwort für Superuser eingeben.**
- **4. Geben Sie an der Eingabeaufforderung** # **den Befehl** swmtool **ein:**
- # **/usr/sbin/swmtool** -d /cdrom/cdrom0/Product

Das Fenster Admintool: Software hinzufügen erscheint.

- **5. Wählen Sie im Fenster Admintool: Software hinzufügen je nach Hardware-Konfiguration die Option Sun Gigabit Ethernet Software, SunFDDI PCI Driver Software 2.0, SunFDDI Sbus Driver Software 6.0, SunHSI PCI Driver Software oder SunHSI SBus Driver Software.**
- **6. Klicken Sie auf Hinzufügen.** Die Installation dauert einige Minuten.
- **7. Verlassen Sie Admintool.**

### Plattform-Hinweise zu Netzwerkkartentreibern

In den folgenden Plattform-Hinweisen finden Sie weitere Informationen:

- *Platform Notes: Sun FDDI Adapters*
- *Platform Notes: The Sun GigabitEthernet Device Driver*
- *Platform Notes: The SunHSI/P Device Driver*
- *Platform Notes: The SunHSI/S Device Driver*

# Flash PROM-Aktualisierung bei den Systemen Ultra 1, Ultra 2, Ultra 450 und Sun Enterprise 450

Mit den Schritten in diesem Kapitel wird dargestellt, wie Sie den Flash PROM bei den Systemen Ultra $^{\frac{1}{1}}$ 1, Ultra 2, Ultra 450 und Sun $^{\frac{1}{10}}$  Enterprise $^{\frac{1}{10}}$  450 aktualisieren.

Einige Systeme müssen auf eine höhere Stufe der OpenBoot™-Firmware im Flash PROM aufgerüstet werden, bevor der 64-Bit-Modus der Betriebsumgebung Solaris 7 ausgeführt werden kann. Bei den Systemen Ultra 1, Ultra 2, Ultra 450 und Sun Enterprise 450 befindet sich die OpenBoot-Firmware in einem einzelnen Flash PROM.

**Hinweis -** Eine Flash PROM-Aktualisierung ist nur bei den in diesem und dem nachfolgenden Kapitel aufgeführten Systemen erforderlich.

Die Flash PROM-Geräte, auf welchen sich OpenBoot befindet, sind elektrisch löschund beschreibbare Geräte. Das heißt, die Firmware kann aktualisiert werden, ohne daß der Flash PROM von der Systemplatine entnommen werden muß.

## Themenverwandtes Informationsmaterial

Sie können auch die "Flash PROM Update Multimedia Collection" zu Rate ziehen, in der Videos über die Aktualisierung von Flash PROMs bei den Systemen Ultra 1, Ultra 2, Ultra 450 und Sun Enterprise 450 enthalten sind. Diese Multimedia-Sammlung finden Sie auf der CD "Flash PROM Update Multimedia

**63**

# Wann eine Flash PROM-Aktualisierung erforderlich ist

Nur bei sun4u Systemen, auf welchen der 64-Bit-Modus der Betriebsumgebung Solaris 7 5/99 ausgeführt werden kann, muß möglicherweise eine Flash PROM-Aktualisierung ausgeführt werden. Systeme, auf welchen nur der 32-Bit-Modus läuft (wie z.B. jenen der Plattformgruppen sun4c, sun4d und sun4m), benötigen für die Ausführung der Solaris 7 5/99-Software keine aktualisierte Firmware.

**Hinweis -** Wenn die Betriebsumgebung Solaris 7 5/99 meldet, daß der Flash PROM Ihres Systems aktualisiert werden muß, überspringen Sie die Schritte unter Prozedur, So stellen Sie fest, ob für Ihr System eine Flash PROM-Aktualisierung erforderlich ist auf Seite 64 und fahren direkt mit "Flash PROM-Aktualisierung" auf Seite 66 fort.

### ▼ So stellen Sie fest, ob für Ihr System eine Flash PROM-Aktualisierung erforderlich ist

**1. Ermitteln Sie den Architekturtyp Ihres Systems.**

% **uname -m**

#### **TABELLE 4–1** Ermitteln der System-Architektur

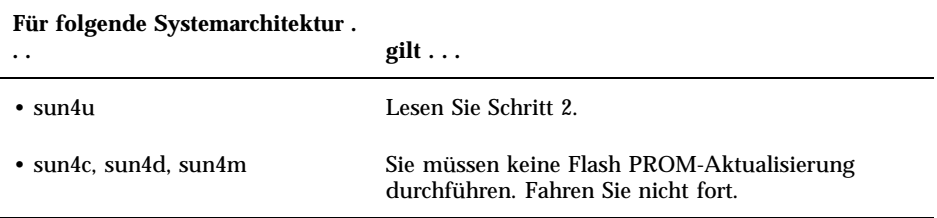

#### **2. Ermitteln Sie den Systemtyp.**

% **uname -i**

#### **TABELLE 4–2** Ermittlung des Systemtyps

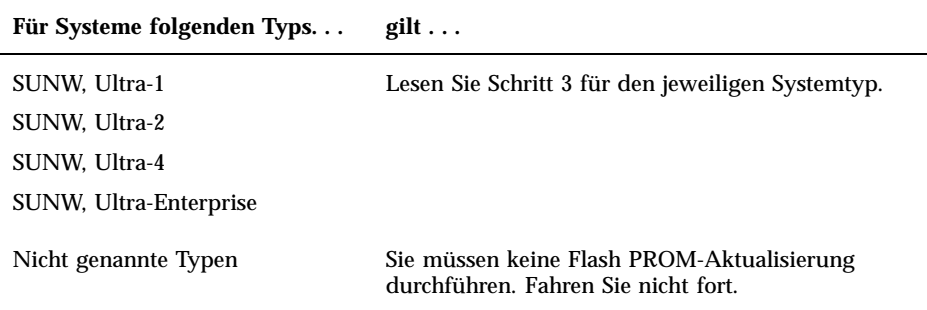

#### **3. Ermitteln Sie die Version der Firmware Ihres Systems. Geben Sie dazu ein:**

% **prtconf -V**

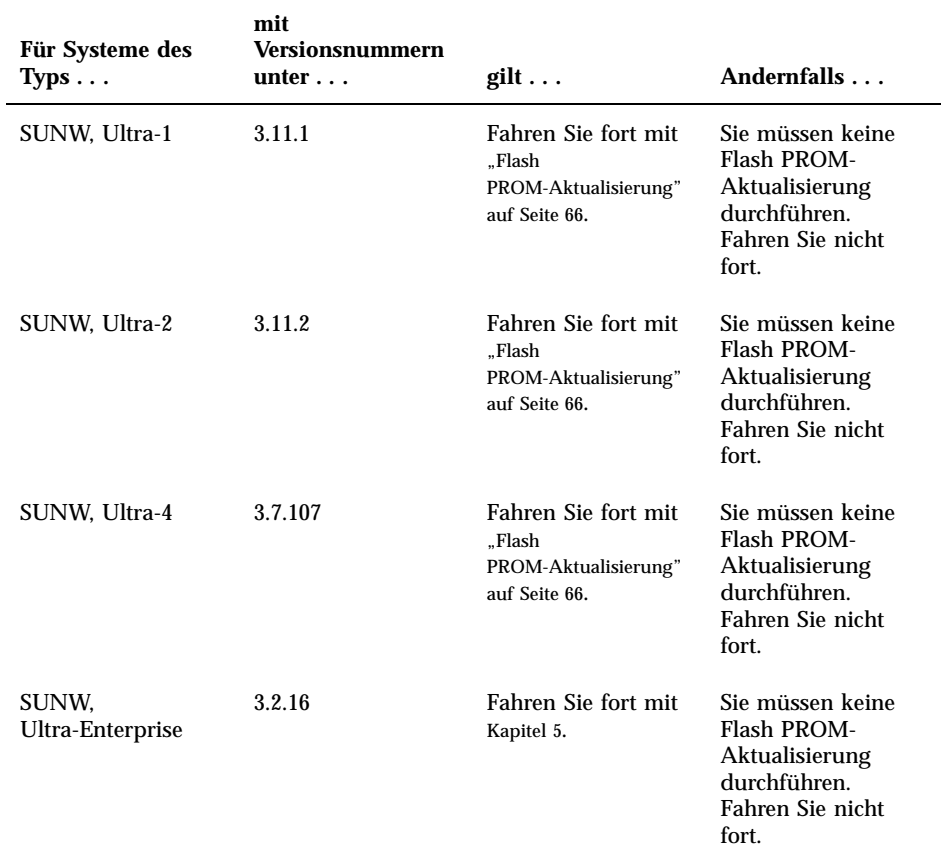

# Flash PROM-Aktualisierung

In diesem Abschnitt wird folgendes beschrieben:

- Erfassen von Einstellungen der Konfigurationsvariablen
- **Installation der Betriebsumgebung Solaris 7 5/99**
- Deaktivierung des Flash PROM-Schreibschutzes

- Vorbereitende Schritte für die Flash PROM-Aktualisierung
- Flash PROM-Aktualisierung
- **Hinweis -** Möchten Sie nach Einzelschritt-Anweisungen vorgehen, beginnen Sie bitte mit Prozedur, So erfassen Sie die Einstellungen der Konfigurationsvariablen auf Seite 67.

Wenn Sie die Betriebsumgebung Solaris 7 5/99 auf Ihrer Hardware installiert haben, stellen Sie den Flash PROM-Jumper zum Aktivieren/Deaktivieren des Schreibschutzes in Schreibposition (bei den Systemen Sun Ultra 1 und Ultra 2), bevor Sie versuchen, die Firmware im Flash PROM zu aktualisieren. Zur Änderung des Schreibschutz-Zustandes beim System Sun Enterprise 450 betätigen Sie den Schlüsselschalter auf dem vorderen Bedienfeld.

Wie Sie bei einem Stromausfall während der Aktualisierung vorgehen, erfahren Sie weiter unten in diesem Kapitel in der Beschreibung des Wiederherstellungsvorgangs.

Bringen Sie den Schreibschutz-Jumper (bei den Systemen Sun Ultra 1 und Ultra 2) nach erfolgter Aktualisierung der Firmware im Flash PROM wieder in Schreibschutzposition.

Wenn Ihr System auf die richtige Firmware-Version aufgerüstet ist, können Sie die Solaris 7 5/99-Software im 64-Bit-Modus ausführen.

### Erfassen von Einstellungen der Konfigurationsvariablen

Erfassen Sie bei laufender Solaris Betriebsumgebung und noch *vor* der Installation der Betriebsumgebung Solaris 7 5/99 oder der Flash PROM-Aktualisierung die Einstellungen der NVRAM-Konfigurationsvariablen. Dadurch können Sie angepaßte Einstellungen wiederherstellen, falls es während der Flash PROM-Aktualisierung zu Problemen kommen sollte.

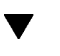

### So erfassen Sie die Einstellungen der Konfigurationsvariablen

**1. Mit Hilfe des Dienstprogramms** eeprom **speichern Sie die Einstellungen der Konfigurationsvariablen des Systems in einer Datei. Hierbei ist** *Dateiname* **ein beliebig wählbarer Dateiname.**

% **eeprom >** *Dateiname*

**Hinweis -** Etwaige in oem-logo oder keymap installierte angepaßte Werte kann das Dienstprogramm eeprom nicht richtig anzeigen oder drucken, da diese Binärdaten enthalten. Sollte sich die Notwendigkeit ergeben, diese Werte nach ein em Stromausfall wiederherstellen zu müssen, finden Sie heraus, wie die Werte ursprünglich in NVRAM installiert wurden, und stellen Sie sie anhand dieser Methode wieder her.

**2. Drucken Sie die mit dem Befehl** eeprom **erfaßten Werte. Sie müssen über einen Ausdruck der Konfigurationswerte verfügen, bevor Sie die Betriebsumgebung Solaris 7 5/99 installieren und mit der Flash PROM-Aktualisierung beginnen. Geben Sie folgendes ein:**

**lp** *Dateiname*

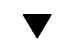

### Installation der Betriebsumgebung Solaris 7 5/99

#### **1. Installieren Sie die Betriebsumgebung Solaris 7 5/99 auf Ihrem System.**

Informationen hierzu finden Sie in der *Installationsbibliothek* in Ihrem Solaris 7 5/ 99 Media Kit. Bei der Installation der Betriebsumgebung Solaris 7 5/99 wird gemeldet, ob der Flash PROM in Ihrem System aktualisiert werden muß. Durch die Installation dieser Version von Solaris wird die Software zur Verfügung gestellt, die Sie zur Aufrüstung des Flash PROMs in Ihrem System auf die erforderliche Version benötigen.

### Deaktivierung des Schreibschutzes des Flash PROMs

Bevor Sie die OpenBoot-Firmware im Flash PROM aktualisieren, müssen Sie einen Jumper in Schreibposition bringen (bei den Systemen Sun Ultra 1 und Ultra 2) oder den Schlüsselschalter auf dem vorderen Bedienfeld in die entsprechende Schaltstellung drehen (beim Sun Enterprise 450 System und der Sun Ultra 450 Workstation).

Die Systeme Sun Ultra 1 und Ultra 2, die nicht über Schlüsselschalter auf dem vorderen Bedienfeld verfügen, sind auf den Hauptplatinen mit Jumpern ausgestattet, von welchen abhängt, ob die Flash PROMs schreibgeschützt sind oder nicht. Bei Lieferung vom Hersteller ist der Flash PROM schreibgeschützt. Damit der Flash PROM aktualisiert werden kann, müssen Sie den Jumper in Schreibposition bringen.

### Sun Ultra 1 und Ultra 2 Systeme: Einstellung des Jumpers in Schreibposition

**1. Fahren Sie das System herunter. Geben Sie folgendes ein:**

% **su** *Geben Sie su und Ihr Superuser-Paßwort ein* # **init 0** *Abschaltmeldungen des Systems*

#### **2. Schalten Sie das Gerät ab.**

Richten Sie sich hierfür nach der Installationsanleitung oder dem Service-Handbuch zu Ihrem System.

#### **3. Entfernen Sie die Systemabdeckung.**

Näheres zu diesem Vorgang finden Sie in der Installationsanleitung oder dem Service-Handbuch Ihres Systems.

**4. Ergreifen Sie die notwendigen Erdungsmaßnahmen, wie beispielsweise das Anlegen von Antistatik-Armbändern, zur Vermeidung von Beschädigungen der Systemkomponenten durch elektrostatische Entladungen.**

Näheres zu diesem Vorgang finden Sie in der Installationsanleitung oder dem Service-Handbuch Ihres Systems.

- **5. Suchen Sie den Jumper J2003 für die Aktivierung/Deaktivierung des Flash PROM-Schreibschutzes auf der Hauptplatine Ihres Systems:**
	- Wenn Sie mit einem System der Serie Sun Ultra 1 arbeiten, siehe Abbildung  $4-1.$
	- Wenn Sie mit einem System der Serie Sun Ultra 1 Creator arbeiten, siehe Abbildung 4–2.
	- Wenn Sie mit einem Sun Ultra 2 System arbeiten, siehe Abbildung 4–3.

Falls der Flash PROM-Jumper durch eine Steckkarte verdeckt ist, müssen Sie die Karte entfernen. Informationen zur Entfernung der Karte finden Sie im Service-Handbuch Ihres Systems.

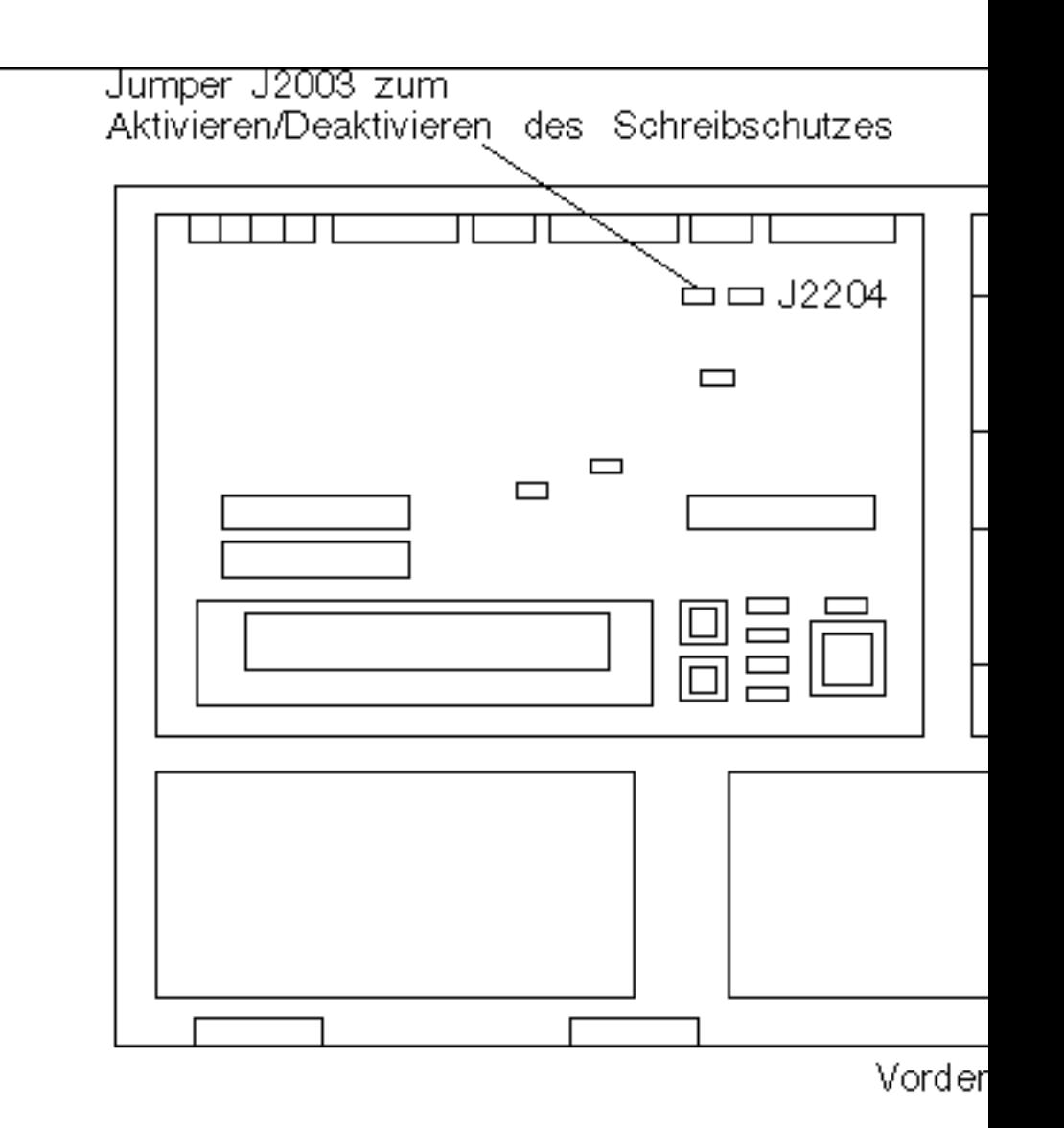

*Abbildung 4–1* Position des Schreibschutz-Jumpers auf der Hauptplatine bei Systemen der Serie Sun Ultra 1

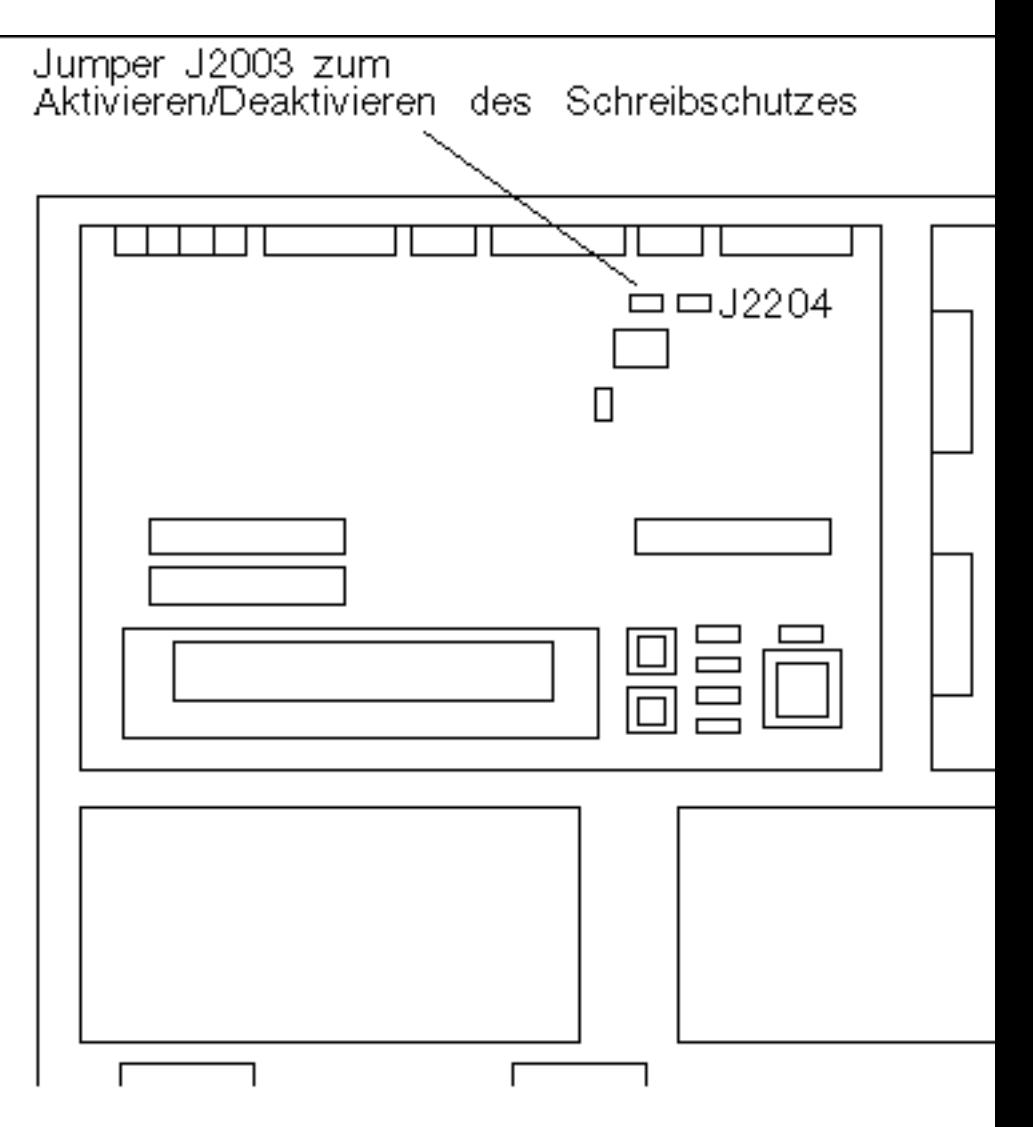

*Abbildung 4–2* Position des Schreibschutz-Jumpers auf der Hauptplatine bei Systemen der Serie Sun Ultra 1 Creator

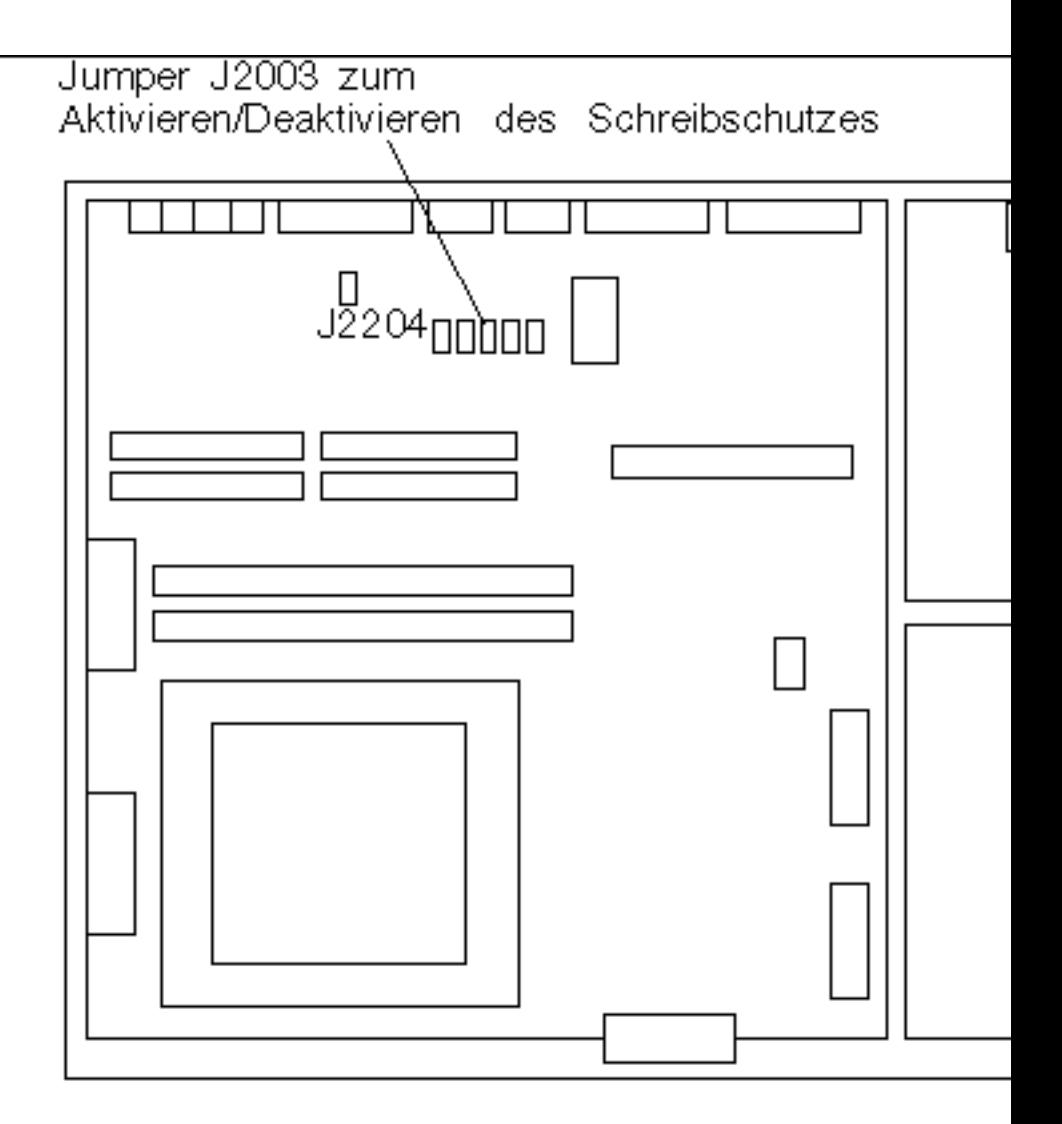

*Abbildung 4–3* Position des Schreibschutz-Jumpers auf der Hauptplatine bei Sun Ultra 2 Systemen

**6. Stellen Sie den Schreibschutz-Jumper J2003 mit Hilfe einer Spitzzange so ein, daß die Stifte 2 und 3 gebrückt sind (kein Schreibschutz) (siehe** Abbildung 4–4**). Stift 1 ist mit einem Sternchen (\*) markiert.**

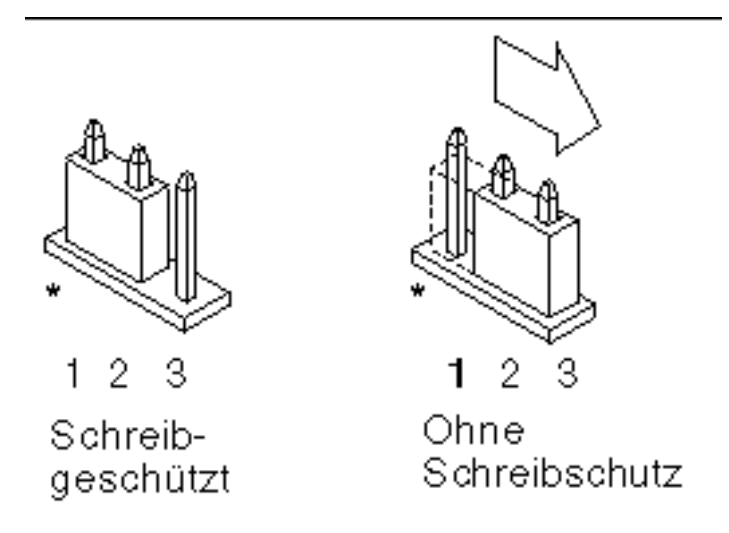

*Abbildung 4–4* Einstellung des Schreibschutz-Jumpers in Schreibposition

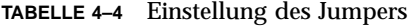

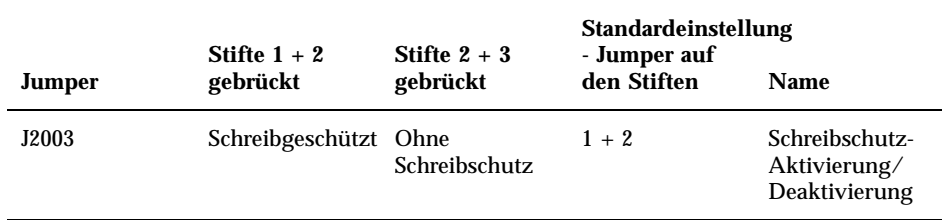

- **7. Falls Sie vor der Einstellung des Jumpers eine Steckkarte entnommen haben, setzen Sie diese nun wieder ein.**
- **8. Legen Sie das Antistatik-Band ab, und bringen Sie die Systemabdeckung wieder an.**

Näheres zu diesem Vorgang finden Sie in der Installationsanleitung oder dem Service-Handbuch Ihres Systems.

**9. Lesen Sie** "Vor der Flash PROM-Aktualisierung" auf Seite 76.

#### Sun Enterprise 450 System und Sun Ultra 450 Workstation: Entfernung des Schreibschutzes

Beim Sun Enterprise 450 System und der Sun Ultra 450 Workstation ist es nicht erforderlich, die Position des Jumpers auf den Stiften zu ändern. Statt dessen brauchen Sie zur Entfernung des PROM-Schreibschutzes lediglich den Schlüsselschalter zu drehen.

Wenn der Schalter in Verschlußposition steht (Abbildung 4–5), ist der Flash PROM schreibgeschützt. Wenn der Schalter in Ein- (On) oder Systemtestposition (Diagnostics) steht, ist der Schreibschutz des Flash PROMs deaktiviert.

### Entfernung des Flash PROM-Schreibschutzes beim Sun Enterprise 450 System und der Sun Ultra 450 Workstation

**1. Drehen Sie den Schlüsselschalter in die Schaltstellung On oder Diagnostics (**Abbildung 4–5**), bevor Sie die Flash PROM-Aktualisierung durchführen.**

**Hinweis -** Für die Deaktivierung des Schreibschutzes beim Sun Enterprise 450 System oder der Ultra 450 Workstation wird vorausgesetzt, daß sich der Schreibschutz-Jumper zunächst in der Standardposition (aktiviert) befindet. Wenn Sie den Schreibschutz-Jumper zuvor in Schreibschutzposition gebracht haben, gehen Sie bitte nach den Anweisungen unter "Position der Flash PROM-Jumper beim Sun Enterprise 450 System und der Ultra 450 Workstation" auf Seite 88 vor, um den Flash PROM-Schreibschutz zu entfernen. Bevor Sie mit der Flash PROM-Aktualisierung fortfahren, müssen Sie den Jumper in Schreibposition bringen.

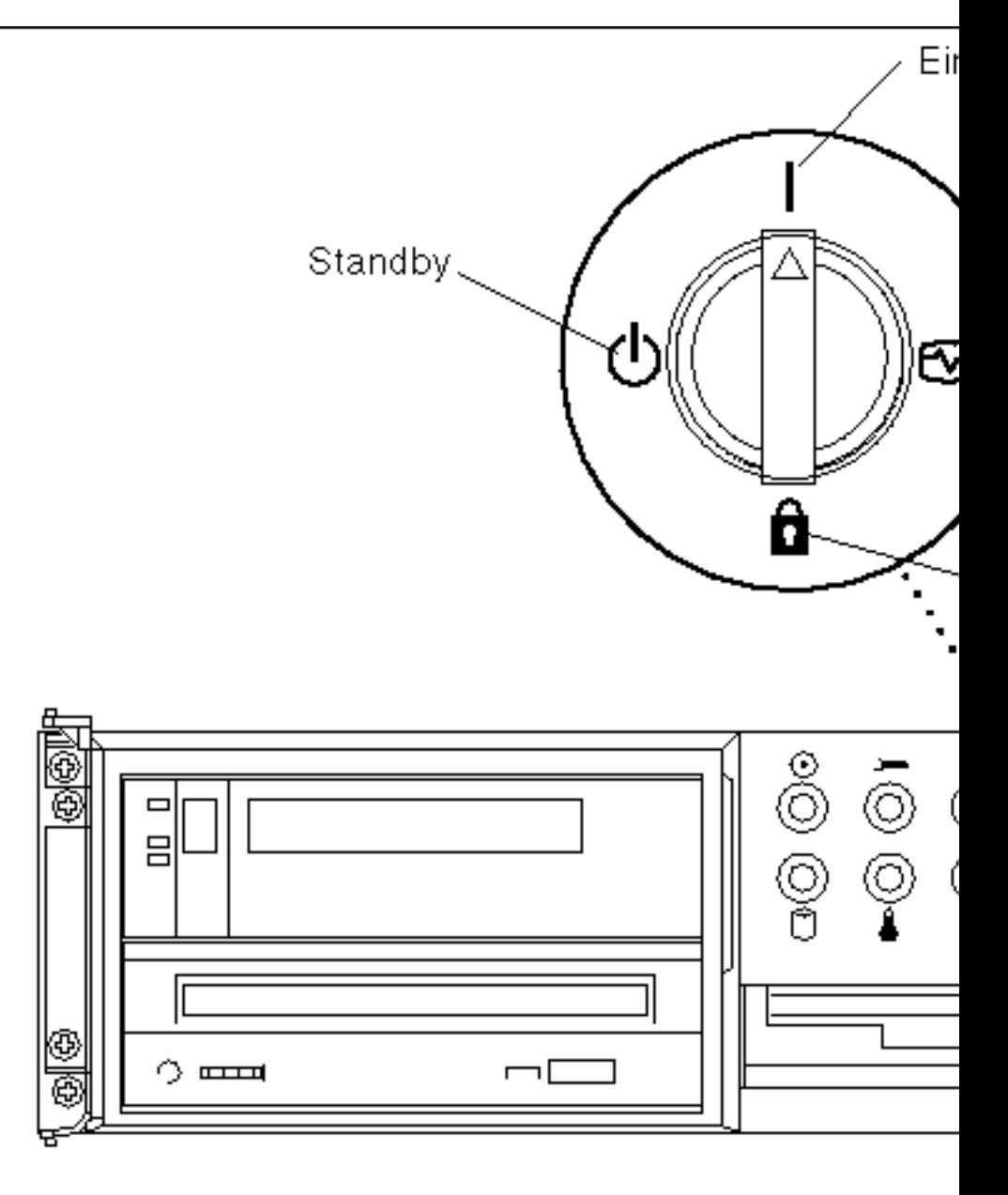

*Abbildung 4–5* Positionen des Schlüsselschalters bei Sun Enterprise 450 und Sun Ultra 450

## Vor der Flash PROM-Aktualisierung

Beachten Sie bitte folgende Hinweise, bevor Sie mit der Flash PROM-Aktualisierung beginnen.

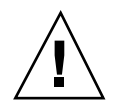

**Achtung -** Unterbrechen Sie während der Flash PROM-Aktualisierung nicht die Stromzufuhr. Bei Verwendung der Aktualisierungsroutine dürfen keine Systemkarten entfernt oder eingesetzt werden.

**Hinweis -** Sollte es während der Flash PROM-Aktualisierung zum Stromausfall kommen, gehen Sie nach dem weiter unten im Kapitel beschriebenen Wiederherstellungsverfahren vor.

#### Ausführen des Flash PROM-Aktualisierungsskripts von Hand

Das Flash PROM-Aktualisierungsskript wird in der Regel beim Booten ausgeführt. Sie können das Flash PROM-Aktualisierungsskript auch folgendermaßen von Hand ausführen:

- **1. Wenn Sie das System herunterfahren mußten, um den Schreibschutz-Jumper einzustellen (bei Sun Ultra 1 und Ultra 2 Systemen), schalten Sie das System ein, so daß es booten kann.**
- **2. Fahren Sie das System zum Einzelbenutzer-Modus herunter.**

```
% su
   Geben Sie su und Ihr Superuser-Paßwort ein
   # init S
```
#### **Geben Sie ein:**

**3. Führen Sie das Flash PROM-Aktualisierungsskript aus, indem Sie folgendes eingeben:**

**/bin/sh /usr/platform/sun4u/lib/prom/'/usr/bin/uname -i'**

Gehen Sie bei der Ausführung des Skripts nach den Anweisungsschritten im Abschnitt Prozedur, Flash PROM-Aktualisierung auf Seite 77 vor. Starten Sie bei Schritt 2 (führen Sie nicht den Befehl reboot aus).

### Flash PROM-Aktualisierung

- **1. Wenn Sie das System herunterfahren mußten, um den Schreibschutz-Jumper einzustellen (bei Ultra 1 und Ultra 2 Systemen), schalten Sie das System ein, so daß es booten kann. Lesen Sie** Schritt 1 auf Seite 64**.**
- **2. Wenn Sie Ihr System nicht herunterfahren mußten (z.B. beim Sun Enterprise 450 System oder der Sun Ultra 450 Workstation), rebooten Sie das System. Geben Si e dazu** reboot **in die Superuser-Eingabeaufforderung ein.**

# **reboot**

#### **3. Wenn Ihr Flash PROM aktualisiert werden muß, zeigt das Flash PROM-Aktualisierungsskript folgende Meldung an**

This system has older firmware. Although the current firmware is fully capable of running the 32-bit packa

This system ships with flash PROM write-protect jumpers in the "write disabled" position. Before runnin

See the Hardware Platform Guide for more information.

Please answer the next question within 90 seconds, or press the ENTER key to disable the timer.

Would you like to run the system flash PROM update now? (By default the system flash PROM update will not be run now.) yes or no? [y,n] **y**

Flash Update 2.0: Program and system initialization in progress...

**4. Wenn die Zeile** Current Flash PROM Revision **auf Ihrem Bildschirm angezeigt wird, lesen Sie** Schritt 1 auf Seite 64**. Wenn die Fehlermeldung** Flash Update: System Security is set **erscheint, führen Sie** Schritt 1 auf Seite 64 **durch. War der OpenBoot-**security-mode **auf** full **oder** command **gesetzt, ist der PROM-Level-Schutz aktiviert und eine Aktivierung des Flash PROMs nicht möglich. Bei eingeschaltetem Schutz wird folgende Fehlermeldung angezeigt. Sie müssen die Variable** security-mode **auf** none **setzen.**

\*\*ERROR: System security is set: System firmware was not modified.

- **5. Wenn Sie den OpenBoot-**security-mode **beim Booten des Systems ändern müssen, gehen Sie zur Eingabeaufforderung** ok**, indem Sie** *eine* **der folgenden Methoden anwenden. Befolgen Sie dann die weiteren Anweisungen auf dem Bildschirm.**
	- Drücken Sie Stop-a auf der Tastatur.

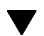

- Bei Ausführung auf einem Terminal mit Verbindung zur seriellen Schnittstelle A des Systems drücken Sie die Abbruchtaste.
- Besteht eine Telnet-Verbindung zur seriellen Schnittstelle, senden Sie eine Abbruchsequenz, indem Sie die Tasten Control und ]gleichzeitig drücken. Dadurch kehren Sie zur Telnet-Befehlszeile zurück. Geben Sie die Telnet-Befehlszeile send brk ein.
- Besteht eine Tip-Verbindung zur seriellen Schnittstelle A, senden Sie eine Abbruchsequenz, indem Sie schnell hintereinander die Zeichen ~# eingeben.

```
Type boot, go (continue), or login (command mode)
   > login
  Firmware Password: Geben Sie Ihr Sicherheitspaßwort ein
  Type help for more information
  ok setenv security-mode none
  ok boot
```
**6. Wenn die Flash-Aktualisierung beginnt, werden die aktuellen und verfügbaren Versionen der OpenBoot-Firmware angezeigt. Geben Sie yes ein, wenn Sie gefragt werden, ob die Firmware im Flash PROM des Systems aktualisiert werden soll. Wenn die NVRAM-Konfigurationsvariable** use-nvramrc? **auf true gesetzt ist, setzt das Aktualisierungsskript** use-nvramrc? **auf false zurück. Die Meldung über die Variable** use-nvramrc? **wird nur dann angezeigt, wenn** use-nvramrc? **auf true gesetzt ist.**

Current System Flash PROM Revision:

```
-----------------------------------
OBP 3.5.2 1997/01/06 17:40
Available System Flash PROM Revision:
-------------------------------------
OBP 3.11.1 1997/12/03 15:44
NOTE: The system will be rebooted (reset) after the firmware has been updated.
Do you wish to update the firmware in the system Flash PROM? yes/no :yes
The NVRAM variable 'use-nvramrc?' was 'true'. This program will reset it to the default value 'false'.
nvramrc?' until you evaluate the contents of 'nvramrc'.
```
#### **7. Danach fragt das Aktualisierungsskript, ob Sie fortfahren möchten. Geben Sie yes ein. Wenn angepaßte NVRAM-Konfigurationsvariablen vorliegen, zeigt das Skript außerdem sowohl den Standardwert als auch den aktuellen Wert an.**

Are you sure that you wish to continue? yes/no :**yes**

\*\*IMPORTANT\*\* If the power fails during the firmware update that is about to take place, it is possib

Name sbus-probe-list Default: 01 Current: 10 Name nvramrc Default: <null>

**8. Das Aktualisierungsskript fragt erneut, ob der Vorgang fortgesetzt werden soll. Geben Sie yes ein. Hat sich der Standardwert einer Variablen seit der älteren Version geändert und Sie haben den Wert dieser Variablen angepaßt, so zeigt das Aktualisierungsskript den alten Standardwert, den angepaßten Wert und den neuen Standardwert an. Haben Sie den NVRAM-Inhalt zu Beginn der Flash-Aktualisierung nicht mit Hilfe des Dienstprogramms** eeprom **ausgedruckt, sollten Sie sich Ihre angepaßten Werte nun notieren. Beachten Sie bitte, daß der neue Firmware-Standardwert den angepaßten Wert und den alten Standardwert ersetzt.**

```
Are you sure that you wish to continue? yes/no :yes
```
Note this change to the default value for NVRAM variable 'sbus-probe-list' The default value for the old firmware: '01' Your customized value in NVRAM: '10' The default value for the new firmware: 'e01' The new firmware default value is replacing your custom value \*and\* the old default value in NVRAM. Thi

**Hinweis -** Nach der Aktualisierung sollten Sie prüfen, ob die in vorigem Bildschirm angezeigten angepaßten Werte geändert werden müssen.

**9. Wenn der Jumper nicht so eingestellt ist, daß der PROM beschrieben werden kann, bzw. der Schlüsselschalter in Verschlußstellung gebracht wurde, erscheint folgende Fehlermeldung. Zur Abhilfe entfernen Sie den Flash PROM-Schreibschutz.**

Couldn't determine the flash PROM component type.

- **a. Bei Sun Ultra 1 und Ultra 2 Systemen halten Sie das System an, indem Sie** init 0 **in die Superuser-Eingabeaufforderung eingeben. Schalten Sie das System ab. Bringen Sie den Jumper J2003 in Schreibposition (Stifte 2 und 3 gebrückt). Schalten Sie das System dann ein, und führen Sie die Flash PROM-Aktualisierung durch. Genaueres finden Sie im Abschnitt** "Deaktivierung des Schreibschutzes des Flash PROMs" auf Seite 68**.**
- **b. Beim Sun Enterprise 450 System oder der Sun Ultra 450 Workstation drehen Sie den Schlüsselschalter in die Schaltstellung On oder Diagnostics und geben in die #-Eingabeaufforderung** reboot **ein.**
- **10. Nun wird der Flash PROM aktualisiert. Unabhängig davon, ob die Aktualisierung erfolgreich durchgeführt wurde oder fehlgeschlagen ist, wird das System nach dem Aktualisierungsvorgang neu gestartet.**

```
Erasing the top half of the Flash PROM.
Programming OBP into the top half of the Flash PROM.
Verifying OBP in the top half of the Flash PROM.
Erasing the bottom half of the Flash PROM.
Programming OBP into the bottom half of Flash PROM.
Verifying OBP in the bottom half of the Flash PROM.
Erasing the top half of the Flash PROM.
Programming POST into the top half of Flash PROM.
Verifying POST in the top half of the Flash PROM.
The system"s Flash PROM firmware has been updated.
Please wait while the system is rebooted . . .
Die Neustart-Meldungen des Systems werden angezeigt.
```
**11. Jetzt werden alle NVRAM-Konfigurationsvariablen mit angepaßten Werten, außer der Variablen** use-nvramrc? **und den in** Schritt 1 auf Seite 64 **angezeigten angepaßten Werten, wiederhergestellt. Es werden ähnliche Meldungen wie in folgendem Beispiel angezeigt:**

```
rebooting...
```

```
Resetting ...
Restoring previous NVRAM environment settings...
#power-cycles = 376
security-#badlogins = 5
nvramrc <custom nvramrc>
OK
Resetting ...
```
**Hinweis -** Möglicherweise werden hier Variablen aufgelistet, die zu Beginn des Verfahrens bei der Anzeige der angepaßten Werte noch nicht aufgeführt wurden. Dies erklärt sich dadurch, daß einige der gezeigten Variablen keine zugeordneten Standardwerte haben.

- **12. Wenn Sie bei Sun Ultra 1 oder Ultra 2 Systemen die Einstellung des Schreibschutz-Jumpers zuvor geändert haben, bringen Sie den Jumper nun wieder in Schreibschutzposition (siehe** Abbildung 4–1**,** Abbildung 4–2**,** Abbildung 4–3 **und** Tabelle 4–4**).**
	- **a. Lassen Sie das System booten, so daß Sie sich als Superuser anmelden können.**
	- **b. Halten Sie das System an, indem Sie** init 0 **in die Superuser-Eingabeaufforderung eingeben.**
	- **c. Schalten Sie das System ab.**

- **d. Öffnen Sie das Gerät (siehe hierzu die Installationsanleitung oder das Service-Handbuch des Systems).**
- **e. Legen Sie ein Antistatik-Band um Ihr Handgelenk (siehe hierzu die Installationsanleitung oder das Service-Handbuch des Systems).**
- **f. Bringen Sie den Schreibschutz-Jumper J2003 wieder in Schreibschutzposition. In der Schreibschutzposition sind die Stifte 1 und 2 gebrückt (siehe** Abbildung 4–1**,** Abbildung 4–2**,** Abbildung 4–3**,** Abbildung 4–6 **und** Tabelle 4–4**). Wird der Jumper von einer Steckkarte bedeckt, müssen Sie diese möglicherweise aus dem System entnehmen, bevor Sie den Jumper rücksetzen können. Stift 1 ist mit einem Sternchen (\*) markiert.**

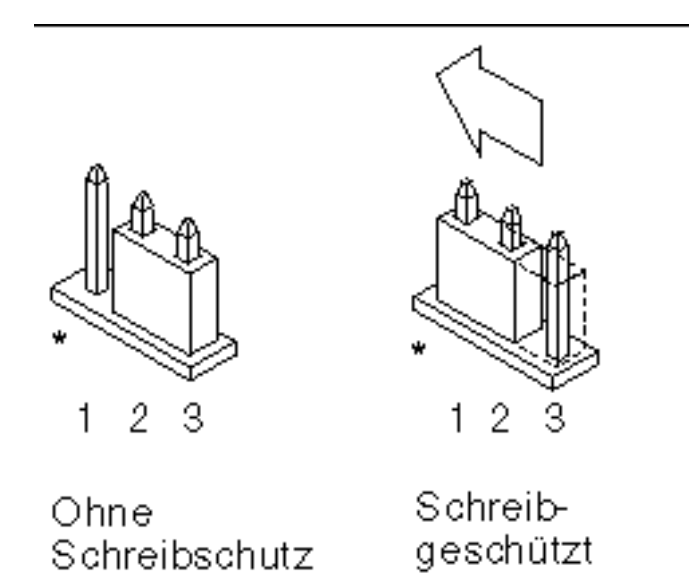

*Abbildung 4–6* Rücksetzen des Schreibschutz-Jumpers in Schreibschutzposition

- **g. Falls Sie vor der Einstellung des Jumpers eine Steckkarte entnommen haben, setzen Sie diese nun wieder ein.** Näheres zu diesem Vorgang finden Sie in der Installationsanleitung oder dem Service-Handbuch Ihres Systems.
- **h. Legen Sie das Antistatik-Band ab, und bringen Sie die Systemabdeckung wieder an.**

Näheres zu diesem Vorgang finden Sie in der Installationsanleitung oder dem Service-Handbuch Ihres Systems.

**i. Schalten Sie das System ein.**

**13. Wenn Sie mit einem Sun Enterprise 450 System oder einer Sun Ultra 450 Workstation arbeiten, drehen Sie den Schlüsselschalter nach der Flash PROM-Aktualisierung in Standby-Position, warten einige Sekunden und schalten das Gerät wieder ein.**

Durch dieses Ein- und Ausschalten wird die etwaige alte Firmware aus dem Systemspeicher gelöscht.

## Wiederherstellung nach einem Stromausfall während der Flash PROM-Aktualisierung

Wenn es während der Flash PROM-Aktualisierung zu einem Stromausfall kam, führen Sie das entsprechende Wiederherstellungsverfahren für Ihr System aus.

## Sun Ultra 1 und Ultra 2 Systeme, Sun Enterprise 450 System, Sun Ultra 450 Workstation

Wurde die Stromversorgung des Systems während der Flash PROM-Aktualisierung unterbrochen, führen Sie folgende Schritte durch:

- **1. Drehen Sie den Schlüsselschalter in die Standby-Position, um das System vor Überstrom bei der Wiederherstellung der Stromversorgung zu schützen.**
- **2. Wenn die Stromversorgung des Systems wiederhergestellt ist, drehen Sie den Schalter wieder auf On.**

Nach der Wiederherstellung der Stromversorgung befindet sich Ihr System wahrscheinlich in einer der beiden folgenden Situationen. Befolgen Sie die Anweisungen für die zutreffende Situation.

Situation 1—Das System ist wiederhergestellt

Startet Ihr System nach der Wiederherstellung der Stromversorgung einen Autoboot-Versuch, *muß* eine Flash PROM-Aktualisierung durchgeführt werden.

Befolgen Sie die Anweisungen im Abschnitt "Ausführen des Flash PROM-Aktualisierungsskripts von Hand" auf Seite 76.

#### Situation 2—Das System ist nicht wiederhergestellt

Wenn Ihr System nicht bootet, führen Sie einen Systemtest durch, oder kehren Sie nach der Wiederherstellung der Stromversorgung zur Eingabeaufforderung ok im PROM-Bildschirm zurück, und führen Sie folgende Schritte aus:

- **1. Die Aktualisierung erfolgte über eine serielle Schnittstelle, und das System verfügt auch über eine Grafikkarte und eine Tastatur, oder es sind eine Tastatur und mehrere Grafikkarten im System installiert:**
	- **a. Schließen Sie an jede Grafikkarte einen Bildschirm an.**
	- **b. Bestätigen Sie, daß die Ausgabe zu einer der Grafikkarten umgeleitet wurde.**
		- Die NVRAM-Konfigurationsvariablen *könnten* aufgrund der Firmware-Aktualisierung direkt vor dem Stromausfall geändert worden sein. In diesem Fall wurde die Systemausgabe möglicherweise zu einem anderen als dem ursprünglich für die Anzeige verwendeten Gerät umgelenkt. Dies ist aber nur dann möglich, wenn eine Tastatur an das System angeschlossen war.
		- Wenn keine Tastatur an das System angeschlossen ist und die NVRAM-Konfigurationsvariablen auf ihre Standardwerte gesetzt sind, wird die Systemein- und -ausgabe zur seriellen Schnittstelle A geleitet.
- **2. Kann die Ausgabe weder an einer der installierten Grafikkarten noch an der seriellen Schnittstelle A festgestellt werden, stellen Sie den Boot Control-Jumper so ein, daß von der Hälfte des PROMs gebootet wird, die zur Zeit nicht gewählt ist. Siehe** Abbildung 4–1 Abbildung 4–2**,** Abbildung 4–3**,** Abbildung 4–7 **und** Abbildung 4–8**. Stift 1 ist durch ein Sternchen (\*) auf der Hauptlogikplatine gekennzeichnet.**
	- Ist der Jumper auf Booten von der oberen Hälfte eingestellt, bringen Sie ihn in die Position zum Booten von der unteren Hälfte (Stifte 2 und 3 gebrückt). Siehe Abbildung 4–7.
	- Ist der Jumper auf Booten von der unteren Hälfte eingestellt, bringen Sie ihn in die Position zum Booten von der oberen Hälfte (Stifte 1 und 2 gebrückt). Siehe Abbildung 4–7.

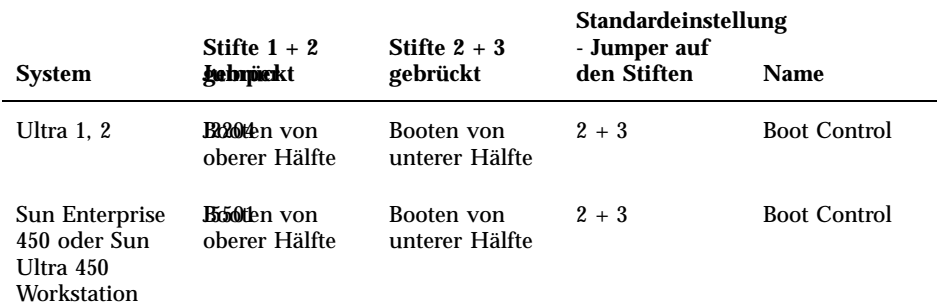

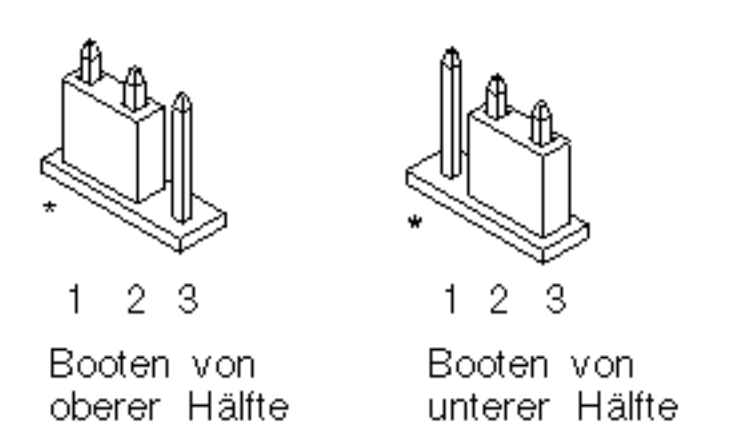

*Abbildung 4–7* Einstellen des Boot Control-Jumpers auf Booten von der unteren bzw. von der oberen Hälfte

#### **3. Schalten Sie das System ein.**

 Wenn das System wiederhergestellt wird, rebooten Sie das System, um den Programmierungsvorgang abzuschließen. Führen Sie die Schritte im Abschnitt

"Ausführen des Flash PROM-Aktualisierungsskripts von Hand" auf Seite 76 durch.

- Sollte das System nicht wiederhergestellt sein, wiederholen Sie die Schritte 1 und 2 erneut.
- **4. Wenn das System dann** *noch immer* **nicht wiederhergestellt ist, wenden Sie sich bitte an Ihren Sun-Kundendienst.**

## Wiederherstellung der NVRAM-Konfigurationsvariablen

Konnte die Flash PROM-Aktualisierung nicht erfolgreich abgeschlossen werden, weil beispielsweise die Stromzufuhr unterbrochen wurde, müssen Sie diag-switch? unter Umständen wieder auf den Standardwert false zurücksetzen und etwaige angepaßte Werte anderer NVRAM-Konfigurationsvariablen wiederherstellen.

**Hinweis -** Führen Sie die Schritte in diesem Abschnitt nur dann aus, wenn die NVRAM-Konfigurationsvariablen aus irgendeinem Grund nicht auf ihre angepaßten Werte oder diag-switch? nicht auf den richtigen Wert zurückgesetzt wurden.

**1. Geben Sie in die Eingabeaufforderung** reboot **ein, um das System zu rebooten. Wenn** diag-switch? **auf true gesetzt war und Sie das System ausund einschalten, werden die Systemtests durchgeführt. Die Durchführung der Systemtests kann mehrere Minuten beanspruchen. Außerdem versucht das System nach Abschluß der Systemtests, vom Netzwerk zu booten.**

**Hinweis -** Andere NVRAM-Variablen könnten auf ihre Standardwerte zurückgesetzt werden und sich somit auf andere Weise auf das System auswirken. Wenn Sie z.B. die Flash PROM-Aktualisierung über die serielle Schnittstelle ausgeführt haben und die Tastatur noch an das System angeschlossen ist, werden Sie über die serielle Schnittstelle keine Antwort mehr erhalten. Die Firmware erwartet in diesem Fall Eingaben über die Tastatur.

- **2. Wenn das System bootet, gehen Sie mit Hilfe einer der folgenden Methoden zur Eingabeaufforderung** ok **über.**
	- **a. Drücken Sie Stop-a auf der Tastatur.**

- **b. Bei Ausführung auf einem Terminal mit Verbindung zur seriellen Schnittstelle A des Systems drücken Sie die Abbruchtaste.**
- **c. Besteht eine Telnet-Verbindung zur seriellen Schnittstelle, senden Sie eine Abbruchsequenz, indem Sie die Tasten Control und ]gleichzeitig drücken. Dadurch kehren Sie zur Telnet-Befehlszeile zurück. Geben Sie die Telnet-Befehlszeile** send brk **ein.**
- **d. Besteht eine Tip-Verbindung zur seriellen Schnittstelle A, senden Sie eine Abbruchsequenz, indem Sie schnell hintereinander die Zeichen ~# eingeben.**
- **3. Stellen Sie die aktuellen Werte der Konfigurationsvariablen wieder her (siehe die Werte, die Sie mit dem Befehl** eeprom **unter** Prozedur, So erfassen Sie die Einstellungen der Konfigurationsvariablen auf Seite 67 **und die Werte, die Sie zuvor in** Schritt 1 auf Seite 64 **dieses Verfahrens notiert haben). Geben Sie an der Eingabeaufforderung** ok **für** *jede* **Konfigurationsvariable folgendes ein:**

ok **setenv** *Variablenname aktueller\_Wert*

Beispiel

ok **setenv auto-boot? false**

Mit dem Befehl setenv wird jede eingegebene Konfigurationsvariable auf ihren aktuellen Wert zurückgesetzt.

- **4. War die OpenBoot-Variable** diag-switch? **auf** true **gesetzt (**false **ist Standardeinstellung) und das System wird aus- und eingeschaltet, werden die Systemtests durchgeführt. Außerdem versucht das System beim Booten, vom Netzwerk zu starten. Sofern** diag-switch? **vor der Flash PROM-Aktualisierung nicht auf true gesetzt war, setzen Sie** diag-switch? **nun auf den Standardwert** false**:**
- ok **setenv diag-switch? false**
- **5. Wenn die Konfigurationsvariable** use-nvramrc? **vor der Flash PROM-Aktualisierung auf true gesetzt war, wurde sie durch die Aktualisierung auf false eingestellt, da der Inhalt der NVRAM-Konfigurationsvariablen** nvramrc **nicht unbedingt für die Verwendung mit der neuen Firmware geeignet ist. Möchten Sie die Variable** use-nvramrc? **wieder auf true setzen, prüfen Sie zunächst den Inhalt von** nvramrc **mit Hilfe des Befehls** printenv nvramrc**, und setzen Sie dann die Konfigurationsvariable** use-nvramrc? **mit** setenv use-nvramrc? true **wieder auf true.**

- **6. Vergewissern Sie sich, daß die anderen Konfigurationsvariablen richtig eingestellt sind.**
	- **a. Zeigen Sie die NVRAM-Konfigurationsvariablen und deren Einstellungen mit dem OpenBoot-Befehl** printenv **an.**
	- **b. In der Eingabeaufforderung** ok **des PROM-Bildschirms können Sie die Werte der Konfigurationsvariablen mit den OpenBoot-Befehlen wiederherstellen. Informationen hierzu finden Sie im Handbuch** *OpenBoot 3.x Command Reference Manual***. Sie können auch als Superuser in der Solaris-Betriebsumgebung das Dienstprogramm** eeprom **verwenden. Weitere Informationen finden Sie auf der Manual-Page** eeprom**.**
- **7. Arbeiten Sie mit einem Sun Enterprise 450 oder einem Ultra 450, drehen Sie den Schlüsselschalter in die Standby-Position, warten einige Sekunden und schalten das Gerät dann wieder ein. Wenn Sie mit einem Ultra 1 oder Ultra 2 System arbeiten, geben Sie** reset-all **ein.**

Wenn Sie die NVRAM-Konfigurationsvariable auto-boot? auf true setzen und die Variable boot-device das Gerät oder den Alias des Geräts enthält, auf welchem die Betriebsumgebung Solaris 7 5/99 installiert wurde, dann bootet das System die Betriebsumgebung Solaris 7 5/99.

## Fehlermeldungen

Die meisten Fehlermeldungen wurden in der Beschreibung der Flash PROM-Aktualisierung aufgeführt. In vorliegendem Abschnitt werden Fehlermeldungen behandelt, die nicht zum Aktualisierungsverfahren gehören.

### Fehler des Typs "Retained Page/mmap"

Sehen Sie direkt nach dem Einloggen des Flash-Aktualisierungsprogramms eine Fehlermeldung der Art:

Flash Update 2.0: Program and system initialization in progress... eeprom: (attach) No : dann schlägt der Flash PROM-Aktualisierungsversuch fehl, und folgende Meldung wird angezeigt:

Do you wish to update the firmware in the system Flash PROM? yes/no : **yes** eeprom:(mmap) on retained page failed: no retained page found Flash Update: MMAP call failed. : No such device or address

Tritt dieser Fehler auf, geben Sie in der Superuser-Eingabeaufforderung den Befehl reboot aus, und lassen das System OHNE UNTERBRECHUNG zur Abfrage für die Flash PROM-Aktualisierung zurückkehren. Starten Sie einen neuen Aktualisierungsversuch, indem Sie die Schritte im Abschnitt Prozedur, Flash PROM-Aktualisierung auf Seite 77 ausführen. Wurde der Neustart nicht unterbrochen, und die Flash PROM-Aktualisierung schlägt aus demselben Grund erneut fehl, wenden Sie sich bitte an Ihren Kundendienst.

## Position der Flash PROM-Jumper beim Sun Enterprise 450 System und der Ultra 450 Workstation

Für die Flash PROM-Aktualisierung bei den Systemen Sun Enterprise 450 und Ultra 450 wird vorausgesetzt, daß sich der Schreibschutz-Jumper in Standardposition befand (aktiviert). Zum Aktualisieren des Flash PROMs muß der Schreibschutz-Jumper in Schreibposition gebracht werden.

Der Flash PROM-Betrieb wird von drei Jumpern auf der Hauptlogikplatine beeinflußt. Abbildung 4–8 zeigt die Position der Jumper, und in Tabelle 4–6 werden deren Funktionen beschrieben.

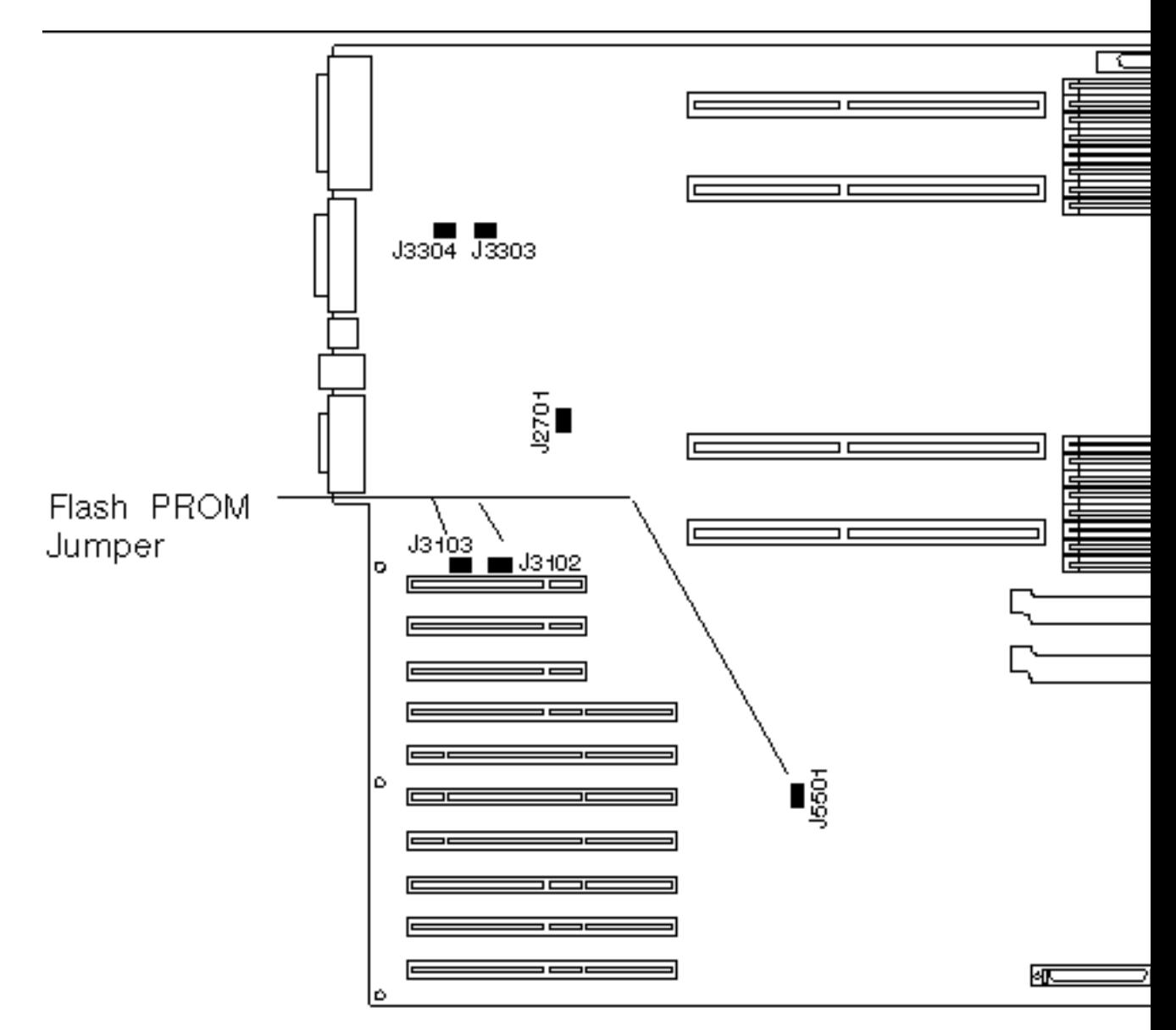

*Abbildung 4–8* Flash PROM-Jumper im Sun Enterprise 450 System und in der Sun Ultra 450 Workstation

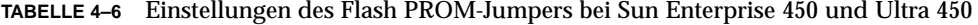

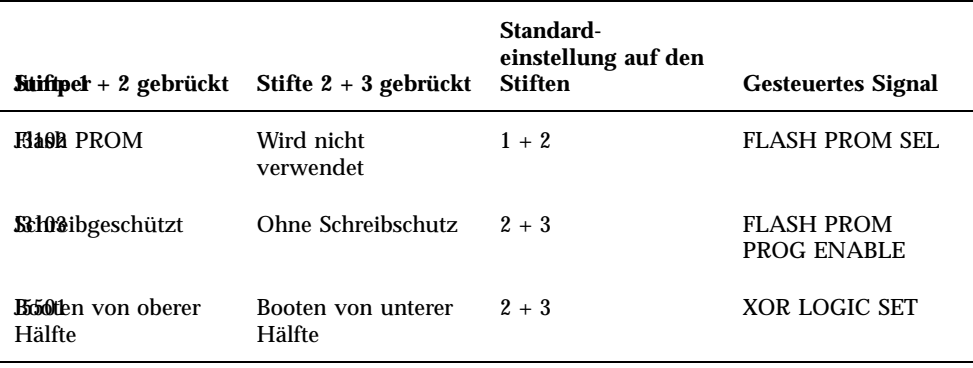

Vergewissern Sie sich, daß sich der Schreibschutz-Jumper in Schreibposition befindet, d.h. die Stifte 2 und 3 gebrückt sind (siehe Abbildung 4–9). Stift 1 ist mit einem Sternchen (\*) markiert.

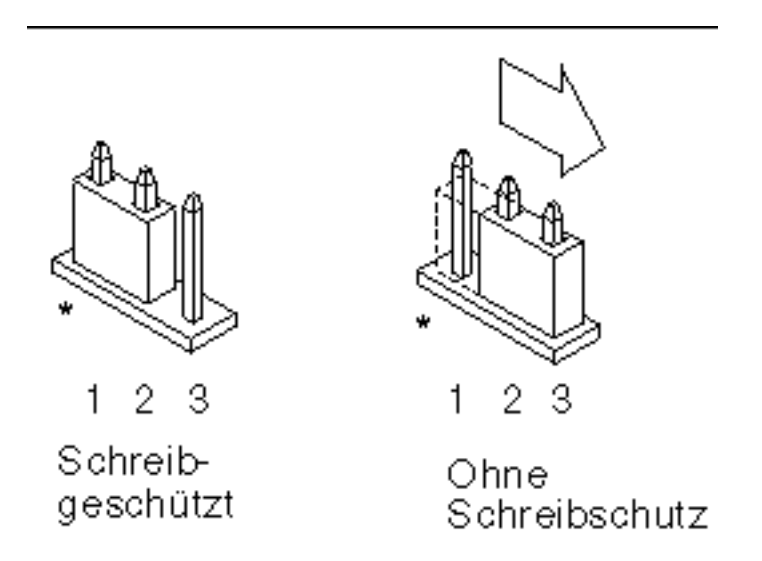

*Abbildung 4–9* Einstellung des Schreibschutz-Jumpers J3103 bei Sun Enterprise 450 oder Ultra 450

## Flash PROM Update Multimedia Collection

Die AnswerBook2-Sammlung enthält sehr umfangreiches Video-Material. Anstatt dieses Software-Package auf einem System zu installieren, auf dem bereits ein AnswerBook2-Server läuft, können Sie das Material auch direkt von der CD aus anzeigen. Die Videoclips lassen sich auch direkt, ohne AnswerBook-Software oder Browser, anzeigen.

#### Wiedergabe der Videoclips von der CD aus  $\blacktriangledown$

Gehen Sie folgendermaßen vor, um die Videoclips dieser AnswerBook-Sammlung direkt von der CD abzuspielen:

- **1. Legen Sie die CD "Flash PROM Update Multimedia AnswerBook" in Ihr CD-ROM-Laufwerk ein.**
- **2. Wechseln Sie in das Dateimanager-Verzeichnis, oder starten Sie den Dateimanager, und gehen Sie zur oberen Ebene im CD-ROM-Volume. Dies sieht ungefähr aus wie folgendes Beispiel:**
- % **cd /***cdrom***/***flash\_answerbook*

Hierbei ist *cdrom* der Einhängepunkt für das CD-ROM-Gerät und *flash\_answerbook* der Name für das CD-ROM-Volume.

- **3. Geben Sie folgendes ein, um das Wiedergabeskript auszuführen:**
- % **./watch-videos**
- **4. Wählen Sie den Videoclip, den Sie zuerst sehen möchten.**
- **5. Schließen Sie diesen Viewer, bevor Sie einen weiteren Clip abspielen.**

### Ausführung eines AnswerBook2-Servers von der CD

Gehen Sie folgendermaßen vor, um den AnswerBook2-Server direkt von der CD auszuführen:

- **1. Legen Sie die CD "Flash PROM Update Multimedia AnswerBook" in Ihr CD-ROM-Laufwerk ein.**
- **2. Öffnen Sie ein Befehlsfenster, und werden Sie superuser, indem Sie den Befehl** su **mit dem Paßwort für superuser eingeben.**
- **3. Wechseln Sie in die obere Verzeichnisebene im CD-ROM-Volume.** Dies sieht ungefähr aus wie folgendes Beispiel:

# **cd /***cdrom***/***flash\_answerbook*

Hierbei ist *cdrom* der Einhängepunkt für das CD-ROM-Gerät und *flash\_answerbook* der Name für das CD-ROM-Volume.

Unter anderem enthält dieses Verzeichnis das ausführbare Skript ab2cd.

- **4. Führen Sie folgenden Befehl aus:**
- # **./ab2cd**
- **5. Wenn auf Ihrem Server-Rechner bereits AnswerBook2-Dokumentationssammlungen installiert sind und Sie möchten, daß die Server-Software auf der CD diese Sammlungen erkennt, geben Sie folgenden Befehl ein:**
- # **./ab2cd -s**

Dies veranlaßt die Server-Software auf der CD dazu, nach anderen auf diesem System installierten Sammlungen zu suchen und diese in die Datenbank aufzunehmen.

**6. Sie können nun unter folgender URL auf den Dokumentenserver zugreifen:** http://*server*:8888/

Hierbei ist *server* der name des Rechners, der auf die CD zugreift.

**7. Um Videoclips in AnswerBook-Dokumenten abzuspielen, müssen Sie in den Einstellungen des Browsers eine MPEG Video-Anwendung angeben.**
Wenn Sie beispielsweise die auf dieser CD enthaltene ShowMe $\rm ^{^{\rm T}W}$ TV $\rm ^{^{\rm T}M}$  Software in einem Netscape Communicator Browser verwenden möchten, führen Sie folgende Schritte durch:

- **a. Wählen Sie in der oberen Menüleiste des Browsers Edit –> Preferences.**
- **b. Wählen Sie im Einstellungsfenster die Kategorie Navigator und die Unterkategorie Applications.**
- **c. Geben Sie in der Liste der Anwendungen an, daß MPEG Video folgendermaßen behandelt wird: showmetv -nowrap %s.**
- **d. Klicken Sie auf OK, um die Änderung auf die Einstellungen anzuwenden.**
- **8. Klicken Sie im Dokument auf das Videoclip-Symbol, um den Viewer zu starten.**
- **9. Schließen Sie diesen Viewer, bevor Sie einen weiteren Clip abspielen.**
- **10. Um die Ausführung des AnswerBook-Servers von der CD zu beenden, führen Sie folgenden Befehl aus:**
- # **/cdrom/flash\_answerbook/ab2cd stop**

## Hinweise zur Ausführung von AnswerBook2 von der CD

Folgende Abschnitte enthalten wichtige Informationen über die Ausführung des AnswerBook2-Servers von der CD.

### Standardschnittstelle für AnswerBook2

Wird der AnswerBook2-Server von der CD ausgeführt, läuft er immer auf Anschluß 8888. Wenn auf Ihrem System bereits ein AnswerBook2-Server läuft, der den Standardanschluß (8888) verwendet, zeigt das Skript ab2cd folgende Meldung an:

A document server is already running on this system as *server*:8888.

Beenden Sie den aktuellen Server, bevor Sie den Befehl ab2cd ausführen. Verwenden Sie folgenden Befehl zum Beenden des aktuellen Servers:

# **/usr/lib/ab2/bin/ab2admin -o stop**

Flash PROM-Aktualisierung bei den Systemen Ultra 1, Ultra 2, Ultra 450 und Sun Enterprise 450 **93**

### Beenden des AnswerBook2-Servers

Beenden Sie die Ausführung des Servers von der CD stets mit ab2cd stop. Verwenden Sie hierzu nicht /etc/init.d/ab2mgr stop.

Der Befehl ab2cd stop beendet den AnswerBook2-Servervorgang und löscht alle Dateien aus den Verzeichnissen /tmp/.ab2/ und /tmp/ab2cd\_config/. Mit dem Befehl /etc/init.d/ab2mgr stop werden zwar alle Servervorgänge beendet, die Dateien in den Verzeichnissen /tmp/.ab2/ und /tmp/ab2cd\_config/ aber nicht gelöscht.

### Ausführung von zwei AnswerBooks

Beachten Sie bitte folgende Regeln, wenn Sie zwei AnswerBook2-Server ausführen möchten (einen auf dem System, einen von CD):

### *Starten*

- Mit dem Befehl /etc/init.d/ab2mgr start wird stets der Server auf Ihrem System gestartet.
- Der Befehl ab2cd startet immer den Server auf der CD.

### *Beenden*

- Verwenden Sie stets den Befehl ab2cd stop, um die Ausführung des Servers von der CD zu beenden.
- Um beide Server zu beenden, erteilen Sie zunächst den Befehl ab2cd stop zum Beenden des Servers von der CD und dann entweder /etc/init.d/ab2mgr stop oder /usr/lib/ab2/bin/ab2admin -o stop zum Beenden des Servers auf Ihrem System.

# Flash PROM-Aktualisierung auf Sun Enterprise 3*x*00-, 4*x*00-, 5*x*00- und 6*x*00-Systemen

Mit den Schritten in diesem Kapitel wird erklärt, wie Sie Flash PROMs auf Sun Enterprise 3*x*00-, 4*x*00-, 5*x*00- oder 6*x*00-Systemen aktualisieren.

Einige Systeme müssen auf eine höhere Stufe der OpenBoot™-Firmware im Flash PROM aufgerüstet werden, bevor der 64-Bit-Modus der Betriebsumgebung Solaris 7 ausgeführt werden kann. Die OpenBoot-Firmware befindet sich in verschiedenen PROMs auf unterschiedlichen Karten.

**Hinweis -** Um auf Ihrem System bestimmte Funktionen zu aktivieren, benötigen Sie möglicherweise eine neuere Flash PROM-Version. Die aktuelle Flash PROM-Version können Sie vom SunSolve-Online-System

(http://sunsolve.sun.com/sunsolve/pubpatches/patches.html) herunterladen. Oder wenden Sie sich an den Kundendienst.

Die Flash PROM-Geräte, auf welchen sich OpenBoot befindet, sind elektrisch löschund beschreibbare Geräte. Das heißt, die Firmware kann aktualisiert werden, ohne daß der Flash PROM von der Systemplatine entnommen werden muß. In diesem Solaris 7 5/99-Kit sind die für die Aktualisierung des Flash PROMs Ihres Systems erforderlichen Routinen und Anweisungen enthalten.

**95**

# Wann eine Flash PROM-Aktualisierung erforderlich ist

**Hinweis -** Handelt es sich bei Ihrem System um ein Ultra™ Enterprise™ 10000, müssen Sie diese Aktualisierung nicht durchführen, da Ultra Enterprise 10000 nicht über einen Flash PROM verfügt.

Nur bei sun4u-Systemen, auf welchen der 64-Bit-Modus der Betriebsumgebung Solaris 7 5/99 ausgeführt werden kann, muß möglicherweise eine Flash PROM-Aktualisierung ausgeführt werden. Systeme, auf welchen nur der 32-Bit-Modus läuft (wie z.B. jenen der Plattformgruppen sun4c, sun4d und sun4m), benötigen für die Ausführung der Solaris 7 5/99-Software keine aktualisierte Firmware.

**Hinweis -** Wenn die Betriebsumgebung Solaris 7 5/99 meldet, daß der Flash PROM Ihres Systems aktualisiert werden muß, überspringen Sie die Schritte unter Prozedur, So stellen Sie fest, ob für Ihr System eine Flash PROM-Aktualisierung erforderlich ist auf Seite 96 und fahren direkt mit "Flash PROM-Aktualisierung" auf Seite 98 fort.

### So stellen Sie fest, ob für Ihr System eine Flash  $\blacktriangledown$ PROM-Aktualisierung erforderlich ist

**1. Ermitteln Sie den Architekturtyp Ihres Systems.**

% **uname -m**

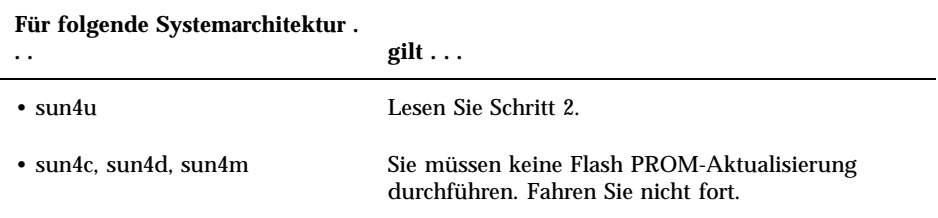

### **2. Ermitteln Sie den Systemtyp.**

% **uname -i**

#### **TABELLE 5–2**

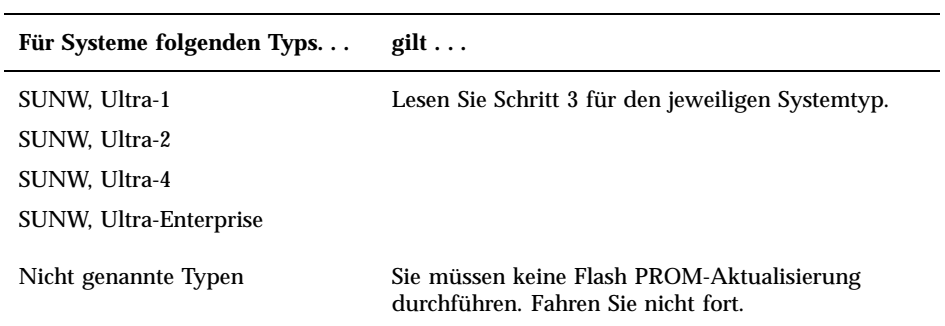

**3. Ermitteln Sie die Version der Firmware Ihres Systems. Tippen Sie** prtconf -V **(großes V).**

% **prtconf -V**

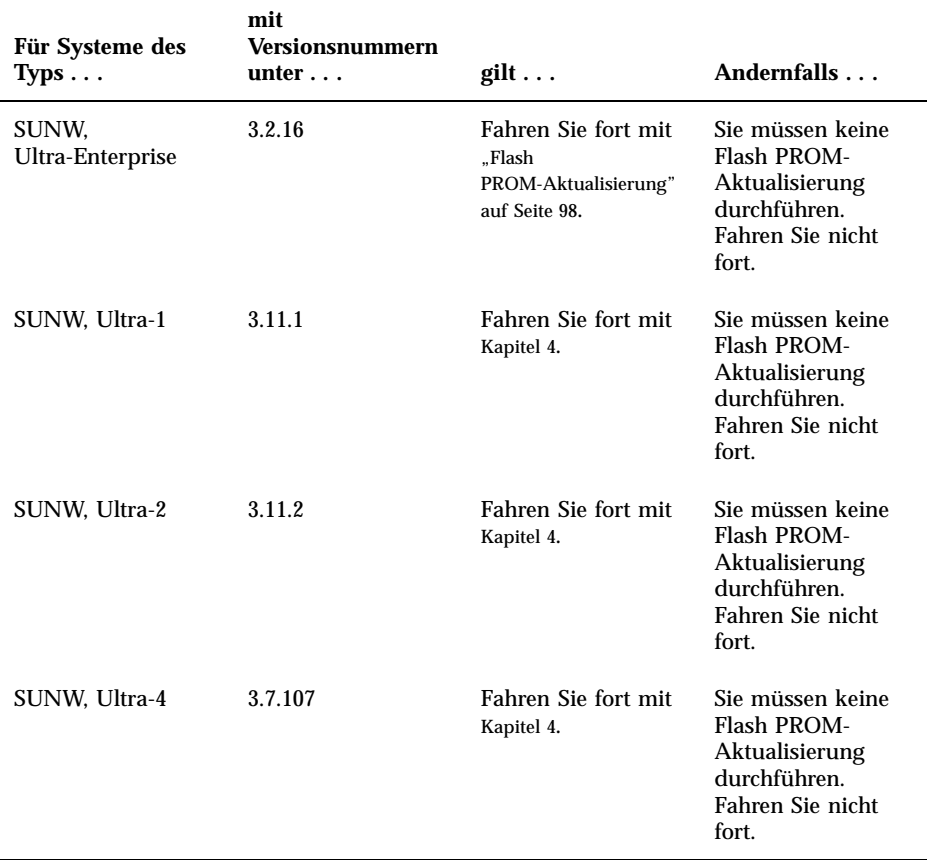

# Flash PROM-Aktualisierung

In diesem Abschnitt wird folgendes beschrieben:

- Der Vorgang der Flash PROM-Aktualisierung
- Erfassen von Einstellungen der NVRAM-Konfigurationsvariablen
- Deaktivierung des Flash PROM-Schreibschutzes
- Vorbereitende Schritte für die Flash PROM-Aktualisierung
- Flash PROM-Aktualisierung

## Der Vorgang der Flash PROM-Aktualisierung

**Hinweis -** Möchten Sie nach Einzelschritt-Anweisungen vorgehen, beginnen Sie bitte mit "Erfassen von Einstellungen der Konfigurationsvariablen" auf Seite 99.

Wenn Sie die Betriebsumgebung Solaris 7 5/99 installiert haben, vergewissern Sie sich, daß sich der Schlüsselschalter auf dem vorderen Bedienfeld in der Schaltstellung On (Ein) oder Diagnostics (Systemtest) befindet.

Notieren Sie sich während der Flash PROM-Aktualisierung angezeigte Meldungen über Konfigurationsvariablen, die möglicherweise auf ihre Standardwerte zurückgesetzt werden. Wenn die Aktualisierung abgeschlossen ist und Sie das System entweder neu starten oder ein- und ausschalten, können Sie die Konfigurationsvariablen nach Bedarf wieder auf Ihre bevorzugten Einstellungen setzen.

Wie Sie bei einem Stromausfall während der Aktualisierung vorgehen, erfahren Sie weiter unten in diesem Kapitel in der Beschreibung des Wiederherstellungsvorgangs.

Nach der Aufrüstung Ihres Systems auf die richtige Firmware-Version können Sie die Solaris 7 5/99-Software im 64-Bit-Modus ausführen.

## Erfassen von Einstellungen der Konfigurationsvariablen

Erfassen Sie bei laufender Solaris Betriebsumgebung und noch *vor* der Installation der Betriebsumgebung Solaris 7 5/99 oder der Flash PROM-Aktualisierung die Einstellungen der NVRAM-Konfigurationsvariablen.

Als Folge der Flash PROM-Aktualisierung werden die NVRAM-Konfigurationsvariablen möglicherweise auf ihre Standardwerte zurückgesetzt. Damit Sie die Variablen wieder von den Standardwerten auf Ihre angepaßten Werte zurücksetzen können, müssen Sie den aktuellen Zustand der NVRAM-Konfigurationsvariablen mit dem Befehl eeprom speichern.

### So erfassen Sie die Einstellungen der Konfigurationsvariablen

**1. Mit Hilfe des Dienstprogramms** eeprom **speichern Sie die Einstellungen der Konfigurationsvariablen des Systemsin einer Datei. Tippen Sie** eeprom > *Dateiname***. Hierbei ist** *Dateiname* **ein beliebig wählbarer Dateiname.**

% **eeprom >** *Dateiname*

**Hinweis -** Etwaige in oem-logo oder keymap installierte angepaßte Werte kann das Dienstprogramm eeprom nicht richtig anzeigen oder drucken, da diese Binärdaten enthalten. Sollte sich die Notwendigkeit ergeben, diese Werte nach einem Stromausfall wiederherstellen zu müssen, finden Sie heraus, wie die Werte ursprünglich in NVRAM installiert wurden, und stellen Sie sie anhand dieser Methode wieder her.

**2. Drucken Sie die mit dem Befehl** eeprom **erfaßten Werte. Sie müssen über einen Ausdruck der Konfigurationswerte verfügen, bevor Sie die Betriebsumgebung Solaris 7 5/99 installieren und mit der Flash PROM-Aktualisierung beginnen. Geben Sie folgendes ein:**

**lp** *Dateiname*

## Installation der Betriebsumgebung Solaris 7 5/99

#### **1. Installieren Sie die Betriebsumgebung Solaris 7 5/99 auf Ihrem System.**

Weitere Informationen finden Sie in der *Installationsbibliothek* im Solaris 7 5/ 99-Media-Kit. Bei der Installation der Betriebsumgebung Solaris 7 5/99 wird gemeldet, ob der Flash PROM in Ihrem System aktualisiert werden muß. Durch die Installation dieser Version von Solaris wird die Software zur Verfügung gestellt, die Sie zur Aufrüstung des Flash PROMs in Ihrem System auf die erforderliche Version benötigen.

## Deaktivierung des Schreibschutzes des Flash PROMs

Bevor Sie die OpenBoot-Firmware aktualisieren, die sich im Flash PROM befindet, müssen Sie den Schlüsselschalter auf dem vorderen Bedienfeld in die richtige Schaltstellung bringen, damit in den Flash PROM geschrieben werden kann.

Wenn der Schalter in Verschlußposition steht (Abbildung 5–1), ist der Flash PROM schreibgeschützt. Wenn der Schalter inEin- (On) oder Systemtestposition (Diagnostics) steht, ist der Schreibschutz des Flash PROMs deaktiviert.

Abbildung 5–1 zeigt die Schlüsselschalterpositionen bei einem Sun Enterprise 6000 System mit 16 Steckplätzen. Die in diesem Abschnitt beschriebenen Serversysteme verfügen über dieselben Schlüsselschalterpositionen.

#### Deaktivieren des Flash PROM-Schreibschutzes  $\blacktriangledown$

**1. Drehen Sie den Schlüsselschalter in die Schaltstellung On oder Diagnostics (**Abbildung 5–1**), bevor Sie den Flash PROM aktualisieren.**

**Hinweis -** Für die Deaktivierung des Schreibschutzes bei Servern wird vorausgesetzt, daß die Schreibschutz-Jumper im System auf Standardposition gesetzt waren (aktiviert). Falls Sie den Jumper zuvor entfernt haben, führen Sie zum Deaktivieren des Schreibschutzes die Schritte in "Position des Flash PROM-Jumpers in Sun Enterprise Server-Systemen" auf Seite 111 aus.

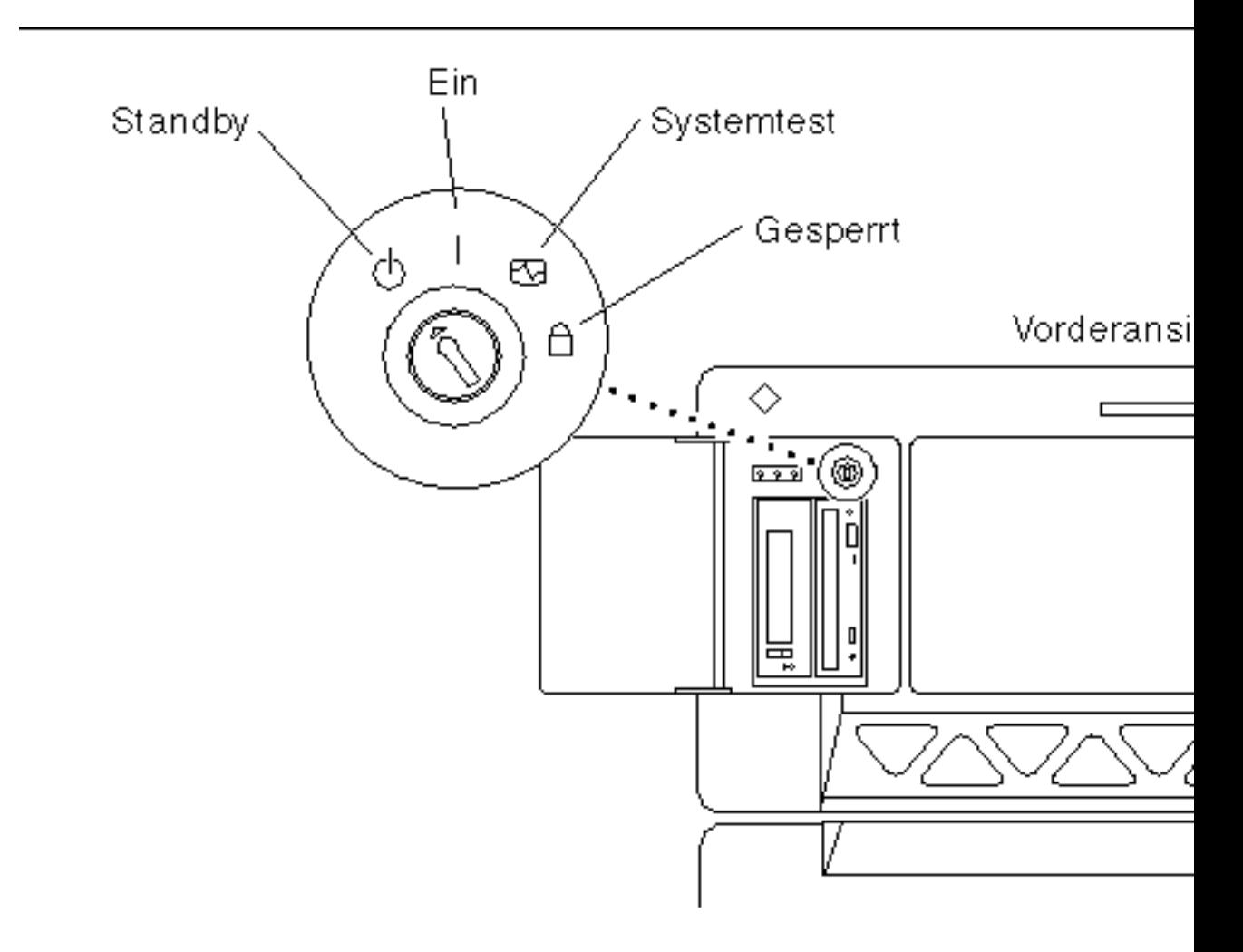

*Abbildung 5–1* Positionen des Schlüsselschalters bei Sun Enterprise 6*x*00, 5*x*00, 4*x*00, 3*x*00

## Vor derFlash PROM-Aktualisierung

Bitte nehmen Sie folgende Sicherheitshinweise zur Kenntnis, bevor Sie mit der Flash PROM-Aktualisierung beginnen.

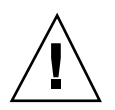

**Achtung -** Unterbrechen Sie während der Flash PROM-Aktualisierung nicht die Stromzufuhr. Bei Verwendung der Aktualisierungsroutine dürfen keine Systemplatinen entfernt oder eingesetzt werden.

**Achtung -** Durch die Flash-Aktualisierung werden angepaßte NVRAM-Variablen möglicherweise durch die NVRAM-Standardwerte überschrieben. Notieren Sie sich unbedingt die angezeigten benutzerdefinierten sowie Standardwerte, so daß Sie sie nach der Flash PROM-Aktualisierung wiederherstellen können.

**Hinweis -** Sollte es während der Flash PROM-Aktualisierung zum Stromausfall kommen, gehen Sie nach dem weiter unten im Kapitel beschriebenen Wiederherstellungsverfahren vor.

### Ausführen des Flash PROM-Aktualisierungsskripts von Hand

Das Flash PROM-Aktualisierungsskript wird in der Regel beim Booten ausgeführt. Sie können das Flash PROM-Aktualisierungsskript auch folgendermaßen von Hand ausführen:

**1. Fahren Sie das System zum Einzelbenutzer-Modus herunter.**

% **su** *Geben Sie Ihr Superuser-Paßwort ein* # **init S**

**Geben Sie ein:**

**2. Führen Sie das Flash PROM-Aktualisierungsskript aus, indem Sie folgendes eingeben:**

**/bin/sh /usr/platform/sun4u/lib/prom/'/usr/bin/uname -i'**

Gehen Sie bei der Ausführung des Skripts nach den Anweisungsschritten im Abschnitt Prozedur, Flash PROM-Aktualisierung auf Seite 103 vor. Starten Sie bei Schritt 2 (führen Sie nicht den Befehl reboot aus).

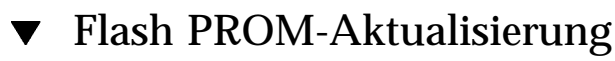

- **1. Starten Sie das System neu. Geben Sie dazu** reboot **in die Superuser-Eingabeaufforderung ein.**
- # **reboot**

#### **2. Wenn Ihr Flash PROM aktualisiert werden muß, gibt das Flash PROM-Aktualisierungsskript folgende Meldung aus:**

This system has older firmware. Although the current firmware is fully capable of running the 32-bit pack

This system ships with flash PROM write-protect jumpers in the "write enabled" position. Unless the ju

The front panel keyswitch on this system must NOT be in the "SECURE" position while the system flash P

See the Hardware Platform Guide for more information.

Please answer the next question within 90 seconds, or press the ENTER key to disable the timer.

Would you like to run the system flash PROM update now? (By default the system flash PROM update will not be run now.) yes or no? [y,n] **y** Extracting files Loading flashprom driver

#### **3. Wenn der Aktualisierungsvorgang beginnt, werden die aktuellen und verfügbaren Versionen der Systemplatinen-PROMs angezeigt.**

Current System Board PROM Revisions: -----------------------------------

Board 0: CPU/Memory OBP 3.2.16 1998/06/08 16:58 POST 3.9.4 1998/06/09 16:25 Board 2: CPU/Memory OBP 3.2.16 1998/06/08 16:58 POST 3.9.4 1998/06/09 16:25 Board 4: CPU/Memory OBP 3.2.16 1998/06/08 16:58 POST 3.9.4 1998/06/09 16:25 Board 6: CPU/Memory OBP 3.2.16 1998/06/08 16:58 POST 3.9.4 1998/06/09 16:25 Board 1: I/O Type 2 FCODE 1.8.3 1997/11/14 12:41 iPOST 3.4.6 1998/04/16 14:22 Board 3: I/O Type 5 FCODE 1.8.7 1997/12/08 15:39 iPOST 3.4.6 1998/04/16 14:22 Board 7: I/O Type 5 FCODE 1.8.7 1997/12/08 15:39 iPOST 3.4.6 1998/04/16 14:22

Available 'Update' Revisions:

----------------------------------- CPU/Memory OBP 3.2.16 1998/06/08 16:58 POST 3.9.4 1998/06/09 16:25 I/O Type 1 FCODE 1.8.3 1997/11/14 12:41 iPOST 3.4.6 1998/04/16 14:22 I/O Type 2 FCODE 1.8.3 1997/11/14 12:41 iPOST 3.4.6 1998/04/16 14:22 I/O Type 3 FCODE 1.8.7 1997/05/09 11:18 iPOST 3.0.2 1997/05/01 10:56 I/O Type 4 FCODE 1.8.7 1997/12/08 15:39 iPOST 3.4.6 1998/04/16 14:22 I/O Type 5 FCODE 1.8.7 1997/12/08 15:39 iPOST 3.4.6 1998/04/16 14:22

#### **4. Wenn NVRAM-Konfigurationsvariablen angepaßt wurden, zeigt das Skript sowohl den Standardwert als auch den angepaßten (aktuellen) Wert an.**

Verifying Checksums: Okay

```
Do you wish to flash update your firmware? y/[n] : y
**IMPORTANT** As a consequence of the firmware upgrade that is about to take place, it is very possib
cycle or soft-reset. If this happens, it could have a significant effect on the behavior of the system
Following is a list of the system"s NVRAM configuration variables which have been customized (i.e. the
You may wish to write down the values of the indicated configuration variables so that they may be res
Name auto-boot?
Default: True
Current: false
```

```
Name boot-file
Default: <null>
Current: kadb -d
```
- **5. Notieren Sie sich die Variablen und Werte der aktuellen Einstellungen. Schreiben Sie sich entweder die aktuellen Werte auf, oder markieren Sie die** eeprom**-Ausgabe, die Sie bei** Prozedur, So erfassen Sie die Einstellungen der Konfigurationsvariablen auf Seite 100 **erstellt haben, so daß Sie wissen, bei welchen NVRAM-Konfigurationsvariablen nach der Flash PROM-Aktualisierung die angepaßten Werte wiederhergestellt werden müssen.**
- **6. Befindet sich der Schlüsselschalter in Verschlußposition, wird folgende Fehlermeldung angezeigt. Zur Abhilfe deaktivieren Sie den Schreibschutz des Flash PROMs, indem Sie den Schlüsselschalter in Ein- (On) oder Systemtest- (Diagnostics) Schaltstellung bringen und dann** reboot **in die #-Eingabeaufforderung eingeben.**

FPROM Write Protected: Check Write Enable Jumper or Front Panel Key Switch.

**7. Sie werden dann gefragt, ob Sie den Vorgang fortsetzen möchten. Vergewissern Sie sich, daß der Schlüsselschalter in Ein- (On) oder Systemtest- (Diagnostics) Schaltstellung steht, und geben Sie y ein. Die Flash PROMs werden aktualisiert.**

Are you sure that you wish to continue?  $y/[n] : y$ 

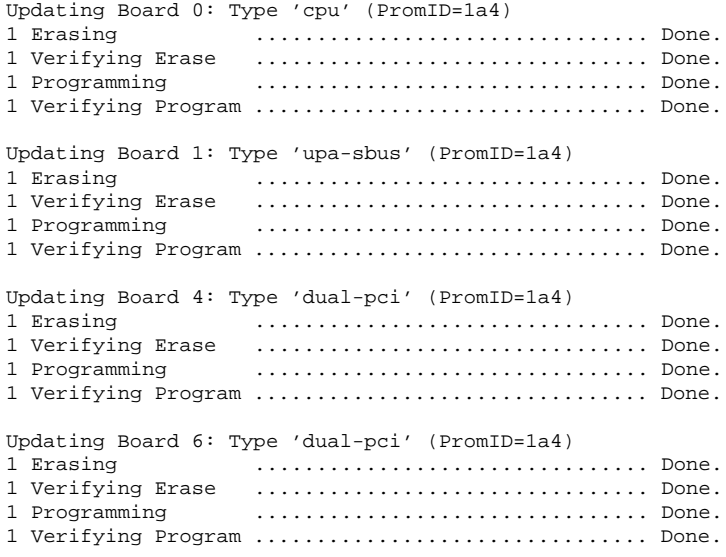

Unloading flashprom driver

The new firmware will not take effect until the system is power-cycled.

**8. Nach abgeschlossener Flash PROM-Aktualisierung werden Sie gefragt, ob Sie das System anhalten möchten. Geben Sie yes ein.**

Do you wish to halt the system now? yes or no? **yes**

*Die Meldungen zum Herunterfahren des Systems werden angezeigt.*

Program terminated ok

**Hinweis -** Wenn Sie diese Frage mit no beantworten, wird die Installation zwar fortgesetzt, aber die aktualisierte Firmware wird erst ab dem nächsten System-Reboot wirksam. Die NVRAM-Konfigurationsvariablen werden beim nächsten System-Reboot auf die Standardwerte zurückgesetzt. Hatten Sie zuvor einige NVRAM-Konfigurationsvariablen angepaßt, müssen Sie diese Werte nun wieder auf die angepaßten Einstellungen zurücksetzen.

- **9. Drehen Sie den Schlüsselschalter in Standby-Position.**
- **10. Schalten Sie das System ein. Sobald das System bootet, werden Systemtests durchgeführt, da** diag-switch? **in OpenBoot während der Flash PROM-Aktualisierung auf** true **gesetzt wurde. Die Durchführung der Systemtests kann mehrere Minuten beanspruchen.**

**Hinweis -** Andere NVRAM-Variablen könnten auf ihre Standardwerte zurückgesetzt werden und sich somit auf andere Weise auf das System auswirken. Wenn Sie z.B. die Flash PROM-Aktualisierung über die serielle Schnittstelle ausgeführt haben und die Tastatur noch an das System angeschlossen ist, werden Sie über die serielle Schnittstelle keine Antwort mehr erhalten. Die Firmware erwartet in diesem Fall Eingaben über die Tastatur. Tabelle 5–4 enthält Workarounds für NVRAM-Einstellungen.

- **11. Wenn das System bootet, gehen Sie mit Hilfe einer der folgenden Methoden zur Eingabeaufforderung** ok **über.**
	- **a. Drücken Sie Stop-a auf der Tastatur.**
	- **b. Bei Ausführung auf einem Terminal mit Verbindung zur seriellen Schnittstelle A des Systems drücken Sie die Abbruchtaste.**

- **c. Besteht eine Telnet-Verbindung zur seriellen Schnittstelle, senden Sie eine Abbruchsequenz, indem Sie die Tasten Control und ]gleichzeitig drücken. Dadurch kehren Sie zur Telnet-Befehlszeile zurück. Geben Sie die Telnet-Befehlszeile** send brk **ein.**
- **d. Besteht eine Tip-Verbindung zur seriellen Schnittstelle A, senden Sie eine Abbruchsequenz, indem Sie schnell hintereinander die Zeichen ~# eingeben.**
- **12. Stellen Sie die aktuellen Werte der Konfigurationsvariablen wieder her (siehe die Werte, die Sie mit dem Befehl** eeprom **unter** Prozedur, So erfassen Sie die Einstellungen der Konfigurationsvariablen auf Seite 100 **gespeichert haben, sowie die bei** Schritt 1 auf Seite 96 **dieses Verfahrens aufgeschriebenen Werte). Geben Sie in die Eingabeaufforderung** ok **für** *jede* **Konfigurationsvariable folgendes ein:**
- ok **setenv** *Variablenname aktueller\_Wert*

Beispiel

ok **setenv auto-boot? false**

Mit dem Befehl setenv wird jede eingegebene Konfigurationsvariable auf ihren aktuellen Wert zurückgesetzt.

- **13. Bei der Aktualisierung des Flash PROMs war die OpenBoot-Variable** diag-switch? **ebenfalls auf** true **gesetzt. Wenn** diag-switch? **auf true gesetzt ist, werden beim Rebooten des Systems Systemtests durchgeführt. Wenn Sie möchten, daß beim Booten keine Systemtests durchgeführt werden, setzen Sie** diag-switch? **mit dem Befehl** setenv diag-switch? false **auf false.**
- **14. Vergewissern Sie sich, daß die anderen Konfigurationsvariablen richtig eingestellt sind.** Tabelle 5–4 **beschreibt die möglichen Folgen, wenn die NVRAM-Konfigurationsvariablen vor der Flash PROM-Aktualisierung nicht auf die Standardwerte gesetzt waren.**
	- **a. Zeigen Sie die NVRAM-Konfigurationsvariablen und deren Einstellungen mit dem OpenBoot-Befehl** printenv **an.**
	- **b. Setzen Sie mit dem OpenBoot-Befehl** setenv **alle NVRAM-Konfigurationsvariablen außer** nvramrc **wieder auf ihre angepaßten Werte zurück.**
	- **c. Wie Sie die Konfigurationsvariable** nvramrc **auf ihre angepaßten Einstellungen zurücksetzen, erfahren Sie in** Tabelle 5–4**. Weitere Informationen zu den NVRAM-Konfigurationsvariablen entnehmen Sie bitte dem Handbuch** *OpenBoot 3.x Command Reference Manual***.**

#### **TABELLE 5–4**

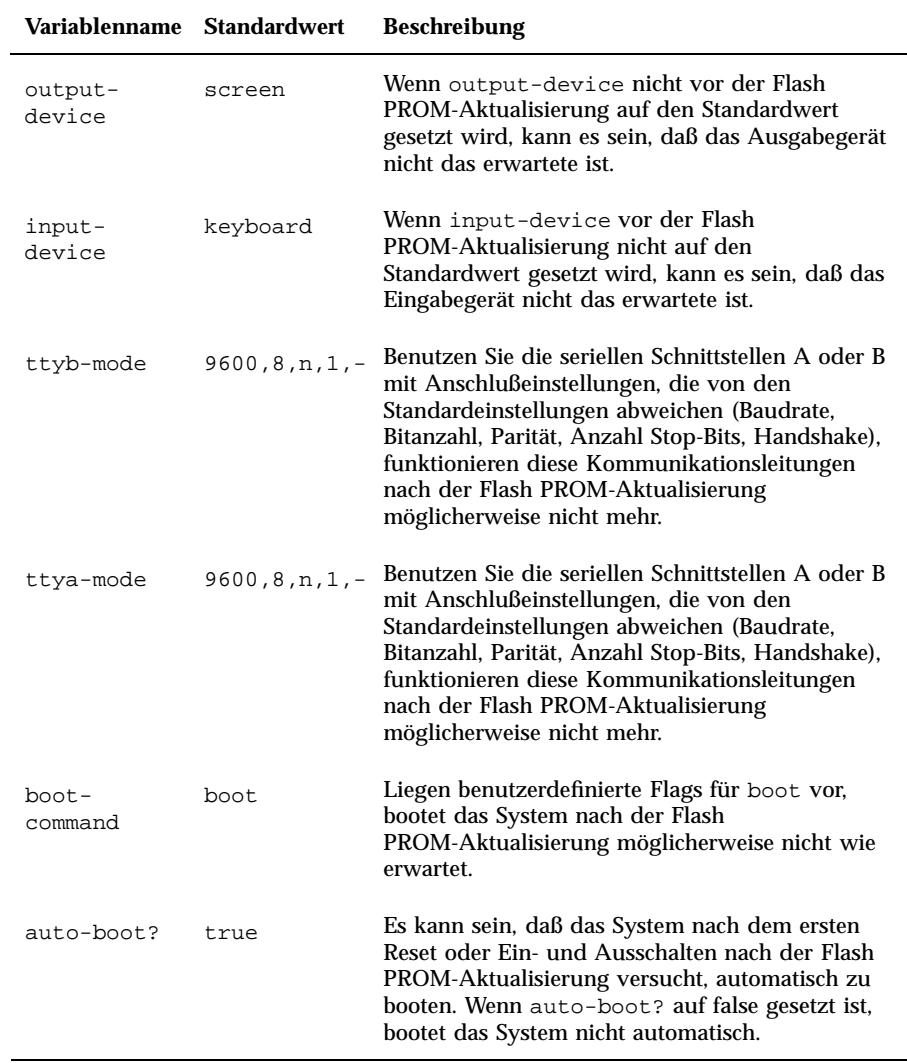

| Variablenname Standardwert |               | <b>Beschreibung</b>                                                                                                    |
|----------------------------|---------------|----------------------------------------------------------------------------------------------------|
| diag-<br>switch?           | true          | Nach der Flash PROM-Aktualisierung kann<br>diag-switch? nach dem Rebooten oder Ein-<br>und Ausschalten auf true gesetzt sein. Wenn<br>diag-switch? auf true gesetzt ist, wird beim<br>Booten ein Systemtest ausgeführt. Außerdem<br>kann es sein, daß das System versucht, von einem<br>anderen Gerät zu booten als vor der Flash<br>PROM-Aktualisierung. |
| diag-device                | disk          | Wenn diag-switch? vor der Aktualisierung auf<br>true gesetzt war, dann ist dies das Gerät, das<br>wahrscheinlich gebootet werden würde. Dieses<br>Gerät ist nach der Flash PROM-Aktualisierung<br>möglicherweise nicht das Boot-Gerät.                                                                                                    |
| diag-file                  | Leerer String | Wenn Sie vor der Aktualisierung eine angepaßte<br>Kernel-Datei gebootet haben und diag-switch?<br>nach der Flash PROM-Aktualisierung auf true<br>gesetzt war, kann es sein, daß die angepaßte<br>Kernel-Datei nach der Aktualisierung nicht<br>gebootet wird.                                                                                             |
| boot-file                  | Leerer String | Wenn Sie vor der Flash PROM-Aktualisierung<br>eine angepaßte Kernel-Datei gebootet haben und<br>diag-switch? auf false (Standardeinstellung)<br>gesetzt war, kann es sein, daß die angepaßte<br>Kernel-Datei nach der Flash<br>PROM-Aktualisierung nicht gebootet wird.                                                                                   |
| boot-device                | disk net      | War eine andere Sequenz von Boot-Geräten<br>angegeben, wird nach der Flash<br>PROM-Aktualisierung möglicherweise ein<br>falsches Gerät gebootet.                                                                                                    |
| use-<br>nvramrc?           | false         | Lagen angepaßte Befehle in nvramrc vor und<br>use-nvramrc? war auf true gesetzt, können<br>diese Befehle nach der Flash<br>PROM-Aktualisierung nicht mehr verwendet<br>werden.                                                                                                    |

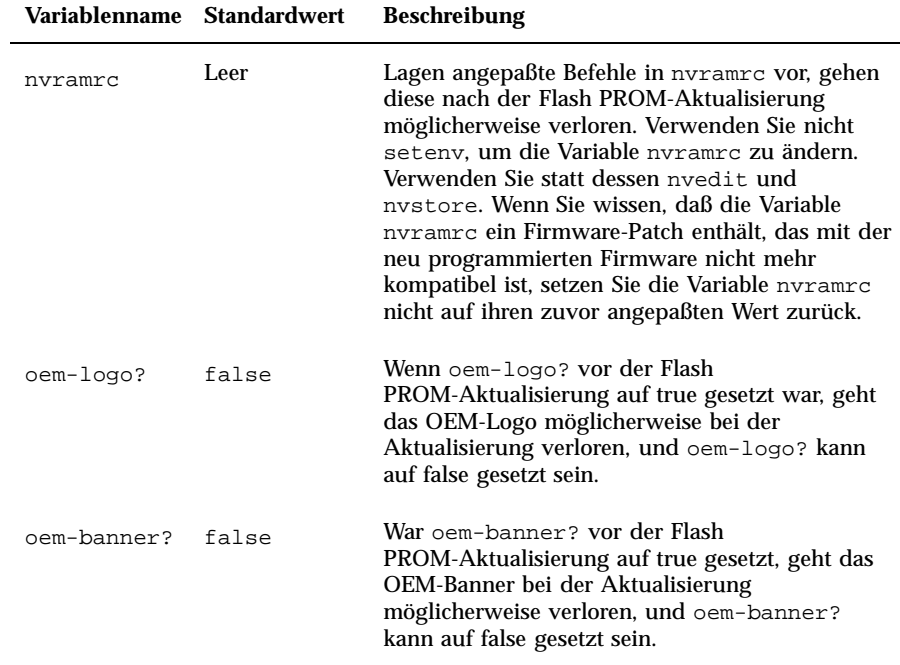

### **15. Drehen Sie den Schlüsselschalter in Standby-Position, warten Sie einige Sekunden, und schalten Sie das Gerät wieder ein.**

Durch dieses Ein- und Ausschalten wird die etwaige alte Firmware aus dem Systemspeicher gelöscht.

Wenn Sie die NVRAM-Konfigurationsvariable auto-boot? auf true setzen und die Variable boot-device das Gerät oder den Alias des Geräts enthält, auf welchem die Betriebsumgebung Solaris 7 5/99 installiert wurde, dann bootet das System die Betriebsumgebung Solaris 7 5/99. Damit ist die Flash PROM-Aktualisierung abgeschlossen.

# Position des Flash PROM-Jumpers in Sun Enterprise Server-Systemen

Wenn Sie den Schreibschutz-Jumper zuvor entfernt haben, müssen Sie diesen zur Gewährleistung einer erfolgreichen Flash PROM-Aktualisierung nun wieder einbauen.

Sun Enterprise 3*x*00, 4*x*00, 5*x*00 und 6*x*000 verfügen über einen Jumper auf der Taktgeberplatine; von diesem Jumper P0601 hängt es ab, ob der Flash PROM aktualisiert werden kann.

- Wenn der Jumper P0601 *installiert ist*, *können alle* Flash PROMs aktualisiert werden.
- Wurde der Jumper P0601 *entfernt*, *können keine* Flash PROMs aktualisiert werden.

Wenn Sie den Jumper P0601 zuvor entfernt haben, müssen Sie sie wieder anbringen, damit die Flash PROM-Aktualisierung vollständig durchgeführt werden kann.

## Installation des Jumpers P0601

Gehen Sie folgendermaßen vor, um den Jumper P0601 zu installieren:

**1. Halten Sie das System an, und drehen Sie den Schlüsselschalter in Standby-Position.**

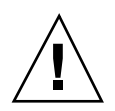

**Achtung -** Die Taktgeberplatine kann nicht bei laufendem Systembetrieb ein- oder ausgebaut werden. Entnehmen Sie die Taktgeberplatine erst, wenn das System angehalten und ausgeschaltet ist.

**2. Entnehmen Sie die Taktgeberplatine aus dem System (siehe** Abbildung 5–2**).**

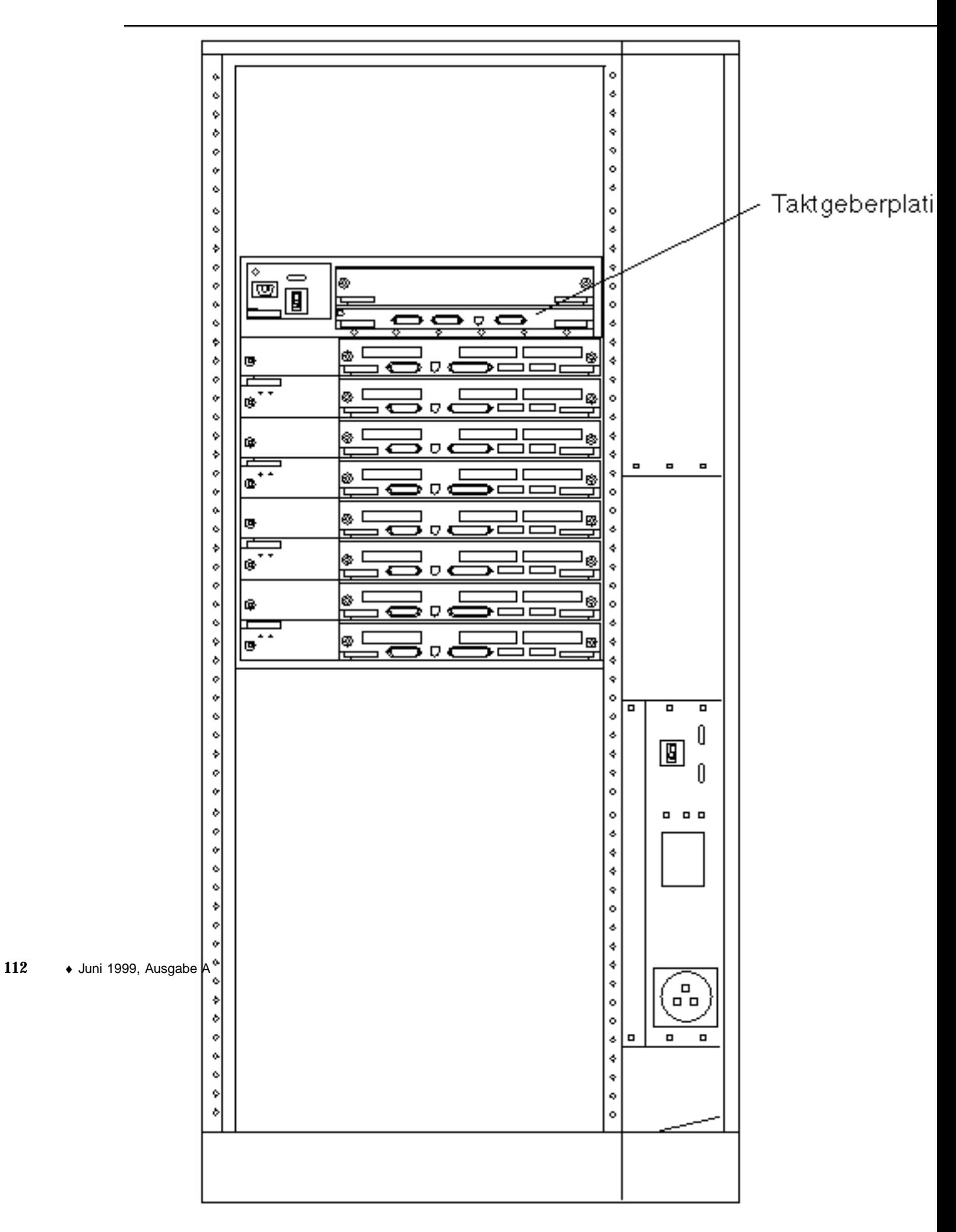

**Hinweis -** Abbildung 5–2 zeigt ein System mit 16 Steckplätzen. Die Systeme sind auch in Konfigurationen mit 4, 5 und 8 Steckplätzen erhältlich.

**3. Suchen Sie die Position für den Jumper P0601 (**Abbildung 5–3**) auf der Taktgeberplatine.**

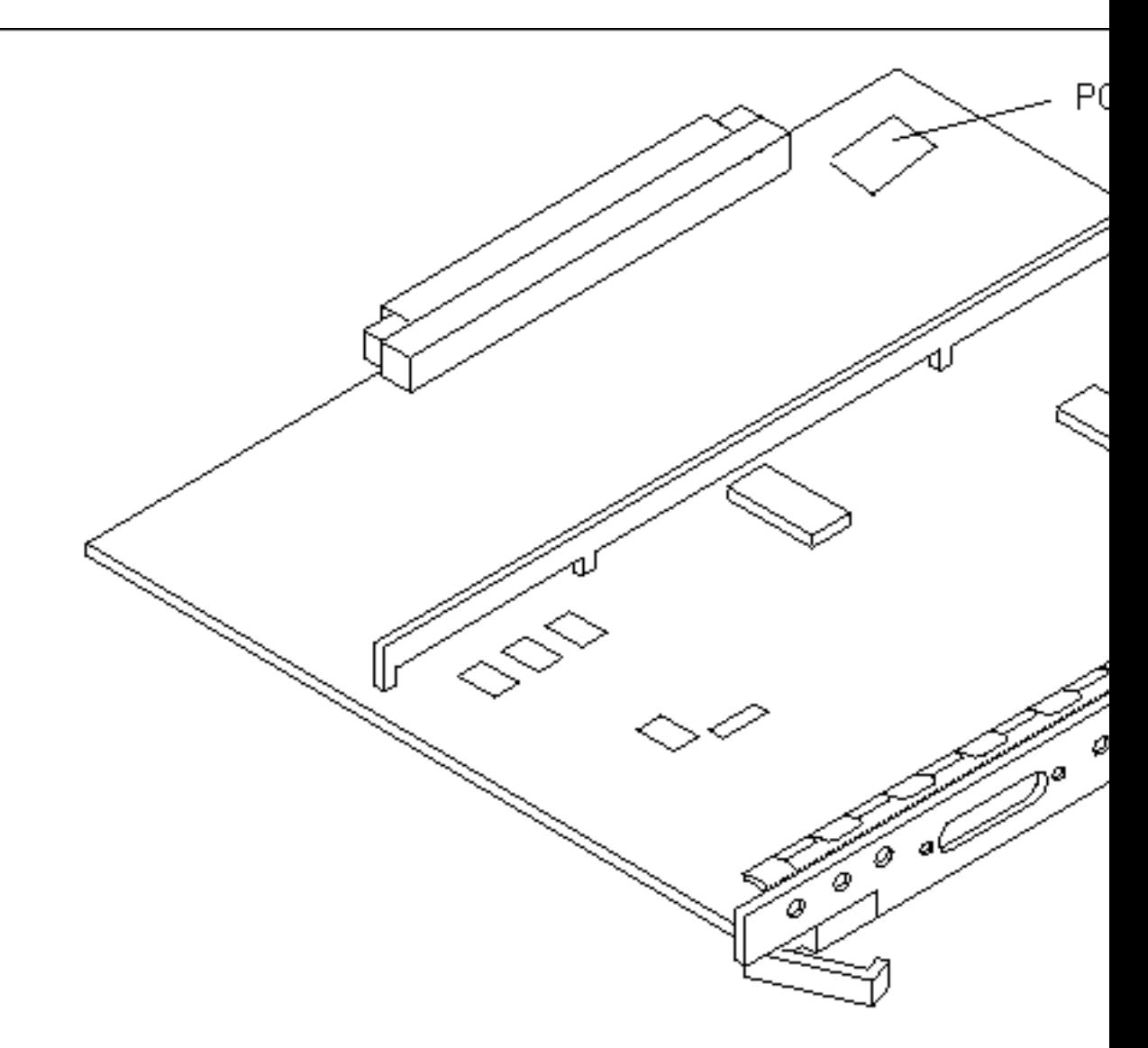

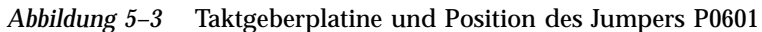

- **4. Bringen Sie den Jumper P0601 auf der Taktgeberplatine an.**
- **5. Setzen Sie die Taktgeberplatine wieder in das System ein.** Eine genaue Anweisung für diesen Vorgang finden Sie in Kapitel 6 Ihres Handbuchs.
- **6. Drehen Sie den Schlüsselschalter in Ein- (On) oder Systemtest- (Diagnostics) Schaltstellung.**

# Wiederherstellung nach einem Stromausfall während der Flash PROM-Aktualisierung

Wenn es während der Flash PROM-Aktualisierung zu einem Stromausfall kam, führen Sie das entsprechende Wiederherstellungsverfahren für Ihr System aus.

## Sun Enterprise 3*x*00, 4*x*00, 5*x*00 und 6*x*00 Systeme

Für die Systeme Sun Enterprise 3*x*00, 4*x*00, 5*x*00 und 6*x*00 sind drei verschiedene Vorgänge denkbar:

- Abschließen der Flash PROM-Aktualisierung
- Wiederherstellung nach einem Stromausfall für Systeme mit einer Systemplatine
- Wiederherstellung nach einem Stromausfall für Systeme mit mehreren Systemplatinen

## Abschließen der Flash PROM-Aktualisierung

Wenn es während der Flash PROM-Aktualisierung zu einer Unterbrechung der Stromzufuhr gekommen ist, kann es sein, daß eine oder mehrere Systemplatinen nicht erfolgreich aktualisiert wurden. Sie müssen sich als Superuser anmelden und die Flash PROM-Aktualisierung abschließen.

#### **1. Geben Sie an der Eingabeaufforderung # folgendes ein:**

# /**bin/sh /usr/platform/sun4u/lib/prom/'uname -i'**

## Wiederherstellung nach einem Stromausfall für Systeme mit einer Systemplatine

**1. Bitte wenden Sie sich an Ihren Sun-Kundendienst.**

## Wiederherstellung nach einem Stromausfall für Systeme mit mehreren Systemplatinen

Während der Flash PROM-Aktualisierung werden die einzelnen Systemplatinen nacheinander aktualisiert. Wenn es bei der Aktualisierung der Flash PROMs zu einem Stromausfall kommt, ist davon nur der Zustand des Flash PROMs auf einer Platine betroffen.

**Hinweis -** Durch die Unterbrechung der Stromzufuhr während der Flash PROM-Aktualisierung wird die Aktualisierung an der Stelle des Verfahrens abgebrochen, an welcher sich der Stromausfall ereignet hat. Drehen Sie den Schlüsselschalter in Standby-Position (Abbildung 5–1), um das System bei der Wiederherstellung der Stromzufuhr vor Überstrom zu schützen.

Für das folgende Wiederherstellungsverfahren ist eine weitere Platine desselben Typs mit unbeschädigtem PROM-Abbild erforderlich (wenn Sie eine Platine vom Typ "I/ O Type 1" aktualisieren, benötigen Sie eine weitere "I/O Type 1"-Platine). In folgenden Code-Beispielen wird der Flash PROM auf Platine 3 durch Kopieren des Flash PROM-Abbildes von Platine 0 wiederhergestellt.

- **1. Schließen Sie ein Null-Modem-Kabel an Anschluß A und entweder ein**  $\mathbf{Terminal}\ \mathbf{oder}\ \mathbf{eine}\ \mathbf{Sun}^{\mathbf{T}\mathbf{M}}\ \mathbf{Workstation}^{\mathbf{T}\mathbf{M}}\ \mathbf{an}.$
- **2. Stellen Sie die serielle Schnittstelle auf 9600 bps, 8-Bit-Wort, keine Parität und 1 Stop-Bit ein.**
- **3. Entnehmen Sie die Platine, die zum Zeitpunkt des Stromausfalls programmiert wurde.**
- **4. Drehen Sie den Schlüsselschalter in Ein- (On) Position (**Abbildung 5–1**).**

Das System antwortet mit der Meldung:

Hardware Power ON

**1. Warten Sie 15 Sekunden, und geben Sie über die Tastatur oder das an die serielle Schnittstelle angeschlossene Tip-Fenster** s **ein.**

Das System antwortet:

 $0, 0 >$ \*\*\* Toggle Stop POST Flag = 1 \*\*\*

Diese Meldung zeigt, daß der Systemtest nach dem Einschalten (POST power-on self-test) Ihre Aufforderung zum Anhalten nach Abschluß des Tests registriert hat.

Wenn der Systemtest nach dem Einschalten (POST) abgeschlossen ist, wird folgendes Optionsmenü angezeigt:

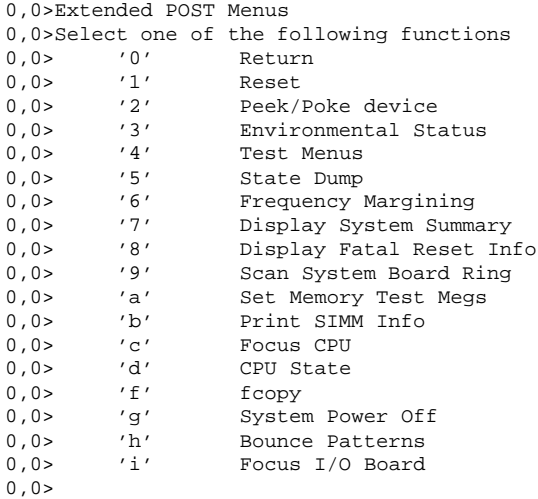

#### **1. Geben Sie** f **ein, um** fcopy **zu wählen.**

```
Command ==> f0,0>Flash PROM Copy Menu
  0,0>Select one of the following functions
  0,0> '0' Return<br>0,0> '1' Copy
  0,0> '1' Copy
  0,0> '2' Verify
  0,0> '3' Display Version
  0,0> '4' Activate System Board
  0,0>
```
Command ==>

**2. Stecken Sie die Platine mit dem beschädigten Flash PROM-Inhalt ein, ohne das System abzuschalten. Die untere LED muß aufleuchten.**

**3. Geben Sie** 4 **ein, um** Activate System Board **zu wählen.**

Das System fordert Sie dazu auf, die Nummer der Platine in hexadezimaler Notation von 0 bis 9 und "a" bis "f" einzugeben. Im Beispiel unten wird Platine 3 als die zu aktivierende Platine angegeben.

```
Command ==> 4
0,0>Input board number in hex ('0' thru '9' and 'a' thru 'f')
?3
0,0>0,0>Flash PROM Copy Menu<br>0,0> '0' Returi
0,0> '0' Return<br>
0,0> '1' Copy
0,0> '1' Copy
0,0> '2' Verify
0,0> '3' Display Version
0,0> '4' Activate System Board
0,0>Command ==>
```
**4. Geben Sie** 1 **ein, um** Copy **zu wählen. Antworten Sie auf die Fragen nach den als Quelle (von wo aus kopiert werden soll) und Ziel (wohin kopiert werden soll) zu verwendenden Platinen, indem Sie die entsprechenden Nummern in haxadezimaler Notation eingeben.**

Im Beispiel unten wird Platine 0 als Quelle und Platine 3 als Ziel angegeben:

```
Command == 1
0,0>Input board number in hex ('0' thru '9' and 'a' thru 'f')
0,0>from board? 0
to board? 3
0,0> Mfg code 04, Dev code a4
0,0>Erasing prom at 000001cc.f8000000
0,0>Copy prom at 000001c0.f8000000 to prom at 000001cc.f8000000
0,0>................................
\Omega
```
**5. Geben Sie** 3 **ein, um** Display Version **zu wählen.**

Das System antwortet mit der Anzeige aller PROM-Versionen im System.

```
Command ==> 3<br>0,0>Slot 0 CPU/Memory OBP
                                  0,0>Slot 0 CPU/Memory OBP 3.2.1 1996/3/11 09:57 POST 3.0.1 1996/3/11 18:38
0,0>Slot 1 IO Type 1 FCODE 1.6.0 1996/1/23 13:44 iPOST 1.1.4 1996/3/05 04:06
```
- **6. Drehen Sie den Schlüsselschalter in Standby-Position (**Abbildung 5–1**). Warten Sie 15 Sekunden.**
- **7. Starten Sie einen neuen Aktualisierungsversuch, indem Sie das Verfahren** Prozedur, Flash PROM-Aktualisierung auf Seite 103 **erneut durchführen.**

# Installation der Betriebsumgebung Solaris mit dem SPARCstorage Array

In diesem Kapitel wird beschrieben, wie Sie die Solaris 7 5/99-Software als Neuinstallation oder Aufrüstung auf Systemen installieren, auf denen das SPARCstorage Array als Boot-Gerät eingesetzt wird.

**Hinweis -** Die Installationsanweisungen in diesem Kapitel beziehen sich nur auf Systeme, die mit dem SPARCstorage Array ausgestattet sind.

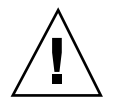

**Achtung -** Die folgende Installationsprozedur sollte nur von einem erfahrenen Systemverwalter ausgeführt werden. Die Nichtbeachtung dieses Hinweises kann zum Verlust der auf Ihren Festplatten gespeicherten Daten führen.

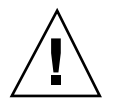

# Festplatten-Management-Software

**Achtung -** Wenn Sie auf Ihrem System gegenwärtig Festplatten-Management-Software einsetzen, sollten Sie sich in der Dokumentation zu Ihrer Festplatten-Management-Software informieren, bevor Sie mit der Installationsprozedur beginnen. Andernfalls gefährden Sie die Daten auf Ihren Festplatten.

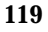

# SPARCstorage Array-Firmware

In den verschiedenen, im folgenden beschriebenen Installations- und Aufrüstungssituationen werden Sie angewiesen, die Firmware der vorhanden en SPARCstorage Arrays zu überprüfen und, falls erforderlich, aufzurüsten.

Die vorliegende Solaris 7 5/99-Software enthält mit SPARCstorage Array-Firmware-Version 3.12 die neueste Firmware-Version für alle SPARCstorage Array-Modelle (Serie 100 und 200).

Wenn Ihr SPARCstorage Array mit einer Firmware unter Version 3.12 arbeitet, müssen Sie die Firmware wie angegeben auf Version 3.12 aktualisieren.

Verfügen Sie über die Firmware-Version 3.12 oder höher, brauchen Sie die Firmware nicht zu aktualisieren.

# Installations- und Aufrüstungssituationen

In diesem Kapitel werden verschiedene Installations- und Aufrüstungssituationen beschrieben. Aus nachstehender Tabelle können Sie ersehen, welches der Installations- oder Aufrüstungsverfahren Ihrer Situation entspricht.

**Hinweis -** Lesen Sie die Situationsbeschreibung zuerst vollständig durch, bevor Sie mit einer Installation oder Aufrüstung beginnen. Ein eingehendes Verständnis der Materie ist unbedingt erforderlich, damit die Installation erfolgreich durchgeführt werden kann.

### **TABELLE 6–1** Neuinstallation

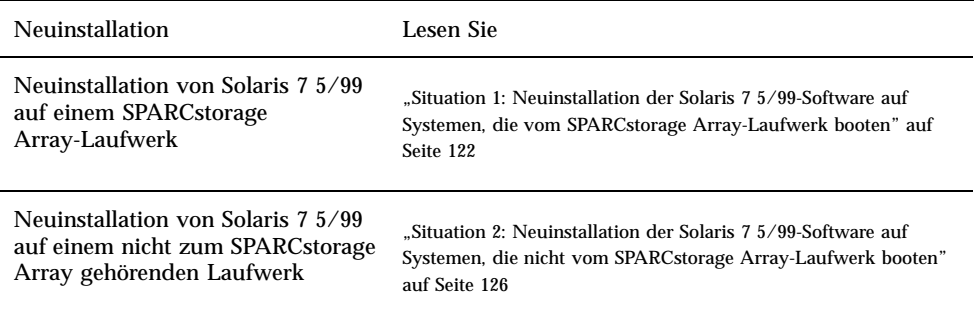

### **TABELLE 6–2** Aufrüstung

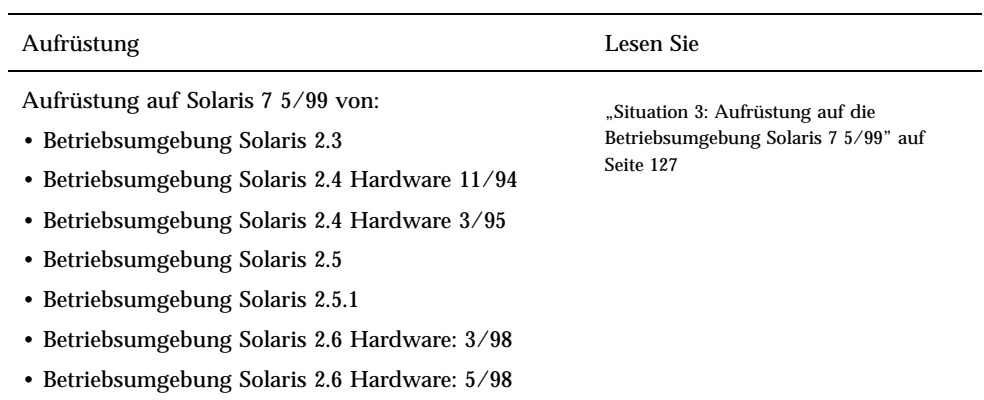

Installation der Betriebsumgebung Solaris mit dem SPARCstorage Array **121**

# Situation 1: Neuinstallation der Solaris 7 5/99-Software auf Systemen, die vom SPARCstorage Array-Laufwerk booten

## Einsatz der FC/S SBus-Karte

Wenn sich die Festplatte, die Sie als Boot-Gerät verwenden möchten, auf einem SPARCstorage Array befindet, das über eine FC/S SBus-Karte an das System angeschlossen ist, müssen Sie darauf achten, daß die FCode-Version der FC/S SBus-Karte 1.33 oder höher ist. Andernfalls kann nicht ordnungsgemäß gebootet werden.

Folgende FC/S SBus-Karten sind vom Hersteller bereits mit der FCode-Version1.33 oder höher ausgestattet:

- 501-2069-07 oder höher
- 501-2553-03 oder höher

Informationen zur Überprüfung der FCode-Version Ihrer FC/S SBus-Karte finden Sie im Abschnitt Prozedur, Überprüfung der FCode-Version auf der FC/S SBus-Karte auf Seite 124.

## Einsatz von integrierten FC-Schnittstellen

Ist das SPARCstorage Array über eine integrierte FC-Schnittstelle an das System angeschlossen, braucht die FCode-Version nicht überprüft zu werden solche Systeme sind bereits vom Hersteller mit der erforderlichen FCode-Version zum ordnungsgemäßen Booten versehen.

## Installation der Solaris 7 5/99-Software auf einem SPARCstorage Array-Laufwerk

**1. Installieren Sie die Betriebsumgebung Solaris mit der Option "No reboot".** Weitere Informationen finden Sie in Kapitel 1Installation der Software von der Solaris CD", und im Handbuch *SPARC: Installing Solaris Software*.

**Hinweis -** Notieren Sie sich, welche Festplatte Sie als Boot-Gerät auswählen. Diese Information benötigen Sie später zur Festlegung des Boot-Pfades.

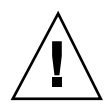

- **2. Stellen Sie fest, welche Version der SPARCstorage Array-Firmware sich in den einzelnen SPARCstorage Arrays befindet. Geben Sie dazu ein:**
- # **ssaadm display** *Controller*

*Controller* entspricht dem logischen Controller-Namen des SPARCstorage Arrays (z.B. c1). Die Ausgabe enthält eine Zeile ähnlich der folgenden, die die Firmware-Version anzeigt.

Firmware Version: 3.12

- **3. Ist die Firmware-Version niedriger als 3.12, muß neue Firmware geladen werden. Geben Sie dazu ein:**
- # **ssaadm download -f /usr/lib/firmware/ssa/ssafirmware** *Controller*

#### **4. Legen Sie Ihr Boot-Gerät fest. Geben Sie dazu ein:**

**# ssaadm set\_boot\_dev** *<Boot-Gerätpfadname>*

*<Boot-Gerätpfadname>* steht für den Pfad des Geräts, das Sie in Schritt 1 als Boot-Gerät ausgewählt haben. Dieser Befehl ist interaktiv und verlangt eine Bestätigung vom Benutzer, bevor der Boot-Pfad gesetzt wird. Der Befehl besetzt die OBP-Umgebungsvariable *boot device* mit dem Pfad des Geräts, das Sie als Boot-Gerät ausgewählt haben Erzeugen Sie ein OBP *devalias*, um den Boot-Pfad bei versehentlichem Verlust wiederherstellen zu können.

- **5. Falls Sie den FCode aktualisieren müssen, verwenden Sie den Befehl** ssaadm **wie folgt:**
- # **ssaadm fc\_download**
- **6. Halten Sie das System an. Geben Sie dazu ein:**
- # **/usr/sbin/init 0**

Installation der Betriebsumgebung Solaris mit dem SPARCstorage Array **123**

**7. Wenn Sie neue Firmware geladen haben, drücken Sie den Knopf** SYS OK **auf der Rückseite des oder der SPARCstorage Arrays, um einen Reset durchzuführen.**

**Hinweis -** Bevor Sie das System booten, müssen Sie warten, bis das SPARCstorage Array POST ausgeführt hat.

- **8. Setzen Sie das System zurück, und booten Sie es:**
- ok **reset** ok **boot**

**Hinweis -** Die Neuinstallation der Betriebsumgebung Solaris 7 5/99 ist damit abgeschlossen. Wenn Sie außerdem die Festplatten-Management-Software installieren möchten, finden Sie entsprechende Informationen in der Dokumentation zu Ihrer Festplatten-Management-Software.

## Probleme beim Booten

Wenn das System nicht startet, überprüfen Sie, ob

- Die Umgebungsvariable boot device korrekt mit Ihrem Boot-Gerät gesetzt wurde.
- Die FCode-Version 1.33 oder höher vorhanden ist, sofern Sie versuchen, über eine FC/S SBus-Karte zu booten. Das Überprüfen der FCode-Version wird im Abschnitt Prozedur, Überprüfung der FCode-Version auf der FC/S SBus-Karte auf Seite 124 beschrieben.

### Überprüfung der FCode-Version auf der FC/S SBus-Karte

- **1. Bestimmen Sie die vorhandene FCode-Version Geben Sie dazu nach der Eingabeaufforderung** ok **folgendes ein:**
- ok **setenv fcode-debug? true** ok **reset** ok **show-devs**

Nach der Eingabe des Befehls show-devs erhalten Sie etwa folgende Ausgabe:

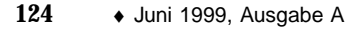

. .

```
.
/iommu@0,10000000/sbus@0,10001000/le@1,c00000
/iommu@0,10000000/sbus@0,10001000/SUNW,soc@0,0
/iommu@0,10000000/sbus@0,10001000/ledma@4,8400010
/iommu@0,10000000/sbus@0,10001000/SUNW,bpp@4,c800000
/iommu@0,10000000/sbus@0,10001000/espdma@4,8400000
/iommu@0,10000000/sbus@0,10001000/SUNW,DBRIe@2,10000/mmcodec
/iommu@0,10000000/sbus@0,10001000/SUNW,soc@0,0/SUNW,pln@a0000800,201cac11
/iommu@0,10000000/sbus@0,10001000/SUNW,soc@0,0/SUNW,pln@a0000800,201cac11/SUNW,ssd
```
**2. Suchen Sie in der Ausgabe des Befehls** show-devs **die Zeilen für die FC/ S-Karte(n), die an das SPARCstorage Array angeschlossen sind, von dem Sie booten möchten.**

Die Zeilen für eine FC/S-Karte lassen sich wie im folgenden Beispiel an der Zeichenfolge soc@*x,x* erkennen.

```
/iommu@0,10000000/sbus@0,10001000/SUNW,
soc@0,0
/iommu@0,10000000/sbus@0,10001000/SUNW, soc@0,0/SUNW,pln@a0000800,201cac11
/iommu@0,10000000/sbus@0,10001000/SUNW,soc@0,0/SUNW,pln@a0000800,201cac11 SUNW,ssd
```
**3. Um die Version des FCodes auf der FC/S-Karte zu bestimmen, geben Sie ein:**

```
ok cd
```

```
kurzer_Pfad
ok sccsid type
1.33 95/04/19
ok device-end
```
*Kurzer\_Pfad entspricht der kürzesten* Zeile mit *soc@x,x* aus obiger Ausgabe. Bei obigem Beispiel geben Sie ein:

```
ok cd /iommu@0,10000000/sbus@0,10001000/SUNW,soc@0,0
ok sccsid type
1.33 95/04/19
ok device-end
```
Ist die FCode-Version nicht 1.33 oder höher, ist eine Aufrüstung auf die mindestens erforderliche Version notwendig.

**Hinweis -** Die Aufrüstung auf eine höhere FCode-Version können Sie nach der Installation der Solaris 7 5/99-Software vornehmen.

Folgende Bestellnummern beziehen sich auf FC/S SBus-Karten, die die zum Booten erforderliche FCode-Version enthalten.

501-2069-07 oder höher

Installation der Betriebsumgebung Solaris mit dem SPARCstorage Array **125**

- 501-2553-03 oder höher
- 1. Setzen Sie die OBP-Umgebungsvariable fcode-debug? zurück.

ok **setenv** fcode-debug? false ok **reset**

# Situation 2: Neuinstallation der Solaris 7 5/99-Software auf Systemen, die nicht vom SPARCstorage Array-Laufwerk booten

**1. Installieren Sie die Softwareumgebung Solaris mit der Option "No reboot".** Weitere Informationen finden Sie in Kapitel 1Installation der Software von der Solaris CD", und im Handbuch *SPARC: Installing Solaris Software*.

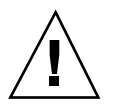

**Achtung -** Wählen Sie nicht die Option zum Neustart nach erfolgter Solaris-Installationskonfiguration.

- **2. Stellen Sie fest, welche Version der SPARCstorage Array-Firmware sich in den einzelnen SPARCstorage Arrays befindet. Geben Sie dazu ein:**
- # **ssaadm display** *Controller*

*Controller* entspricht dem logischen Controller-Namen des SPARCstorage Arrays (z.B. c1). Die Ausgabe enthält eine Zeile ähnlich der folgenden, die die Firmware-Version anzeigt.

Firmware Version: 3.12

**3. Ist die Firmware-Version niedriger als 3.12, muß neue Firmware geladen werden. Geben Sie dazu ein:**

# **ssaadm download -f /usr/lib/firmware/ssa/ssafirmware** *Controller*

- **4. Halten Sie das System an. Geben Sie dazu ein:**
- # **/usr/sbin/init 0**
- **5. Wenn Sie neue Firmware geladen haben, drücken Sie den Knopf** SYS OK **auf der Rückseite des oder der SPARCstorage Arrays, um einen Reset durchzuführen.**

**Hinweis -** Bevor Sie das System booten, müssen Sie warten, bis das SPARCstorage Array POST ausgeführt hat.

- **6. Booten Sie das System. Geben Sie dazu ein:**
- ok **boot**

**Hinweis -** Die Neuinstallation der Betriebsumgebung Solaris 7 5/99 ist damit abgeschlossen. Wenn Sie außerdem die Festplatten-Management-Software installieren möchten, finden Sie entsprechende Informationen in der Dokumentation zu Ihrer Festplatten-Management-Software.

# Situation 3: Aufrüstung auf die Betriebsumgebung Solaris 7 5/99

Wenn Sie gegenwärtig eine der unten aufgeführten Solaris-Versionen verwenden und diese auf die Betriebsumgebung Solaris 7 5/99 aufrüsten möchten, gehen Sie nach der folgenden Anleitung vor.

- Betriebsumgebung Solaris 2.3
- Betriebsumgebung Solaris 2.4 Hardware 11/94
- Betriebsumgebung Solaris 2.4 Hardware 3/95
- Betriebsumgebung Solaris 2.5
- Betriebsumgebung Solaris 2.5.1
- Betriebsumgebung Solaris 2.5.1 Hardware 8/97
- Betriebsumgebung Solaris 2.5.1 Hardware 11/97

Installation der Betriebsumgebung Solaris mit dem SPARCstorage Array **127**

- Betriebsumgebung Solaris 2.6
- Betriebsumgebung Solaris 2.6 Hardware: 3/98
- Betriebsumgebung Solaris 2.6 Hardware:  $5/98$

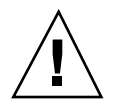

**Achtung -** Wenn Sie auf Ihrem System gegenwärtig Festplatten-Management-Software einsetzen, dürfen Sie diese Anleitung *nicht* befolgen, da Sie sonst die Daten auf Ihren Festplatten gefährden. Weitere Anweisungen finden Sie in der Dokumentation zu Ihrer Festplatten-Management-Software.

- **1. Geben Sie** su **ein, um Superuser zu werden.**
- **2. Erstellen Sie eine Sicherung der Daten auf Ihrem System.** Weitere Informationen zur Datensicherung finden Sie im Handbuch *System Administration Guide, Volume I*.
- **3. Beenden Sie alle Prozesse (Datenbank- oder andere Anwendungen), die auf SPARCstorage Array-Laufwerke zugreifen, mit Ausnahme von** /**,** swap**,** /usr **und** /opt**.**
- **4. Legen Sie die Solaris 7 5/99 CD in das CD-ROM-Laufwerk ein, und aktualisieren Sie das System auf die Betriebsumgebung Solaris 7 5/99.** Weitere Informationen hierzu finden Sie in Kapitel 1, "Installation der Software von der Solaris CD", und im Handbuch SPARC: Installing Solaris Software.

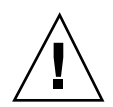

**Achtung -** Wählen Sie nicht die Option zum Neustart nach erfolgter Solaris-Installationskonfiguration.

**5. Stellen Sie fest, welche Version der SPARCstorage Array-Firmware sich in dem oder den SPARCstorage Arrays befindet, indem Sie für jedes SPARCstorage Array folgenden Befehl in die Eingabeaufforderung eingeben:**

# **ssaadm display** *Controller*

*Controller* entspricht dem logischen Controller-Namen des SPARCstorage Arrays (z.B. c1). Die Ausgabe enthält eine Zeile ähnlich der folgenden, die die Firmware-Version anzeigt.

Firmware Rev 3.12
**6. Ist die Firmware-Version niedriger als 3.12, muß für jedes SPARCstorage Array neue Firmware geladen werden:**

# **ssaadm download -f /usr/lib/firmware/ssa/ssafirmware** *Controller*

**7. Halten Sie das System an. Geben Sie dazu ein:**

# **/usr/sbin/init 0**

**8. Wenn Sie neue Firmware geladen haben, drücken Sie den Knopf** SYS OK **auf der Rückseite des oder der SPARCstorage Arrays, um einen Reset durchzuführen.**

**Hinweis -** Bevor Sie das System booten, müssen Sie warten, bis das SPARCstorage Array POST ausgeführt hat.

**9. Booten Sie das System.**

ok **boot**

Installation der Betriebsumgebung Solaris mit dem SPARCstorage Array **129**

# Power Management auf SunHardware

Die Environmental Protection Agency (USA) hat in den Vereinigten Staaten das Programm Energy Star Computers zur Unterstützung der Einführung und Verwendung von stromsparenden Computersystemen und Verringerung der Luftverschmutzung durch Energieerzeugung gestartet.

Gemäß dieser Strategie hat Sun die Software Power Management $^{\mathbb{M}}$  entwickelt. Als Maßnahme zur Verringerung des Stromverbrauchs Ihrer Sun-Workstation kann diese nun in einen Zustand niedrigeren Stromverbrauchs übergehen, wenn der Bildschirm für einige Zeit nicht aktiv ist.

Dieser Abschnitt ist eine Ergänzung zum Dokument *Arbeiten mit Power Management* in der Solaris 7 5/99 Benutzer-Dokumentationsreihe.

# Unterstützte Plattformen

Power Management wird für die Plattformgruppen sun4m und sun4u unterstützt. Die Software-Funktionen und Standardeinstellungen können bei den beiden Plattformgruppen unterschiedlich sein. Nähere Informationen zum Feststellen der Ihrem System entsprechenden Plattformgruppe finden Sie im Dokument *Arbeiten mit Power Management* in der Solaris 7 5/99 Benutzer-AnswerBook-Reihe.

**Hinweis -** Auf den Plattformgruppen sun4c und sun4d wird Power Management nicht unterstützt.

**131**

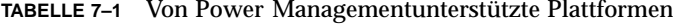

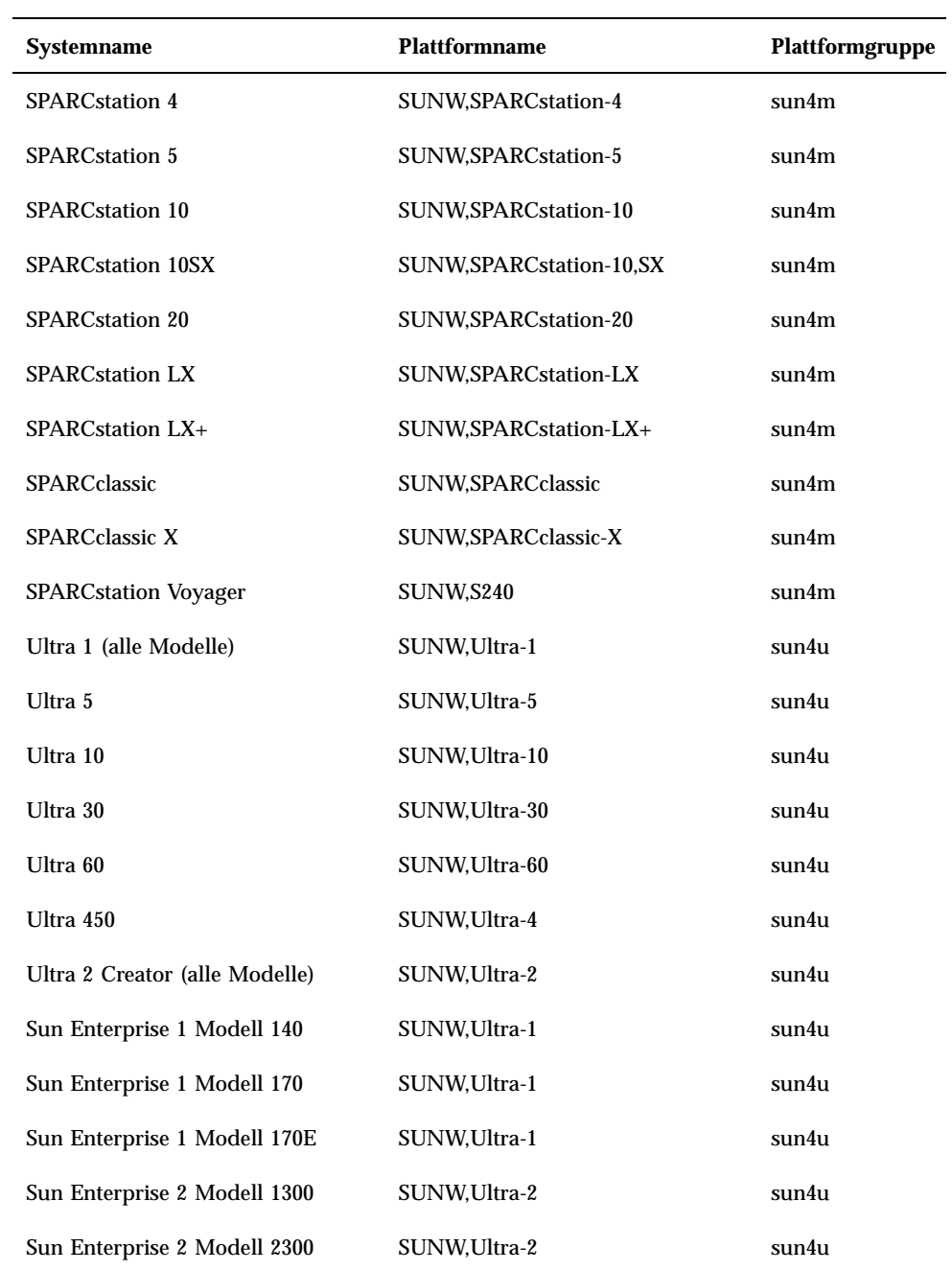

# Hardware- und Softwarevoraussetzungen

Für die Power Management Software in Solaris 7 5/99 wird die folgende Hardware und Software vorausgesetzt:

- Hardware-Optionen
	- Tastaturbaureihe Typ 5 oder Compact 1
	- 17-, 20- oder 24-Zoll-Farbbildschirm
- Software
	- Solaris 7 5/99 Umgebung (bereits installiert)

# Unterstützte Peripheriegeräte

Tabelle 7–2 listet die Peripheriegeräte auf, die von der Power Management-Software unterstützt werden.

**TABELLE 7–2** Von Power Management unterstützte Peripheriegeräte

| Peripheriegerät | <b>Beschreibung</b>                             |
|-----------------|-------------------------------------------------|
| Grafikkarten    | Treiber für Schwarzweiß-Grafikkarten            |
|                 | Treiber für 24-Bit-Farbgrafikkarte              |
|                 | Treiber für beschleunigte 8-Bit-Farbgrafikkarte |
|                 | Treiber für 8-Bit-Farbgrafikkarte               |
|                 | SX Grafiktreiber                                |
|                 | Creator und Creator3D Grafikbeschleuniger       |
|                 | FFB2 Grafik                                     |
|                 | <b>PGX Grafikkarte</b>                          |
|                 | ATI Grafik (m64)                                |
| SBus            | <b>SBus-Treiber</b>                             |

Power Management auf SunHardware **133**

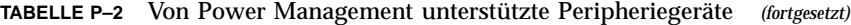

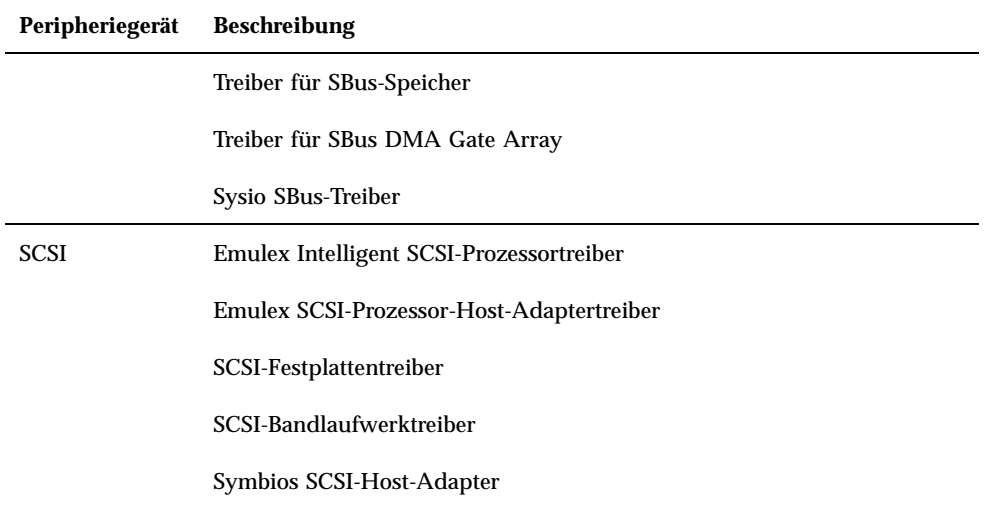

| Peripheriegerät | <b>Beschreibung</b>                                   |
|-----------------|-------------------------------------------------------|
| Verschiedene    | Intel 82072/82077 Diskettenlaufwerktreiber            |
|                 | LANCE (Am7990) Ethernet-Treiber                       |
|                 | Serieller Schnittstellentreiber für Zilog 8530 SCC    |
|                 | Serieller E/A-Treiber für Multi-Interface Chip (MIC)  |
|                 | Dual Basic Rate ISDN- und Audio-Schnittstellentreiber |
|                 | CS 4231 Audio Chip-Treiber                            |
|                 | AMD AM79C30A Audio Chip-Treiber                       |
|                 | Treiber für bidirektionale Parallelanschlüsse         |
|                 | Profile-Treiber                                       |
|                 | SunSwift SBus-Adaptertreiber                          |
|                 | SunSwift PCI-Adaptertreiber                           |
|                 | SunFDDI PCI-Adapter (Einzelanschluß)                  |
|                 | SunFDDI PCI-Adapter (Doppelanschluß)                  |
|                 | PCI Adapter SUNTRI für Token Ring-Schnittstelle       |
|                 | Dual single-ended UltraSCSI PCI-Adapter               |
|                 | Dual Differential UltraSCSI PCI-Adapter               |
|                 |                                                       |

**TABELLE P–2** Von Power Management unterstützte Peripheriegeräte *(fortgesetzt)*

# Hinweise zur SPARCstation 4

In diesem Abschnitt wird eine Abhilfemaßnahme für eine Einschränkung des Power Managements bei der SPARCstation 4 beschrieben.

Beim System SPARCstation 4 ist die Steckdose für Zusatzgeräte ein nicht geschalteter Ausgang. Der Netzschalter des Systems hat keinen Einfluß auf Geräte, die an diese Dose angeschlossen sind. Wenn Sie einen Bildschirm an diese Buchse für

Power Management auf SunHardware **135**

Zusatzgeräte anschließen, können Sie diesen nicht mit dem Netzschalter des Systems ausschalten. Genauso kann die Power Management Software den Bildschirm nicht automatisch abschalten. Um Strom zu sparen, müssen Sie einen Bildschirm mit Energy Star-Zeichen verwenden. Sun bietet in den Standardkonfigurationen des Systems SPARCstation 4 verschiedene Bildschirme mit Energy Star-Kompatibilität an. Diese Angaben gelten nicht für SPARCserver 4-Konfigurationen. Das System SPARCserver 4 verfügt über eine geschaltete Steckdose für Zusatzgeräte.

# Alternate Pathing 2.2 auf Sun Enterprise 3x00-, 4x00-, 5x00- und 6x00-Servern

In diesem Kapitel finden Sie Anweisungen für die Neuinstallation und die Aktualisierung von Alternate Pathing (AP) 2.2. Seit der Einführung von AP 2.2 gelten die Anweisungen für die Neuinstallation und die Aktualisierung für Sun Enterprise 3x00-, 4x00-, 5x00- und 6x00-Server.

# Neuinstallation von AP

Die Anweisungen für die Neuinstallation in diesem Abschnitt gelten für Umgebungen, in denen AP noch nicht installiert und konfiguriert ist. Ist bereits eine Version von AP installiert und konfiguriert, lesen Sie bitte die Anweisungen in "Aktualisierung von AP" auf Seite 144. In diesem Verfahren wird die aktuelle AP-Konfiguration mit Hilfe von Skripts gespeichert, so daß die Konfiguration nach Installation der Packages für AP 2.2 wiederhergestellt werden kann.

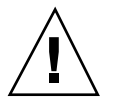

**Achtung -** Bei den Installationsanweisungen in diesem Abschnitt wird davon ausgegangen, daß Sie die Betriebsumgebung Solaris 7 5/99 bereits installiert haben. Ist dies nicht der Fall, nehmen Sie die Installation auf jeden Fall vor, bevor Sie AP 2.2 installieren.

Für die AP-Packages werden etwa 2,7 Megabyte Festplattenspeicher auf dem Server benötigt. In der folgende Tabelle ist die Gesamtgröße der AP-Software nach Dateisystem aufgelistet:

**137**

**TABELLE 8–1** Größe der AP-Software nach Dateisystem

| Dateisystem | Größe      |
|-------------|------------|
| /usr        | 317 KByte  |
|             | 1,3 MByte  |
| /etc        | 13 KByte   |
| /kernel     | 1528 KByte |
| /sbin       | 1481 KByte |

# So gehen Sie bei einer Erstinstallation von AP 2.2 vor

**1. Wenn Sie AP in der Betriebsumgebung Solaris 7 5/99 zum ersten Mal installieren wollen, installieren Sie gegebenenfalls zunächst die Betriebsumgebung und fahren dann mit diesem Verfahren fort.**

Siehe dazu "Aufrüsten eines Systems" in der *Solaris 7 (SPARC-Plattform)-Installationsbibliothek*. Beachten Sie bitte, daß Sie für eine Neuinstallation von Solaris die Option für die Erstinstallation wählen müssen.

- **2. Melden Sie sich als Superuser beim Server an.**
- **3. Legen Sie die Sun Computer Systems Ergänzungen-CD in das CD-ROM-Laufwerk ein, wenn sie sich nicht bereits darin befindet.** Warten Sie einige Sekunden, bis der Volume-Manager die CD eingehängt hat.
- **4. Installieren Sie die AP 2.2-Host-Packages auf dem Server.**
- # **pkgadd -d /cdrom/cdrom0/Product SUNWapdoc SUNWapu SUNWapr \ SUNWapdv**

Zu jedem Package werden kurz Copyright-, Warenzeichen- und Lizenzinformationen angezeigt. Danach erscheinen Meldungen über die Aktionen, die pkgadd(1M) zur Installation der Packages ausführt, einschließlich

einer Liste der Dateien und Verzeichnisse, die installiert werden. Je nach Konfiguration erscheint möglicherweise die folgende Meldung:

```
Dieses Package enthält Skripts, die während des
Installationsvorgangs mit Superuser-Zugriffsrechten
ausgeführt werden.
```

```
Wollen Sie mit der Installation fortfahren
[y,n,?]
```
Geben Sie y ein, wenn Sie fortfahren wollen.

Wenn dieser Teil der Installation abgeschlossen ist, sind die AP 2.2-Packages installiert, und die Superuser-Eingabeaufforderung wird angezeigt.

- **5. Nehmen Sie die Sun Computer Systems Ergänzungen-CD aus dem CD-ROM-Laufwerk.**
- # **cd /** # **eject cdrom**

### **6. Konfigurieren Sie AP.**

Ein Beispiel für die dazu erforderlichen Schritte finden Sie in Prozedur, So konfigurieren Sie AP auf Seite 139. Weitere Informationen finden Sie auch im *Sun Enterprise Server Alternate Pathing User's Guide*.

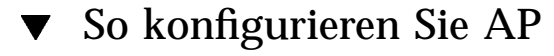

- **1. Erstellen Sie drei bis fünf AP-Datenbanken.**
- # **apdb -c** *Raw\_Plattenbereich* **-f**

### **2. Erstellen Sie die AP-Metaplatten.**

Sie müssen mit der Konfiguration der Hardware des Hosts vertraut sein und wissen, welche zwei Anschlüsse mit demselben Festplatten-Array verbunden sind. In den folgenden Schritten werden pln-Anschlüsse verwendet. Je nach Konfiguration des Hosts müssen Sie eventuell andere Anschlüsse verwenden.

**a. Zeigen Sie alle Anschlüsse und ihre Plattengeräteknoten an.**

# **apinst** pln0 /dev/dsk/c1t0d0

```
/dev/dsk/c1t1d0
 /dev/dsk/c1t2d0
 /dev/dsk/c1t3d0
 /dev/dsk/c1t4d0
 /dev/dsk/c1t5d0
pln1
 /dev/dsk/c2t0d0
 /dev/dsk/c2t1d0
 /dev/dsk/c2t2d0
 /dev/dsk/c2t3d0
 /dev/dsk/c2t4d0
 /dev/dsk/c2t5d0
```
### **b. Erstellen Sie eine freie Plattenpfadgruppe.**

# **apdisk -c -p pln0 -a pln1** # **apconfig -S -u**

Hierbei gilt folgendes:

-c bewirkt, daß die Pfadgruppe erstellt wird.

-p legt den primären Pfad fest.

-a legt den Alternativpfad fest.

Die Ergebnisse können Sie wie oben gezeigt mit apconfig(1M) überprüfen.

### **c. Bestätigen Sie die Datenbankeinträge.**

# **apdb -C**

Mit apconfig -S können Sie die Ergebnisse des oben genannten Befehls überprüfen.

### **d. Bauen Sie die Geräteverzeichnisse neu auf.**

# **drvconfig -i ap\_dmd** # **ls -l /devices/pseudo/ap\_dmd\*** ...

Wie oben gezeigt, können Sie die Ergebnisse des Befehls drvconfig(1M) überprüfen, indem Sie den Inhalt von /devices/pseudo/ap\_dmd\* auflisten.

#### **e. Erstellen Sie symbolische Verweise vom Geräteverzeichnis**

/devices/pseudo **zu den speziellen Metaplattendateien in** /dev/ap/dsk **und** /dev/ap/rdsk**.**

```
# apconfig -R
# ls -l /dev/ap/dsk
...
```
Wie oben gezeigt, können Sie die Ergebnisse des Befehls apconfig(1M) überprüfen, indem Sie den Inhalt von /dev/ap/dsk auflisten und die symbolischen Verweise anzeigen.

**f. Wenn Sie die Boot-Platte unter AP-Kontrolle stellen, definieren Sie mit** apboot(1M) **das neue AP-Boot-Gerät.**

# **apboot** *Metaplattenname*

Mit dem Befehl apboot(1M) modifizieren Sie die Datei /etc/vfstab und die Datei /etc/system. Der *Metaplattenname* muß das folgende Format aufweisen: mcxtxdx.

**g. Modifizieren Sie alle Verweise, die einen physischen Geräteknoten (also einen Pfad, der mit** /dev/dsk **oder** /dev/rdsk **anfängt) verwenden, so daß der entsprechende Metaplatten-Geräteknoten (also ein Pfad, der mit** /dev/ap/dsk **oder** /dev/ap/rdsk **anfängt) verwendet wird.** Wenn eine Partition unter einem physischen Pfad eingehängt ist, hängen Sie diese zunächst aus und hängen sie unter dem Metaplattenpfad wieder ein. Überprüfen Sie, ob /etc/vfstab physische Geräte enthält, die in AP-Metageräte geändert werden müssen. Nehmen Sie gegebenenfalls in /etc/vfstab die erforderlichen Änderungen vor.

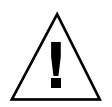

**Achtung -** Nur erfahrene Systemadministratoren sollten /etc/vfstab bearbeiten. Werden die Systemdateien in /etc/vfstab nicht richtig konfiguriert, kann es beim nächsten Booten des Servers zu Datenverlusten kommen.

### **3. Erstellen Sie AP-Metanetzwerke (für nichtprimäre Netzwerke).**

**Hinweis -** Die folgenden Schritte sind für alle Netzwerke durchzuführen, die die Alternativpfadbestimmung nutzen sollen, *mit Ausnahme* des primären Netzwerks.

#### **a. Erstellen Sie die Netzwerkpfadgruppe.**

```
# apnet -c -p Netzwerkschnittstelle -a Netzwerkschnittstelle
# apconfig -N -u
...
```
Wie oben gezeigt, können Sie die Ergebnisse des Befehls apnet(1M) mit apconfig(1M) überprüfen.

**b. Bestätigen Sie die Netzwerkpfadgruppeneinträge in der Datenbank.**

# **apdb -C**

Die Ergebnisse des Befehls apdb(1M) können Sie überprüfen, indem Sie den Befehl apconfig(1M) mit der Option -N ausführen.

**c. Entfernen Sie die direkte Verwendung beider Mitglieder der Netzwerkpfadgruppen.**

Wenn die physische Schnittstelle zur Zeit geöffnet ist und es sich dabei nicht um die Schnittstelle handelt, die Sie beim Ausführen von Befehlen zum Konfigurieren des Metanetzwerks verwenden wollen, können Sie die physische Schnittstelle mit dem Befehl ifconfig(1M) schließen.

- **d. Erstellen Sie eine Datei** /etc/hostname.m*Netzwerkschnittstellenname* **für alle Metanetzwerke, die Sie konfigurieren wollen, nachdem der Server neu gebootet wurde.**
- **4. Erstellen Sie das AP-Metanetzwerk für das primäre Netzwerk.**
	- **a. Lassen Sie den Inhalt der Dateien** /etc/nodename **und** /etc/hostname.*Schnittstellenname* **anzeigen, und überprüfen Sie, ob der Schnittstellenname identisch ist.**
	- **b. Erstellen Sie die primäre Netzwerkpfadgruppe.**

# **apnet -c -p** *Netzwerkschnittstelle* **-a** *Netzwerkschnittstelle*

In diesem Beispiel wird mit -c die neue primäre Netzwerkpfadgruppe erstellt, mit -p wird der primäre Netzwerkpfad und mit -a der Alternativpfad festgelegt.

- **c. Bestätigen Sie den Netzwerkpfadgruppeneintrag in der Datenbank.**
	- # **apdb -C** # **apconfig -N**

Wie oben gezeigt, können Sie die Ergebnisse des Befehls apdb(1M) mit apconfig(1M) überprüfen.

**d. Erstellen Sie die neue Datei** /etc/hostname.m*Schnittstellenname***, damit das Netzwerk konfiguriert wird, wenn Sie den Server neu booten.**

/etc/hostname.m*Schnittstellenname* kann zum Beispiel hmb enthalten.

**e. Entfernen Sie die Konfigurationsdateien, die der Metanetzwerkschnittstelle entsprechen.**

```
# rm -f /etc/hostname.Primärschnittstellenname \
/etc/hostname.Alternativschnittstellenname
```
**5. Wenn Sie einen Volume-Manager wie Sun Enterprise Volume Manager (SEVM) oder Solstice DiskSuite (SDS) verwenden wollen, konfigurieren Sie den Volume-Manager gemäß den Anweisungen des Herstellers.**

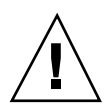

**Achtung -** Achten Sie darauf, daß der Volume-Manager unter Solaris 7 (diese Version ist für AP 2.2 erforderlich) unterstützt wird.

Überlegungen bei Verwendung von SEVM

Wenn Sie die SEVM-Volumes auf AP aufbauen wollen, sollten Sie die Volumes unter Verwendung von AP-Metaplattenpfaden anstelle von physischen Pfaden konfigurieren. SEVM erkennt und installiert vorhandene AP-Metageräte problemlos, ohne daß spezielle Aktionen erforderlich wären.

SEVM unterstützt die Einkapselung von Nicht-Boot-Platten und Boot-Platten, die als AP-Metageräte konfiguriert sind. SEVM kann die Einkapselung von AP-Datenbanken ohne Auswirkungen auf AP vornehmen. Beachten Sie jedoch, daß die SEVM-Standardvoraussetzungen für die Einkapselung auch hier gelten:

- Es muß ein s2-Plattenbereich vorhanden sein, der die gesamte Platte darstellt.
- Am Anfang oder am Ende der Platte muß "etwas" freier Festplattenspeicher vorhanden sein.
- Es müssen zwei freie Partitionen vorhanden sein.

Aufgrund der vorausgesetzten freien Partitionen muß möglicherweise eine AP-Datenbank, die sich häufig in Plattenbereich s4 befindet, aufgegeben werden.

Es empfiehlt sich, SEVM zu konfigurieren, *nachdem* AP konfiguriert wurde. Im Rahmen dieses Dokuments kann nicht darauf eingegangen werden, wie sich AP in eine vorhandene SEVM-Konfiguration integrieren läßt.

Überlegungen bei Verwendung von SDS

Wenn Sie die SDS-Volumes auf AP aufbauen wollen, sollten Sie die Volumes unter Verwendung von AP-Metaplattenpfaden anstelle von physischen Pfaden konfigurieren. SDS erkennt und installiert vorhandene AP-Metageräte problemlos, ohne daß spezielle Aktionen erforderlich wären.

## **6. Starten Sie gegebenenfalls den Server neu.**

Wenn Sie den Server nach Konfigurieren eines Volume-Managers gerade gebootet haben, ist dieser Schritt nicht erforderlich.

# Aktualisierung von AP

In diesem Abschnitt finden Sie Aktualisierungsanweisungen für AP 2.2 auf Sun Enterprise 3x00-, 4x00-, 5x00- und 6x00-Servern. AP 2.0 und AP 2.1 werden in der Betriebsumgebung Solaris 7 5/99 nicht unterstützt. Die Aktualisierung umfaßt das Entfernen der früheren AP-Version, das Installieren einer Reihe von zentralen AP-Packages und das Wiederherstellen der AP-Konfiguration. Zur Vereinfachung der Aktualisierung stehen Skripts zur Verfügung.

Für die Installation der Packages auf der beiliegenden CD-ROM sind etwa 2,7 Megabyte Festplattenspeicher erforderlich. In der folgende Tabelle ist die Gesamtgröße der AP-Software nach Dateisystem aufgelistet:

| <b>Dateisystem</b> | Größe      |
|--------------------|------------|
| /opt               | 1,23 MByte |
| /usr               | 158 KByte  |
|                    | 1,3 MByte  |

**TABELLE 8–2** Größe der AP-Software nach Dateisystem

# Sichern des Servers

Erstellen Sie unbedingt immer eine Sicherungskopie eines vorhandenen Servers, bevor Sie eine Software-Aktualisierung vornehmen. Am sichersten ist ein Speicherabzug der Ebene 0 (ufsdump(1M)) der Dateisysteme, die an den zu aktualisierenden Server angeschlossen sind. Wenn Sie noch kein Sicherungsverfahren erarbeitet haben, schlagen Sie bitte im Handbuch *System Administration Guide* nach.

Es ist nicht erforderlich, installierte Patches zu sichern und zu deinstallieren, bevor Sie die Software aktualisieren.

# Hinweise in der Dokumentation zu anderer Software

Bevor Sie die Option Aufrüstung im Dienstprogramm suninstall verwenden, sollten Sie die Dokumentation zu anderer Software auf Ihrem System, wie z. B. zu den Festplatten-Volume-Managern, zu Rate ziehen. Dort finden Sie möglicherweise zusätzliche Anweisungen, die zu befolgen sind, wenn vorhandene Konfigurationen erhalten bleiben sollen. Lesen Sie bitte auch unbedingt die Versionshinweise zu AP und den verwendeten Volume-Managern.

# Gleichzeitige Aktualisierung von AP und Solaris

Das AP-Aktualisierungsverfahren in diesem Abschnitt arbeitet mit zwei Skripts, ap\_upgrade\_begin und ap\_upgrade\_finish. Das erste Skript speichert die aktuelle AP-Konfiguration. Das zweite Skript stellt diese Konfiguration nach Installation der AP 2.2-Packages wieder her. Bei der Aufrüstung der Software auf AP 2.2 werden Sie wahrscheinlich gleichzeitig auf Solaris 7 5/99 aufrüsten, denn für AP 2.2 ist Solaris 7 erforderlich. Da die AP-Konfiguration wiederhergestellt wird, die vor der Aufrüstung auf Solaris 7 vorhanden war, müssen Sie die in den folgenden Abschnitten beschriebenen Aspekte berücksichtigen.

# Änderungen in der Controller-Numerierung

Wenn sich die Numerierung der E/A-Controller ändert, funktionieren die AP-Aktualisierungsskripts nicht. Die Numerierung der E/A-Controller kann sich ändern, wenn Sie die Hardware-Konfiguration auf bestimmte Weise ändern und dann einen Systemstart mit Rekonfiguration (boot -R) ausführen oder auf andere Weise bewirken, daß ein drvconfig(1M)-Befehl ausgeführt wird. So können Sie zum Beispiel mit Hilfe von Dynamic Reconfiguration (DR) eine Systemplatine logisch abhängen. Wenn diese Systemplatine und andere Systemplatinen mit einer höheren Nummer E/A-Controller enthalten, werden die Controller beim nächsten Systemstart mit Rekonfiguration neu rekonfiguriert, so daß pln5 zum Beispiel zu pln3 wird.

Das suninstall-Verfahren erfordert einen Systemstart mit Rekonfiguration. Werden die Controller dabei neu numeriert, können Sie die AP-Aktualisierung nicht mit ap\_upgrade\_finish abschließen. ap\_upgrade\_begin sollten Sie jedoch eventuell trotzdem verwenden, denn ap\_upgrade\_begin speichert Informationen über die AP-Konfiguration in den Dateien /var/tmp/ap\*. Wenn Sie wissen, wie die Gerätenumerierung funktioniert, können Sie die AP-Konfiguration wiederherstellen, indem Sie in den Dateien unter /var/tmp nachschauen und die alte AP-Konfiguration dann unter Berücksichtigung der geänderten Numerierung der zugrundeliegenden physischen Controller von Hand neu zuordnen.

Wenn Sie mit der Gerätenumerierung nicht hinreichend vertraut sind, sollten Sie eine Neuinstallation vornehmen und die AP-Konfiguration ganz neu erstellen oder sich

an Ihren Service-Ansprechpartner wenden. Generell sollten Sie es vermeiden, die Hardware so zu modifizieren, daß sich die Controller-Numerierung ändert.

# AP-Datenbankpartitionen

Die AP-Aktualisierungsskripts versuchen, die AP-Datenbanken in denselben Partitionen wiederherzustellen, in denen sie sich vor der Aufrüstung auf die Betriebsumgebung Solaris 7 befunden haben. Beachten Sie jedoch, daß die Betriebsumgebung Solaris 7 mehr Plattenspeicher belegt als frühere Versionen der Betriebsumgebung Solaris. Deshalb haben Sie bei suninstall die Möglichkeit, die Boot-Plattenpartitionierung zu ändern. Wenn Sie alle Partitionen, die zuvor für AP-Datenbanken verwendet wurden, mit Dateisystemen belegen, kann ap\_upgrade\_finish keine AP-Datenbanken wiederherstellen, und die Aktualisierung schlägt fehl. Wenn Sie ein Dateisystem in *irgendeine* zuvor für eine AP-Datenbank verwendete Partition stellen und dieses Dateisystem bei der Ausführung von ap\_upgrade\_finish aus irgendeinem Grund nicht eingehängt ist, wird außerdem das Dateisystem durch eine Kopie der AP-Datenbank überschrieben.

## Root-Plattenpartitionen

Bei der AP-Aktualisierung wird davon ausgegangen, daß die Partitionierung der root-Platte (der Platte, die die Partition root enthält) während der Aktualisierung nicht modifiziert wird. Die Solaris 7-Software benötigt jedoch mehr Festplattenspeicher als frühere Versionen. Eine Möglichkeit, mehr Speicherplatz zur Verfügung zu stellen, besteht darin, vor der Aufrüstung auf Solaris 7 die ursprüngliche Platte mit Standardbefehlen neu zu partitionieren oder die root-Platte zu teilen. Wenn Sie die root-Platte neu partitionieren müssen, sollten Sie dies *vor* der Aufrüstung auf AP 2.2 tun. Wenn Sie suninstall ausführen und nicht genug Festplattenplatz zur Verfügung steht, haben Sie die Möglichkeit, die Plattenpartitionierung zu ändern. Sie dürfen bei suninstall jedoch nicht die Partitionen root oder usr auf eine andere Platte verschieben, da das AP-Aktualisierungsskript ansonsten fehlschlägt.

## Nicht bestätigte AP-Datenbankeinträge

Bevor Sie ap\_upgrade\_begin ausführen, müssen Sie alle nicht bestätigten Einträge in der AP-Datenbank bestätigen. Metageräte, die erstellt, aber nicht bestätigt wurden, gehen bei der Aktualisierung verloren. Analog sind alle Metageräte, die Sie gelöscht, aber nicht bestätigt haben, nach der Aktualisierung weiterhin vorhanden.

# So rüsten Sie auf AP 2.2 auf

- **1. Sofern erforderlich, bestätigen Sie alle nicht bestätigten AP-Metageräte.**
	- **a. Melden Sie sich als Superuser am Server an.**
	- **b. Bestätigen Sie die Einträge in der AP-Datenbank.**

# **apdb -C**

## **2. Beenden Sie alle Prozesse, die direkt oder indirekt auf AP-Metageräte zugreifen.**

Sie brauchen sich keine Gedanken darüber zu machen, ob die Boot-Platte oder das primäre Netzwerk möglicherweise mit AP-Metageräten arbeiten. Das Skript ap\_upgrade\_begin, das Sie später im Rahmen dieses Verfahrens ausführen, und der nachfolgende Systemneustart bewirken, daß die Boot-Platte und das primäre Netzwerk physische Pfade anstelle von AP-Metageräten verwenden.

### **3. Entfernen Sie die aktuelle AP-Konfiguration.**

- **a. Melden Sie sich als Superuser an.**
- **b. Legen Sie die Sun Computer Systems Ergänzungen-CD in das CD-ROM-Laufwerk ein.**

Warten Sie einige Sekunden, bis der Volume-Manager die CD eingehängt hat.

**c. Führen Sie das folgende Skript aus, um AP zu dekonfigurieren und die AP-Konfiguration für die spätere Wiederherstellung zu speichern:**

# **/cdrom/cdrom0/Tools/ap\_upgrade\_begin** ... ap\_upgrade\_begin has completed

Dieses Skript speichert die aktuellen AP-Konfigurationsinformationen in den Dateien /var/tmp/ap\*. Das Skript generiert außerdem ausführbare Shell-Skripts, mit denen Sie die AP-Konfiguration wiederherstellen können. Sie können die Dateien /var/tmp/ap\* anzeigen, dürfen sie jedoch nicht modifizieren oder löschen. Andernfalls schlägt die Aktualisierung möglicherweise fehl.

**d. Wenn in** /etc/vfstab **enthaltene Dateisysteme noch als Metageräte konfiguriert sind, bearbeiten Sie** /etc/vfstab **und konfigurieren diese Dateisysteme als physische Geräte.**

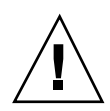

**Achtung -** Nur erfahrene Systemadministratoren sollten /etc/vfstab bearbeiten. Werden die Systemdateien in /etc/vfstab nicht richtig konfiguriert, kann es beim nächsten Booten des Servers zu Datenverlusten kommen.

- **e. Entfernen Sie die Packages** SUNWapdoc**,** SUNWapr**,** SUNWapu **und** SUNWabap **mit dem Befehl** pkgrm(1M)**.**
- **4. Wenn Sie auf die Betriebsumgebung Solaris 7 5/99 aufrüsten wollen, führen Sie diesen Schritt jetzt aus.**

Siehe dazu "Aufrüsten eines Systems" in der *Solaris 7 (SPARC-Plattform)-Installationsbibliothek*. Beachten Sie bitte, daß Sie die Aufrüstungsoption wählen müssen, wenn Sie Solaris aktualisieren wollen.

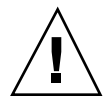

**Achtung -** Warten Sie, bis die Solaris-Aktualisierung vollständig abgeschlossen ist, bevor Sie mit diesem Verfahren fortfahren.

Achten Sie darauf, den richtigen Plattenbereich aufzurüsten. Wenn bisher mit einem Volume-Manager die Boot-Platte gespiegelt wurde und mit AP die Alternativpfadbestimmung für alle Boot-Plattenspiegel aktiviert war, gibt es vier physische Pfade, die bisher potentielle Pfade auf die Boot-Platte darstellten (zwei Alternativpfade für jeden Boot-Plattenspiegel). Nach der Dekonfiguration von AP und dem Volume-Manager müssen Sie anhand von /etc/vfstab den physischen Pfad ermitteln, der dem Dateisystem root (/) entspricht. Wenn Sie suninstall ausführen, geben Sie diesen Pfad als aufzurüstende Platte an. Beim Wiederherstellen des Volume-Managers müssen Sie diese Platte später als primären Spiegel angeben. In der Dokumentation zu Ihrem Volume-Manager finden Sie weitere Informationen dazu, wie Sie feststellen können, welcher physische Bereich beim Booten verwendet wird.

- **5. Nehmen Sie die Aufrüstung auf AP 2.2 vor.**
	- **a. Melden Sie sich als Superuser an.**
	- **b. Legen Sie gegebenenfalls die Sun Computer Systems Ergänzungen-CD wieder in das CD-ROM-Laufwerk ein.** Warten Sie einige Sekunden, bis der Volume-Manager die CD eingehängt hat.
	- **c. Installieren Sie die erforderlichen AP 2.2-Packages.**
		- # **cd /cdrom/cdrom0/Product**
		- # **pkgadd -d . SUNWapdv SUNWapr SUNWapu SUNWapdoc**

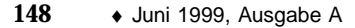

## **d. Führen Sie das folgende Skript aus, um die ursprüngliche AP-Konfiguration wiederherzustellen.**

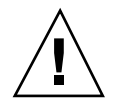

**Achtung -** Lesen Sie unbedingt den Abschnitt "Gleichzeitige Aktualisierung von AP und Solaris" auf Seite 145, bevor Sie den folgenden Befehl ausführen.

# **/cdrom/cdrom0/Tools/ap\_upgrade\_finish**

ap\_upgrade\_finish has completed

...

**e. Wenn in** /etc/vfstab **enthaltene Dateisysteme noch als physische Geräte konfiguriert sind und Sie diese Dateisysteme auf AP-Metageräten aufbauen wollen, bearbeiten Sie** /etc/vfstab **und konfigurieren diese Dateisysteme als AP-Metageräte.**

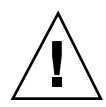

**Achtung -** Nur erfahrene Systemadministratoren sollten /etc/vfstab bearbeiten. Werden die Systemdateien in /etc/vfstab nicht richtig konfiguriert, kann es beim nächsten Booten des Servers zu Datenverlusten kommen.

**f. Starten Sie das System neu.**

# Gleichzeitige Aufrüstung auf AP 2.2 und Solstice DiskSuite 4.2

Wenn Sie von Solaris 2.5.1 oder 2.6 auf Solaris 7 5/99 aufrüsten wollen und AP 2.0 oder 2.1 und Solstice $^{\text{\tiny{\text{TM}}}}$  DiskSuite $^{\text{\tiny{\text{TM}}}}$  4.0 oder 4.1 (SDS) auf dem System installiert ist, müssen Sie auf AP 2.2 und SDS 4.2 aufrüsten.

Sie sollten sicherstellen, daß die folgenden Dokumente zur Verfügung stehen, bevor Sie mit der Aktualisierung anfangen:

- Solaris 7 *Versionshinweise zu Sun-Hardware Ergänzungen* (in gedruckter Form im Solaris 7-Media-Kit enthalten)
- *Solaris 7 5/99 Handbuch zur Hardware-Plattform von Sun* (in gedruckter Form im Solaris 7-Media-Kit oder im AnswerBook2-Format auf der Sun Hardware Ergänzungen-CD enthalten)
- *Sun Enterprise Server Alternate Pathing User's Guide* (im AnswerBook2-Format auf der Sun Hardware Ergänzungen-CD im Solaris 7-Media-Kit enthalten)

- *Solstice DiskSuite 4.2 User's Guide* (im AnswerBook2-Format unter http://docs.sun.com erhältlich bzw. im SDS-Media-Kit enthalten)
- *Solstice DiskSuite 4.2 Installation and Product Notes* (im AnswerBook2-Format unter http://docs.sun.com erhältlich bzw. im SDS-Media-Kit enthalten)

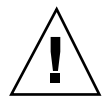

**Achtung -** Sie müssen die folgenden Schritte in der angegebenen Reihenfolge ausführen, um die Aktualisierung erfolgreich ausführen zu können.

Die grundlegenden Aufgaben:

- Dekonfigurieren von SDS 4.0 oder 4.1.
- Entfernen von AP 2.0 oder 2.1.
- Aufrüsten auf Solaris 7 5/99.
- Installieren von AP 2.2.
- Installieren und Rekonfigurieren von SDS 4.2.

# So rüsten Sie auf AP 2.2 und SDS 4.2 auf

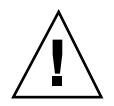

**Achtung -** Bevor Sie mit diesem Verfahren fortfahren, sollten Sie unbedingt die Versionshinweise zu AP sowie zu den eventuell verwendeten Volume-Managern lesen. Lesen Sie das folgende Verfahren bitte vollständig durch, bevor Sie fortfahren.

- **1. Bestätigen Sie gegebenenfalls alle nicht bestätigten AP-Metageräte. a. Melden Sie sich als Superuser am Server an.**
	- **b. Bestätigen Sie die Einträge in der AP-Datenbank.**

# **apdb -C**

- **2. Dekonfigurieren Sie Solstice DiskSuiteTM (SDS), indem Sie Schritt eins bis acht in "How to Convert to DiskSuite 4.2 on SPARC Systems Running DiskSuite 4.0 or 4.1" im Handbuch** *Solstice DiskSuite 4.2 Installation and Product Notes* **(19. Oktober 1998) ausführen.**
- **3. Starten Sie das System neu.** Damit ist sichergestellt, daß die dekonfigurierten Platten-Volumes nicht mehr aktiv sind.

**<sup>150</sup>** ♦ Juni 1999, Ausgabe A

## **4. Beenden Sie alle Prozesse, die direkt oder indirekt auf AP-Metageräte zugreifen.**

Sie brauchen sich keine Gedanken darüber zu machen, ob die Boot-Platte oder das primäre Netzwerk möglicherweise mit AP-Metageräten arbeiten. Das Skript ap\_upgrade\_begin, das Sie später im Rahmen dieses Verfahrens ausführen, und der nachfolgende Systemneustart bewirken, daß die Boot-Platte und das primäre Netzwerk physische Pfade anstelle von AP-Metageräten verwenden.

## **5. Entfernen Sie die aktuelle AP-Konfiguration.**

## **a. Melden Sie sich als Superuser an.**

**b. Legen Sie die Sun Computer Systems Ergänzungen-CD in das CD-ROM-Laufwerk ein.**

Warten Sie einige Sekunden, bis der Volume-Manager die CD eingehängt hat.

**c. Führen Sie das folgende Skript aus, um AP zu dekonfigurieren und die AP-Konfiguration zu speichern, so daß sie später wiederhergestellt werden kann:**

# **/cdrom/cdrom0/Tools/ap\_upgrade\_begin** ... ap\_upgrade\_begin has completed

Dieses Skript speichert die aktuellen AP-Konfigurationsinformationen in den Dateien /var/tmp/ap\*. Das Skript generiert außerdem ausführbare Shell-Skripts, mit denen Sie die AP-Konfiguration wiederherstellen können. Sie können die Dateien /var/tmp/ap\* anzeigen, dürfen sie jedoch nicht modifizieren oder löschen. Andernfalls schlägt die Aktualisierung möglicherweise fehl.

**d. Wenn in** /etc/vfstab **enthaltene Dateisysteme noch als Metageräte konfiguriert sind, bearbeiten Sie** /etc/vfstab **und konfigurieren diese Dateisysteme als physische Geräte.**

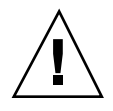

**Achtung -** Nur erfahrene Systemadministratoren sollten /etc/vfstab bearbeiten. Werden die Systemdateien in /etc/vfstab nicht richtig konfiguriert, kann es beim nächsten Booten des Servers zu Datenverlusten kommen.

- **e. Entfernen Sie die Packages** SUNWapdoc**,** SUNWapr**,** SUNWapu **und** SUNWabap **mit dem Befehl** pkgrm(1M)**.**
- **6. Wenn Sie auf die Betriebsumgebung Solaris 7 5/99 aufrüsten wollen, führen Sie diesen Schritt jetzt aus.**

Siehe dazu "Aufrüsten eines Systems" in der *Solaris 7 (SPARC-Plattform)-Installationsbibliothek*. Beachten Sie bitte, daß Sie die Aufrüstungsoption wählen müssen, wenn Sie Solaris aktualisieren wollen.

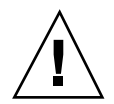

**Achtung -** Warten Sie, bis die Solaris-Aktualisierung vollständig abgeschlossen ist, bevor Sie mit diesem Verfahren fortfahren.

Achten Sie darauf, den richtigen Plattenbereich aufzurüsten. Wenn bisher mit einem Volume-Manager die Boot-Platte gespiegelt wurde und mit AP die Alternativpfadbestimmung für alle Boot-Plattenspiegel aktiviert war, gibt es vier physische Pfade, die bisher potentielle Pfade auf die Boot-Platte darstellten (zwei Alternativpfade für jeden Boot-Plattenspiegel). Nach der Dekonfiguration von AP und dem Volume-Manager müssen Sie anhand von /etc/vfstab den physischen Pfad ermitteln, der dem Dateisystem root (/) entspricht. Wenn Sie suninstall ausführen, geben Sie diesen Pfad als aufzurüstende Platte an. Beim Wiederherstellen des Volume-Managers müssen Sie diese Platte später als primären Spiegel angeben. In der Dokumentation zu Ihrem Volume-Manager finden Sie weitere Informationen dazu, wie Sie feststellen können, welcher physische Bereich beim Booten verwendet wird.

- **7. Rüsten Sie auf AP 2.2 auf.**
	- **a. Melden Sie sich als Superuser an.**
	- **b. Legen Sie gegebenenfalls die Sun Computer Systems Ergänzungen-CD in das CD-ROM-Laufwerk ein.**

Warten Sie einige Sekunden, bis der Volume-Manager die CD eingehängt hat.

**c. Installieren Sie die erforderlichen AP 2.2-Packages.**

- # **pkgadd -d . SUNWapdv SUNWapr SUNWapu SUNWapdoc**
- **d. Führen Sie das folgende Skript aus, um die ursprüngliche AP-Konfiguration wiederherzustellen.**

**Achtung -** Lesen Sie unbedingt den Abschnitt "Gleichzeitige Aktualisierung von AP und Solaris" auf Seite 145, bevor Sie den folgenden Befehl ausführen.

# **/cdrom/cdrom0/Tools/ap\_upgrade\_finish** ...

ap\_upgrade\_finish has completed

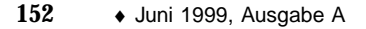

<sup>#</sup> **cd /cdrom/cdrom0/Product**

**e. Wenn in** /etc/vfstab **enthaltene Dateisysteme noch als physische Geräte konfiguriert sind und Sie diese Dateisysteme auf AP-Metageräten aufbauen wollen, bearbeiten Sie** /etc/vfstab **und konfigurieren diese Dateisysteme als AP-Metageräte.**

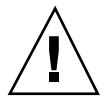

**Achtung -** Nur erfahrene Systemadministratoren sollten /etc/vfstab bearbeiten. Werden die Systemdateien in /etc/vfstab nicht richtig konfiguriert, kann es beim nächsten Booten des Servers zu Datenverlusten kommen.

- **f. Starten Sie das System neu.**
- **8. Installieren und konfigurieren Sie Solstice DiskSuite 4.2, indem Sie Schritt 10 bis 16 in "How to Convert to DiskSuite 4.2 on SPARC Systems Running DiskSuite 4.0 or 4.1" im Handbuch** *Solstice DiskSuite 4.2 Installation and Product Notes* **(19. Oktober 1998) ausführen.**

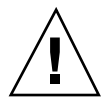

**Achtung -** Wenn die Boot-Platte gespiegelt ist, müssen Sie die aktualisierte Platte als primären Spiegel angeben.

**9. Wahlweise setzen Sie die OBP-Variable** boot-device **auf einen beliebigen verfügbaren Boot-Gerätepfad.**

Wenn Sie die Boot-Platte gespiegelt und die Alternativpfadbestimmung für die Platte aktiviert haben, kann es bis zu vier Boot-Gerätepfade geben. Weiter vorn in diesem Verfahren, als AP und der Volume-Manager dekonfiguriert waren, mußte boot-device auf den in /etc/vfstab angegebenen physischen Pfad zu root (/) weisen.

# Aufrüsten auf AP 2.2 und einen anderen Volume-Manager als Solstice DiskSuite 4.2

Wenn Sie auf AP 2.2 und gleichzeitig auf einen anderen Volume-Manager als Solstice DiskSuite 4.2 aufrüsten, befolgen Sie die allgemeinen Richtlinien in diesem Abschnitt.

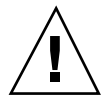

**Achtung -** Achten Sie darauf, daß der Volume-Manager unter Solaris 7 (diese Version ist für AP 2.2 erforderlich) unterstützt wird.

Verwenden Sie das Verfahren Prozedur, So rüsten Sie auf AP 2.2 und SDS 4.2 auf auf Seite 150 als Beispiel. Zwei Schritte sind jedoch verschieden:

- $\blacksquare$  Anstelle von Schritt 2, "Dekonfigurieren Sie Solstice DiskSuite $\overline{\phantom{a}}^{\mathbb{M}}$  (SDS)" befolgen Sie die folgenden allgemeinen Richtlinien:
	- 1. Wahrscheinlich sind zunächst die Dekonfigurationsschritte eines Verfahrens auszuführen, mit dem der Volume-Manager auf eine neuere Version aufgerüstet wird.
	- 2. Nachdem Sie die Volume-Manager-Geräte dekonfiguriert haben, befinden Sie sich wahrscheinlich mitten in einem Aktualisierungsverfahren für den Volume-Manager. Fahren Sie nach dem Dekonfigurieren des Volume-Managers nicht mit diesem Verfahren fort.
	- 3. Installieren Sie keine neuen Volume-Manager-Packages.
	- 4. Führen Sie suninstall nicht aus.
	- 5. Fahren Sie nach der Dekonfiguration des Volume-Managers sofort mit Schritt 3 unter Prozedur, So rüsten Sie auf AP 2.2 und SDS 4.2 auf auf Seite 150 fort.
- Anstelle von Schritt 8, "Installieren und konfigurieren Sie Solstice DiskSuite 4.2", befolgen Sie die Anweisungen des Herstellers zum Wiederherstellen der Volume-Manager-Konfiguration. Dabei fahren Sie wahrscheinlich mit dem Verfahren fort, mit dem Sie im ersten Listenpunkt oben angefangen haben.

# Alternate Pathing 2.2 auf dem Sun Enterprise 10000-Server

In diesem Kapitel finden Sie Anweisungen für die Neuinstallation und die Aktualisierung von Alternate Pathing (AP) 2.2 auf dem Sun Enterprise 10000-Server.

# Neuinstallation von AP

Die Version AP 2.2 enthält ein Package, das auf dem SSP, und eine Reihe von zentralen Packages, die in der Sun Enterprise 10000-Domain installiert werden müssen.

Die Anweisungen für die Neuinstallation in diesem Abschnitt gelten für Umgebungen, in denen AP noch nicht installiert und konfiguriert ist. Ist bereits eine Version von AP installiert und konfiguriert, lesen Sie bitte die Anweisungen in "Aktualisierung von AP" auf Seite 162. In diesem Verfahren wird die aktuelle AP-Konfiguration mit Hilfe von Skripts gespeichert, so daß die Konfiguration nach Installation der Packages für AP 2.2 wiederhergestellt werden kann.

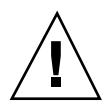

**Achtung -** Bei den Installationsanweisungen in diesem Abschnitt wird davon ausgegangen, daß Sie die Betriebsumgebung Solaris 7 5/99 bereits installiert haben. Ist dies nicht der Fall, nehmen Sie die Installation auf jeden Fall vor, bevor Sie AP 2.2 installieren.

Für die AP-Packages werden etwa 2,7 Megabyte Festplattenspeicher in der Domain und 37 Kilobyte auf dem SSP benötigt. In der folgende Tabelle ist die Gesamtgröße der AP-Software nach Dateisystem aufgelistet:

**155**

| <b>Dateisystem</b> | Größe      |
|--------------------|------------|
| Host:              |            |
| /usr               | 317 KByte  |
| $\prime$           | 1,3 MByte  |
| /etc               | 13 KByte   |
| /kernel            | 1528 KByte |
| /sbin              | 1481 KByte |
|                    |            |
| SSP:               |            |
| /opt               | 31 KByte   |

**TABELLE 9–1** Für AP erforderlicher Plattenspeicherplatz nach Dateisystem

### So gehen Sie bei einer Erstinstallation von AP 2.2 V. vor

**1. Wenn Sie AP in der Betriebsumgebung Solaris 7 5/99 zum ersten Mal installieren wollen, installieren Sie gegebenenfalls zunächst die Betriebsumgebung und fahren dann mit diesem Verfahren fort.**

Siehe dazu "Erstinstallation" im Kapitel "Solaris 7 5/99 auf dem Sun Enterprise 10000-Server" im *Solaris 7 5/99 Handbuch zur Hardware-Plattform von Sun.*

- **2. Hängen Sie die CD-ROM ein.**
	- **a. Melden Sie sich als Superuser am SSP an.**
	- **b. Legen Sie die Sun Computer Systems Ergänzungen-CD in das CD-ROM-Laufwerk ein.**

Das CD-ROM-Laufwerk wird an den SSP angehängt. Warten Sie einige Sekunden, bis der Volume-Manager die CD eingehängt hat.

**c. Führen Sie auf dem SSP den folgenden** share(1M)**-Befehl aus, damit das CD-ROM-Laufwerk im ganzen Netzwerk genutzt werden kann.**

ssp# **share -o ro,anon=0 -F nfs /cdrom/cdrom0**

- **3. Installieren Sie die AP-Packages auf dem SSP (und gegebenenfalls dem Ersatz-SSP).**
	- **a. Wechseln Sie in das AP 2.2-Produktverzeichnis, und führen Sie den Befehl** pkgadd(1M) **aus, um das Package** SUNWapssp **zum SSP hinzuzufügen.**

```
ssp# cd /cdrom/cdrom0/Product
ssp# pkgadd -d . SUNWapssp
```
**b. Starten Sie** ap\_ssp\_daemon**.**

ssp# **init q**

- **c. Sofern ein Ersatz-SSP vorhanden ist, führen Sie die oben genannten Schritte auch auf dem Ersatz-SSP aus.**
- **4. Installieren Sie AP in der Domain.**
	- **a. Melden Sie sich als Superuser in der Domain an.**
	- **b. Erstellen Sie das Verzeichnis** /cdrom**, und hängen Sie es ein.**

```
# mkdir /cdrom
# mount SSP_Hostname:/cdrom/cdrom0 /cdrom
```
**c. Installieren Sie die AP 2.2-Host-Packages in der Domain.**

```
# pkgadd -d /cdrom/Product SUNWapdoc SUNWapu \
SUNWapr SUNWapdv
```
- **5. Hängen Sie das CD-ROM-Verzeichnis aus, und entfernen Sie es.**
	- **a. Hängen Sie das CD-ROM-Verzeichnis in der Domain aus.**

# **cd /** # **umount /cdrom**

**b. Melden Sie sich gegebenenfalls als Superuser beim SSP an.**

Alternate Pathing 2.2 auf dem Sun Enterprise 10000-Server **157**

**c. Nehmen Sie die Sun Computer Systems Ergänzungen-CD aus dem CD-ROM-Laufwerk:**

```
ssp# cd /
ssp# unshare /cdrom/cdrom0
ssp# eject cdrom
```
## **6. Konfigurieren Sie AP.**

Ein Beispiel für die dazu erforderlichen Schritte finden Sie in Prozedur, So konfigurieren Sie AP auf Seite 158. Weitere Informationen finden Sie auch im *Sun Enterprise Server Alternate Pathing User's Guide*.

#### So konfigurieren Sie AP  $\blacktriangledown$

### **1. Erstellen Sie drei bis fünf AP-Datenbanken.**

# **apdb -c** *Raw\_Plattenbereich* **-f**

### **2. Erstellen Sie die AP-Metaplatten.**

Sie müssen mit der Konfiguration der Hardware der Domain vertraut sein und wissen, welche zwei Anschlüsse mit demselben Festplatten-Array verbunden sind. In den folgenden Schritten werden pln-Anschlüsse verwendet. Je nach Konfiguration der Domain müssen Sie eventuell andere Anschlüsse verwenden.

#### **a. Zeigen Sie alle Anschlüsse und ihre Plattengeräteknoten an.**

# **apinst** pln0 /dev/dsk/c1t0d0 /dev/dsk/c1t1d0 /dev/dsk/c1t2d0 /dev/dsk/c1t3d0 /dev/dsk/c1t4d0 /dev/dsk/c1t5d0 pln1 /dev/dsk/c2t0d0 /dev/dsk/c2t1d0 /dev/dsk/c2t2d0 /dev/dsk/c2t3d0 /dev/dsk/c2t4d0 /dev/dsk/c2t5d0

## **b. Erstellen Sie eine freie Plattenpfadgruppe.**

```
# apdisk -c -p pln0 -a pln1
# apconfig -S -u
```
Hierbei gilt folgendes:

-c bewirkt, daß die Pfadgruppe erstellt wird.

```
-p legt den primären Pfad fest.
```
-a legt den Alternativpfad fest.

Die Ergebnisse können Sie wie oben gezeigt mit apconfig(1M) überprüfen.

#### **c. Bestätigen Sie die Datenbankeinträge.**

# **apdb -C**

Mit apconfig -S können Sie die Ergebnisse des oben genannten Befehls überprüfen.

#### **d. Bauen Sie die Geräteverzeichnisse neu auf.**

```
# drvconfig -i ap_dmd
# ls -l /devices/pseudo/ap_dmd*
...
```
Wie oben gezeigt, können Sie die Ergebnisse des Befehls drvconfig(1M) überprüfen, indem Sie den Inhalt von /devices/pseudo/ap\_dmd\* auflisten.

### **e. Erstellen Sie symbolische Verweise vom Geräteverzeichnis**

/devices/pseudo **zu den speziellen Metaplattendateien in** /dev/ap/dsk **und** /dev/ap/rdsk**.**

# **apconfig -R** # **ls -l /dev/ap/dsk** ...

Wie oben gezeigt, können Sie die Ergebnisse des Befehls apconfig(1M) überprüfen, indem Sie den Inhalt von /dev/ap/dsk auflisten und die symbolischen Verweise anzeigen.

**f. Wenn Sie die Boot-Platte unter AP-Kontrolle stellen, definieren Sie mit** apboot(1M) **das neue AP-Boot-Gerät.**

# **apboot** *Metaplattenname*

Mit dem Befehl apboot(1M) modifizieren Sie die Datei /etc/vfstab und die Datei /etc/system. Der *Metaplattenname* muß das folgende Format aufweisen: mcxtxdx.

**g. Modifizieren Sie alle Verweise, die einen physischen Geräteknoten (also einen Pfad, der mit** /dev/dsk **oder** /dev/rdsk **anfängt) verwenden, so daß**

Alternate Pathing 2.2 auf dem Sun Enterprise 10000-Server **159**

**der entsprechende Metaplatten-Geräteknoten (also ein Pfad, der mit** /dev/ap/dsk **oder** /dev/ap/rdsk **anfängt) verwendet wird.** Wenn eine Partition unter einem physischen Pfad eingehängt ist, hängen Sie diese zunächst aus und hängen sie unter dem Metaplattenpfad wieder ein. Überprüfen Sie, ob /etc/vfstab physische Geräte enthält, die in AP-Metageräte geändert werden müssen. Nehmen Sie gegebenenfalls in /etc/vfstab die erforderlichen Änderungen vor.

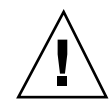

Achtung - Nur erfahrene Systemadministratoren sollten /etc/vfstab bearbeiten. Werden die Systemdateien in /etc/vfstab nicht richtig konfiguriert, kann es beim nächsten Booten der Domain zu Datenverlusten kommen.

## **3. Erstellen Sie AP-Metanetzwerke (für nichtprimäre Netzwerke).**

**Hinweis -** Die folgenden Schritte sind für alle Netzwerke durchzuführen, die die Alternativpfadbestimmung nutzen sollen, *mit Ausnahme* des primären Netzwerks.

#### **a. Erstellen Sie die Netzwerkpfadgruppe.**

```
# apnet -c -p Netzwerkschnittstelle -a Netzwerkschnittstelle
# apconfig -N -u
...
```
Wie oben gezeigt, können Sie die Ergebnisse des Befehls apnet(1M) mit apconfig(1M) überprüfen.

### **b. Bestätigen Sie die Netzwerkpfadgruppeneinträge in der Datenbank.**

# **apdb -C**

Die Ergebnisse des Befehls apdb(1M) können Sie überprüfen, indem Sie den Befehl apconfig(1M) mit der Option -N ausführen.

## **c. Entfernen Sie die direkte Verwendung beider Mitglieder der Netzwerkpfadgruppen.**

Wenn die physische Schnittstelle zur Zeit geöffnet ist und es sich dabei nicht um die Schnittstelle handelt, die Sie beim Ausführen von Befehlen zum Konfigurieren des Metanetzwerks verwenden wollen, können Sie die physische Schnittstelle mit dem Befehl ifconfig(1M) schließen.

**d. Erstellen Sie eine Datei** /etc/hostname.m*netzwerkschnittstellenname* **für alle Metanetzwerke, die Sie konfigurieren wollen, nachdem die Domain neu gebootet wurde.**

- **4. Erstellen Sie das AP-Metanetzwerk für das primäre Netzwerk.**
	- **a. Lassen Sie den Inhalt der Dateien** /etc/nodename **und** /etc/hostname.*Schnittstellenname* **anzeigen, und überprüfen Sie, ob der Schnittstellenname identisch ist.**
	- **b. Erstellen Sie die primäre Netzwerkpfadgruppe.**

```
# apnet -c -p Netzwerkschnittstelle -a Netzwerkschnittstelle
```
In diesem Beispiel wird mit -c die neue primäre Netzwerkpfadgruppe erstellt, mit -p wird der primäre Netzwerkpfad und mit -a der Alternativpfad festgelegt.

**c. Bestätigen Sie den Netzwerkpfadgruppeneintrag in der Datenbank.**

```
# apdb -C
# apconfig -N
```
Wie oben gezeigt, können Sie die Ergebnisse des Befehls apdb(1M) mit apconfig(1M) überprüfen.

- **d. Erstellen Sie die neue Datei** /etc/hostname.m*Schnittstellenname***, damit das Netzwerk konfiguriert wird, wenn Sie die Domain neu booten.** /etc/hostname.m*Schnittstellenname* kann zum Beispiel hmb enthalten.
- **e. Entfernen Sie die Konfigurationsdateien, die der Metanetzwerkschnittstelle entsprechen.**

# **rm -f /etc/hostname.***Primärschnittstellenname* **\ /etc/hostname.***Alternativschnittstellenname*

**5. Wenn Sie einen Volume-Manager wie Sun Enterprise Volume Manager (SEVM) oder Solstice DiskSuite (SDS) verwenden wollen, konfigurieren Sie den Volume-Manager gemäß den Anweisungen des Herstellers.**

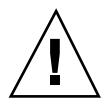

**Achtung -** Achten Sie darauf, daß der Volume-Manager unter Solaris 7 (diese Version ist für AP 2.2 erforderlich) unterstützt wird.

 Überlegungen bei Verwendung von SEVM Wenn Sie die SEVM-Volumes auf AP aufbauen wollen, sollten Sie die Volumes unter Verwendung von AP-Metaplattenpfaden anstelle von physischen Pfaden konfigurieren. SEVM erkennt und installiert vorhandene AP-Metageräte problemlos, ohne daß spezielle Aktionen erforderlich wären.

Alternate Pathing 2.2 auf dem Sun Enterprise 10000-Server **161**

SEVM unterstützt die Einkapselung von Nicht-Boot-Platten und Boot-Platten, die als AP-Metageräte konfiguriert sind. SEVM kann die Einkapselung von AP-Datenbanken ohne Auswirkungen auf AP vornehmen. Beachten Sie jedoch, daß die SEVM-Standardvoraussetzungen für die Einkapselung auch hier gelten:

- Es muß ein s2-Plattenbereich vorhanden sein, der die gesamte Platte darstellt.
- Am Anfang oder am Ende der Platte muß "etwas" freier Festplattenspeicher vorhanden sein.
- Es müssen zwei freie Partitionen vorhanden sein.

Aufgrund der vorausgesetzten freien Partitionen muß möglicherweise eine AP-Datenbank, die sich häufig in Plattenbereich s4 befindet, aufgegeben werden.

Es empfiehlt sich, SEVM zu konfigurieren, *nachdem* AP konfiguriert wurde. Im Rahmen dieses Dokuments kann nicht darauf eingegangen werden, wie sich AP in eine vorhandene SEVM-Konfiguration integrieren läßt.

Überlegungen bei Verwendung von SDS

Wenn Sie die SDS-Volumes auf AP aufbauen wollen, sollten Sie die Volumes unter Verwendung von AP-Metaplattenpfaden anstelle von physischen Pfaden konfigurieren. SDS erkennt und installiert vorhandene AP-Metageräte problemlos, ohne daß spezielle Aktionen erforderlich wären.

### **6. Starten Sie gegebenenfalls die Domain neu.**

Wenn Sie die Domain nach Konfigurieren eines Volume-Managers gerade gebootet haben, ist dieser Schritt nicht erforderlich.

# Aktualisierung von AP

In diesem Abschnitt finden Sie Aktualisierungsanweisungen für AP 2.2 auf dem SSP und in einer Domain. AP 2.0 und AP 2.1 werden in der Betriebsumgebung Solaris 7 5/99 nicht unterstützt. Die Aktualisierung umfaßt das Entfernen der früheren AP-Version auf dem SSP und in der Host-Domain, das Installieren eines AP-Package auf dem SSP und einer Reihe von zentralen AP-Packages in der Domain sowie das Wiederherstellen der AP-Konfiguration. Zur Vereinfachung der Aktualisierung stehen Skripts zur Verfügung.

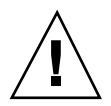

**Achtung -** Wenn Sie AP 2.2 in einer Sun Enterprise 10000-Domain installieren, muß auf dem SSP die SSP 3.1-Software laufen. SSP 3.0 unterstützt AP 2.2 nicht. Anweisungen zur Installation der SSP-Software finden Sie im SSP-Media-Kit.

Für die Installation der Packages auf der beiliegenden CD-ROM sind etwa 2,7 Megabyte Festplattenspeicher in der Host-Domain und 37 Kilobyte auf dem SSP erforderlich. In der folgende Tabelle ist die Gesamtgröße der AP-Software nach Dateisystem aufgelistet:

| <b>Dateisystem</b> | Größe      |
|--------------------|------------|
| Domain:            |            |
| /opt               | 1,23 MByte |
| /usr               | 158 KByte  |
|                    | 1,3 MByte  |
|                    |            |
| SSP:               |            |
| /opt               | 37 KByte   |

**TABELLE 9–2** Größe der AP-Software nach Dateisystem

# Sichern des Servers

Erstellen Sie unbedingt immer eine Sicherungskopie eines vorhandenen Servers, bevor Sie eine Software-Aktualisierung vornehmen. Am sichersten ist ein Speicherabzug der Ebene 0 (ufsdump(1M)) der Dateisysteme, die an den zu aktualisierenden Server angeschlossen sind. Wenn Sie noch kein Sicherungsverfahren erarbeitet haben, schlagen Sie bitte im Handbuch *System Administration Guide* nach.

Es ist nicht erforderlich, installierte Patches zu sichern und zu deinstallieren, bevor Sie die Software aktualisieren.

Alternate Pathing 2.2 auf dem Sun Enterprise 10000-Server **163**

# Hinweise in der Dokumentation zu anderer Software

Bevor Sie die Option Aufrüstung im Dienstprogramm suninstall verwenden, sollten Sie die Dokumentation zu anderer Software auf Ihrem System, wie z. B. zu den Festplatten-Volume-Managern, zu Rate ziehen. Dort finden Sie möglicherweise zusätzliche Anweisungen, die zu befolgen sind, wenn vorhandene Konfigurationen erhalten bleiben sollen. Lesen Sie bitte auch unbedingt die Versionshinweise zu AP und den verwendeten Volume-Managern.

# Gleichzeitige Aktualisierung von AP und Solaris

Das AP-Aktualisierungsverfahren in diesem Abschnitt arbeitet mit zwei Skripts, ap\_upgrade\_begin und ap\_upgrade\_finish. Das erste Skript speichert die aktuelle AP-Konfiguration. Das zweite Skript stellt diese Konfiguration nach Installation der AP 2.2-Packages wieder her. Bei der Aufrüstung der Software auf AP 2.2 werden Sie wahrscheinlich gleichzeitig auf Solaris 7 5/99 aufrüsten, denn für AP 2.2 ist Solaris 7 erforderlich. Da die AP-Konfiguration wiederhergestellt wird, die vor der Aufrüstung auf Solaris 7 vorhanden war, müssen Sie die in den folgenden Abschnitten beschriebenen Aspekte berücksichtigen.

# Änderungen in der Controller-Numerierung

Wenn sich die Numerierung der E/A-Controller ändert, funktionieren die AP-Aktualisierungsskripts nicht. Die Numerierung der E/A-Controller kann sich ändern, wenn Sie die Hardware-Konfiguration auf bestimmte Weise ändern und dann einen Systemstart mit Rekonfiguration (boot -R) ausführen oder auf andere Weise bewirken, daß ein drvconfig(1M)-Befehl ausgeführt wird. So können Sie zum Beispiel mit Hilfe von Dynamic Reconfiguration (DR) eine Systemplatine logisch von einer Domain abhängen. Wenn diese Systemplatine und andere Systemplatinen mit einer höheren Nummer E/A-Controller enthalten, werden die Controller beim nächsten Systemstart mit Rekonfiguration neu rekonfiguriert, so daß pln5 zum Beispiel zu pln3 wird.

Das suninstall-Verfahren erfordert einen Systemstart mit Rekonfiguration. Werden die Controller dabei neu numeriert, können Sie die AP-Aktualisierung nicht mit ap\_upgrade\_finish abschließen. ap\_upgrade\_begin sollten Sie jedoch eventuell trotzdem verwenden, denn ap\_upgrade\_begin speichert Informationen über die AP-Konfiguration in den Dateien /var/tmp/ap\*. Wenn Sie wissen, wie die Gerätenumerierung funktioniert, können Sie die AP-Konfiguration wiederherstellen, indem Sie in den Dateien unter /var/tmp nachschauen und die alte AP-Konfiguration dann unter Berücksichtigung der geänderten Numerierung der zugrundeliegenden physischen Controller von Hand neu zuordnen.
Wenn Sie mit der Gerätenumerierung nicht hinreichend vertraut sind, sollten Sie eine Neuinstallation vornehmen und die AP-Konfiguration ganz neu erstellen oder sich an Ihren Service-Ansprechpartner wenden. Generell sollten Sie es vermeiden, die Hardware so zu modifizieren, daß sich die Controller-Numerierung ändert.

### AP-Datenbankpartitionen

Die AP-Aktualisierungsskripts versuchen, die AP-Datenbanken in denselben Partitionen wiederherzustellen, in denen sie sich vor der Aufrüstung auf die Betriebsumgebung Solaris 7 befunden haben. Beachten Sie jedoch, daß die Betriebsumgebung Solaris 7 mehr Plattenspeicher belegt als frühere Versionen der Betriebsumgebung Solaris. Deshalb haben Sie bei suninstall die Möglichkeit, die Boot-Plattenpartitionierung zu ändern. Wenn Sie alle Partitionen, die zuvor für AP-Datenbanken verwendet wurden, mit Dateisystemen belegen, kann ap\_upgrade\_finish keine AP-Datenbanken wiederherstellen, und die Aktualisierung schlägt fehl. Wenn Sie ein Dateisystem in *irgendeine* zuvor für eine AP-Datenbank verwendete Partition stellen und dieses Dateisystem bei der Ausführung von ap\_upgrade\_finish aus irgendeinem Grund nicht eingehängt ist, wird außerdem das Dateisystem durch eine Kopie der AP-Datenbank überschrieben.

### Root-Plattenpartitionen

Bei der AP-Aktualisierung wird davon ausgegangen, daß die Partitionierung der root-Platte (der Platte, die die Partition root enthält) während der Aktualisierung nicht modifiziert wird. Die Solaris 7-Software benötigt jedoch mehr Festplattenspeicher als frühere Versionen. Eine Möglichkeit, mehr Speicherplatz zur Verfügung zu stellen, besteht darin, vor der Aufrüstung auf Solaris 7 die ursprüngliche Platte mit Standardbefehlen neu zu partitionieren oder die root-Platte zu teilen. Wenn Sie die root-Platte neu partitionieren müssen, sollten Sie dies *vor* der Aufrüstung auf AP 2.2 tun. Wenn Sie suninstall ausführen und nicht genug Festplattenplatz zur Verfügung steht, haben Sie die Möglichkeit, die Plattenpartitionierung zu ändern. Sie dürfen bei suninstall jedoch nicht die Partitionen root oder usr auf eine andere Platte verschieben, da das AP-Aktualisierungsskript ansonsten fehlschlägt.

### Nicht bestätigte AP-Datenbankeinträge

Bevor Sie ap\_upgrade\_begin ausführen, müssen Sie alle nicht bestätigten Einträge in der AP-Datenbank bestätigen. Metageräte, die erstellt, aber nicht bestätigt wurden, gehen bei der Aktualisierung verloren. Analog sind alle Metageräte, die Sie gelöscht, aber nicht bestätigt haben, nach der Aktualisierung weiterhin vorhanden.

Alternate Pathing 2.2 auf dem Sun Enterprise 10000-Server **165**

## So rüsten Sie auf AP 2.2 auf

- **1. Sofern erforderlich, bestätigen Sie alle nicht bestätigten AP-Metageräte.**
	- **a. Melden Sie sich als Superuser in der Domain an.**
	- **b. Bestätigen Sie die Einträge in der AP-Datenbank.**

# **apdb -C**

**2. Beenden Sie alle Prozesse, die direkt oder indirekt auf AP-Metageräte zugreifen.**

Sie brauchen sich keine Gedanken darüber zu machen, ob die Boot-Platte oder das primäre Netzwerk möglicherweise mit AP-Metageräten arbeiten. Das Skript ap\_upgrade\_begin, das Sie später im Rahmen dieses Verfahrens ausführen, und der nachfolgende Systemneustart bewirken, daß die Boot-Platte und das primäre Netzwerk physische Pfade anstelle von AP-Metageräten verwenden.

- **3. Bereiten Sie die CD-ROM vor.**
	- **a. Melden Sie sich als Superuser am SSP an.**
	- **b. Legen Sie die Sun Computer Systems Ergänzungen-CD in das CD-ROM-Laufwerk des SSP-Rechners ein.** Warten Sie, bis der Volume-Manager die CD eingehängt hat.
	- **c. Geben Sie das CD-ROM-Laufwerk frei, so daß über das Netzwerk darauf zugegriffen werden kann.**

ssp# **share -o ro,anon=0 -F nfs /cdrom/cdrom0**

- **4. Aktualisieren Sie AP auf dem SSP.**
	- **a. Beenden Sie den Prozeß** ap\_ssp\_daemon**.**
	- **b. Entfernen Sie mit dem Befehl** pkgrm(1M) **das Package** SUNWapssp **auf dem Haupt- und dem Ersatz-SSP (sofern vorhanden).**
	- **c. Installieren Sie das AP 2.2-Package** SUNWapssp **auf dem Haupt- und dem Ersatz-SSP (sofern vorhanden).**

ssp# **cd /cdrom/cdrom0/Product** ssp# **pkgadd -d . SUNWapssp**

**d. Starten Sie** ap\_ssp\_daemon **(auf dem Haupt-SSP).**

ssp# **init q**

- **5. Entfernen Sie AP von der Domain.**
	- **a. Melden Sie sich als Superuser in der Domain an.**
	- **b. Erstellen Sie das Verzeichnis** /cdrom**, und hängen Sie es ein.**

```
# mkdir /cdrom
# mount SSP_Hostname:/cdrom/cdrom0 /cdrom
```
**c. Führen Sie das folgende Skript aus, um AP zu dekonfigurieren und die AP-Konfiguration für die spätere Wiederherstellung zu speichern:**

```
# /cdrom/Tools/ap_upgrade_begin
...
ap_upgrade_begin has completed
```
Dieses Skript speichert die aktuellen AP-Konfigurationsinformationen in den Dateien /var/tmp/ap\*. Das Skript generiert außerdem ausführbare Shell-Skripts, mit denen Sie die AP-Konfiguration wiederherstellen können. Sie können die Dateien /var/tmp/ap\* anzeigen, dürfen sie jedoch nicht modifizieren oder löschen. Andernfalls schlägt die Aktualisierung möglicherweise fehl.

**d. Wenn in** /etc/vfstab **enthaltene Dateisysteme noch als AP-Metageräte konfiguriert sind, bearbeiten Sie** /etc/vfstab **und konfigurieren diese Dateisysteme als physische Geräte.**

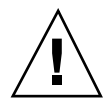

**Achtung -** Nur erfahrene Systemadministratoren sollten /etc/vfstab bearbeiten. Werden die Systemdateien in /etc/vfstab nicht richtig konfiguriert, kann es beim nächsten Booten der Domain zu Datenverlusten kommen.

- **e. Entfernen Sie die Packages** SUNWapdoc**,** SUNWapr**,** SUNWapu **und** SUNWabap **mit dem Befehl** pkgrm(1M)**.**
- **6. Wenn Sie auf die Betriebsumgebung Solaris 7 5/99 aufrüsten wollen, führen Sie diesen Schritt jetzt aus.**

Siehe dazu "Aufrüstung" im Kapitel "Solaris 7 5/99 auf dem Sun Enterprise 10000-Server" im *Solaris 7 5/99 Handbuch zur Hardware-Plattform von Sun.*

Alternate Pathing 2.2 auf dem Sun Enterprise 10000-Server **167**

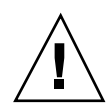

**Achtung -** Warten Sie, bis die Solaris-Aktualisierung vollständig abgeschlossen ist, bevor Sie mit diesem Verfahren fortfahren.

Achten Sie darauf, den richtigen Plattenbereich aufzurüsten. Wenn bisher mit einem Volume-Manager die Boot-Platte gespiegelt wurde und mit AP die Alternativpfadbestimmung für alle Boot-Plattenspiegel aktiviert war, gibt es vier physische Pfade, die bisher potentielle Pfade auf die Boot-Platte darstellten (zwei Alternativpfade für jeden Boot-Plattenspiegel). Nach der Dekonfiguration von AP und dem Volume-Manager müssen Sie anhand von /etc/vfstab den physischen Pfad ermitteln, der dem Dateisystem root (/) entspricht. Achten Sie darauf, daß die OBP-Variable boot-device auf diesen Pfad gesetzt ist. Wenn Sie suninstall ausführen, geben Sie diesen Pfad als aufzurüstende Platte an. Beim Wiederherstellen des Volume-Managers müssen Sie diese Platte später als primären Spiegel angeben. In der Dokumentation zu Ihrem Volume-Manager finden Sie weitere Informationen dazu, wie Sie feststellen können, welcher physische Bereich beim Booten verwendet wird.

- **7. Bereiten Sie gegebenenfalls das CD-ROM-Laufwerk vor.**
	- **a. Melden Sie sich als Superuser am SSP an.**
	- **b. Legen Sie die Sun Computer Systems Ergänzungen-CD wieder in das CD-ROM-Laufwerk des SSP-Rechners ein.** Warten Sie, bis der Volume-Manager die CD eingehängt hat.
	- **c. Geben Sie das CD-ROM-Laufwerk frei, so daß über das Netzwerk darauf zugegriffen werden kann.**

ssp# **share -o ro,anon=0 -F nfs /cdrom/cdrom0**

- **8. Rüsten Sie in der Domain auf AP 2.2 auf.**
	- **a. Melden Sie sich als Superuser in der Domain an.**
	- **b. Erstellen Sie gegebenenfalls das Verzeichnis** /cdrom**, und hängen Sie es ein.**

```
# mkdir /cdrom
# mount SSP_Hostname:/cdrom/cdrom0 /cdrom
```
**c. Installieren Sie die erforderlichen AP 2.2-Packages.**

```
# cd /cdrom/Product
# pkgadd -d . SUNWapdv SUNWapr SUNWapu SUNWapdoc
```
#### **d. Führen Sie das folgende Skript aus, um die ursprüngliche AP-Konfiguration wiederherzustellen.**

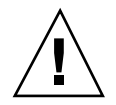

**Achtung -** Lesen Sie unbedingt den Abschnitt "Gleichzeitige Aktualisierung von AP und Solaris" auf Seite 164, bevor Sie den folgenden Befehl ausführen.

# **/cdrom/Tools/ap\_upgrade\_finish**

ap\_upgrade\_finish has completed

...

**e. Wenn in** /etc/vfstab **enthaltene Dateisysteme noch als physische Geräte konfiguriert sind und Sie diese Dateisysteme auf AP-Metageräten aufbauen wollen, bearbeiten Sie** /etc/vfstab **und konfigurieren diese Dateisysteme als AP-Metageräte.**

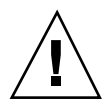

**Achtung -** Nur erfahrene Systemadministratoren sollten /etc/vfstab bearbeiten. Werden die Systemdateien in /etc/vfstab nicht richtig konfiguriert, kann es beim nächsten Booten der Domain zu Datenverlusten kommen.

- **f. Starten Sie die Domain neu.**
- **9. Heben Sie auf dem SSP die Freigabe des CD-ROM-Laufwerks auf, und nehmen Sie die Sun Computer Systems Ergänzungen-CD aus dem Laufwerk.**

```
ssp# cd /
   ssp# unshare /cdrom/cdrom0
   ssp# eject cdrom
```
## Gleichzeitige Aufrüstung auf AP 2.2 und Solstice DiskSuite 4.2

Wenn Sie von Solaris 2.5.1 oder 2.6 auf Solaris 7 5/99 aufrüsten wollen und AP 2.0 oder 2.1 und Solstice<sup>™</sup> DiskSuite<sup>™</sup> 4.0 oder 4.1 (SDS) auf dem System installiert ist, müssen Sie auf AP 2.2 und SDS 4.2 aufrüsten.

Sie sollten sicherstellen, daß die folgenden Dokumente zur Verfügung stehen, bevor Sie mit der Aktualisierung anfangen:

 Solaris 7 *Versionshinweise zu Sun-Hardware - Ergänzungen* (in gedruckter Form im Solaris 7-Media-Kit enthalten)

Alternate Pathing 2.2 auf dem Sun Enterprise 10000-Server **169**

- *Solaris 7 5/99 Handbuch zur Hardware-Plattform von Sun* (in gedruckter Form im Solaris 7-Media-Kit oder im AnswerBook2-Format auf der Sun Hardware Ergänzungen-CD enthalten)
- *Sun Enterprise Server Alternate Pathing User's Guide* (im AnswerBook2-Format auf der Sun Hardware Ergänzungen-CD im Solaris 7-Media-Kit enthalten)
- *Solstice DiskSuite 4.2 User's Guide* (im AnswerBook2-Format unter http://docs.sun.com erhältlich bzw. im SDS-Media-Kit enthalten)
- *Solstice DiskSuite 4.2 Installation and Product Notes* (im AnswerBook2-Format unter http://docs.sun.com erhältlich bzw. im SDS-Media-Kit enthalten)

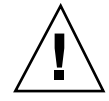

**Achtung -** Sie müssen die folgenden Schritte in der angegebenen Reihenfolge ausführen, um die Aktualisierung erfolgreich ausführen zu können.

Die grundlegenden Aufgaben:

- Dekonfigurieren von SDS 4.0 oder 4.1.
- Entfernen von AP 2.0 oder 2.1.
- Aufrüsten auf Solaris 7 5/99.
- **Installieren von AP 2.2.**
- Installieren und Rekonfigurieren von SDS 4.2.

## So rüsten Sie auf AP 2.2 und SDS 4.2 auf

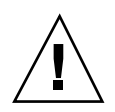

**Achtung -** Bevor Sie mit diesem Verfahren fortfahren, sollten Sie unbedingt die Versionshinweise zu AP sowie zu Solstice DiskSuite 4.2 lesen. Lesen Sie das folgende Verfahren bitte vollständig durch, bevor Sie fortfahren.

- **1. Bestätigen Sie gegebenenfalls alle nicht bestätigten AP-Metageräte.**
	- **a. Melden Sie sich als Superuser in der Domain an.**
	- **b. Bestätigen Sie die Einträge in der AP-Datenbank.**

# **apdb -C**

**2. Dekonfigurieren Sie Solstice DiskSuiteTM (SDS), indem Sie Schritt eins bis acht in "How to Convert to DiskSuite 4.2 on SPARC Systems Running DiskSuite 4.0 or 4.1" im Handbuch** *Solstice DiskSuite 4.2 Installation and Product Notes* **(19. Oktober 1998) ausführen.**

#### **3. Führen Sie einen Neustart durch.**

Damit ist sichergestellt, daß die dekonfigurierten Platten-Volumes nicht mehr aktiv sind.

**4. Beenden Sie alle Prozesse, die direkt oder indirekt auf AP-Metageräte zugreifen.**

Sie brauchen sich keine Gedanken darüber zu machen, ob die Boot-Platte oder das primäre Netzwerk möglicherweise mit AP-Metageräten arbeiten. Das Skript ap\_upgrade\_begin, das Sie später im Rahmen dieses Verfahrens ausführen, und der nachfolgende Systemneustart bewirken, daß die Boot-Platte und das primäre Netzwerk physische Pfade anstelle von AP-Metageräten verwenden.

#### **5. Bereiten Sie das CD-ROM-Laufwerk vor.**

- **a. Melden Sie sich als Superuser am SSP an.**
- **b. Legen Sie die Sun Computer Systems Ergänzungen-CD in das CD-ROM-Laufwerk des SSP-Rechners ein.**

Warten Sie, bis der Volume-Manager die CD eingehängt hat.

**c. Geben Sie das CD-ROM-Laufwerk frei, so daß über das Netzwerk darauf zugegriffen werden kann.**

ssp# **share -o ro,anon=0 -F nfs /cdrom/cdrom0**

#### **6. Aktualisieren Sie AP auf dem SSP.**

- **a. Beenden Sie den Prozeß** ap\_ssp\_daemon**.**
- **b. Entfernen Sie mit dem Befehl** pkgrm(1M) **das Package** SUNWapssp **vom Haupt- und vom Ersatz-SSP (sofern vorhanden).**
- **c. Installieren Sie das AP 2.2-Package** SUNWapssp **auf dem Haupt- und dem Ersatz-SSP (sofern vorhanden).**

ssp# **cd /cdrom/cdrom0/Product** ssp# **pkgadd -d . SUNWapssp**

**d. Starten Sie** ap\_ssp\_daemon **(auf dem Haupt-SSP).**

ssp# **init q**

- **7. Entfernen Sie AP von der Domain.**
	- **a. Melden Sie sich als Superuser in der Domain an.**

Alternate Pathing 2.2 auf dem Sun Enterprise 10000-Server **171**

- **b. Erstellen Sie das Verzeichnis** /cdrom**, und hängen Sie es ein.**
	- # **mkdir /cdrom**

# **mount** *SSP\_Hostname***:/cdrom/cdrom0 /cdrom**

**c. Führen Sie das folgende Skript aus, um AP zu dekonfigurieren und die AP-Konfiguration für die spätere Wiederherstellung zu speichern:**

# **/cdrom/Tools/ap\_upgrade\_begin** ... ap\_upgrade\_begin has completed

Dieses Skript speichert die aktuellen AP-Konfigurationsinformationen in den Dateien /var/tmp/ap\*. Das Skript generiert außerdem ausführbare Shell-Skripts, mit denen Sie die AP-Konfiguration wiederherstellen können. Sie können die Dateien /var/tmp/ap\* anzeigen, dürfen sie jedoch nicht modifizieren oder löschen. Andernfalls schlägt die Aktualisierung möglicherweise fehl.

**d. Wenn in** /etc/vfstab **enthaltene Dateisysteme noch als AP-Metageräte konfiguriert sind, bearbeiten Sie** /etc/vfstab **und konfigurieren diese Dateisysteme als physische Geräte.**

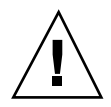

Achtung - Nur erfahrene Systemadministratoren sollten /etc/vfstab bearbeiten. Werden die Systemdateien in /etc/vfstab nicht richtig konfiguriert, kann es beim nächsten Booten der Domain zu Datenverlusten kommen.

- **e. Entfernen Sie die Packages** SUNWapdoc**,** SUNWapr**,** SUNWapu **und** SUNWabap **mit dem Befehl** pkgrm(1M)**.**
- **8. Wenn Sie auf die Betriebsumgebung Solaris 7 5/99 aufrüsten wollen, führen Sie diesen Schritt jetzt aus.**

Siehe dazu "Aufrüstung" im Kapitel "Solaris 7 5/99 auf dem Sun Enterprise 10000-Server" im *Solaris 7 5/99 Handbuch zur Hardware-Plattform von Sun*.

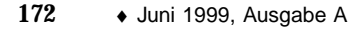

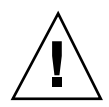

**Achtung -** Warten Sie, bis die Solaris-Aktualisierung vollständig abgeschlossen ist, bevor Sie mit diesem Verfahren fortfahren.

Achten Sie darauf, den richtigen Plattenbereich aufzurüsten. Wenn bisher mit einem Volume-Manager die Boot-Platte gespiegelt wurde und mit AP die Alternativpfadbestimmung für alle Boot-Plattenspiegel aktiviert war, gibt es vier physische Pfade, die bisher potentielle Pfade auf die Boot-Platte darstellten (zwei Alternativpfade für jeden Boot-Plattenspiegel). Nach der Dekonfiguration von AP und dem Volume-Manager müssen Sie anhand von /etc/vfstab den physischen Pfad ermitteln, der dem Dateisystem root (/) entspricht. Achten Sie darauf, daß die OBP-Variable boot-device auf diesen Pfad gesetzt ist. Wenn Sie suninstall ausführen, geben Sie diesen Pfad als aufzurüstende Platte an. Beim Wiederherstellen des Volume-Managers müssen Sie diese Platte später als primären Spiegel angeben. In der Dokumentation zu Ihrem Volume-Manager finden Sie weitere Informationen dazu, wie Sie feststellen können, welcher physische Bereich beim Booten verwendet wird.

- **9. Bereiten Sie gegebenenfalls das CD-ROM-Laufwerk vor.**
	- **a. Melden Sie sich als Superuser am SSP an.**
	- **b. Legen Sie die Sun Computer Systems Ergänzungen-CD wieder in das CD-ROM-Laufwerk des SSP-Rechners ein.** Warten Sie, bis der Volume-Manager die CD eingehängt hat.
	- **c. Geben Sie das CD-ROM-Laufwerk frei, so daß über das Netzwerk darauf zugegriffen werden kann.**

ssp# **share -o ro,anon=0 -F nfs /cdrom/cdrom0**

#### **10. Rüsten Sie in der Domain auf AP 2.2 auf.**

- **a. Melden Sie sich als Superuser in der Domain an.**
- **b. Erstellen Sie gegebenenfalls das Verzeichnis** /cdrom**, und hängen Sie es ein.**

# **mkdir /cdrom** # **mount** *SSP\_Hostname***:/cdrom/cdrom0 /cdrom**

**c. Installieren Sie die erforderlichen AP 2.2-Packages.**

# **cd /cdrom/Product** # **pkgadd -d . SUNWapdv SUNWapr SUNWapu SUNWapdoc**

Alternate Pathing 2.2 auf dem Sun Enterprise 10000-Server **173**

#### **d. Führen Sie das folgende Skript aus, um die ursprüngliche AP-Konfiguration wiederherzustellen.**

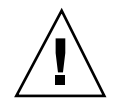

Achtung - Lesen Sie unbedingt den Abschnitt "Gleichzeitige Aktualisierung von AP und Solaris" auf Seite 164, bevor Sie den folgenden Befehl ausführen.

# **/cdrom/Tools/ap\_upgrade\_finish** ...

ap\_upgrade\_finish has completed

**e. Wenn in** /etc/vfstab **enthaltene Dateisysteme noch als physische Geräte konfiguriert sind und Sie diese Dateisysteme auf AP-Metageräten aufbauen wollen, bearbeiten Sie** /etc/vfstab **und konfigurieren diese Dateisysteme als AP-Metageräte.**

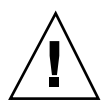

**Achtung -** Nur erfahrene Systemadministratoren sollten /etc/vfstab bearbeiten. Werden die Systemdateien in /etc/vfstab nicht richtig konfiguriert, kann es beim nächsten Booten der Domain zu Datenverlusten kommen.

- **f. Starten Sie die Domain neu.**
- **11. Heben Sie auf dem SSP die Freigabe des CD-ROM-Laufwerks auf, und nehmen Sie die Sun Computer Systems Ergänzungen-CD aus dem Laufwerk.**

```
ssp# cd /
  ssp# unshare /cdrom/cdrom0
   ssp# eject cdrom
```
**12. Installieren und konfigurieren Sie Solstice DiskSuite 4.2, indem Sie Schritt 10 bis 16 in "How to Convert to DiskSuite 4.2 on SPARC Systems Running DiskSuite 4.0 or 4.1" im Handbuch** *Solstice DiskSuite 4.2 Installation and Product Notes* **(19. Oktober 1998) ausführen.**

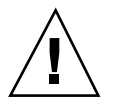

**Achtung -** Wenn die Boot-Platte gespiegelt ist, müssen Sie die aktualisierte Platte als primären Spiegel angeben.

**13. Wahlweise setzen Sie die OBP-Variable** boot-device **auf einen beliebigen verfügbaren Boot-Gerätepfad.**

Wenn Sie die Boot-Platte gespiegelt und die Alternativpfadbestimmung für die Platte aktiviert haben, kann es bis zu vier Boot-Gerätepfade geben. Weiter vorn in diesem Verfahren, als AP und der Volume-Manager dekonfiguriert waren, mußte boot-device auf den in /etc/vfstab angegebenen physischen Pfad zu root (/) weisen.

## Aufrüsten auf AP 2.2 und einen anderen Volume-Manager als Solstice DiskSuite 4.2

Wenn Sie auf AP 2.2 und gleichzeitig auf einen anderen Volume-Manager als Solstice DiskSuite 4.2 aufrüsten, befolgen Sie die allgemeinen Richtlinien in diesem Abschnitt.

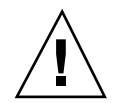

**Achtung -** Achten Sie darauf, daß der Volume-Manager unter Solaris 7 (diese Version ist für AP 2.2 erforderlich) unterstützt wird.

Verwenden Sie das Verfahren Prozedur, So rüsten Sie auf AP 2.2 und SDS 4.2 auf auf Seite 170 als Beispiel. Zwei Schritte sind jedoch verschieden:

- $\blacksquare$  Anstelle von Schritt 2, "Dekonfigurieren Sie Solstice DiskSuite $\overline{\phantom{a}}^{\mathbb{M}}$  (SDS)" befolgen Sie die folgenden allgemeinen Richtlinien:
	- 1. Wahrscheinlich sind zunächst die Dekonfigurationsschritte eines Verfahrens auszuführen, mit dem der Volume-Manager auf eine neuere Version aufgerüstet wird.
	- 2. Nachdem Sie die Volume-Manager-Geräte dekonfiguriert haben, befinden Sie sich wahrscheinlich mitten in einem Aktualisierungsverfahren für den Volume-Manager. Fahren Sie nach dem Dekonfigurieren des Volume-Managers nicht mit diesem Verfahren fort.
	- 3. Installieren Sie keine neuen Volume-Manager-Packages.
	- 4. Führen Sie suninstall nicht aus.
	- 5. Fahren Sie nach der Dekonfiguration des Volume-Managers sofort mit Schritt 3 unter Prozedur, So rüsten Sie auf AP 2.2 und SDS 4.2 auf auf Seite 170 fort.
- Anstelle von Schritt 12, "Installieren und konfigurieren Sie Solstice DiskSuite 4.2", befolgen Sie die Anweisungen des Herstellers zum Wiederherstellen der Volume-Manager-Konfiguration. Dabei fahren Sie wahrscheinlich mit dem Verfahren fort, mit dem Sie im ersten Listenpunkt oben angefangen haben.

Alternate Pathing 2.2 auf dem Sun Enterprise 10000-Server **175**

# Solaris 7 5/99 auf dem Sun Enterprise 10000

In diesem Abschnitt finden Sie Anweisungen für die Erstinstallation von Solaris $\mathbb{R}^{\mathbb{M}}$ sowie für die Aufrüstung auf diese Version auf dem Sun Enterprise 10000.

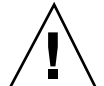

**Achtung -** Wenn Sie Solaris 7 5/99 in einer Enterprise 10000-Domain installieren, muß SSP 3.1 auf dem System Service Processor (SSP) laufen. SSP 3.0 unterstützt Domains unter Solaris 7 5/99 nicht. Anweisungen zur Installation der SSP-Software finden Sie im SSP Media Kit.

# Erstinstallation

In diesem Abschnitt wird beschrieben, wie Sie Solaris 7 5/99 zum ersten Mal in einer Host-Domain installieren. Wenn Sie das Enterprise 10000-System neu erworben haben oder eine neue Domain erstellen wollen, müssen Sie alle in diesem Abschnitt beschriebenen Verfahren ausführen. Wenn Sie Solaris 7 5/99 in einer bereits vorhandenen oder einer abgestürzten Domain installieren, führen Sie die Verfahren ab "Einrichten des SSP als Boot-Server" auf Seite 181 "Einrichten des SSP als Boot-Server " auf Seite 181 aus.

## Erstellen zusätzlicher Domains

Wenn Sie zusätzlich zu der ab Werk erstellten Domain weitere Domains erstellen wollen, muß Software auf eine Boot-Platte geladen werden. In den folgenden Anweisungen wird davon ausgegangen, daß Sie ein SSP-Fenster geöffnet haben.

**177**

### Erstellen der Datei eeprom.image

Die folgenden Anweisungen können Sie *erst* dann ausführen, wenn der Systemidentifikationsschlüssel und die Host-ID bekannt sind. Den Schlüssel und die ID erhalten Sie bei Ihrem Kundendienst. Mit Hilfe dieses Schlüssels generieren Sie die Datei eeprom.image.

- **1. Melden Sie sich beim SSP als Benutzer ssp an.**
- **2. Wenn Sie dazu aufgefordert werden, die Variable** SUNW\_HOSTNAME **anzugeben, verwenden Sie den Plattformnamen oder den Namen einer vorhandenen Domain.**
- **3. Erstellen Sie die Datei** eeprom.image.

```
ssp% sys_id -h Host-ID -k Schlüssel \
   -f $SSPVAR/.ssp_private/eeprom_save/eeprom.image.Domain_Name
```
Hierbei ist *Host-ID* die mit dem Schlüssel in Form von 0X80A66*xxx* gelieferte Nummer, *Schlüssel* ist die EEPROM-Schlüsselnummer, und *Domain\_Name* ist der Host-Name der Domain.

**Hinweis -** Bei allen *Schlüssel-* und *Host-ID*-Nummern ist bei der Eingabe die Groß-/Kleinschreibung zu beachten.

**4. Überprüfen Sie das Ergebnis mit dem folgenden** sys\_id**-Befehl.**

ssp% sys\_id -d -f **\$SSPVAR/.ssp\_private/eeprom\_save/eeprom.image.***Domain\_Name*

Im folgenden Beispiel lautet der *Schlüssel* 49933C54C64C858CD4CF, und **0x80a66e05** ist die *Host-ID:*

```
ssp% sys_id -h 0x80a66e05 -k 49933C54C64C858CD4CF \
-f $SSPVAR/.ssp_private/eeprom_save/eeprom.image.Domain_Name
ssp% sys_id -d -f $SSPVAR/.ssp_private/eeprom_save/eeprom.image.Domain_Name
```
IDPROM in eeprom.image.*Domain\_Name*

```
Format = 0x01Machine Type = 0x80
          Ethernet Address = 0:0:be:a6:6e:5
       Manufacturing Date = Wed Dec 31 16:00:00 1997
Serial number (machine ID) = 0xa66e05
                  Checksum = 0x3f
```
**5. Sichern Sie die** eeprom.image**-Dateien des SSP auf Band oder Platte, damit Sie Zugriff auf diese Dateien haben, falls die SSP-Boot-Platte ausfallen sollte.**

### Erstellen einer neuen Domain

In diesem Abschnitt finden Sie Anweisungen zum Erstellen einer neuen Domain.

#### **1. Melden Sie sich beim SSP als Benutzer ssp an.**

Das Standardpaßwort lautet ssp.

**2. Wenn Sie dazu aufgefordert werden, die Variable** SUNW\_HOSTNAME **anzugeben, geben Sie den Namen der Domain an, die Sie erstellen wollen.**

Achten Sie darauf, daß der Domain-Name mit der Domain übereinstimmt, in der das Betriebssystem installiert werden soll. Domain-Namen dürfen aus maximal 14 Zeichen bestehen.

**3. Erstellen Sie die Domain mit dem Befehl** domain\_create(1M).

ssp% **domain\_create -d** *Domain\_Name* **-b** *Platinennummern* **-o** *OS\_Version* **-p** *Plattformname*

Hierbei ist *Domain\_Name* der Name der in Schritt 2 angegebenen Domain, *Platinennummern* ist eine Liste aller Systemplatinen, die in der Domain enthalten sein sollen, *OS\_Version* ist die Betriebssystemversion der Domain, und *Plattformname* ist der Name der Plattform, der bei der Konfiguration des SSP-Package definiert wurde.

Weitere Informationen finden Sie im *Sun Enterprise 10000 SSP 3.1.1 User's Guide*.

#### **4. Überprüfen Sie, ob die Domain aktiviert ist.**

ssp% **power**

#### **5. Wenn die Domain deaktiviert ist, aktivieren Sie sie.**

ssp% **power -on**

## Vorbereiten des SSP auf die Erstinstallation

In diesem Abschnitt wird beschrieben, wie Sie den SSP auf die Erstinstallation vorbereiten. Der SSP muß durch Konfiguration der Domain-Netzwerkinformationen als Installations-Server eingerichtet werden und als Boot-Server, indem Sie die Domain als Installations-Client hinzufügen. Bevor Sie jedoch den SSP als Boot-Server einrichten, müssen Sie ein Patch installieren, das erst die Installation der Betriebsumgebung Solaris 7 5/99 in einer Domain ermöglicht.

### Konfigurieren der Domain-Netzwerkinformationen

**1. Melden Sie sich beim SSP als Superuser an.**

#### **2. Bearbeiten Sie die Datei** /etc/hosts **manuell, und fügen Sie die IP-Adresse der neuen Domain ein.**

Richtige Einträge sehen ungefähr wie die Einträge aus dem folgenden /etc/hosts-Beispiel aus. Beachten Sie bitte, daß der neue Eintrag tacos lautet:

129.153.49.185 tacos 127.0.0.1 localhost 129.153.49.179 snax-ssp vegetables loghost 129.153.49.181 snax-cb0 129.153.49.182 snax-cb1 129.153.49.180 pizza 129.153.49.183 chips 129.153.49.1 marvin-49 110.0.0.1 vegetables-priv 110.0.0.5 chips-priv

Die Datei /etc/hosts ist eigentlich ein Verweis auf ./inet/hosts.

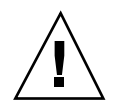

**Achtung -** Wenn der Eintrag für eine neue Domain nach einem anderen Host- oder SSP-Eintrag eingefügt wird, funktioniert der Befehl add\_install\_client in Schritt 3 in "Einrichten des SSP als Boot-Server" auf Seite 181 möglicherweise nicht.

**3. Bearbeiten Sie die Datei** /etc/ethers **manuell, und fügen Sie die Ethernet-Adresse der neuen Domain hinzu.**

Richtige Einträge sehen ungefähr wie die Einträge aus dem folgenden /etc/ethers-Beispiel aus. Beachten Sie bitte, daß der Name der neuen Domain in diesem Beispiel tacos lautet:

```
8:0:20:87:58:a5 snax-ssp vegetables
0:0:be:01:00:1e snax-cb0<br>0:0:be:01:00:57 snax-cb1<br>0:0:be:a6:50:2f pizza
0:0:be:01:00:570:0:b = :a6:50:2f0:0:be:a6:6f:19 chips-priv
0:0:be:a6:6f:23 nachos
0:0:be:a6:6f:2a tacos
```
## Aktualisierung des OpenBoot PROM (OBP)

Bevor Sie Solaris 7 5/99 in einer Domain installieren können, müssen Sie anhand folgender Schritte den OpenBoot $^{\mathbb{M}}$  PROM (OBP) im SSP aktualisieren.

**1. Legen Sie die Sun Computer Systems Ergänzungen-CD in das CD-ROM-Laufwerk ein.**

Warten Sie nach dem Einlegen der CD ungefähr eine Minute, bis der Volume-Manager die CD-ROM eingehängt hat.

**<sup>180 →</sup> Juni 1999, Ausgabe A** 

#### **2. Melden Sie sich beim SSP als Superuser an, wenn Sie den vorherigen Abschnitt ausgelassen haben.**

#### **3. Wechseln Sie in das Patch-Verzeichnis 105684-06 der CD.**

ssp# **cd /cdrom/cdrom0/Patches/105684-06**

#### **4. Installieren Sie das Patch.**

ssp# **./installpatch .**

#### **5. Entnehmen Sie die CD aus dem Laufwerk.**

ssp# **cd /** ssp# **eject cdrom**

### Einrichten des SSP als Boot-Server

Führen Sie diese Anweisungen für jede Domain aus, in der die Betriebsumgebung Solaris installiert werden soll.

**1. Legen Sie die Solaris-CD in das CD-ROM-Laufwerk ein.**

Warten Sie nach dem Einlegen der CD ungefähr eine Minute, bis der Volume-Manager die CD-ROM eingehängt hat.

#### **2. Wechseln Sie in das Verzeichnis** /Tools **der CD.**

ssp# **cd /cdrom/cdrom0/s0/Solaris\_2.7/Tools**

#### **3. Richten Sie die Host-Domain als Installations-Client ein.**

ssp# **./add\_install\_client** *Domain\_Name* **sun4u**

Der Befehl add\_install\_client müßte die CD als gemeinsam genutzte Ressource für das gesamte Netz freigeben. Wenn Sie folgende Warnung erhalten, führen Sie den Befehl share(1M) in Schritt 3a aus.

prom\_panic: Could not mount filesystem

Wenn die Datei /etc/nsswitch.conf in der Host-Liste den Eintrag dns enthält, wird möglicherweise die folgende Warnmeldung ausgegeben:

Error: *Domain\_Name* does not exist in the NIS ethers map.

In diesem Fall müssen Sie den DNS-Eintrag aus der Datei /etc/nsswitch.conf entfernen, den *Domain\_Namen* zur Ethers-Tabelle

hinzufügen (falls er noch nicht darin enthalten ist) und den Befehl add\_install\_client(1M) erneut ausführen.

**a. Geben Sie die CD als gemeinsam genutzte Ressource für das gesamte Netzwerk frei.**

ssp# **share -F nfs -o ro,anon=0 /cdrom/cdrom0/s0**

**4. Verlassen Sie die Superuser-Ebene.**

## Installation von Solaris 7 5/99

Wenn die Boot-Platte der Domain abgestürzt ist, und keine geeigneten Sicherungsdateien vorhanden sind oder wenn die Plattenpartitionierung geändert werden soll, müssen Sie die Anweisungen in diesem Abschnitt ausführen. Bei diesen Anweisungen wird davon ausgegangen, daß Sie ein SSP-Fenster geöffnet haben.

Wenn Sie die Betriebsumgebung Solaris anhand dieser Anweisungen aufrüsten, gehen alle vorherigen Dateien verloren. Wenn Sie das System aufrüsten und vorhandene Dateien und Plattenpartitionen beibehalten möchten, führen Sie die Anweisungen unter "Aufrüstung" auf Seite 198 aus.

Bei der Installation wird mit dem Dienstprogramm suninstall gearbeitet, für welches spezielle Anweisungen gelten. Die folgenden Anweisungen beziehen sich ausschließlich auf den Enterprise 10000. Weitere Informationen über das Dienstprogramm suninstall finden Sie im AnswerBook *Solaris 7 5/99 SPARC Installationanleitungen*.

#### **1. Überprüfen Sie, ob die Variable** SUNW\_HOSTNAME **auf den richtigen Domain-Namen gesetzt ist.**

Wenn die Variable SUNW\_HOSTNAME nicht auf den richtigen Domain-Namen gesetzt ist, verwenden Sie den Befehl domain\_switch(1M) wie im folgenden Beispiel gezeigt:

ssp% **domain\_switch** *Domain\_Name*

**Hinweis -** Der Befehl domain\_switch(1M) muß in einer C-Shell ausgeführt werden.

#### **2. Überprüfen Sie, ob Komponenten ausgeschlossen sind.**

Wenn SBus-Karten zu einer Systemplatine hinzugefügt wurden, müssen Sie sicherstellen, daß die Prozessoren auf diesen Systemplatinen nicht ausgeschlossen sind. Prozessoren werden ab Werk als ausgeschlossen definiert, wenn auf der Systemplatine keine SBus-Karten installiert sind.

Beobachten Sie während des Hochfahrens die Liste der ausgeschlossenen Komponenten. Informationen zum Abrufen dieser Blacklist-Datei finden Sie auch auf der Manual-Page blacklist(1M).

Ausgeschlossene Prozessoren müssen aus der Blacklist-Datei entfernt werden, bevor Sie eine Domain erstellen können, die diese Prozessoren umfaßt.

Ein Beispiel sei die Erstellung einer Domain mit den Systemplatinen 14 und 15. Beim Überprüfen der Blacklist-Datei unter

\$SSPVAR/etc/*Plattformname*/blacklist stellen Sie fest, daß wie im folgenden Beispiel Prozessoren auf der Systemplatine 14 und 15 in der Blacklist-Datei enthalten sind.

```
ssp% more $SSPVAR/etc/Plattformname/blacklist
pc 2.2 3.2 5.2 6.2 7.2 10.2 11.2 12.2 13.2 14.2 15.2
```
Um die Prozessoren auf der Systemplatine 14 und 15 aus der Blacklist-Datei zu entfernen, bearbeiten Sie die Datei \$SSPVAR/etc/*Plattformname*/blacklist und löschen 14.2 und 15.2 aus der Zeile pc.

#### **3. Fahren Sie die Domain hoch.**

```
ssp% bringup -A off
```
Wenn dies die erste Domain ist, die hochgefahren wird, werden Sie dazu aufgefordert, das Centerplane zu konfigurieren. Geben Sie zur Bestätigung y ein.

This bringup will configure the Centerplane. Please confirm (y/n)? **y**

Nach einigen Minuten wird die SSP-Eingabeaufforderung angezeigt.

#### **4. Öffnen Sie im SSP-Fenster eine** netcon(1M)**-Sitzung.**

ssp% **netcon**

Nach wenigen Minuten wird die Eingabeaufforderung ok angezeigt.

#### **5. Überprüfen Sie, ob** devalias**-Einträge im OBP doppelt enthalten sind.**

Das Dienstprogramm suninstall funktioniert möglicherweise nicht richtig, wenn Sie im OBP doppelte devalias-Einträge definiert haben. Überprüfen Sie die Aliasnamen mit dem Befehl devalias. Die Ausgabe wird so ähnlich wie im folgenden Beispiel aussehen:

```
ok devalias
net /sbus@41,0/qec@0,20000/qe@1,0
ttya /ssp-serial
ssa_b_example /sbus@40,0/SUNW,soc@0,0/SUNW,pln@b0000000,XXXXXX/SUNW,ssd@0,0:a
ssa_a_example /sbus@40,0/SUNW,soc@0,0/SUNW,pln@a0000000,XXXXXX/SUNW,ssd@0,0:a<br>isp_example /sbus@40,0/QLGC,isp@0,10000/sd@0,0
               isp_example /sbus@40,0/QLGC,isp@0,10000/sd@0,0
```

```
net_example /sbus@40,0/qec@0,20000/qe@0,0
net /sbus@41,0/qec@0,20000/qe@0,0
ok
```
**Hinweis -** Wenn devalias-Einträge mehr als einmal definiert sind (net ist im Beispiel oben zweimal definiert), sollten Sie die überflüssigen devalias-Einträge entfernen.

**6. Wenn die Datei** devalias **Einträge mehr als einmal enthält, entfernen Sie die überflüssigen Einträge.**

Im folgenden Beispiel wird der zuletzt erstellte net devalias entfernt. Sie müssen den Befehl nvunalias ein zweites Mal ausführen, wenn der zweite net-Alias nicht der richtige ist. Führen Sie dann einen nvalias-Befehl aus, um den richtigen net-Geräte-Alias zu erstellen.

ok **nvunalias net**

- **7. Achten Sie darauf, daß das OBP auf das richtige Boot-Gerät verweist.**
	- **a. An der Eingabeaufforderung** ok **stellen Sie mit dem Befehl** setenv **das richtige Gerät als Alias für das Standard-Boot-Gerät ein.**

ok **setenv boot-device** *Boot\_Gerät\_Alias*

Hierbei muß *Boot\_Gerät\_Alias* dem richtigen Alias für das Standard-Boot-Gerät entsprechen.

**b. Wenn** diag-switch? **auf true gesetzt ist, stellen Sie mit dem OBP-Befehl** setenv **für die Variable** diag-device **das richtige Gerät ein.**

ok **setenv diag-device** *Boot\_Gerät\_Alias*

**Hinweis -** Wenn diag-switch? auf true gesetzt ist, verwendet das OBP diag-device und diag-file als Standard-Boot-Parameter. Wenn diag-switch? auf false gesetzt ist, verwendet das OBP boot-device und boot-file als Standard-Boot-Parameter.

**8. An der Domain-Eingabeaufforderung melden Sie sich als Superuser an und stellen mit dem Befehl** eeprom(1M) **die Boot-Gerät-Variable ein:**

*Domain\_Name*# **eeprom boot-device=***Boot\_Gerät\_Alias*

Wenn es für die Netzwerkschnittstelle, die sich in demselben Teilnetz wie der SSP befindet, keinen Alias gibt, können Sie einen Alias erstellen, indem Sie einen Befehl wie den unten aufgeführten eingeben:

ok **nvalias net /sbus@41,0/SUNW,hme@0,8c00000**

Hierbei bezeichnet /sbus@41,0 die Systemplatine 0 und SBus 1. Mit dem Abschnitt /SUNW,hme@0 des Gerätenamens wird eine in Steckplatz 0 installierte 100BASE-T-Netzwerkschnittstelle definiert. Ihre Konfiguration kann davon abweichen.

In folgender Tabelle sind die in der Datei devalias verwendeten SBus-Nummern aufgeführt.

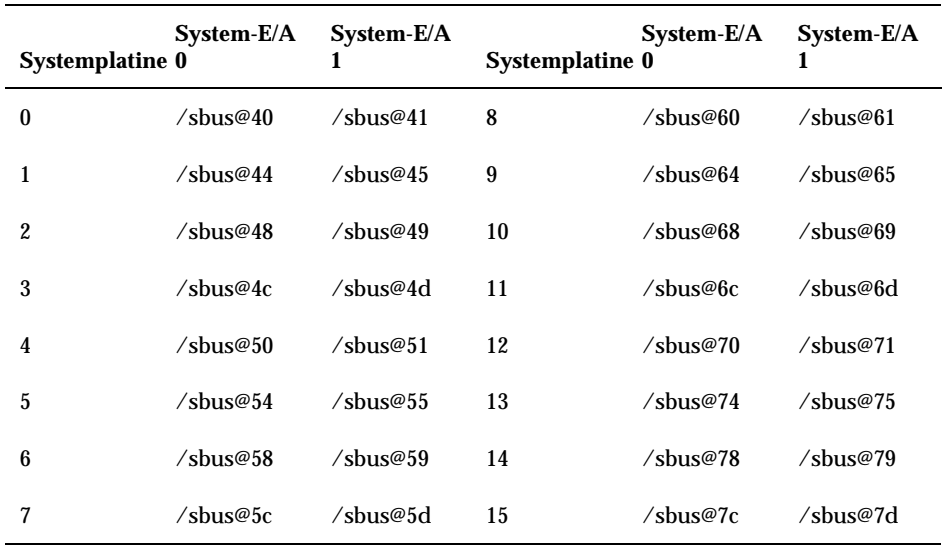

#### **TABELLE 10–1** SBus-Nummern in der Datei devalias

Mit dem Befehl watch-net-all (keine Leerzeichen) können Sie die funktionierenden Netzwerkschnittstellen anzeigen.

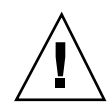

**Achtung -** Im nächsten Schritt wird das Dienstprogramm suninstall gestartet. Während der Installation werden Sie nach dem Gerätenamen der Boot-Platte gefragt. Starten Sie die Installation erst, wenn Ihnen der Gerätename bekannt ist.

**9. Starten Sie im** netcon(1M)**-Fenster das System vom Netzwerk aus.**

ok **boot net**

**Hinweis -** Im OBP sollte sich ein Alias (normalerweise net) für die richtige Netzwerkschnittstelle befinden. Geben Sie diesen Alias wie im Beispiel oben im Befehl boot (1M) an. Andernfalls müssen Sie einen sehr langen Pfad eingeben. Wenn Sie einen Alias oder einen Pfad eingeben, der nicht der richtigen Netzwerkschnittstelle entspricht, schlägt der Befehl boot(1M) fehl.

Wenn Sie das Betriebssystem auf einem anderen Laufwerk als dem als Boot-Laufwerk definierten installieren, zeigt das Dienstprogramm suninstall eine Warnmeldung wie die folgende an:

Warnung Die folgenden Konfigurationsbedingungen für Festplatten wurden ermittelt. Zur Gewährleistung einer erfolg

> Wählen Sie Abbrechen, um die Fehler oder Warnungen zu beheben

> Wählen Sie Weiter, um die Fehlerbedingungen bzw. Warnungen zu akzeptieren und die Installation fortzuse

WARNUNG: Es wurde keine Boot-Platte ausgewählt, oder sie verfügt nicht über den Einhängepunkt ''/'' (c0t3

Diese Warnmeldung können Sie ignorieren. Drücken Sie F2, um fortzufahren.

Mit dem Befehl boot net starten Sie das Dienstprogramm suninstall. Dieses Dienstprogramm fordert Sie dazu auf, standort- und plattformspezifische Informationen einzugeben. In der folgenden Tabelle sind die plattformspezifischen Informationen aufgeführt, die Sie möglicherweise angeben müssen. Bei Fragen zum Dienstprogramm suninstall schlagen Sie bitte im Handbuch *Solaris 7 5/99 SPARC Installationsanleitungen* im Media-Kit nach.

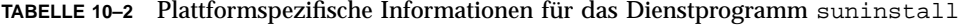

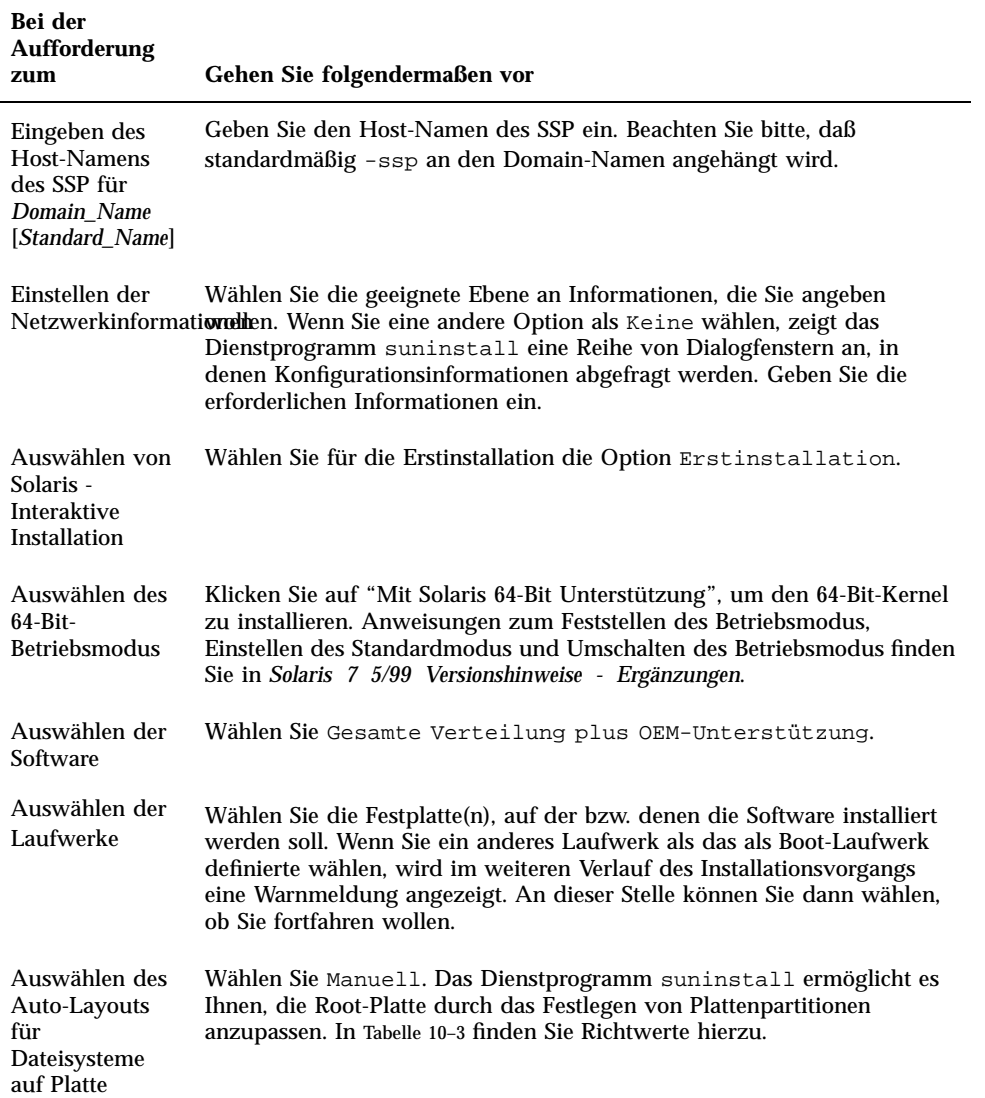

**TABELLE P–2** Plattformspezifische Informationen für das Dienstprogramm suninstall *(fortgesetzt)*

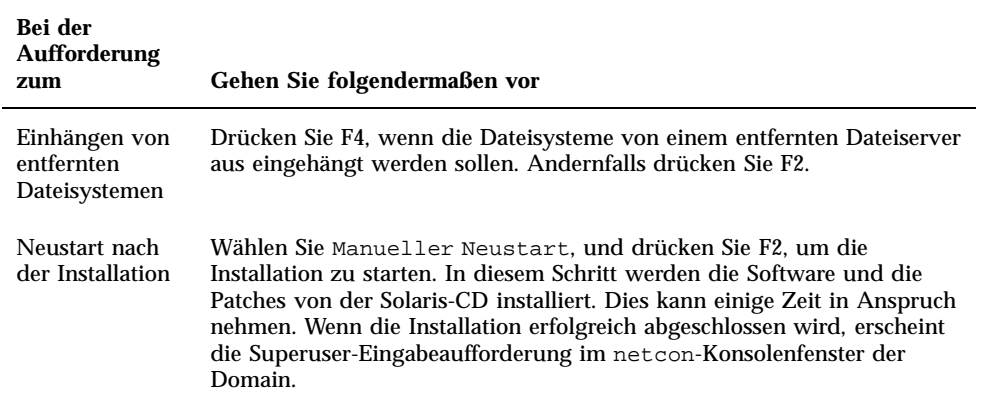

## Anpassen des Dateisystems

Wenn Sie die Betriebsumgebung Solaris 7 5/99 vollständig in einer Domain installieren, erlaubt das Dienstprogramm suninstall die manuelle Eingabe der Größen für die Plattenpartitionen Ihrer Dateisysteme. Verwenden Sie keine Plattenpartitionen, die kleiner sind als die in Tabelle 10–3 angegebenen Mindestgrößen.

Werden zwei Platten verwendet, müssen sich root (/) und /usr auf dem Gerät befinden, das im OBP-Boot-Alias angegeben ist.

| <b>Partition</b>              | Mindestgrößen | <b>Hinweise</b>                         |
|-------------------------------|---------------|-----------------------------------------|
|                               | 256 MByte     | Absolute Mindestgröße                   |
| swap                          | 1024 MByte    | Absolute Mindestgröße                   |
| <b><i><u>B</u></i></b> verlap |               | Tatsächliche Gesamtgröße der Festplatte |
| $3_{\rm var}$                 | 512 MByte     |                                         |

**TABELLE 10–3** Plattenpartitionen (Mindestgrößen)

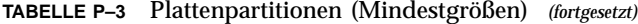

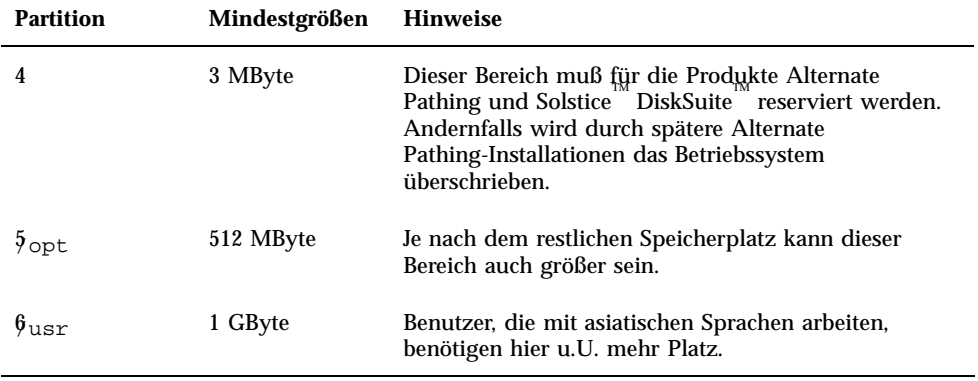

Bewegen Sie den Cursor mit der Tabulatortaste, und geben Sie über die Tastatur die gewünschte Größe für die einzelnen Partitionen ein. Drücken Sie F2, wenn Sie fertig sind.

Notieren Sie in folgender Tabelle die tatsächlich verwendeten Plattenpartitionen.

| Domain-<br>Name:    |                      | Domain-<br>Name:    |                      |
|---------------------|----------------------|---------------------|----------------------|
| <b>Boot-Platte:</b> |                      | <b>Boot-Platte:</b> |                      |
|                     | Partitionsname Größe |                     | Partitionsname Größe |
| 0                   |                      | O                   |                      |
| 1                   |                      | 1                   |                      |
| $\overline{2}$      |                      | $\overline{2}$      |                      |
| 3                   |                      | 3                   |                      |
| 4                   |                      | 4                   |                      |
| 5                   |                      | 5                   |                      |
| 6                   |                      | 6                   |                      |

**TABELLE 10–4** Schablone für Plattenpartitionen

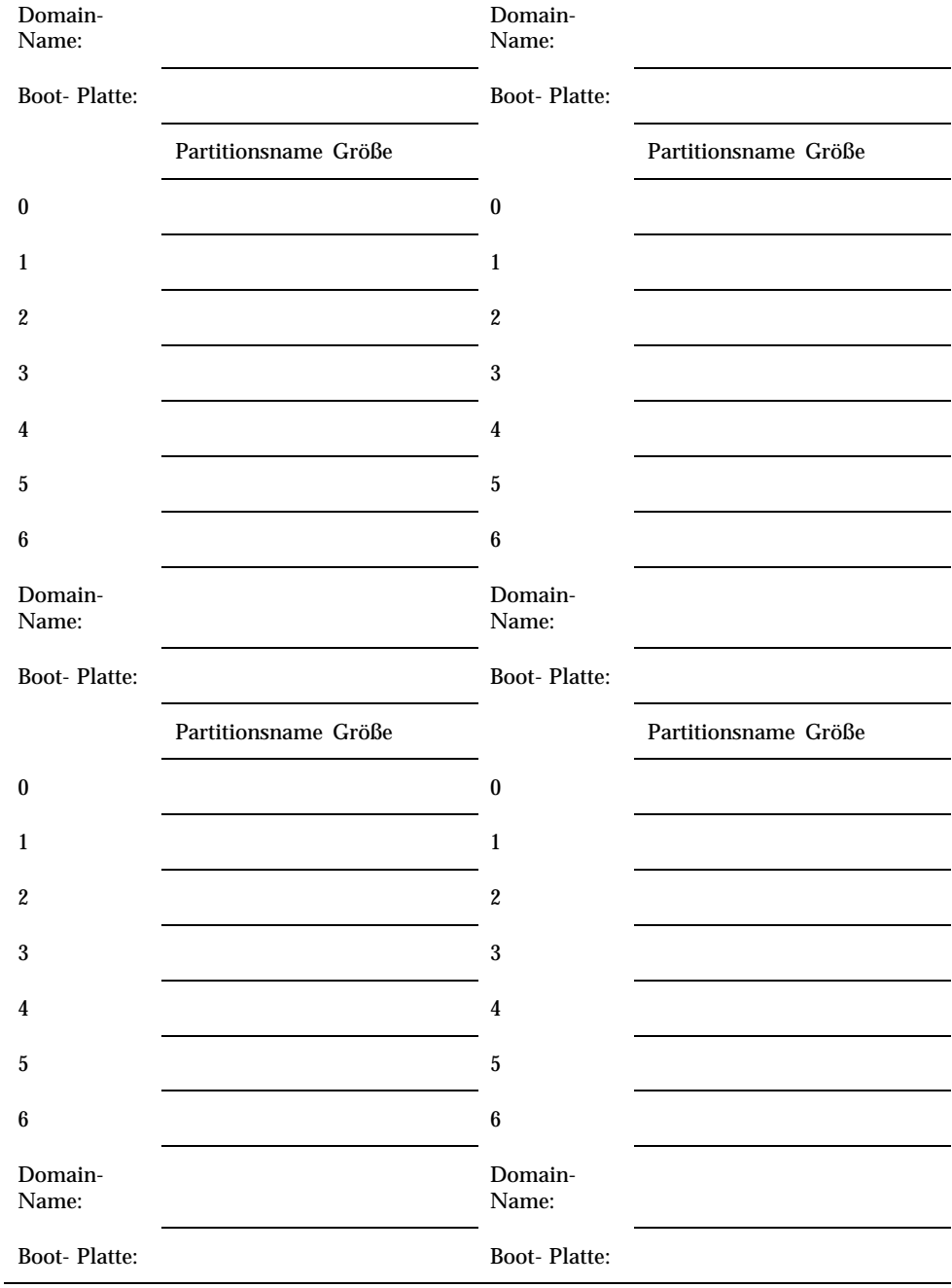

#### **TABELLE P–4** Schablone für Plattenpartitionen *(fortgesetzt)*

**TABELLE P–4** Schablone für Plattenpartitionen *(fortgesetzt)*

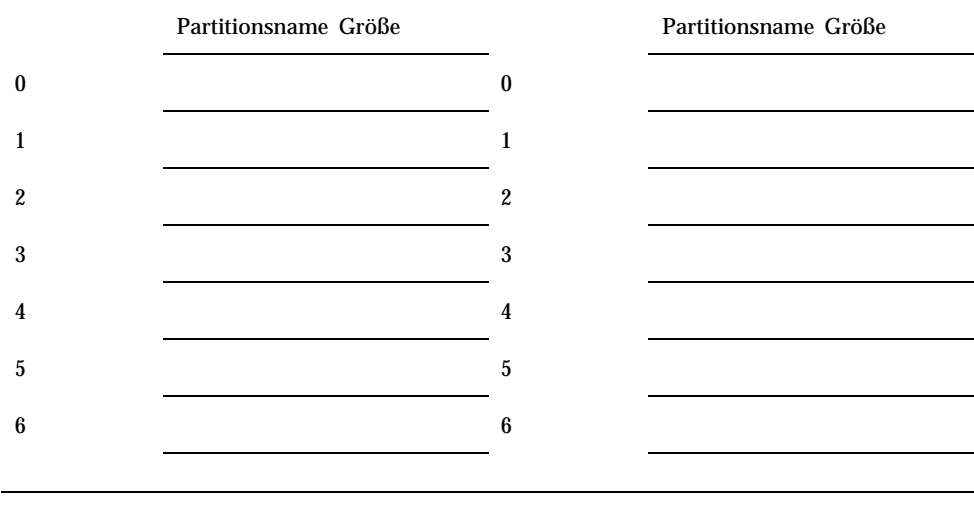

**Hinweis -** In Tabelle 10–2 finden Sie die weiteren suninstall-Installationsanweisungen.

### Konfigurieren der Betriebsumgebung Solaris

**1. Sobald das Betriebssystem geladen wurde und die Superuser-Eingabeaufforderung angezeigt wird, listen Sie den** devices**-Eintrag für die Boot-Platte auf.**

*Domain\_Name*# **ls -l /dev/dsk/***Root\_Partitionsgerät*

Hierbei ist *Root\_Partitionsgerät* in der Form cxtxdxsx anzugeben.

**2. Kopieren Sie den Teil des Strings, der mit** /sbus **oder** /pci **anfängt.** Beispiel:

/sbus@65,0/SUNW,fas@1,8800000/sd@3,0:a

Notieren Sie den String hier:

**3. Fahren Sie die Domain vom** netcon(1M)**-Fenster aus herunter.**

*Domain\_Name*# **init 0**

/

**4. Weisen Sie den String im** netcon(1M)**-Fenster einem Alias zu.**

ok **nvalias** *Boot-Plattenname /sbus@48,0/SUNW,soc@0,0/SUNW,pln@a0000000,78ca3b/ssd@0,0:a* **Aus Schritt 2**

Wie in diesem Beispiel sollte der Befehl nvalias auf einer einzigen Zeile eingegeben werden.

- **5. Stellen Sie mit dem Befehl** devalias **sicher, daß das OBP auf das richtige Boot-Gerät verweist.**
	- **a. An der Eingabeaufforderung** ok **stellen Sie mit dem Befehl** setenv **das richtige Gerät als Alias für das Standard-Boot-Gerät ein.**

ok **setenv boot-device** *Boot\_Gerät\_Alias*

Hierbei muß *Boot\_Gerät\_Alias* dem richtigen Alias für das Standard-Boot-Gerät entsprechen.

**b. Wenn** diag-switch? **auf true gesetzt ist, stellen Sie mit dem OBP-Befehl** setenv **für die Variable** diag-device **das richtige Gerät ein.**

ok **setenv diag-device** *Boot\_Gerät\_Alias*

**Hinweis -** Wenn diag-switch? auf true gesetzt ist, verwendet das OBP diag-device und diag-file als Standard-Boot-Parameter. Wenn diag-switch? auf false gesetzt ist, verwendet das OBP boot-device und boot-file als Standard-Boot-Parameter.

**6. Überprüfen Sie in einem SSP-Fenster, ob die Variable** SUNW\_HOSTNAME **auf den richtigen Domain-Namen gesetzt ist.**

Wenn SUNW\_HOSTNAME nicht auf den richtigen Domain-Namen gesetzt ist, ändern Sie den Wert mit domain\_switch(1M).

#### **7. Fahren Sie die Domain hoch.**

ssp% **bringup -A on**

Wenn dies die erste Domain ist, die hochgefahren wird, werden Sie dazu aufgefordert, das Centerplane zu konfigurieren. Geben Sie zur Bestätigung y ein.

This bringup will configure the Centerplane. Please confirm (y/n)? **y**

#### **8. Wechseln Sie in das Verzeichnis** /Tools**.**

#### **9. Entfernen Sie die Host-Domain als Installations-Client.**

ssp# ./rm\_install\_client *Domain\_Name*

#### **10. Nehmen Sie die Solaris-CD aus dem CD-ROM-Laufwerk.**

ssp# cd /ssp# unshare /cdrom/cdrom0/s0ssp# eject cdrom

#### **11. Führen Sie einen Neustart der Domain aus.**

**12. Geben Sie nach dem Neustart der Domain vom** netcon(1M)**-Fenster aus das Superuser-Paßwort ein. Geben Sie das Superuser-Paßwort erneut ein, wenn Sie dazu aufgefordert werden.**

```
Root password: Paßwort
   Please re-enter your root password Paßwort
```
Ihre Eingabe wird zum neuen Superuser-Paßwort für die Domain.

#### **13. Geben Sie auf Aufforderung die Solaris-Konfigurationsdaten ein.**

- Das System kann die folgenden Informationen abfragen:
- Namen-Service (none, NIS, NIS+)
- Domain-Name des Netzwerks (beantworten Sie die Frage nach einem Teilnetz mit **yes**)
- Domain-Maske des Netzwerks
- Server-Auswahl (normalerweise automatic)
- Zeitzone
- **Uhrzeit**

## Installation der Sun Microsystems Computer Systems Ergänzungs-Packages

Installieren Sie je nach Bedarf die Ergänzungs-Packages von der Sun Computer Systems Ergänzungen-CD.

- **1. Legen Sie die Sun Computer Systems Ergänzungen-CD ein.**
- **2. Melden Sie sich beim SSP als Superuser an, und geben Sie das CD-ROM-Laufwerk als gemeinsam genutzte Ressource frei.**

ssp# **share -F nfs -o ro,anon=0 /cdrom/cdrom0**

- **3. Melden Sie sich im** netcon(1M)**-Fenster als Superuser an.**
- **4. Erstellen Sie das Verzeichnis** /cdrom**, hängen Sie es ein, und fügen Sie das Package** SUNWabhdw **hinzu.**

```
Domain_Name# mkdir /cdrom
   Domain_Name# mount ssp_name:/cdrom/cdrom0 /cdrom
   Domain_Name# cd /cdrom/Product
  Domain_Name# pkgadd -d . SUNWabhdw
```
**Hinweis -** Führen Sie diesen Schritt nur für Domains aus, in denen Sie die AnswerBook-Dateien verwenden möchten.

Der Befehl pkgadd(1M) zeigt für jedes Package möglicherweise mehrere Meldungen und Fragen zur Installation an. Einige davon beziehen sich auf den Speicherplatz, andere darauf, ob Sie fortfahren wollen. Beantworten Sie die Fragen, und wenn Sie dann gefragt werden, ob Sie fortfahren wollen, antworten Sie mit Yes.

Mit dem Befehl pkgadd(1M) werden folgende Packages installiert:

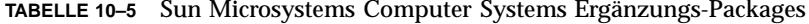

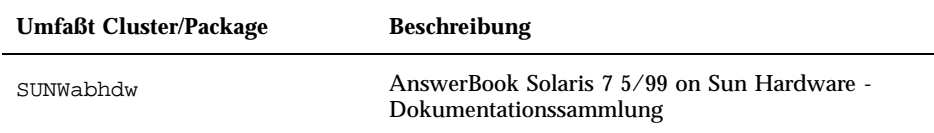

#### **5. Installieren Sie das Patch** Y2000 sys\_id **für SSP 3.1.**

```
ssp# cd /cdrom/cdrom0/Patches/106281-02
  ssp# ./installpatch .
```
#### **6. Installieren Sie das Patch** Y2000 **für SSP 3.1.**

```
ssp# cd ../106282-05
  ssp# ./installpatch .
```
 $7.$  Fügen Sie bei Bedarf die Online Validation Test Suite Software (SunVTS™) **hinzu.**

Weitere Informationen über die SunVTS-Software finden Sie im *SunVTS 3.1 User's Guide*.

#### **8. Sofern erforderlich, installieren und konfigurieren Sie die vorab geladene**  $\mathbf{Sun}^\mathbf{TM}$  Enterprise NetBackup $\mathbf{Top}^\mathbf{TM}$ -Software.

Enterprise NetBackup wird zusammen mit dem System geliefert. Informationen zur Konfiguration der Software sowie zum Anpassen der Software an Ihre spezifischen Anforderungen finden Sie im Handbuch *Sun Enterprise NetBackup and Media Manager Installation Guide*.

#### **9. Konfigurieren Sie die NTP-Packages.**

Führen Sie die folgenden Schritte aus, um die Datei ntp.conf im Verzeichnis /etc/inet/ntp.conf zu konfigurieren.

- **a. Melden Sie sich in der Domain als Superuser an.**
- **b. Öffnen Sie die Datei** ntp.conf **in einem Texteditor.**
- **c. Bearbeiten Sie die Datei, so daß sie dem folgenden Beispiel ähnelt.**

```
# example Starfire domain /etc/inet/ntp.conf
# configuration file ntp.conf
# for Solaris 7 5/99
# substitute actual ssp name for <ssp-name>
server <ssp-name> prefer
# we can always fall back to the local clock.
server 127.127.1.0
fudge 127.127.1.0 stratum 9
# Other ntp files.
driftfile /etc/inet/ntp.drift
# Encryption:
disable auth
controlkey 1
requestkey 1
authdelay 0.000793
# precision declaration
                           # clock reading precision (1 usec)
```
Alle Domains sollten den SSP als Zeitquelle verwenden, und der SSP sollte zusätzlich zur internen Uhr mindestens zwei weitere Quellen verwenden, um einen Ausfall zu vermeiden, wenn die Uhr des SSP ausfällt. Weitere Informationen zu den NTP-Befehlen finden Sie auf den *Manual-Pages(1M): Network Time Protocol Commands*.

**10. Hängen Sie im** netcon(1M)**-Fenster die CD aus.**

**11. Melden Sie sich beim SSP als Superuser an, und nehmen Sie die Sun Computer Systems Ergänzungen-CD aus dem CD-ROM-Laufwerk.**

ssp# **cd /** ssp# **unshare /cdrom/cdrom0** ssp# **eject cdrom**

**12. Installieren und konfigurieren Sie alle anderen Software-Packages, die Sie erworben haben.**

#### **13. Prüfen Sie den Betriebsmodus.**

*Domain\_Name*# **isainfo -k**

Im 64-Bit-Betrieb sollten Sie folgende Ausgabe erhalten.

sparcv9

**14. Starten Sie die Domain im richtigen Betriebsmodus neu.**

Bei der Solaris 7 5/99 Betriebsumgebung können Sie sowohl mit dem 32-Bit-Modus als auch mit dem 64-Bit-Modus arbeiten. Der 64-Bit-Modus ist Standardmodus für alle sun4u-Plattformen.

**a. Möchten Sie im 32-Bit-Modus arbeiten, geben Sie folgenden Befehl ein.**

*Domain\_Name*# **reboot** *Boot\_Alias* **kernel/unix**

**b. Für den 64-Bit-Modus geben Sie einen der folgenden Befehle ein.** Wenn Sie sich nicht bereits im 32-Bit-Modus befinden, verwenden Sie folgenden Befehl.

*Domain\_Name*# **reboot** *Boot\_Alias*

Wenn Sie vom 32-Bit-Modus in den 64-Bit-Modus umschalten möchten, geben Sie folgenden Befehl ein.

*Domain\_Name*# **reboot** *Boot\_Alias* **kernel/sparcv9/unix**

#### **15. Installieren und konfigurieren Sie alle anderen Software-Packages, die Sie erworben haben.**

Wenn Sie Alternate Pathing und/oder einen Volume-Manager wie Solstice $\mathbb{I}^{\mathbb{M}}$  ${\rm Disk Suite}^{\mathbb{M}}$  oder Sun Enterprise Volume Manager $^{\mathbb{M}}$  installieren wollen, schlagen Sie im Kapitel "Alternate Pathing 2.2 auf dem Sun Enterprise 10000-Server" in diesem Handbuch nach.

## Lizenzieren der Software

Die Enterprise 10000-Domain erfordert bei der Software-Lizenzierung einen anderen Ansatz als Systeme, bei denen sich keine logischen Partitionen erstellen lassen.

## FLEXlm-basierte Lizenzierung

Die Lizenzverwaltung (der Lizenz-Server) ist normalerweise mit der Host-ID eines Rechners verknüpft. Auf einem Enterprise 10000-System ist der Lizenz-Server mit der Domain-Host-ID verknüpft. Jede Domain erhält ihre eigene Domain-Host-ID.

Wenn die Lizenzierungs-Software auf einem Enterprise 10000-System installiert wird, muß sie deshalb in einer Domain installiert werden, die später nicht entfernt wird. Das Hinzufügen oder Entfernen von Prozessoren hat keine Auswirkungen auf die Lizenzierung, solange die Domain jederzeit über mindestens einen aktiven Prozessor verfügt.

Wenn die Lizenzierungs-Software je aus einer Domain in eine andere verschoben werden muß, müssen die Lizenzen unter Verwendung der neuen Host-ID der Domain neu erzeugt werden. Dies ist mit der Situation identisch, die beim Verschieben des Lizenz-Servers von einem Rechner auf einen anderen vorliegt. Dieser Vorgang wird als eine *Server-Verschiebung* bezeichnet. Eine *Server-Verschiebung* können Sie beim Sun License Center beantragen.

Weitere Informationen erhalten Sie unter der folgenden Sun License Center-URL:

http://www.sun.com/licensing

Zum Abrufen der Domain-Host-ID des Enterprise 10000-Systems geben Sie in einem Shell-Fenster hostid ein.

## Lizenzierung von anderer Software

Andere Software-Hersteller haben möglicherweise eigene Lizenzierungsbedingungen für Software auf Enterprise 10000-Systemen. Alle wichtigen unabhängigen Anbieter wurden informiert und sollten bereits Lizenzbedingungen entwickelt haben. Nähere Informationen erhalten Sie bei dem jeweiligen Anbieter.

# Aufrüstung

In diesem Abschnitt wird beschrieben, wie Sie die Betriebsumgebung Solaris 7 5/99 in einer Host-Domain aufrüsten. Die Aufrüstanweisungen gelten ausschließlich für den Sun Enterprise 10000-Server. Sie sollten diesen Abschnitt ganz durchlesen, bevor Sie mit der Aufrüstung beginnen.

**Achtung -** Soll eine Domain auf Solaris 7 5/99 aufgerüstet werden, muß die /usr-Partition auf Ihrer Boot-Platte größer als 653 MByte sein. Ist die Partition kleiner als 653 MByte, müssen Sie das Laufwerk neu partitionieren, bevor Sie die Domain aktualisieren. Sun Microsystems empfiehlt die Plattenpartitionsgrößen in Tabelle 10–9. Mit der Einführung des 64-Bit-Kernels in die Betriebsumgebung Solaris hat der Umfang der Betriebsumgebung bedeutend zugenommen; deshalb sollten Sie, falls Sie noch immer eine einzige 2,1 GByte-Festplatte als Boot-Platte verwenden, möglichst bald von dieser auf die Verwendung einer zweiten 2,1 GByte-Festplatte oder einer einzelnen 4,2 GByte-Festplatte umstellen.

Anhand der folgenden Anweisungen können Sie das Betriebssystem aufrüsten und dabei die vorhandenen Daten und Dateistrukturen beibehalten. Informationen zum Installieren der Betriebsumgebung Solaris ohne Beibehaltung vorhandener Dateien und Plattenpartitionen finden Sie unter "Erstinstallation" auf Seite 177.

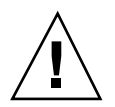

**Achtung -** Wenn Sie Solaris 7 5/99 in einer Enterprise 10000-Domain installieren, muß SSP 3.1 auf dem SSP laufen. SSP 3.0 unterstützt Solaris 7 5/99 nicht. Anweisungen zur Installation der SSP-Software finden Sie im SSP Media Kit.

## Alternate Pathing und Volume-Manager

Wenn Sie Alternate Pathing oder einen Volume-Manager wie Solstice $\mathbb{Q}^{\mathbb{M}}$  DiskSuite $^{\mathbb{M}}$ oder Sun Enterprise Volume Manager merwenden wollen, müssen Sie die Aktualisierungsanweisungen im Kapitel "Alternate Pathing 2.2 auf dem Sun Enterprise 10000-Server" in diesem Handbuch ausführen, bevor Sie irgendwelche Anweisungen in diesem Kapitel ausführen können.

## Anlegen einer Sicherungskopie der Domain

Erstellen Sie immer eine Sicherungskopie einer vorhandenen Domain, bevor Sie die Option Aufrüstung des Dienstprogramms suninstall verwenden. Das zuverlässigste Sicherungsverfahren ist ein Speicherabzug der Ebene 0 aller

Dateisysteme, die mit der aufzurüstenden Domain verbunden sind. Informationen zu Sicherungsverfahren finden Sie im *System Administration Guide*.

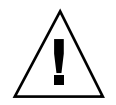

**Achtung -** In Solaris 2.5 und kompatiblen Versionen befindet sich der Kernel in /platform/*arch*/kernel/unix, nicht in /kernel/unix. Wenn Sie das Verzeichnis der Boot-Datei außer Kraft setzen, indem Sie explizit /kernel/unix einstellen, läßt sich die Solaris-Software zwar erfolgreich installieren, aber Sie können die Domain nicht starten.

## Verwendung der Option Aufrüstung

Die Option Aufrüstung im Dienstprogramm suninstall legt fest, wie die Solaris-Software auf die Festplatte kopiert wird. Bei dieser Option wird die neue Version der Solaris-Software mit den vorhandenen Dateien auf der Festplatte der Domain gemischt. Dabei werden möglichst viele lokale Modifikationen beibehalten.

**Hinweis -** Wenn die Platte voll ist und Sie die Option Aufrüstung wählen, kann es erforderlich werden, Software-Packages zu löschen. Tun Sie dies nur, wenn Sie mit den Packages vertraut sind und wissen, wie diese voneinander abhängen.

### Aufrüsten bereits installierter Patches

Es ist nicht erforderlich, installierte Patches zu sichern und zu deinstallieren, bevor Sie die Software aufrüsten.

### Hinweise in der Dokumentation zu anderer Software

Schlagen Sie in der Dokumentation zu anderer von Ihnen benutzter Software, wie zum Beispiel Festplatten-Volume-Manager, nach, bevor Sie die Option Aufrüstung benutzen. Unter Umständen sind weitere Anweisungen zu berücksichtigen, damit die vorhandenen Konfigurationen nicht verloren gehen.

## Aufrüsten wichtiger Dateien

Die folgenden Dateien müssen auf den Standalone-Systemen, den Servern und allen Diskless Clients vorhanden sein, die aufgerüstet werden sollen.

- /var/sadm/softinfo/INST\_RELEASE
- /var/sadm/install/contents
- /var/sadm/system/admin/.clustertoc
- /var/sadm/system/admin/CLUSTER

## Beibehalten lokaler Modifikationen

Während der Aufrüstung versucht das Dienstprogramm suninstall, lokale Modifikationen des Servers möglichst beizubehalten. Lokale Modifikationen können jedoch vereinzelt dazu führen, daß die Aufrüstung fehlschlägt oder anders als erwartet ausgeführt wird.

In folgender Tabelle sind die Aufgaben aufgelistet, die Sie vor der Aufrüstung der Domain ausführen sollten.
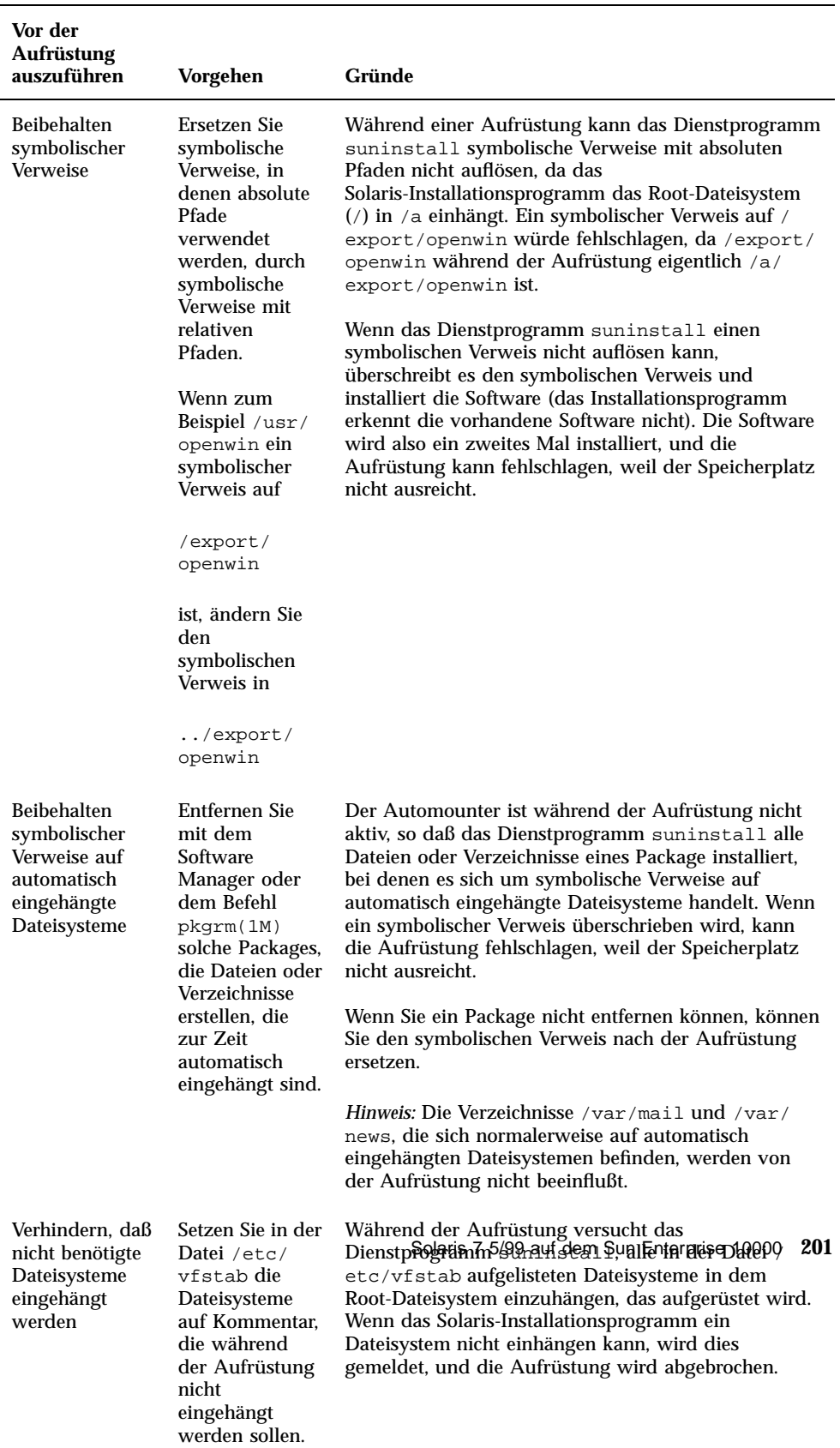

## **TABELLE 10–6** Vor einer Aufrüstung auszuführende Aufgaben

# Vorbereiten des SSP auf die Aufrüstung

In diesem Abschnitt wird beschrieben, wie Sie den SSP auf die Aufrüstung vorbereiten. Bei vorhandenen Systemen sollte der SSP bereits als Installations-Server konfiguriert sein. Sie brauchen daher nur noch zu überprüfen, ob die Informationen richtig sind. Sie müssen ein Patch zum Aktualisieren des OBP auf dem SSP installieren und für alle Enterprise 1000-Domains den SSP als Boot-Server einrichten.

### Überprüfen der Domain-Netzwerkinformationen

Bei vorhandenen Rechnern sollte der SSP bereits als Installations-Server konfiguriert sein. Um sicherzugehen, daß die Informationen richtig sind, führen Sie die folgenden Schritte aus.

- **1. Melden Sie sich beim SSP als Superuser an.**
- **2. Überprüfen Sie, ob in der Datei** /etc/hosts **der richtige Enterprise 10000-Host-Name und die richtige IP-Adresse des Host-Namens enthalten sind.**
- **3. Überprüfen Sie, ob in der Datei** /etc/ethers **der richtige Enterprise 10000-Host-Name und die richtige Ethernet-Adresse enthalten sind.**

## Aktualisierung des OBP auf dem SSP

Bevor Sie Solaris 7 5/99 in einer Domain installieren können, müssen Sie das OBP auf dem SSP mit Hilfe folgender Schritte aktualisieren.

- **1. Legen Sie die Sun Computer Systems Ergänzungen-CD in das CD-ROM-Laufwerk ein.**
- **2. Wechseln Sie in das Verzeichnis des Patches 105684-03 auf der CD.**

ssp# **cd /cdrom/cdrom0/Patches/105684-03**

### **3. Installieren Sie das Patch.**

ssp# **./installpatch .**

#### **4. Entnehmen Sie die CD.**

### Einrichten des SSP als Boot-Server

Führen Sie diese Anweisungen für jede Domain aus, in der Solaris 7 5/99 geladen werden soll.

**1. Legen Sie die Solaris-CD ein.**

Warten Sie, bis der Volume Manager die CD-ROM eingehängt hat.

#### **2. Wechseln Sie in das Verzeichnis** /Tools**.**

ssp# **cd /cdrom/cdrom0/s0/Solaris\_2.7/Tools**

#### **3. Richten Sie die Host-Domain als Installations-Client ein.**

```
ssp# ./add_install_client Domain_Name sun4u
```
Der Befehl add\_install\_client müßte die CD als gemeinsam genutzte Ressource für das gesamte Netz freigeben. Wenn Sie folgende Warnung erhalten, führen Sie den Befehl share(1M) in Schritt 3a aus.

prom\_panic: Could not mount filesystem

Wenn die Datei /etc/nsswitch.conf in der Host-Liste den Eintrag dns enthält, wird möglicherweise die folgende Warnmeldung ausgegeben:

Error: *Domain\_Name* does not exist in the NIS ethers map.

In diesem Fall müssen Sie den DNS-Eintrag aus der Datei /etc/nsswitch.conf entfernen, den *Domain\_Namen* zur Ethers-Tabelle hinzufügen (falls er noch nicht darin enthalten ist) und den Befehl add\_install\_client(1M) erneut ausführen.

**a. Geben Sie die CD als gemeinsam genutzte Ressource für das gesamte Netzwerk frei.**

ssp# **share -F nfs -o ro,anon=0 /cdrom/cdrom0/s0**

**4. Verlassen Sie die Superuser-Ebene.**

# Vorbereiten der Domain

In diesem Abschnitt finden Sie Anweisungen zum Vorbereiten der Domain, die auf Solaris 7 5/99 aufgerüstet werden soll.

Führen Sie die folgenden Schritte aus, bevor Sie versuchen, die Domain aufzurüsten.

**1. Melden Sie sich an jeder Domain als Superuser an, und erstellen Sie eine Sicherungskopie der Domain, falls Sie das noch nicht getan haben.**

Sichern Sie mit ufsdump(1M) alle Dateisysteme des Betriebssystems.

- **2. Setzen Sie alle Dateisysteme in der Datei** /etc/vfstab **auf Kommentar, mit Ausnahme von root (**/**),** /usr**,**/export**,** /var**,** /opt**,** /proc**,** /dev/fd**,** /tmp **und** swap**, falls Sie das noch nicht getan haben.**
- **3. Setzen Sie alle Swap-Partitionen auf Kommentar, die nicht mit demselben Controller wie die Root-Platte verbunden sind.**

Während der Aufrüstung versucht das Dienstprogramm suninstall, alle in der Datei /etc/vfstab aufgelisteten Dateisysteme in dem Root-Dateisystem einzuhängen, das aufgerüstet wird. Wenn das Dienstprogramm suninstall ein Dateisystem nicht einhängen kann, wird dies gemeldet, und die Aufrüstung wird abgebrochen.

**4. Wenn in der Datei** /etc/vfstab **Dateisysteme aufgeführt sind, bei denen es sich um Metageräte (zum Beispiel gespiegelte, striped, verkettete Platten) für**  $\text{Solstice}^{\text{TM}}$  DiskSuite<sup> $\text{TM}}$ </sup>, Sun Enterprise Volume Manager<sup>™</sup> oder Alternate **Pathing handelt, und diese noch nicht auf Kommentar gesetzt wurden, konfigurieren Sie sie für die Aufrüstung als Nicht-Metageräte.**

Dies ist erforderlich, da das Dienstprogramm suninstall Metageräte nicht handhaben kann. Weitere Informationen zu diesen Produkten finden Sie in den jeweiligen Benutzerhandbüchern.

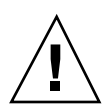

**Achtung -** Vergewissern Sie sich, daß sämtliche Metageräte auf Kommentar gesetzt sind. Andernfalls schlägt die Aktualisierung fehl.

#### **5. Starten Sie die Domain neu.**

*Domain\_Name*# **init 6**

**6. Bei einer Aufrüstung von Solaris 2.5.1 entfernen Sie die** SUNWxntp**-Packages mit dem Befehl** pkgrm(1M)**.**

### **7. Fahren Sie die Domain herunter, bevor Sie die Aufrüstung starten.**

```
Domain_Name# cd /
   Domain_Name# lockfs -fa
   Domain_Name# shutdown -i0 -g60 -y
```
Der Befehl lockfs -fa ist nur erforderlich, wenn Sie eine Version der Betriebsumgebung Solaris ausführen, die vor dem Solaris 2.5.1-Kernel-Update 103640-12 ausgeliefert wurde.

# Aufrüsten der Betriebsumgebung Solaris

Mit den folgenden Schritten modifizieren Sie die suninstall-Verfahren. Weitere Informationen finden Sie in den *Solaris 7 5/99 SPARC Installationsanleitungen*.

**1. Überprüfen Sie in einem SSP-Fenster, ob die Variable** SUNW\_HOSTNAME **auf den richtigen Domain-Namen gesetzt ist.**

Wenn die Variable nicht den richtigen Wert aufweist, setzen Sie die Variable mit dem Befehl domain\_switch(1M) auf den richtigen Wert. Der Befehl domain\_switch(1M) muß in der C-Shell ausgeführt werden.

#### **2. Entfernen Sie die vorhandene Domain.**

ssp% **domain\_remove -d** *Domain\_Name*

Geben Sie y ein, wenn Sie dazu aufgefordert werden, die Verzeichnisse zu sichern.

#### **3. Erstellen Sie die Domain mit der neuen OS-Versionsnummer neu.**

```
ssp% domain_create -d Domain_Name -o 2.7
```
#### **4. Fahren Sie die Domain hoch.**

```
ssp% bringup -A off
```
Wenn dies die erste Domain ist, die hochgefahren wird, werden Sie dazu aufgefordert, das Centerplane zu konfigurieren. Geben Sie zur Bestätigung y ein.

This bringup will configure the Centerplane. Please confirm (y/n)? **y**

Nach einigen Minuten wird die SSP-Eingabeaufforderung angezeigt.

**5. Öffnen Sie an der Eingabeaufforderung** ssp **eine** netcon(1M)**-Sitzung.**

ssp% **netcon**

Nach wenigen Minuten wird die Eingabeaufforderung ok angezeigt.

#### **6. Überprüfen Sie, ob devalias-Einträge im OBP doppelt enthalten sind.**

Das Dienstprogramm suninstall funktioniert möglicherweise nicht richtig, wenn Sie im OBP doppelte devalias-Einträge definiert haben. Überprüfen Sie die Aliasnamen mit dem Befehl devalias. Die Ausgabe wird so ähnlich wie im folgenden Beispiel aussehen:

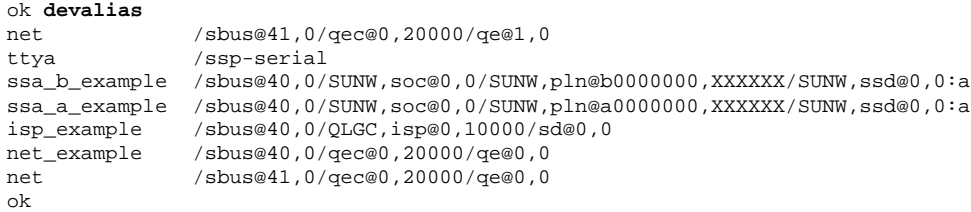

**Hinweis -** Wenn devalias-Einträge mehr als einmal definiert sind (net" ist im Beispiel oben zweimal definiert), sollten Sie die überflüssigen devalias-Einträge entfernen.

**7. Wenn die Datei** devalias **Einträge mehr als einmal enthält, entfernen Sie die überflüssigen Einträge.**

Im folgenden Beispiel wird der zuletzt erstellte net devalias entfernt. Sie müssen den Befehl nvunalias ein zweites Mal ausführen, wenn der zweite net-Alias nicht der richtige ist. Führen Sie dann einen nvalias-Befehl aus, um den richtigen net-Geräte-Alias zu erstellen.

ok **nvunalias net**

- **8. Wenn es für die Netzwerkschnittstelle, die sich in demselben Teilnetz wie der SSP befindet, keinen Alias gibt, können Sie einen Alias erstellen, indem Sie einen Befehl wie den unten aufgeführten eingeben.**
- ok **nvalias net /sbus@41,0/SUNW,hme@0,8c00000**

Hierbei bezeichnet /sbus@41,0 die Systemplatine 0 und SBus 1. Mit dem Abschnitt /SUNW,hme@0 des Gerätenamens wird eine in Steckplatz 0 installierte 100 Base-T-Netzwerkschnittstelle definiert. Ihre Konfiguration wird natürlich anders aussehen.

In folgender Tabelle sind die in der Datei devalias verwendeten SBus-Nummern aufgeführt.

**TABELLE 10–7** SBus-Nummern in der Datei devalias

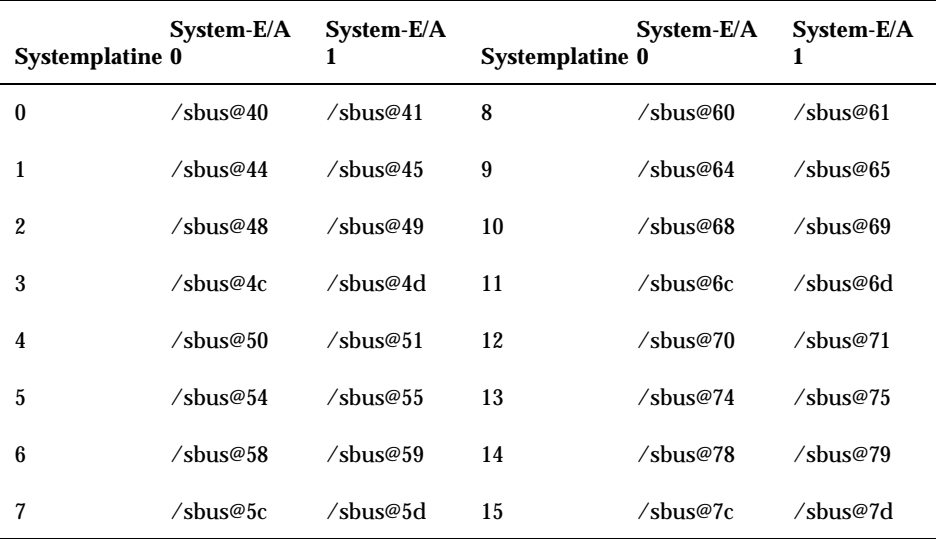

Mit dem Befehl watch-net-all (keine Leerzeichen) können Sie die funktionierenden Netzwerkschnittstellen anzeigen.

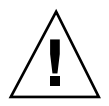

**Achtung -** Im nächsten Schritt wird das Dienstprogramm suninstall gestartet. Während der Installation werden Sie nach dem Gerätenamen der Boot-Platte gefragt. Starten Sie die Installation erst, wenn der Gerätename bekannt ist.

- **9. Starten Sie im** netcon(1M)**-Fenster das System vom Netzwerk aus.**
- ok **boot net**

**Hinweis -** Im OBP sollte sich ein Alias (normalerweise net) für die richtige Netzwerkschnittstelle befinden. Geben Sie diesen Alias wie im Beispiel oben im Befehl boot (1M) an. Andernfalls müssen Sie einen sehr langen Pfad eingeben. Wenn Sie einen Alias oder einen Pfad eingeben, der nicht der richtigen Netzwerkschnittstelle entspricht, schlägt der Befehl boot(1M) fehl.

Mit dem Befehl boot net starten Sie das Dienstprogramm suninstall Dieses Dienstprogramm fordert Sie dazu auf, standort- und plattformspezifische Informationen einzugeben. In der folgenden Tabelle sind die plattformspezifischen Informationen aufgeführt, die Sie möglicherweise angeben müssen. Bei Fragen zum Dienstprogramm suninstall schlagen Sie bitte in den *Solaris 7 5/99 SPARC Installationsanleitungen* im Media Kit nach.

**TABELLE 10–8** Plattformspezifische Informationen für das Dienstprogramm suninstall

| Bei der<br><b>Aufforderung</b><br>zum                                               | Gehen Sie folgendermaßen vor                                                                                                    |
|-------------------------------------------------------------------------------------|----------------------------------------------------------------------------------------------------|
| Eingeben des<br><b>Host-Namens</b><br>des SSP für<br>Domain_Name<br>[Standard_Name] | Geben Sie den Host-Namen des SSP ein. Beachten Sie bitte, daß<br>standardmäßig -ssp an den Domain_Namen angehängt wird.                                                                                                    |
| Einstellen der                                                                      | Wählen Sie die geeignete Ebene an Informationen, die Sie angeben<br>Netzwerkinformationellen. Wenn Sie eine andere Option als Keine wählen, zeigt das<br>Dienstprogramm suninstall eine Reihe von Dialogfenstern an, in<br>denen Konfigurationsinformationen abgefragt werden. Geben Sie die<br>erforderlichen Informationen ein. |
| Auswählen von<br>Solaris -<br><b>Interaktive</b><br><b>Installation</b>             | Wählen Sie Aufrüstung.                                                                                                    |
| Auswählen des<br>64-Bit-<br><b>Betriebsmodus</b>                                    | Klicken Sie auf "Mit Solaris 64-Bit Unterstützung", um den 64-Bit-Kernel<br>zu installieren. Anweisungen zum Feststellen des Betriebsmodus,<br>Einstellen des Standardmodus und Umschalten des Betriebsmodus finden<br>Sie in Solaris 7 Versionshinweise - Ergänzungen.                                                           |
| Auswählen der<br>Software                                                           | Wählen Sie Gesamte Verteilung plus OEM-Unterstützung.                                                                                                    |
| Auswählen der<br>Laufwerke                                                          | Wählen Sie die Festplatte(n), auf der bzw. denen die Software installiert<br>werden soll. Wenn Sie ein anderes Laufwerk als das als Boot-Laufwerk<br>definierte wählen, wird im weiteren Verlauf des Installationsvorgangs<br>eine Warnmeldung angezeigt. An dieser Stelle können Sie dann wählen,<br>ob Sie fortfahren wollen.   |
|                                                                                     | Hinweis: Bei Solaris 7 5/99 wird möglicherweise eine Warnung<br>ausgegeben, die Ihnen mitteilt, daß das System mehr Platz auf der<br>Festplatte benötigt. Weitere Informationen finden Sie in Tabelle 10-9.                                                                                                    |

**TABELLE P–8** Plattformspezifische Informationen für das Dienstprogramm suninstall *(fortgesetzt)*

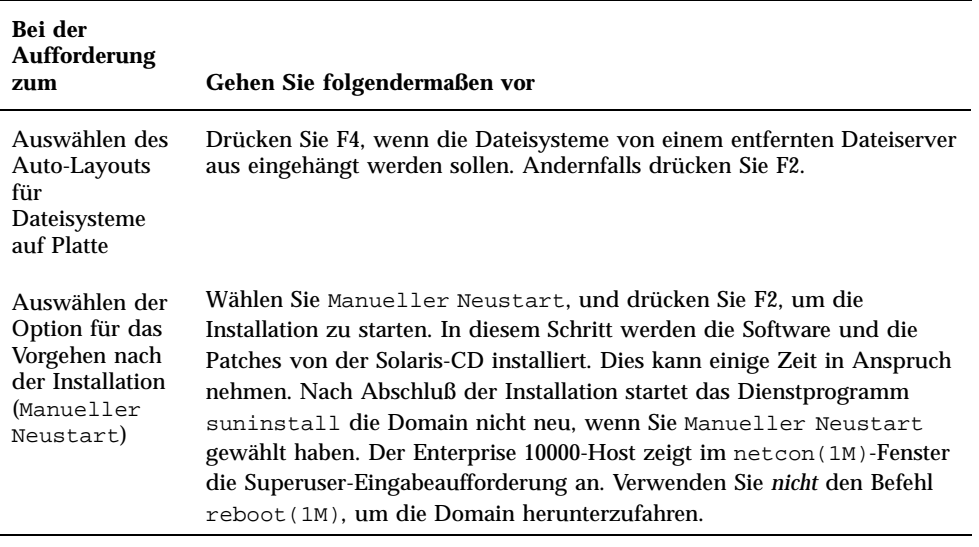

## Anpassen des Dateisystems

Wenn Sie die Betriebsumgebung Solaris 7 5/99 vollständig (also die komplette Software) aktualisieren, erlaubt das Dienstprogramm suninstall die manuelle Eingabe der Plattenpartitionsgrößen für die Dateisysteme. Sun Microsystems empfiehlt, keine Plattenpartitionen zu verwenden, die kleiner sind als die Mindestgrößen in Tabelle 10–9.

Werden zwei Platten verwendet, müssen sich root (/) und /usr auf dem Gerät befinden, das im OBP-Boot-Alias angegeben ist.

| <b>Partition</b>             | Mindestgrößen | <b>Hinweise</b>                 |
|------------------------------|---------------|---------------------------------|
|                              | 256 Mbyte     | empfohlene Mindestgröße         |
| swap                         | 1024 Mbyte    | empfohlene Mindestgröße         |
| <b><i><u>bverlap</u></i></b> |               | Tatsächliche Gesamtplattengröße |

**TABELLE 10–9** Plattenpartitionen (Mindestgrößen)

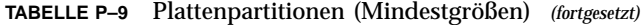

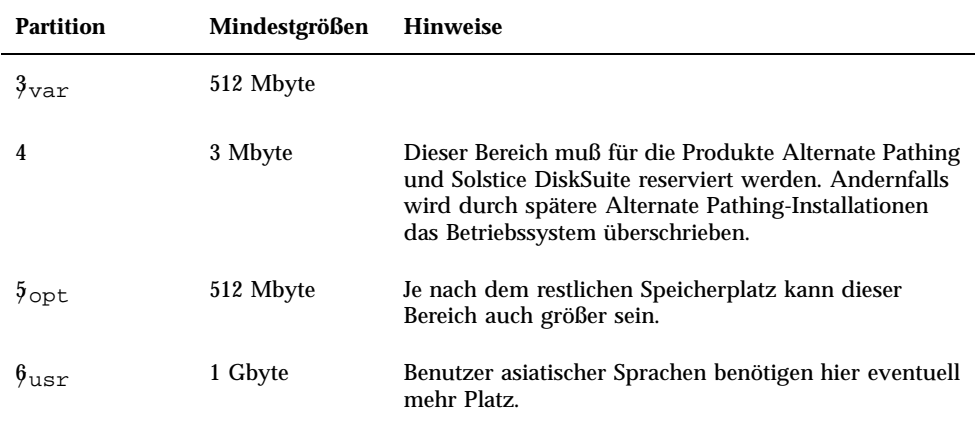

Bewegen Sie den Cursor mit der Tabulatortaste, und geben Sie über die Tastatur die gewünschte Größe für die einzelnen Partitionen ein. Drücken Sie F2, wenn Sie fertig sind.

Bei der Aufrüstung meldet das Dienstprogramm suninstall gegebenenfalls wie in folgendem Beispiel, daß die Plattenpartitionsgrößen für Solaris 7 5/99 nicht ausreichen:

- More Space Needed -------------------------

Wenn Sie diese Meldung während der Aufrüstung erhalten, sollten Sie die /usr-Partition kontrollieren. Ist diese Partition kleiner als 653 MByte, müssen Sie die Boot-Platte wie folgt neu partitionieren.

Drücken Sie F2, um die Option Auto-Layout zu wählen.

**Achtung -** Die Partitionsgrößen für die Dateisysteme root (/), /swap, /usr und /var dürfen die Mindestgrößen in Tabelle 10–9 nicht unterschreiten.

Wenn Sie die vorgeschlagenen Änderungen akzeptieren möchten, drücken Sie F2 zum Fortfahren.

Andernfalls drücken Sie F4, um die Bedingungen, die das Dienstprogramm suninstall zum Neukonfigurieren der Plattenpartitionen verwendet, zu ändern. Während der Neukonfigurierung der Partitionen werden Ihre Daten kurzzeitig in einer Sicherungskopie aufbewahrt. Danach werden sie wiederhergestellt. Weitere Informationen finden Sie im Handbuch *Solaris Advanced Installation Guide*.

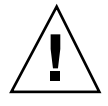

**Hinweis -** Bei Systemen mit einer großen Volume Manager-Konfiguration (100 Platten und mehr) sollte das root-(/)-Dateisystem größer sein. Sun Microsystems empfiehlt Größen von ca. 256 MByte bis 512 MByte, so daß für etwaige Gerätenameneinträge zusätzlicher Speicherplatz zur Verfügung steht.

#### **1. Fahren Sie die Domain von der Superuser-Eingabeaufforderung aus herunter.**

*Domain\_Name*# **init 0**

#### **2. Fahren Sie die Domain hoch.**

ssp% **bringup -A on**

**Hinweis -** Bei diesem Schritt wird davon ausgegangen, daß Sie die Boot-Platte aufrüsten, die in der OBP-Variablen für das Boot-Gerät definiert ist. Wenn Sie eine andere Boot-Platte aufrüsten, müssen Sie für diesen Befehl den Alias des Geräts als Argument angeben.

**3. Wechseln Sie in das Verzeichnis** /Tools**.**

ssp# **cd /cdrom/cdrom0/s0/Solaris\_2.7/Tools**

#### **4. Entfernen Sie die Host-Domain als Installations-Client.**

ssp# **./rm\_install\_client** *Domain\_Name*

**5. Wenn die Aufrüstung abgeschlossen ist, nehmen Sie die Solaris 7 5/99-CD aus dem Laufwerk.**

```
ssp# cd /
  ssp# unshare /cdrom/cdrom0/s0
  ssp# eject cdrom
```
## Aufrüsten der Sun Microsystems Computer Systems Ergänzungs-Packages

An dieser Stelle des Aufrüstvorgangs sollten Sie alle für das System benötigten Ergänzungs-Packages von der Sun Computer Systems Ergänzungen-CD aufrüsten.

#### **1. Legen Sie die Sun Computer Systems Ergänzungen-CD ein.**

#### **2. Melden Sie sich beim SSP als Superuser an, und geben Sie das CD-ROM-Laufwerk als gemeinsam genutzte Ressource frei.**

ssp# **share -F nfs -o ro,anon=0 /cdrom/cdrom0**

### **3. Erstellen Sie das Verzeichnis** /cdrom**, hängen Sie es ein, und fügen Sie die Sun Microsystems Computer Systems Ergänzungs-Packages hinzu.**

*Domain\_Name*# **mkdir /cdrom** *[sofern nicht bereits vorhanden] Domain\_Name*# **mount** *SSP\_Name***:/cdrom/cdrom0 /cdrom** *Domain\_Name*# **cd /cdrom/Product** *Domain\_Name*# **pkgadd -d . SUNWabhdw**

**Hinweis -** Führen Sie diesen Schritt nur mit den Domains aus, in welchen AnswerBook-Dateien verwendet werden sollen.

Der Befehl pkgadd(1M) zeigt für jedes Package möglicherweise mehrere Meldungen und Fragen zur Installation an. Einige davon beziehen sich auf den Speicherplatz, andere darauf, ob Sie fortfahren wollen. Beantworten Sie die Fragen, und wenn Sie dann gefragt werden, ob Sie fortfahren wollen, antworten Sie mit Yes.

Mit dem Befehl pkgadd(1M) wird folgendes Package installiert.

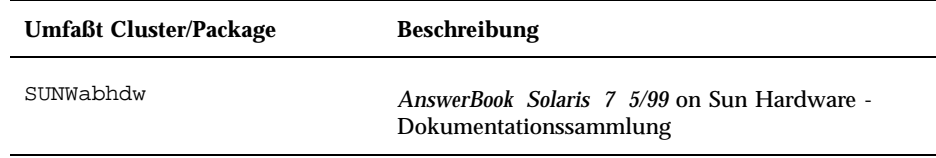

**TABELLE 10–10** Sun Microsystems Computer Systems Ergänzungs-Package

**4. Installieren Sie das Patch** Y2000 sys\_id **für SSP 3.1.**

```
ssp# cd cdrom/Patches/106281-01
  ssp# ./installpatch .
```
**5. Installieren Sie das Patch** Y2000 **für SSP 3.1.**

```
ssp# cd ../106282-01
  ssp# ./installpatch .
```
### **6. Fügen Sie bei Bedarf die Online Validation Test Suite Software (SunVTS) hinzu.**

Wenn Sie weitere Informationen zu SunVTS benötigen, schlagen Sie im *SunVTS 3.1 User's Guide* nach.

**7. Sofern erforderlich, installieren und konfigurieren Sie die vorab geladene Sun Enterprise NetBackup-Software.**

Enterprise NetBackup wird zusammen mit dem System geliefert. Informationen zur Konfiguration der Software sowie zum Anpassen der Software an Ihre spezifischen Anforderungen finden Sie im Handbuch *Sun Enterprise NetBackup and Media Manager Installation Guide*.

**8. Konfigurieren Sie die NTP-Packages.**

Führen Sie die folgenden Schritte aus, um die Datei ntp.conf im Verzeichnis /etc/inet/ntp.conf zu konfigurieren.

- **a. Melden Sie sich in der Domain als Superuser an.**
- **b. Öffnen Sie die Datei** ntp.conf **in einem Texteditor.**
- **c. Bearbeiten Sie die Datei, so daß sie dem folgenden Beispiel ähnelt.**

```
# example Starfire domain /etc/inet/ntp.conf
# configuration file ntp.conf
# for Solaris 7 5/99
# substitute actual ssp name for <ssp-name>
server <ssp-name> prefer
# we can always fall back to the local clock.
server 127.127.1.0
fudge 127.127.1.0 stratum 9
# Other ntp files.
driftfile /etc/inet/ntp.drift
# Encryption:
disable auth
controlkey 1
requestkey 1
authdelay 0.000793
# precision declaration
precision -18 # clock reading precision (1 usec)
```
Alle Domains sollten den SSP als Zeitquelle verwenden, und der SSP sollte zusätzlich zur internen Uhr mindestens zwei weitere Quellen verwenden, um einen Ausfall zu vermeiden, wenn die Uhr des SSP ausfällt. Weitere Informationen zu den NTP-Befehlen finden Sie auf den folgenden *Manual-Pages(1M): Network Time Protocol Commands*.

#### **9. Hängen Sie im** netcon(1M)**-Fenster die CD aus.**

*Domain\_Name*# **cd /** *Domain\_Name*# **umount /cdrom**

**10. Melden Sie sich beim SSP als Superuser an, und entnehmen Sie die CD.**

```
ssp# cd /
   ssp# unshare /cdrom/cdrom0
  ssp# eject cdrom
```
- **11. Entfernen Sie aus der Datei** /etc/vfstab **die Kommentarzeichen für alle Dateisysteme, die Sie beim Vorbereiten der Domain für die Aufrüstung auf Kommentar gesetzt haben.**
- **12. Entfernen Sie die Kommentarzeichen für alle Swap-Partitionen, die nicht mit demselben Controller wie die Root-Platte verbunden sind.**

**13. Richten Sie den Alias für das Boot-Gerät ein.**

**a. An der Eingabeaufforderung** ok **stellen Sie mit dem Befehl** setenv **das richtige Gerät als Alias für das Standard-Boot-Gerät ein.**

ok **setenv boot-device** *Boot\_Gerät\_Alias*

Hierbei muß *Boot\_Gerät\_Alias* dem richtigen Alias für das Standard-Boot-Gerät entsprechen.

**b. Wenn** diag-switch? **auf true gesetzt ist, stellen Sie mit dem OBP-Befehl** setenv **für die Variable** diag-device **das richtige Gerät ein.**

ok **setenv diag-device** *Boot\_Gerät\_Alias*

**Hinweis -** Wenn diag-switch? auf true gesetzt ist, verwendet das OBP diag-device und diag-file als Standard-Boot-Parameter. Wenn diag-switch? auf false gesetzt ist, verwendet das OBP boot-device und boot-file als Standard-Boot-Parameter.

**c. An der Domain-Eingabeaufforderung melden Sie sich als Superuser an und stellen mit dem Befehl** eeprom(1M) **die Boot-Gerät-Variable ein.**

*Domain\_Name*# **eeprom boot-device=***Boot\_Gerät\_Alias*

#### **14. Prüfen Sie den Betriebsmodus.**

*Domain\_Name*# **isainfo -k**

Im 64-Bit-Betrieb sollten Sie folgende Ausgabe erhalten:

sparcv9

**15. Starten Sie die Domain im richtigen Betriebsmodus neu.**

Bei der Betriebsumgebung Solaris 7 5/99 können Sie sowohl mit dem 32-Bit-Modus als auch mit dem 64-Bit-Modus arbeiten. Der 64-Bit-Modus ist Standardmodus für alle sun4u-Plattformen.

**a. Möchten Sie im 32-Bit-Modus arbeiten, geben Sie folgenden Befehl ein.**

*Domain\_Name*# **reboot** *Boot\_Alias* **kernel/unix**

**b. Für den 64-Bit-Modus geben Sie einen der folgenden Befehle ein.** Wenn Sie sich nicht bereits im 32-Bit-Modus befinden, verwenden Sie

folgenden Befehl.

*Domain\_Name*# **reboot** *Boot\_Alias*

Wenn Sie vom 32-Bit-Modus in den 64-Bit-Modus umschalten möchten, geben Sie diesen Befehl ein.

*Domain\_Name*# **reboot** *Boot\_Alias* **kernel/sparcv9/unix**

### **16. Installieren und konfigurieren Sie weitere eventuell erworbene Software-Packages.**

Wenn Sie Alternate Pathing und/oder einen Volume-Manager wie Solstice  ${\rm Disk Suite}^{\mathbb{M}}$  oder Sun Enterprise Volume Manager $^{\mathbb{M}}$  installieren wollen, schlagen Sie bitte im Kapitel "Alternate Pathing 2.2 auf dem Sun Enterprise 10000-Server" in diesem Handbuch nach.

# Grafikbeschleuniger Sun PGX32

Die Grafikkarte Sun $^{\mathbb{M}}$  PGX32 $^{\mathbb{M}}$  ist ein gleichzeitig 8-Bit-, und 24-Bit-fähiger, auf PCI basierender Grafikbeschleuniger für Sun Workstations $^{\mathbb{M}}$  mit PCI-Schnittstellenunterstützung.

# Überblick

Die PGX32-Karte zeichnet sich durch folgende Merkmale und Funktionen aus:

- Gleichzeitige 8-/24-Bit-Anzeige
- Pixmap-Caching im Nicht-Bildschirmspeicher
- $\blacksquare$  Unterstützung von Sun OpenGL , for Solaris $\overline{\phantom{a}}^{\mathbb{M}}$  über DPA-Software-Rendering-Pipeline
- Unterstützung von bis zu vier PGX32-Karten in einem System

# Gleichzeitige 8-/24-Bit-Anzeige

Der 8/24-Modus bietet gleichzeitige Unterstützung für die 8- und die 24-Bit-Anzeige. Dies ist der Standardmodus und eine Lösung für das altbekannte Farbtabellenproblem mit 24-Bit-Anzeige und gleichzeitiger Bereitstellung der für SoftWindows IM und zahlreiche bereits vorhandene Anwendungen erforderlichen 8-Bit-Anzeige.

Es stehen PseudoColor und TrueColor zur Verfügung. Die Standarddarstellung ist PseudoColor.

**217**

Sofern nicht ausdrücklich mit GFXconfig eingestellt, wird für die Auflösungen bis zu 1280 ¥ 1024 der 8/24-Modus verwendet. Für alle Auflösungen über 1280 ¥ 1024 wird standardmäßig eine 8-Bit-Anzeige verwendet. Eine Liste der unterstützten Auflösungen finden Sie unter "Ändern der Konsolenauflösung" auf Seite 228.

# Zwischengespeicherte Pixmaps

Alle PGX32-Karten unterstützen das Pixmap-Caching im Nicht-Bildschirmspeicher. Die betroffenen Pixmaps werden im Nicht-Bildschirmspeicher der PGX32-Karte zwischengespeichert. Die derartig zwischengespeicherten Pixmaps ermöglichen eine schnellere Übertragungsrate zu und von Fenstern im Bildschirm. Umfang des verfügbaren Nicht-Bildschirmspeichers hängt von der aktuellen Einstellung für Auflösung und Tiefe ab.

# Unterstützung für OpenGL

Die Direct Pixel Access (DPA)-Erweiterung bietet Unterstützung für OpenGL. Diese Funktion kann nur dann verwendet werden, wenn OpenGL v1.1.1 oder höher bereits auf dem System installiert ist.

**Hinweis -** Ein Fehler in der DPA PCI 24-Bit-Unterstützung in Sun OpenGL for Solaris v1.1.1 bewirkt, daß Rot und Blau vertauscht werden. Zur Korrektur dieses Fehlers hat Sun unter http://sunsolve.sun.com ein Patch (ID 106011-04) zur Verfügung gestellt, das in Sun OpenGL for Solaris v1.1.2 bereits fest integriert ist.

# Namen der Software-Packages

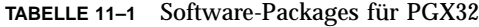

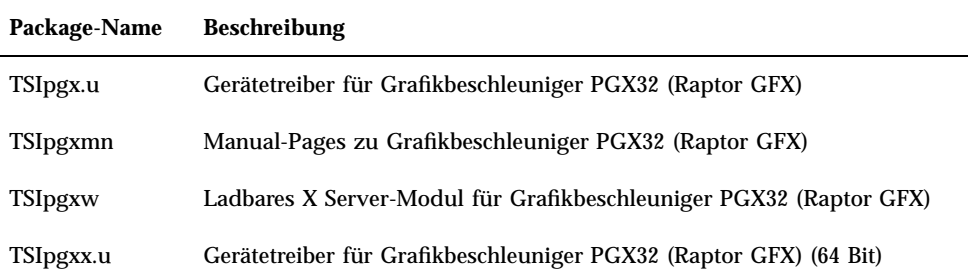

**Hinweis -** Der Installationsvorgang muß wiederholt werden, wenn Änderungen am Betriebssystem vorgenommen werden. Es wird ausdrücklich empfohlen, vor allen Änderungen an Betriebssystem oder Betriebspatches die Software zu deinstallieren.

# Konfiguration des PGX32-Bildschirms

Nach der Installation können die X Windows-Bildschirmauflösung, die Bit-Tiefe und die Bildwiederholrate Ihres Monitors konfiguriert werden. Diese Auflösung ist abhängig von der in "Ändern der Konsolenauflösung" auf Seite 228 beschriebenen Konsolenauflösung. Sie können aber auch die Standardauflösung akzeptieren und mit "Starten der Desktop-Umgebung" auf Seite 226 fortfahren.

Die Bildschirmauflösung kann nach der Installation jederzeit mit dem menübasierten Dienstprogramm GFXconfig geändert werden. Eine genaue Beschreibung des Vorgangs finden Sie in der GFXconfig-Manpage.

# Interaktive Konfiguration

**1. Um die PGX32-Karte mit** GFXconfig **zu konfigurieren, geben Sie folgendes ein:**

# GFXconfig -i

Das Fenster für die Konfiguration von PGX32 wird geöffnet (Abbildung 11–1).

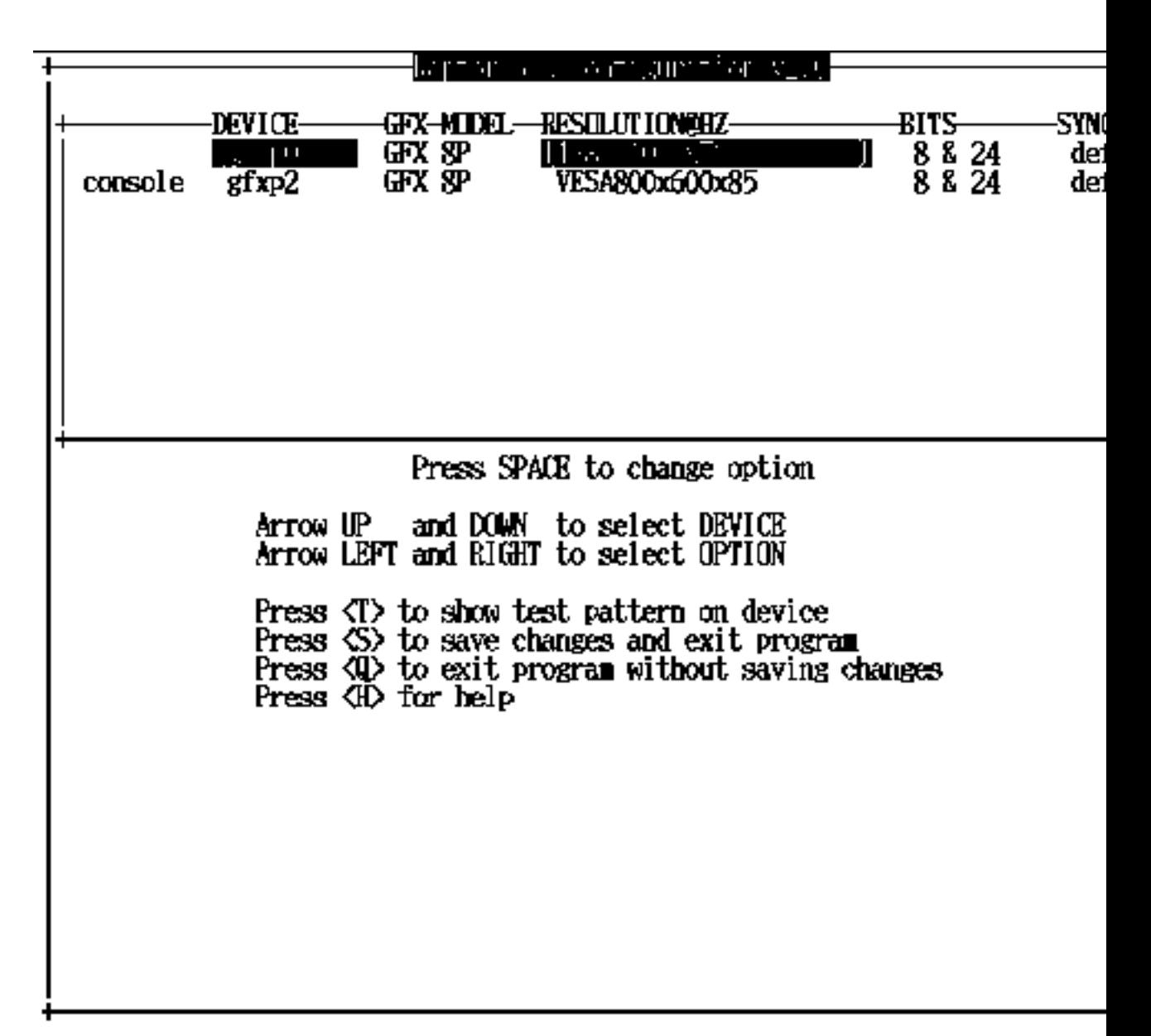

*Abbildung 11–1* Das PGX32-Konfigurationsfenster

Tabelle 11–2 beschreibt die Elemente des PGX32-Konfigurationsfensters.

**TABELLE 11–2** Das PGX32-Konfigurationsfenster

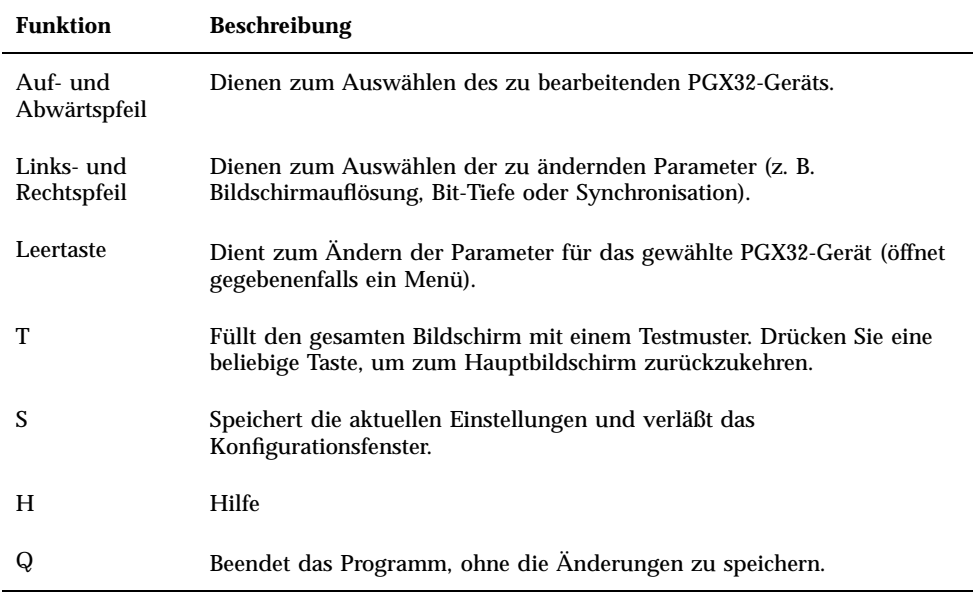

# Nicht-interaktive Konfiguration

In manchen Fällen empfiehlt es sich, die PGX32-Karte nicht interaktiv zu konfigurieren. Diese Methode ist besonders für die identische Konfiguration mehrerer Systeme geeignet und dann, wenn Sie die günstigste Konfiguration für das jeweilige System genau kennen.

GFXconfig arbeitet mit denselben Konventionen wie das Dienstprogramm m64config. m64config wird für alle ATI-basierten Grafikkarten, wie zum Beispiel die Grafikkarten auf der Hauptplatine der Sun Ultra 5 und der Sun Ultra 10 (sowohl 8-Bit- als auch 24-Bit-Systeme) oder die PCI-Grafikkarte PGX (8 Bit), verwendet. Bei diesem Verfahren können alle Parameter gesetzt werden, die auch mit der interaktiven Methode eingestellt werden. Sie müssen lediglich die richtige Option gefolgt vom gewünschten Wert angeben. Tabelle 11–3 beschreibt diese Parameter.

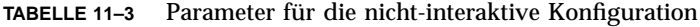

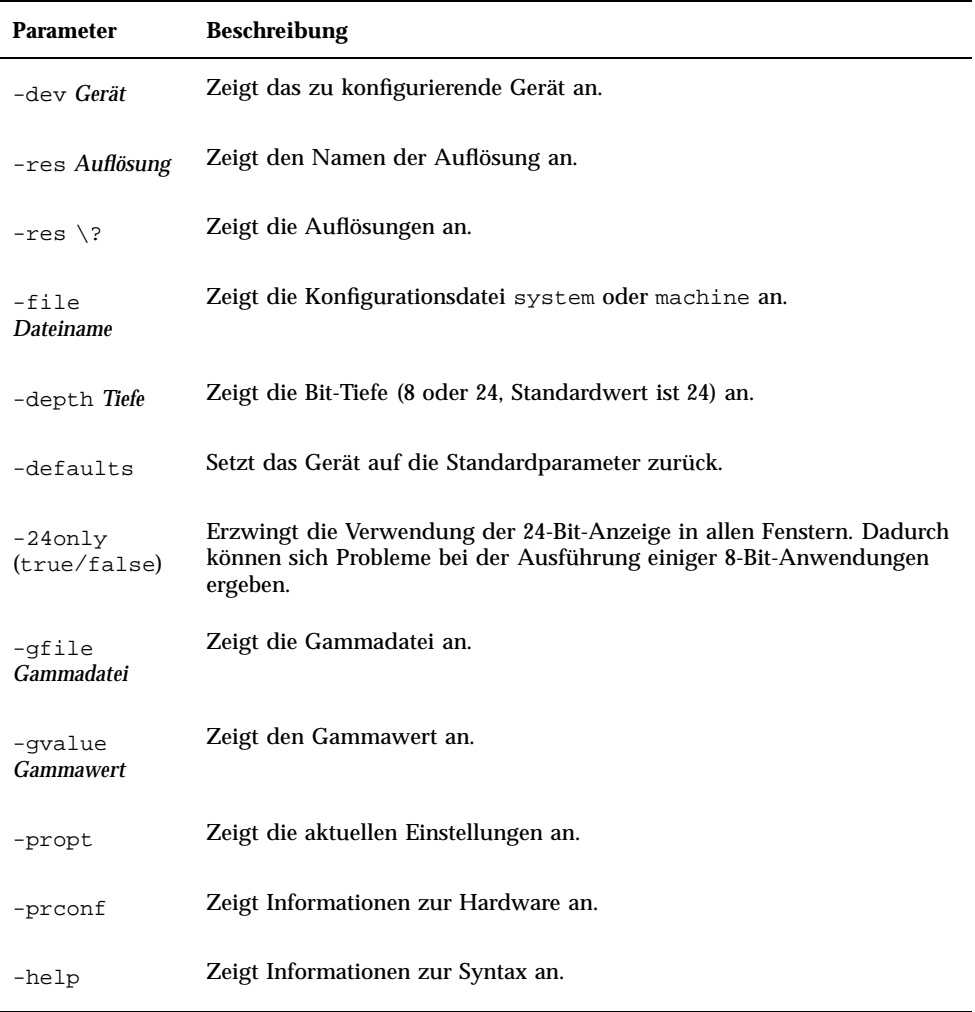

**Hinweis -** Die Bit-Tiefe ist standardmäßig auf 8/24 für Auflösungen von bis zu 1280 ¥ 1024 oder auf 8 für höhere Auflösungen gesetzt.

# Beispiel

**1. Um die Auflösung der PGX32-Karte auf 1152 x 900 x 66 einzustellen, geben Sie folgendes ein:**

```
# GFXconfig -res 1152x900x66
```
Wenn Sie die Auflösung nicht direkt festlegen, sondern zunächst testen möchten, geben Sie nach dem Namen der Auflösung das Wort "try" ein. Dadurch wird auf dem Bildschirm so lange ein Testmuster angezeigt, bis Sie die Eingabetaste drücken. Danach können Sie die Auflösung akzeptieren oder verwerfen. Beispiel:

# **GFXconfig -res 1152x900x66 try -dev /dev/fbs/gfxp0**

**1. Um die Auflösung auf 1024 x 768 x 60 mit einer einfachen TrueColor-Anzeige (keine 8-Bit-PseudoColor-Anzeige) einzustellen:**

```
# GFXconfig -res 1024x768x60 -24only true
```
- **1. Geben Sie folgendes ein, um die aktuellen Einstellungen für** /dev/fbs/gfxp0 **anzuzeigen:**
- # **GFXconfig -propt -dev /dev/gfx/gfxp0**

# Einstellen von PGX32 als Konsole (optional)

Wenn Sie die PGX32-Software als Konsole verwenden möchten, gehen Sie wie in den folgenden Abschnitten beschrieben vor.

### PGX32-Karte als einzige Grafikkarte

### *Sun Ultra 5- und Sun Ultra 10-Systeme*

Wenn Sie die PGX32-Karte in einem Sun Ultra 5- oder Sun Ultra 10-System als Systemkonsole und einzige Grafikkarte einsetzen möchten, müssen Sie zunächst die serienmäßig in diese Systeme integrierte 8-Bit- bzw. 24-Bit-Grafikkarte deaktivieren.

**1. Geben Sie zur Deaktivierung der auf der Hauptplatine integrierten 8-Bit- oder 24-Bit-Grafikkarte folgendes ein:**

Nach einem Neustart des Systems werden alle Konsolenmeldungen an die PGX32-Karte geleitet.

ok **setenv pcib-probe-list 1,3** ok **reset**

**1. Soll die auf der Hauptplatine integrierte 8-Bit- bzw. 24-Bit-Grafikkarte wieder als Konsole eingesetzt werden, muß diese lediglich wieder in** pcib-probe-list **eingefügt werden. Geben Sie hierzu folgendes ein:**

```
ok setenv pcib-probe-list 1,2,3
  ok reset
```
### *Sun Ultra 30- und Sun Ultra 60-Systeme*

Wenn in einem Sun Ultra 30- oder Sun Ultra 60-System keine andere Grafikkarte vorhanden ist, dann wird die PGX32-Karte standardmäßig als Konsole verwendet, sofern sich die Karte in einem gültigen PCI-Steckplatz befindet, der auch abgetastet wird.

## PGX32-Karte und eine sekundäre Grafikkarte

Die PGX32-Karte kann auch dann als Konsole eingesetzt werden, wenn sich im System sekundäre Grafikkarten befinden.

### *Integrierte Grafikkarten (nur Ultra 5 und Ultra 10)*

Die in Sun Ultra 5 und Sun Ultra 10 eingebauten Standardgrafikkarten und die PGX32-Karte können nur dann in einem System nebeneinander funktionieren, wenn die eingebaute Grafikkarte als Konsole definiert ist. Andernfalls muß die eingebaute Grafikkarte wie zuvor in ""PGX32-Karte als einzige Grafikkarte" auf Seite 223" beschrieben deaktiviert werden.

### *Systeme mit UPA-Bus-Grafikkarten*

Um die PGX32-Karte als Konsole zu konfigurieren, wenn UPA-Grafikkarten im System vorhanden sind, muß die Ausgabegerätevariable in NVRAM auf den aktuellen Pfad der gewünschten PGX32-Karte gesetzt werden. Diesen Pfad ermitteln Sie, indem Sie an der Eingabeaufforderung ok in der /-Baumstruktur nach der Zeichenfolge TSI suchen.

Die pci-Geräte finden Sie beispielsweise, indem Sie folgendes eingeben:

ok **cd /pci@1f,4000** ok **ls**

Wenn Sie sich an der richtigen Position befinden, sollten Sie mindestens einen Eintrag finden, der die Zeichenfolge TSI enthält (d. h. TSI, gfxp@#, wobei # eine Ziffer ist, die die Position des PGX32-Steckplatzes angibt).

Verwenden Sie diesen Eintrag als Konsolengerät für die gewünschte PGX32-Karte. Wenn der Pfad zum Gerät TSI,gfxp@# beispielsweise /pcid@1f,4000 (siehe oben) lautet, geben Sie folgendes ein:

```
ok setenv output-device /pci@1f,4000/TSI,gfxp@#
ok reset
```
**Hinweis -** Ersetzen Sie hierbei # durch die für Ihr PGX32-Gerät erforderliche Ziffer.

Nach einem Neustart des Systems werden alle Konsolenmeldungen an diese PGX32-Karte geleitet.

Soll die Standardgrafikkarte wieder als Konsole eingesetzt werden, müssen Sie die Ausgabegerätevariable lediglich wieder auf den Standardwert des Bildschirms zurücksetzen. Geben Sie hierzu folgendes ein:

```
ok setenv output-device screen
ok reset
```
### *Weitere PCI-Grafikkarten*

Soll PGX32 als Konsolengerät eingesetzt werden, wenn auch weitere PCI-Grafikkarten im System enthalten sind, muß u. U. die Abtastungsliste pcia-probe-list so bearbeitet werden, daß der PGX32-Steckplatz vor dem Steckplatz der sekundären Grafikkarte abgetastet wird (zusätzlich zu den in ""PGX32-Karte als einzige Grafikkarte" auf Seite 223" beschriebenen Änderungen).

**1. Ermitteln Sie die Steckplatznummern für diese Grafikkarten, und vergewissern Sie sich, daß die Nummer des PGX32-Steckplatzes in der Abtastungsliste** pcia-probe-list **vor den Nummern der sekundären Grafikkarten aufgeführt wird.**

Befindet sich die PGX32-Karte beispielsweise in Steckplatz Nr. 3 und die sekundäre Grafikkarte in Steckplatz Nr. 1, bearbeiten Sie pcia-probe-list so, daß Steckplatz Nr. 3 vor Steckplatz Nr. 1 abgetastet wird. So ist z. B. die folgende Konfiguration möglich:

```
ok setenv pcia-probe-list 3,2,1,4
ok reset
```
Nach einem Neustart des Systems werden alle Konsolenmeldungen an die PGX32-Karte geleitet.

# Starten der Desktop-Umgebung

In diesem Kapitel wird beschrieben, wie Sie die OpenWindows-Umgebung, die Umgebung Common Desktop Environment (CDE) und den X Display Manager auf der PGX32-Karte starten.

# OpenWindows-Umgebung

In den folgenden Abschnitten wird erläutert, wie die OpenWindows-Umgebung als Konsole oder mit mehreren PGX32-Karten gestartet wird. Der Gerätename der PGX32-Karte lautet gfxp#.

### PGX32 als Konsole

**1. Ist PGX32 die Konsole, geben Sie folgendes ein:**

# **openwin**

## Mehrere PGX32-Karten

- **1. Um die OpenWindows-Umgebung auf zwei PGX32-Geräten,** gfxp0 **und** gfxp1**, zu starten, geben Sie folgendes ein:**
- # **openwin -dev /dev/fbs/gfxp0 -dev /dev/fbs/gfxp1**

**Hinweis -** Im Beispiel oben lauten die gfxp-Gerätenummern 0 und 1. Ihre Konfiguration kann davon abweichen. Die richtigen Gerätenummern entnehmen Sie /dev/fbs/ oder dmesg.

# Common Desktop Environment (CDE)

Wenn CDE auf Ihrem System installiert ist und auf dem PGX32-Bildschirm angezeigt werden soll, müssen Sie die Datei /etc/dt/config/Xservers bearbeiten. Fungiert die PGX32-Karte als Konsole, muß die Datei Xservers dagegen nicht geändert werden.

In folgendem Beispiel für eine Xservers.gfx-Datei wird vorausgesetzt, daß die PGX32-Karte die einzige Grafikkarte ist, auf der CDE gestartet werden soll:

**Hinweis -** Lautet der Name Ihrer PGX32-Karte anders als gfxp0, muß der entsprechende Name in diese Datei eingesetzt werden.

An das Ende dieser Zeile können Sie jedes beliebige Befehlszeilenargument hinzufügen. Sie können beispielsweise CDE auf mehreren Bildschirmen starten.

#### **1. Hierzu führen Sie gemäß der oben genannten Konvention alle Monitore auf.**

In folgender Beispielkonfiguration wird CDE auf dem Bildschirm namens /dev/fbs/gfxp0 angezeigt, und das Gerät /dev/fbs/m640 (die eingebaute Grafikkarte in Sun Ultra 5- und Sun Ultra 10-Systemen) wird als sekundäre Grafikkarte verwendet:

```
:0 Local Local_uid@console root /usr/openwin/bin/Xsun \
:0 -dev /dev/fbs/gfxp0 -dev /dev/fbs/m640
```
# X Display Manager

Die PGX32-Karte unterstützt auch den X Display Manager (xdm). Dafür wird eine einfache Konfigurationsdatei namens /usr/openwin/lib/X11/xdm/Xservers geliefert.

Wenn zuvor bereits eine Xservers-Datei vorhanden war, wurde diese bei der Installation der PGX32-Software als

/usr/openwin/lib/X11/xdm/Xservers.nogfx gespeichert.

Standardmäßig wird bei der Installation folgende Zeile hinzugefügt, in der vorausgesetzt wird, daß PGX32 die einzige Grafikkarte ist, auf der xdm gestartet werden soll.

```
:0 Local Local /usr/openwin/lib/xdm/StartOW \
:0 -dev /dev/fbs/gfxp0
```
An das Ende dieser Zeile können Sie jedes beliebige Befehlszeilenargument hinzufügen. Sie können beispielsweise xdm auf mehreren Bildschirmen starten.

**1. Hierzu führen Sie gemäß der oben genannten Konvention alle Monitore auf.**

In folgender Beispielkonfiguration wird xdm auf dem Bildschirm namens /dev/fbs/gfxp0 angezeigt, und das Gerät /dev/fbs/m640 (die eingebaute Grafikkarte in Sun Ultra 5- und Sun Ultra 10-Systemen) wird als sekundäre Grafikkarte verwendet:

:0 Local Local\_uid@console root /usr/openwin/bin/Xsun \ :0 -dev /dev/fbs/gfxp0 -dev /dev/fbs/m640

# Ändern der Konsolenauflösung

In diesem Abschnitt wird erklärt, wie sich die Standardauflösung der PGX32-Konsole ändern läßt. Außerdem finden Sie hier den Abschnitt "Fehlersuche" mit Beschreibungen der eventuell beim Ändern der Konsolenauflösung auftretenden Probleme und möglichen Abhilfemaßnahmen.

# Mögliche Gründe für das Ändern der Konsolenauflösung

Die Standardkonsolenauflösung ist in der Regel für die meisten Anwender ausreichend. Die Änderung der Standardauflösung kann jedoch erforderlich sein, wenn:

- Sie eine andere als die in der Tabelle angegebene Standardtiefe für X Windows verwenden. Dann sollten Sie die Konsolentiefe auf die X Windows-Tiefe abstimmen.
- der Bildschirm mit der Standardkonsolenauflösung keine Synchronisierung durchführt ("sync up"). In diesem Fall müssen Sie eine andere Konsolenauflösung wählen.

# Richtlinien für die Änderung der Konsolenauflösung

Bei der Änderung der vorgegebenen Konsolenauflösung sind die folgenden allgemeinen Richtlinien zu berücksichtigen:

 Um die X Windows-Umgebung im 8/24-Modus ausführen zu können, muß die Konsolenauflösung auf 24-Bit-Tiefe gesetzt werden.

- Standardmäßig werden die Konsolenauflösungen bis zu 1280x1024 automatisch auf den 24-Bit-Modus und höhere Auflösungen auf den 8-Bit-Modus gesetzt.
- Bevor Sie eine Konsolenauflösung fest konfigurieren, testen Sie diese mit GFXconfig -i.

# Methoden zum Ändern der Konsolenauflösung

In diesem Abschnitt werden folgende Verfahren zum Ändern der Konsolenauflösung beschrieben:

- Automatische EDID-Erkennungsfunktion
- Ausgabegerätemethode
- Video-Modus-Methode
- Video-Timing-Methode

### Automatische EDID-Erkennungsfunktion für PGX32

Wenn Sie mit einen Bildschirm arbeiten, der das DDC2B/EDID-Protokoll verwendet, wird die Standardauflösung über die automatische Erkennungsfunktion ermittelt.

Bei diesem Protokoll überprüft die GFX-Karte zunächst die Standard-Timing-Kennungen (das erste unterstützte Timing wird verwendet) und versucht dann, eine Übereinstimmung mit den bestimmten Timing-Kennungen herzustellen.

Schlägt diese Methode fehl, wird die Karte standardmäßig auf 1152x900x66 gesetzt.

**Hinweis -** Damit die PGX32-Karte mit dem Bildschirm kommunizieren kann, muß der Monitor vor dem Systemstart *eingeschaltet* werden.

Mit den übrigen in diesem Abschnitt beschriebenen Methoden werden sämtliche per EDID ermittelten Informationen umgangen.

### Die Ausgabegerätemethode output-device

Die Konsolenauflösung der PGX32-Karte kann durch die Umgebungsvariable output-device angegeben werden. Hierbei ist das Format screen:rAxBxC zu verwenden, wobei folgendes gilt:

A ist die gewünschte horizontale Auflösung, B die gewünschte vertikale Auflösung und C die gewünschte Bildwiederholrate.

Das System vergleicht diese Werte mit einer internen Auflösungsliste (siehe Tabelle 11–4) und verwendet den entsprechenden Eintrag als Konsolenauflösung.

Um beispielsweise VESA1024x768x75 als Konsolenauflösung einzustellen, geben Sie an der Eingabeaufforderung ok folgendes ein:

```
ok setenv output-device screen:r1024x768x75
ok reset
```
**Hinweis -** Nach dem Neustart wird die neue Konsolenauflösung wirksam und enthält die Auflösungsinformationen, bis die Variable output-device manuell geändert wird.

## Video-Modus-Methode

Im Boot PROM-Modus kann an der Eingabeaufforderung ok die Konsolenauflösung auf den PGX32-Karten einfach auf einen der 34 vorinstallierten Auflösungsmodi eingestellt werden. Diese Auflösungseinstellungen entsprechen den Video-Modi 0-33 (Tabelle 11–4).

**Hinweis -** Verwenden Sie die Video-Modi 0-25 für eine Konsolentiefe von 24 Bit und die Video-Modi 26-33 für eine Konsolentiefe von 8 Bit.

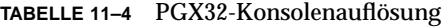

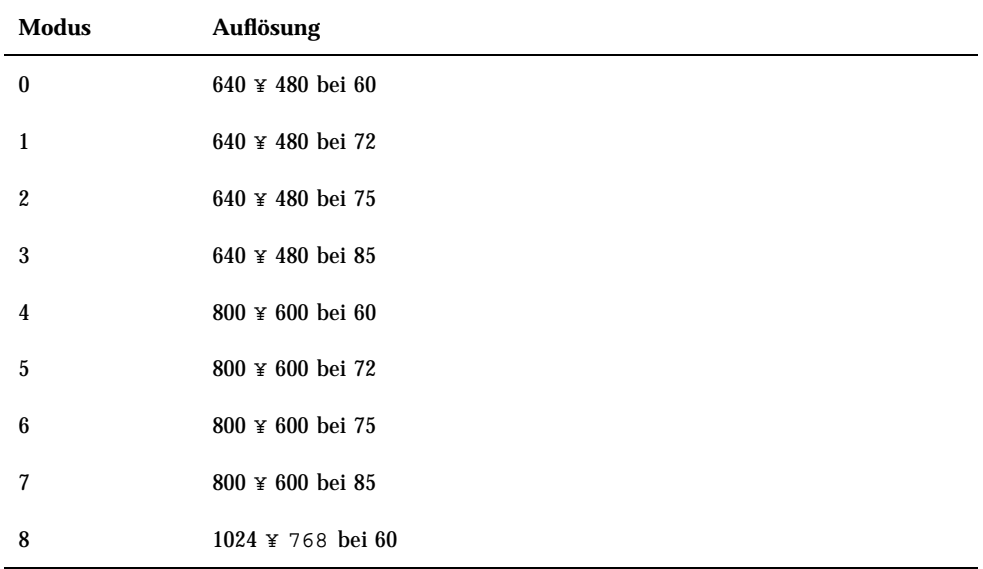

| Modus  | <b>Auflösung</b>               |
|--------|--------------------------------|
| 9      | 1024 ¥ 768 bei 70              |
| $10\,$ | 1024 ¥ 768 bei 75              |
| 11     | 1024 ¥ 768 bei 77 *            |
| 12     | $1024$ ¥ 768 bei 85            |
| 13     | $1024 \,$ ¥ 800 bei 85 $^*$    |
| 14     | 1152 ¥ 900 bei 60              |
| 15     | 1152 ¥ 900 bei 66 *            |
| 16     | 1152 ¥ 900 bei 70              |
| 17     | 1152 ¥ 900 bei 75              |
| 18     | 1152 ¥ 900 bei 76 *            |
| 19     | 1152 ¥ 900 bei 85              |
| 20     | 1280 ¥ 800 bei 76 *            |
| 21     | $1280\,$ ¥ 1024 bei 60         |
| 22     | 1280 ¥ 1024 bei 67 *           |
| 23     | $1280\,$ ¥ $1024$ bei $75$     |
| 24     | $1280 \,$ ¥ 1024 bei 76 $^*$   |
| 25     | 1280 ¥ 1024 bei 85             |
| 26     | $1600\,$ ¥ $1200$ bei $66\,$ * |
| 27     | $1600 \,$ ¥ 1200 bei 76 $^*$   |
| 28     | $1600\,$ ¥ $1200$ bei $60$     |
| 29     | $1600 \,$ ¥ $1200$ bei $65$    |
| 30     | 1600 ¥ 1200 bei 70             |
| 31     | $1600\,$ ¥ $1200$ bei 75       |

**TABELLE P–4** PGX32-Konsolenauflösung *(fortgesetzt)*

#### **TABELLE P–4** PGX32-Konsolenauflösung *(fortgesetzt)*

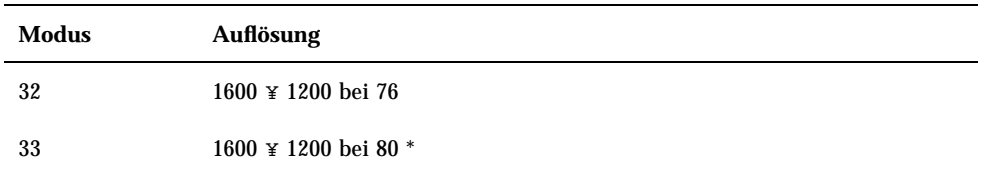

\* Diese Auflösung unterstützt die Composite-Synchronisation.

**Hinweis -** Eine Beschreibung der nvedit-Befehle finden Sie unter "Bearbeiten des NVRAM mit nvedit" auf Seite 234.

Um die Konsolenauflösung zum Beispiel auf 1024x768 bei 60 Hz und den Video-Modus 8 einzustellen, geben Sie folgendes ein:

ok nvedit 0: 8 value video-mode 1: <ctrl-c>ok nvstoreok setenv use-nvramrc? trueok reset

**Hinweis -** Die letzten drei Befehle aktivieren den NVRAM. Ohne diese Zeilen werden die mit nvedit vorgenommenen Änderungen ignoriert.

### Video-Timing-Methode

Wenn bei Ihrer Konfiguration alle zuvor beschriebenen Verfahren fehlgeschlagen sind, können die genauen Timing-Werte für eine bestimmte Auflösung angegeben werden. Bei dieser letzten Methode zur Einstellung der Konsolenauflösung wird ebenfalls nvedit verwendet. Diese Methode ist komplexer, und alle Timing-Parameter für die gewünschte Auflösung müssen bekannt sein. Deshalb ist sie nur für Bildschirme gedacht, deren Auflösung mit der Video-Modus-Methode nicht konfiguriert werden kann. Eine Beschreibung der nvedit-Befehle finden Sie unter "Bearbeiten des NVRAM mit nvedit" auf Seite 234.

**Hinweis -** Sie sollten diese Methode *nur* dann anwenden, wenn die zuvor beschriebenen Verfahren fehlgeschlagen sind.

Beispiel: Einstellung der Konsolenauflösung auf 1280x1024 bei 76 Hz:

ok nvedit 0: : video-timing " 1280, 384, 32, 64, \ 1024, 43, 3, 8, 135000000, 0" ; 1: <ctrl-c>ok nvstore

**Hinweis -** Die Syntax ist sehr wichtig. Die Leerzeichen im Beispiel müssen exakt übernommen werden.

**Hinweis -** Die letzten drei Befehle aktivieren den NVRAM. Ohne diese Zeilen werden die mit nvedit vorgenommenen Änderungen ignoriert.

Es folgt eine kurze Beschreibung der zehn in diesem Verfahren verwendeten Parameter.

- Horizontale Auflösung (in Pixeln)
- Gesamthorizontalaustastung
- Horizontale vordere Schwarzschulter
- Horizontale Synchronisationsbreite
- Vertikale Auflösung (in Zeilen)
- Gesamtvertikalaustastung
- Vertikale vordere Schwarzschulter
- Vertikale Synchronisationsbreite
- Punkttakt in Hz
- Synchronisationswert:
- 1 separate Synchronisation
- 1 Grün-Synchronisation
- 512 positiver vertikaler Synchronisationsimpuls

1024 positiver horizontaler Synchronisationsimpuls

2048 Composite-Synchronisation

Um mehr als einen Wert zu wählen, addieren Sie die gewünschten Werte.

**Hinweis -** Die für diese Methode erforderlichen Timing-Parameter erhalten Sie bei Angabe der Daten Ihres Monitors vom SunService unter 1-800-USA-4SUN.

# Fehlersuche

### **TABELLE 11–5** Fehlersuche

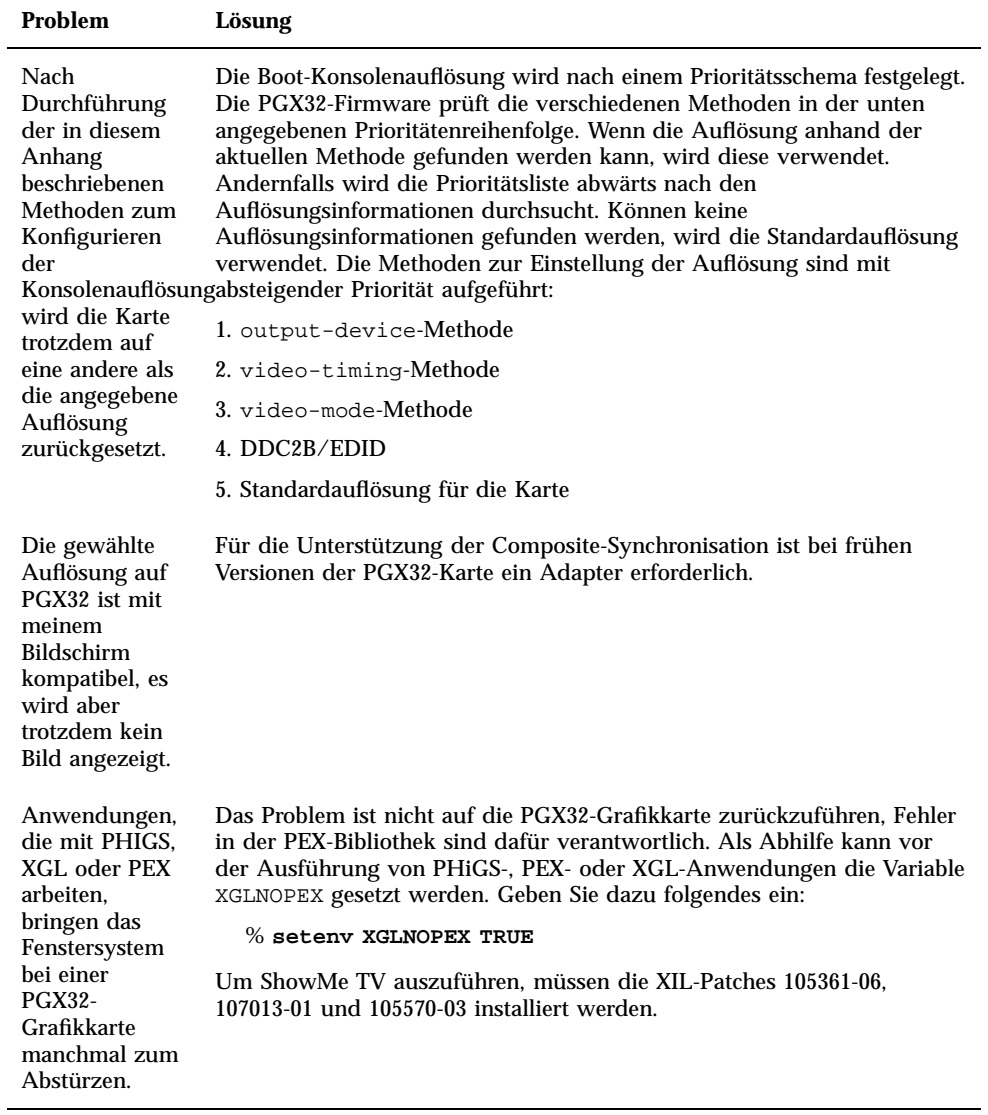

# Bearbeiten des NVRAM mit nvedit

**1. Zum Bearbeiten des NVRAM starten Sie an der Eingabeaufforderung** ok **den** nvedit**-Editor:**

Wie Sie den nvedit-Editor verwenden, ist unter "Video-Timing-Methode" auf Seite 232 beschrieben. Zum Bearbeiten der Variablen im NVRAM stehen einige Tastenfolgen zur Verfügung:

**TABELLE 11–6** NVRAM-Editor

| Tastenfolge | <b>Beschreibung</b>                                           |
|-------------|---------------------------------------------------------------|
| Rückschritt | Löscht das Zeichen vor dem Cursor.                            |
| ctrl-1      | Listet die aktuellen NVRAM-Werte auf.                         |
| ctrl-p      | Wechselt zur vorherigen Zeile.                                |
| ctrl-n      | Wechselt zur nächsten Zeile                                   |
| ctrl-b      | Wechselt zum vorherigen Zeichen                               |
| ctrl-l      | Löscht alles bis zum Anfang der Zeile.                        |
| ctrl-k      | Fügt die aktuelle und die nächste Zeile zusammen.             |
| ctrl-u      | Löscht die aktuelle Zeile.                                    |
| ctrl-c      | Beendet den nvram-Editor (zurück zur Eingabeaufforderung ok). |

Die Änderungen werden nur dann wirksam, wenn sie mit dem Befehl nvstore an der Eingabeaufforderung ok gespeichert werden. Wenn die Änderungen gespeichert sind, muß der NVRAM aktiviert werden, bevor die Ausführung durch das System erfolgen kann. Hierzu ist die Umgebungsvariable use-nvramrc? auf true zu setzen.